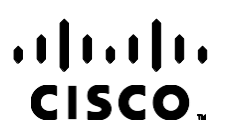

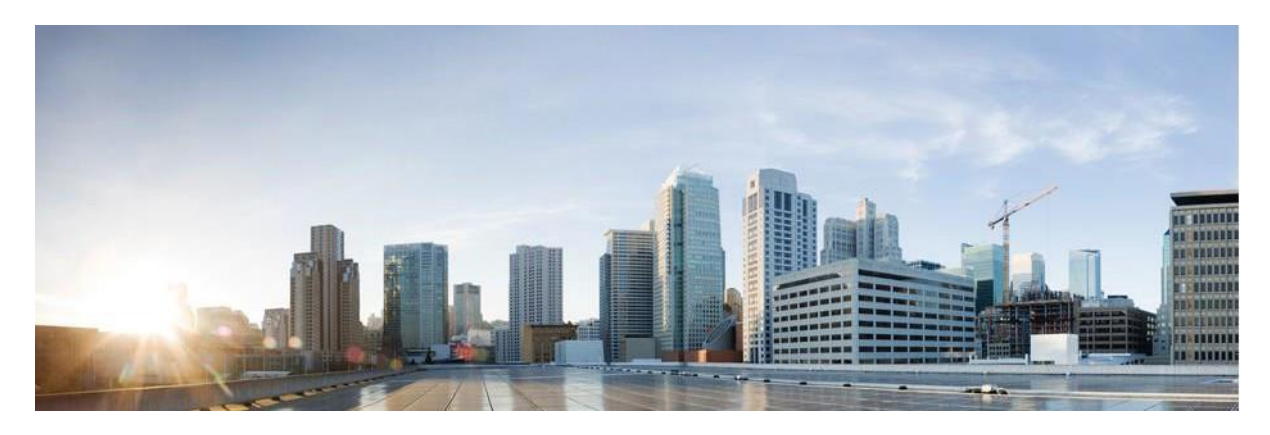

# Webex brukerhåndbok for Campaign Manager for kontaktsenter

Versjon 4.2.1.2401

**Amerikas hovedkvarter** Cisco Systems, Inc. 170 West Tasman Drive San Jose, CA 95134-1706 USA [http://www.cisco.com](http://www.cisco.com/) Tel: 408 526-4000 800 553-NETS (6387) Fax: 408 527-0883 SPESIFIKASJONENE OG INFORMASJONEN MED HENSYN TIL PRODUKTENE I DENNE HÅNDBOKEN KAN ENDRES UTEN VARSEL. ALLE ERKLÆRINGER, ANBEFALINGER OG ALL INFORMASJON SKAL VÆRE NØYAKTIG, MEN FREMLEGGES UTEN NOEN FORM FOR GARANTI, HVERKEN DIREKTE ELLER INDIREKTE. BRUKERNE MÅ TA DET FULLE ANSVARET FOR BRUK AV PRODUKTENE.

PROGRAMVARELISENSEN OG DEN BEGRENSEDE GARANTIEN SOM FØLGER MED PRODUKTET, ER ANGITT I INFORMASJONSPAKKEN SOM LEVERES MED PRODUKTET, OG ER EN DEL AV DENNE REFERANSEN. HVIS DU IKKE FINNER PROGRAMVARELISENSEN ELLER DEN BEGRENSEDE GARANTIEN, KAN DU KONTAKTE CISCO-REPRESENTANTEN FOR Å FÅ EN KOPI.

Ciscos implementering av TCP-hodekomprimering er en tilpasning av et program som University of California, Berkeley (UCB) har utviklet som en del av UCBs fritt tilgjengelige domeneversjon av operativsystemet UNIX. Med enerett. Copyright © 1981, Regents of the University of California.

TIL TROSS FOR EVENTUELLE GARANTIER I DETTE DOKUMENTET, ER ALLE DOKUMENTFILER OG ALL PROGRAMVARE FRA DISSE LEVERANDØRENE LEVERT "SOM DE ER" MED EVENTUELLE FEIL. CISCO OG OVENNEVNTE LEVERANDØRER FRASKRIVER SEG ALLE GARANTIER, DIREKTE ELLER INDIREKTE, INKLUDERT, UTEN BEGRENSNINGER, GARANTIENE OM SALGBARHET OG EGNETHET FOR SÆRSKILTE FORMÅL. FRASKRIVELSEN GJELDER OGSÅ ENHVER FORM FOR ANSVAR SOM FØLGE AV EVENTUELL KRENKELSE AV TREDJEPARTS RETTIGHETER OG GARANTIER I FORBINDELSE MED HANDEL, BRUK ELLER HANDELSKUTYME.

IKKE I NOE TILFELLE SKAL CISCO ELLER RESPEKTIVE LEVERANDØRER VÆRE ANSVARLIGE FOR INDIREKTE SKADER, SPESIELLE SKADER, ELLER FØLGESKADER, INKLUDERT, UTEN BEGRENSNING, TAP AV FORTJENESTE ELLER TAP AV ELLER SKADE PÅ DATA SOM OPPSTÅR SOM FØLGE AV BRUK ELLER MANGEL PÅ BRUK AV DENNE HÅNDBOKEN, SELV OM CISCO ELLER RESPEKTIVE LEVERANDØRER ER BLITT GJORT OPPMERKSOM PÅ MULIGHETENE FOR SLIKE SKADER.

Eventuelle IP-adresser og telefonnumre som brukes i dette dokumentet, er ikke ment å skulle være faktiske adresser og telefonnumre. Eventuelle eksempler, kommandoutdata, diagrammer over nettverkstopologi og andre tall som er inkludert i dokumentet, er bare for illustrasjonsformål. Eventuell bruk av faktiske IP-adresser eller telefonnumre i illustrasjoner, er utilsiktet og tilfeldig.

Alle trykte kopier og dupliserte myke kopier betraktes som ukontrollerte kopier, og den originale online-versjonen bør refereres til for nyeste versjon.

Cisco har mer enn 200 kontorer over hele verden. Adresser, telefonnumre og faksnumre er oppført på Ciscos nettsted på [www.cisco.com/go/offices.](http://www.cisco.com/go/offices)

Cisco og Cisco-logoen er varemerker eller registrerte varemerker for Cisco og/eller tilknyttede selskaper i USA og andre land. Hvis du vil se en liste over Ciscos varemerker, kan du gå til denne URL-adressen[: www.cisco.com/go/trademarks.](http://www.cisco.com/go/trademarks) Tredjeparts varemerker som nevnes her, tilhører sine respektive eiere. Bruken av ordet partner antyder ikke et partnerskapsforhold mellom Cisco og noe annet selskap. (1110R)

© 2024 Cisco Systems, Inc. Med enerett.

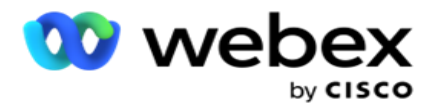

# **INNHOLDSFORTEGNELSEN**

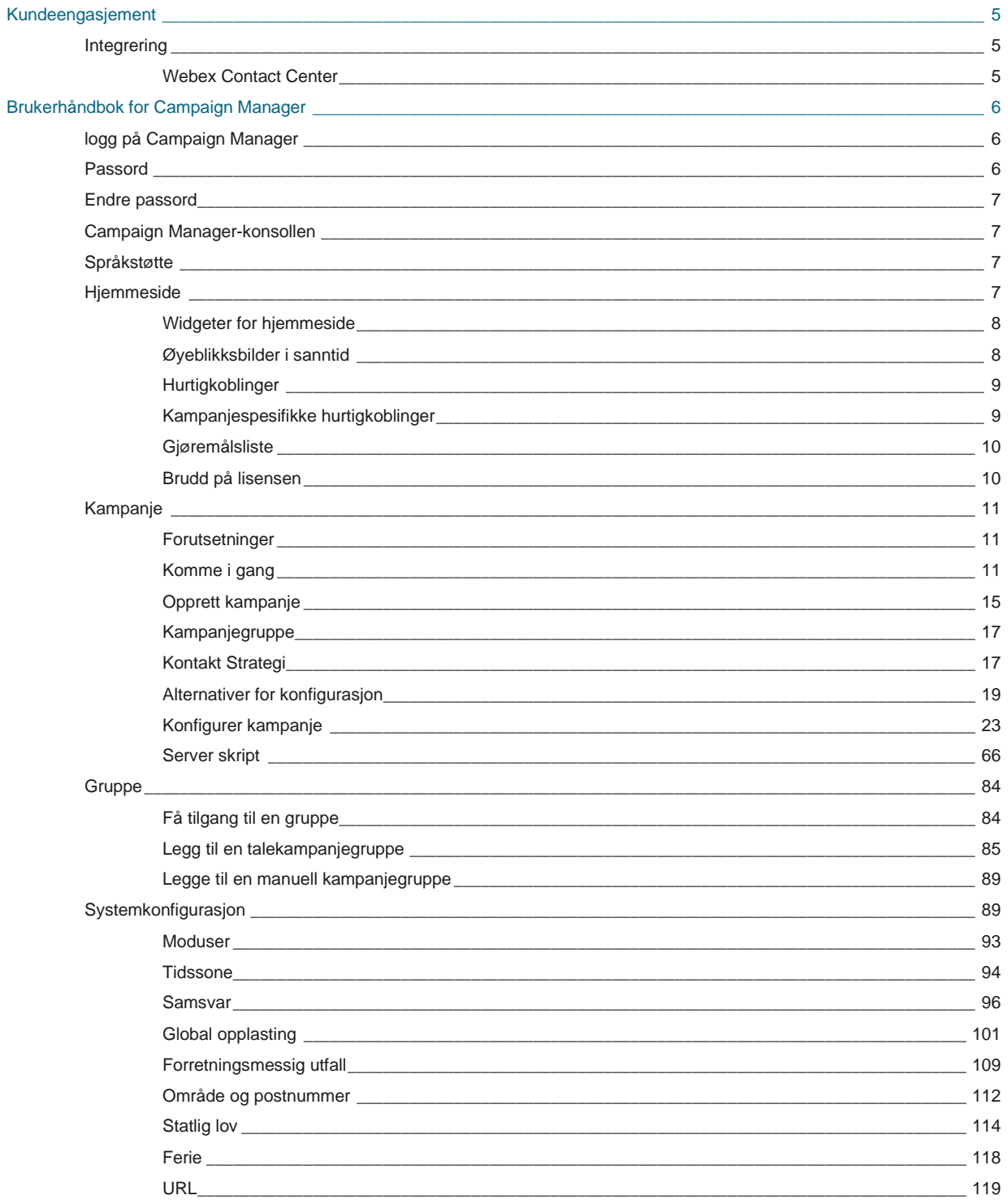

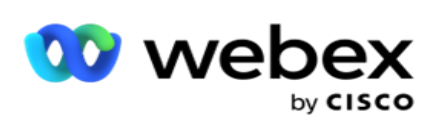

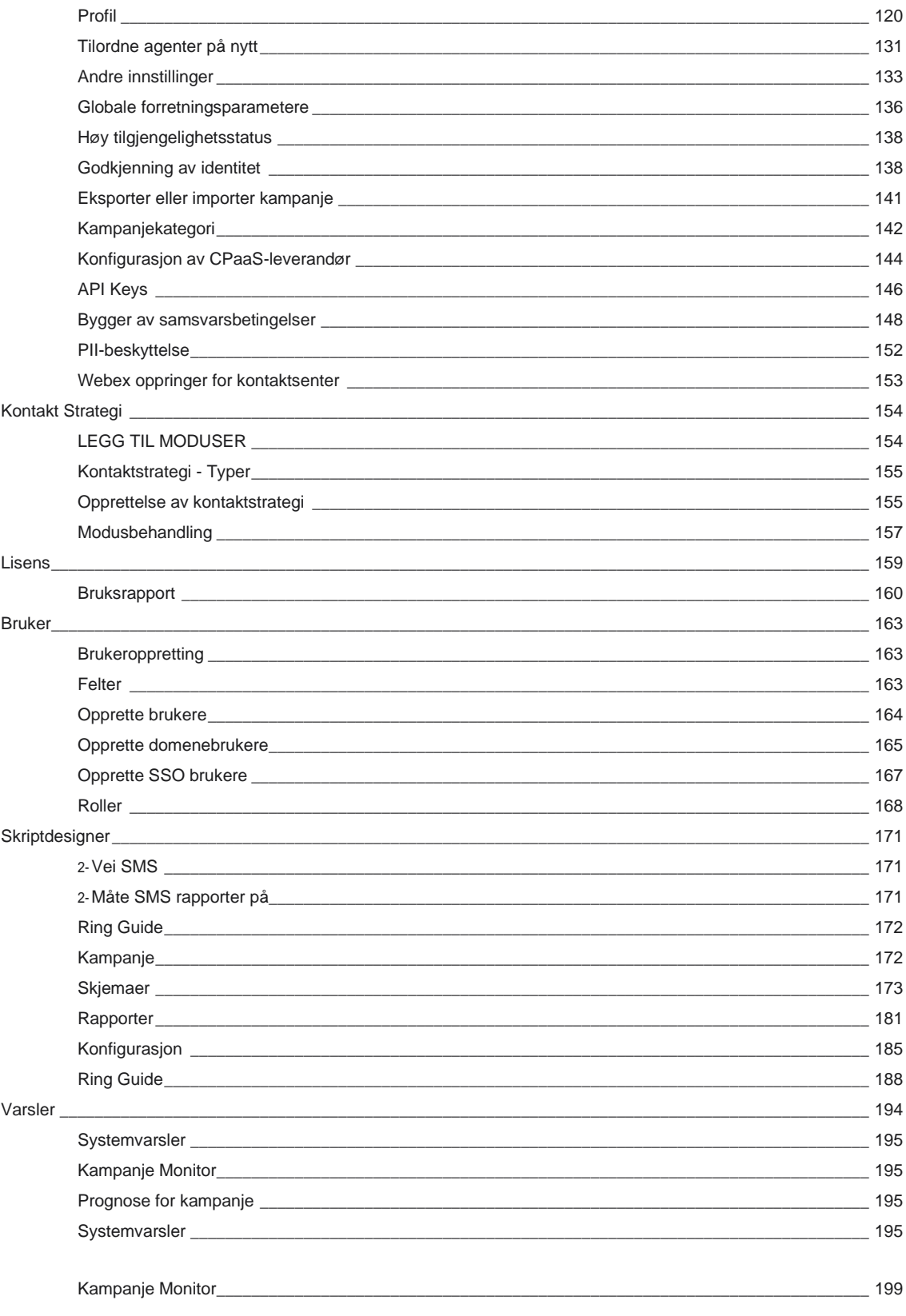

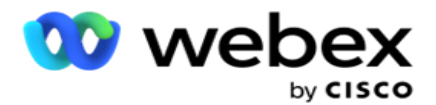

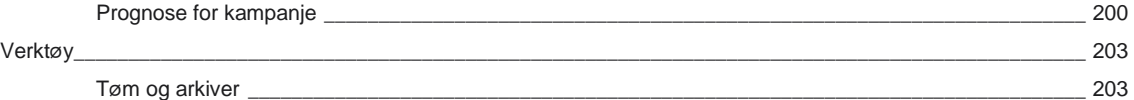

Campaign Manager

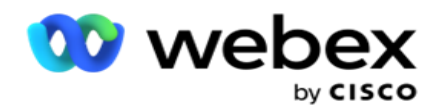

# <span id="page-6-0"></span>**Kundeengasjement**

Campaign Manager er et kraftig verktøy for kampanjeadministrasjon og listeadministrasjon. Den er designet med funksjonalitet og funksjoner som tar sikte på å øke høyrepartiforbindelser og oppnå kampanjemål gjennom flerkanals utgående interaksjoner. I Campaign Manager kan du planlegge ulike utvalgsstrategier etter klokkeslett og ukedag. Det gjør det mulig å kontrollere sekvensen av kommunikasjonskanaler eller intelligent administrere den beste kanalen eller nummeret å kontakte på det optimale tidspunktet. Campaign Manager sikrer overholdelse av føderale, statlige, TCPA- og FDCPA-lover (regel F), samtidig som listepentrinasjon maksimeres med høye suksessrater.

## <span id="page-6-1"></span>Integrering

### <span id="page-6-2"></span>**Webex Contact Center**

Campaign Manager leverer Campaign Manager og samsvar for Webex kontaktsenter. Webex Contact Center bruker den innebygde Dialer for forskjellige tempomoduser. Campaign Manager leverer intelligensen for administrering av intakt og overholder også alle samsvarskrav. Campaign Manager kontrollerer Webex kontaktsenterkampanjer fra programmet.

Campaign Manager

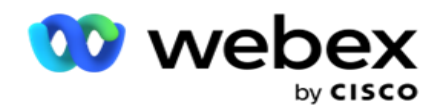

# <span id="page-7-0"></span>**Brukerhåndbok for Campaign Manager**

## <span id="page-7-1"></span>logg på Campaign Manager

Slik logger du på Campaign Manager:

#### **Logg på med påloggingsinformasjon for Campaign Manager-brukere**

- 1. Gå til påloggingssiden for Campaign Manager. URL-adressen leveres sammen med Campaign Managerpakken.
- 2. Skriv inn bruker-ID og passord som fulgte med pakken. Hvis du vil legge til brukere eller administratorer, kan du se Campaign [Manager-brukere.](#page-192-0)

#### **Logg på med Windows-godkjenning**

Hvis administratoren har konfigurert godkjenningen for Windows-brukere, logger du på Campaign Manager med domenelegitimasjonen.

Hvis du vil legge til vindusbrukerne, kan du se [Vindusbrukere.](#page-193-0)

#### **Logg på med identitetsleverandøren for Single Sign-On (SSO)**

Hvis administratorer har aktivert SSO-godkjenning, logger du på med identitetsleverandøren for enkel pålogging (SSO). Hvis du vil legge til SSO brukere, kan du se [SSO Brukere.](#page-195-0)

## <span id="page-7-2"></span>Passord

Følgende regler gjelder for passord:

- Selv om passord kan bestå av 8–10 tegn, angis passordlengden av bedriftsadministratoren, så minimum antall tegn kan være større enn 8.
- Passord kan ikke starte eller slutte med mellomrom.
- Du kan ikke bruke et understrekingstegn () som siste tegn i et passord.
- Gyldige tegn for passord er A-Z, a-z, 0-9, spesialtegnene \$-\_.+!\*'() og mellomrom.
- Selv om andre spesialtegn kan brukes, kan de skape problemer når du skriver inn passord fra en kommandolinje eller i en nettadresse, så de bør unngås.
- Sterke passord inneholder en blanding av bokstaver, tall og spesialtegn. Passord tilknyttet sikre virksomheter må inneholde minst ett av hver.

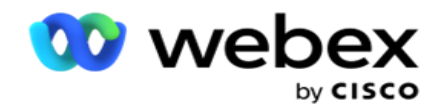

## <span id="page-8-0"></span>Endre passord

Slik endrer du passordet for kontoen din:

- 1. Klikk på Bruker-ikonet på en hvilken som helst side, og klikk på **Endre passord**.
- 2. Skriv inn gjeldende passord.
- 3. Skriv inn det nye passordet og bekreft ved å skrive inn på nytt.
- 4. Klikk på **Send inn**.

## <span id="page-8-1"></span>Campaign Manager-konsollen

Campaign Manager-konsollen er en administrasjonsmodul der du kan utføre mange administrative oppgaver:

- Konfigurer programparametere
- Administrer kampanjer
- Behandle lister
- Administrere administrative brukere og tilsynsbrukere
- Oppretthold samtalestrategier og forretningsresultater
- Konfigurere e-post- og SMS kanaler
- Opprett anropsveiledninger som agenter kan bruke.

**Merk**: Følgende støttes ikke i Webex Contact Center-programmet, men det kan være referanser i dokumentet:

- Kampanjer via e-post, SMS og IVR
- Tilbakeringing
- AEM-anrop (Agent-Executive Mapped).

## <span id="page-8-2"></span>Språkstøtte

Campaign Manager støtter flere språk, for eksempel engelsk, kinesisk (tradisjonell), thai, tysk, japansk, italiensk, fransk og spansk. Brukere kan velge språk på installasjonstidspunktet.

## <span id="page-8-3"></span>**Hjemmeside**

Følgende tabell beskriver de ulike elementene på programmets hjemmeside:

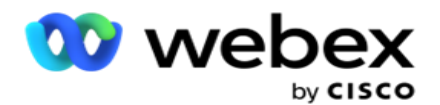

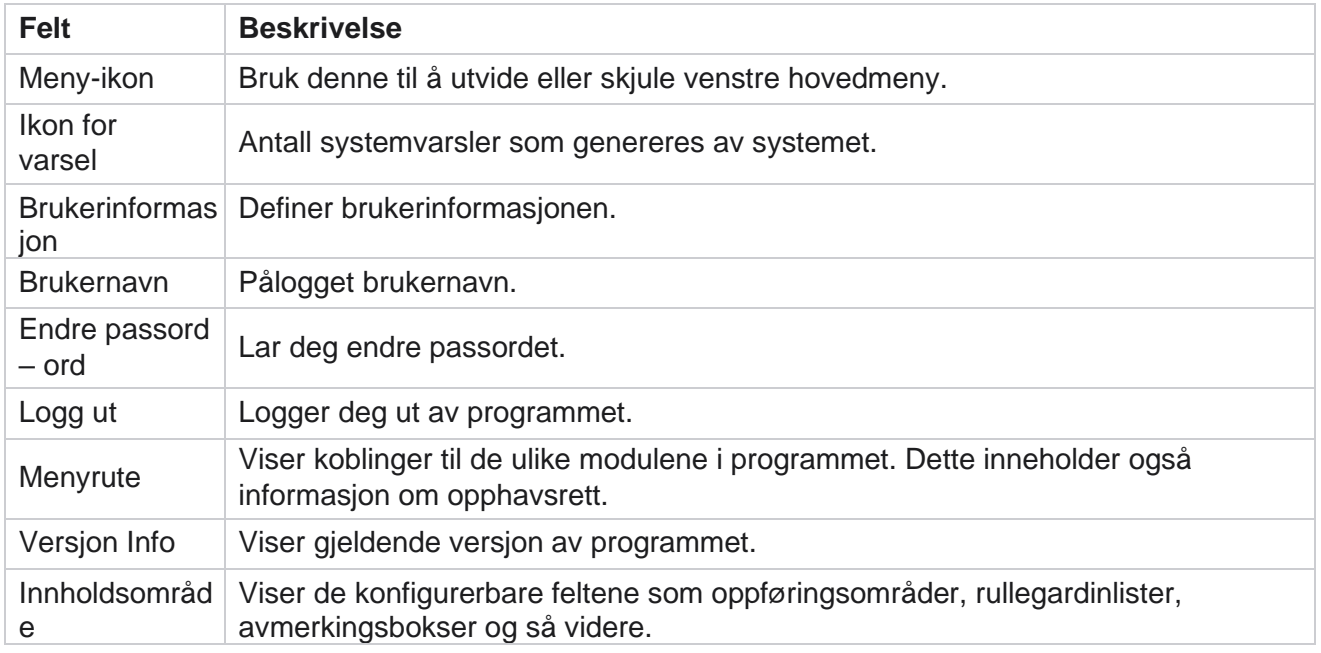

### <span id="page-9-0"></span>**Widgeter for hjemmeside**

Hjemmesiden inneholder følgende widgeter:

- Øyeblikksbilder i sanntid
- Kampanjespesifikke hurtigkoblinger
- Gjøremålsliste
- Hurtigkoblinger for hele programmet

## <span id="page-9-1"></span>**Øyeblikksbilder i sanntid**

Denne widgeten inneholder øyeblikksbildene som gir en live, 360-graders visning på høyt nivå av programmet. Fol- lowing-informasjonen er kumulativ for applikasjonen fra installasjon og første gangs bruk:

- Aktive kampanjer Denne delen viser det appomfattende antallet aktive kampanjer. Dette viser også antallet kampanjer i kategoriene Totalt, Inaktivt og Brukt.
	- <sup>o</sup> Totalt totalt antall kampanjer opprettet i programmet.
	- $\circ$  Inaktiv totalt antall kampanjer som ikke kjøres for øyeblikket i tilstanden tidsavbrutt eller stoppet.
	- $\degree$  Forløpt totalt antall kampanjer som er forbi kampanjens sluttdato og -klokkeslett.

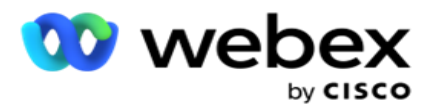

- Totalt antall kontakter totalt antall kontakter som er lastet opp til applikasjonen i alle kampanjer. Dette viser også en oppdeling av Åpne, Frisk (ennå ikke ringt), Tidsplan, Lukket og Andre kontakter.
	- $\degree$  Åpne antall kontakter Åpne for øyeblikket. Disse numrene inkluderer con- tacts som er levert til oppringeren, men ennå ikke ringt av.
	- <sup>o</sup> Frisk Antall kontakter som ikke ringes en gang til dette øyeblikket. Disse numrene inkluderer kontakter som er levert til oppringeren, men ennå ikke ringt av.
	- $\degree$  Planlagt Antall kontakter som er planlagt oppringt. Dette er summen av takter som har status som 0 (Åpen) eller 4 (Levert), og IsFresh=0
	- <sup>o</sup> Lukket antall kontakter lukket.
	- $\degree$  Andre Kontaktene som ikke kan leveres er summen av kontakter som er skrubbet (kontaktstatus = 9), spylt/lukket gjennom funksjonen Administrer kontakter (kontaktstatus = 7) og utløpt (kontaktstatus = 34).

Følgende informasjon inneholder bare data for gjeldende dag:

- Oppringte kontakter Dette viser totalt antall kontakter oppringt i alle kampanjer.
- Tilkoblede kontakter Dette viser det totale antallet tilkoblede kontakter
- Oppringte anrop Dette viser totalt antall anrop oppringt i alle kampanjer. Dette inkluderer flere oppringinger for samme kontakter. Dette tallet økes selv om anropet er koblet til kundens talemeldinger.
- Tilkoblede anrop Dette viser det totale antallet anrop som er koblet mellom en agent og en kunde på tvers av alle kampanjer. Dette inkluderer flere tilkoblinger for samme kontakter.

### <span id="page-10-0"></span>**Hurtigkoblinger**

Denne widgeten kobler deg til forskjellige sider i applikasjonen, på tvers av alle kampanjer. Dette gjør navigering til ønsket side enklere og raskere med et enkelt klikk fra hjemmesiden. Utfør følgende trinn for å legge til sider i hurtigkoblinger:

- 1. Klikk **Innstillinger** på overskriftslinjen i kontrollprogrammet Hurtigkoblinger for å legge til en ny hurtigkoblingsside. Alle sider som kan legges til som hurtigkoblinger til denne widgeten er oppført.
- 2. Merk av i avmerkingsboksene som tilsvarer sidene som skal vises i kontrollprogrammet Hurtigkoblinger.
- 3. Klikk på **Lagre**.

Campaign Manager

### <span id="page-10-1"></span>**Kampanjespesifikke hurtigkoblinger**

Denne widgeten lenker deg til forskjellige sider relatert til kampanjer på applikasjonen.

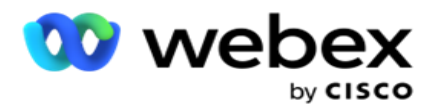

- 1. Klikk på **Kampanje** for å se kampanjeoppføringssiden.
- 2. Klikk **på Rediger** i **handlingsfeltet** for kampanjen du vil ha en hurtigkobling til.
- 3. Klikk **på Koble** til på ønsket konfigurasjonselement for å plassere hurtigkoblingen i widgeten. Klikk **Slett** for å slette en hurtigkobling.

### <span id="page-11-0"></span>**Gjøremålsliste**

Programmet gir en innebygd oppgaveliste, nyttig for å spore eller administrere aktiviteter som skal håndteres av oppringeradministratoren. Denne widgeten fungerer som en allsidig applikasjonsinnebygd dagbok. Du kan legge til oppgaver som må løses i en gjøremålsliste.

Kontrollprogrammet **Gjøremålsliste** viser gjenværende tid før oppgaven fullføres i forskjellige fargekoder:

- **Grønn** når gjenværende tid for å utføre oppgaven er i dager.
- **Oransje** når oppgaven skal leveres i morgen.
- **Blå** når gjenværende tid for å utføre oppgaven er i timer.
- **Rød** når gjenværende tid for å utføre oppgaven er i minutter.

**Merk**: De forfalte oppgavene vises uten fargekode. Du kan slette dem.

Gjør følgende for å legge til en oppgave:

- 1. Klikk **Legg til ny** på overskriftslinjen i gjøremålslisten for å legge til en ny oppgave.
- 2. Skriv inn en **tittel** for oppgaven. Du kan for eksempel kjøre en lanseringskampanje i SMS modus.
- 3. Skriv inn aktiviteten **som** skal utføres som en del av oppgaven. Aktivitet relatert til elementet ovenfor er **Opprett SMS-kampanjen**.
- 4. Angi en **dato/klokkeslett** for fullføring av oppgaven.
- 5. Klikk på **Lagre**.

### <span id="page-11-1"></span>**Brudd på lisensen**

Hjemmesiden viser et statisk varsel i følgende scenarier:

- Konfigurert dager før lisensen utløper, en nedtelling til lisensens utløpsdato og -klokkeslett.
- En nedtelling til opphørsdatoen, når dette slår inn.
- Se [Lisensbrudd](#page-186-0) hvis du vil ha mer informasjon. Brukere bør iverksette nødvendige tiltak for å gjenopprette lisensene.

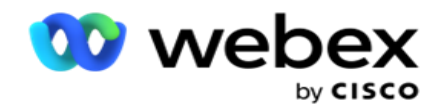

## <span id="page-12-0"></span>Kampanje

En kampanje er en samling oppføringer/kontakter. I en kampanje kan du laste opp kontakter, definere oppringingsprioritet, planlegge strategier og utføre forskjellige andre oppgaver. Du kan også bruke kampanjer til å håndtere tilbakeringinger, som startes basert på forespørselen fra kunden om å bli ringt tilbake eller automatisk startet av systemet på grunn av manglende kontakt med den tiltenkte personen. En kampanje fungerer som en samling av lister, der hver liste består av kontaktene som er lastet opp.

Denne delen lar deg integrere med kampanjen til partnerproduktet (Dialer-spesifikk) eller med køen (ikke-oppringerspesifikk) for å hente detaljer. I tillegg lar denne delen deg tilordne en kampanje til en gruppe.

### <span id="page-12-1"></span>**Forutsetninger**

Forutsetningene for å opprette en kampanje er oppført nedenfor:

**Modus** - De forskjellige metodene du kan nå en kunde med. Eksempler på moduser er hjemmetelefon, arbeidstelefon, mobil (tale), SMS, e-post og SIP, sosiale medier (WhatsApp, Twitter, Facebook Messenger, etc.) modus.

**Merk**: Modusene SIP, SMS, E-post og sosiale medier (WhatsApp, Twitter og Facebook Messenger vil være tilgjengelige i en fremtidig versjon.

**Kontaktstrategi** - Kontaktstrategi handler om å konfigurere et sett med regler for forskjellige moduser. Dette settet med regler bestemmer, modusen som en kontakt nås på (vanligvis basert på vekten som er tilordnet modusen), tidspunktet da en kontakt nås i en bestemt modus, tidspunktet når nye forsøk ringes ut på konfigurerte moduser, etc. Se Kontaktstrategi for flere detaljer.

**Tidssone** – Listen over tidssoner som er konfigurert for den utgående kampanjen. Dette er relevant for kampanjeutføring som også ringer ut kontakter i deres respektive tidssone. Se Tidssoner hvis du vil ha mer informasjon.

**Merk**: Du må ikke nevne mer enn 60 tegn eller [spesialtegn](AE%20Spesielle%20Character.htm) når du legger til et kampanjenavn.

Disse er behandlet mer detaljert i de respektive avsnittene.

## <span id="page-12-2"></span>**Komme i gang**

I menyruten til venstre klikker du på **Kampanje,** og **startskjermen for** 

**kampanjen** vises. Følgende detaljer for hver kampanje er oppført som

angitt nedenfor:

**Merknad**: Klikk på en rutenettoverskrift for å sortere dataene i stigende/synkende rekkefølge etter rutenettet. **Kolonnen Status fullført (%)** sorterer først etter status og deretter etter prosentandel.

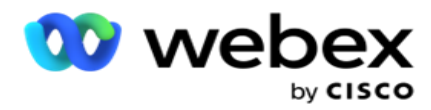

**Kampanjeprosenten** beregnes ved hjelp av formelen nedenfor:

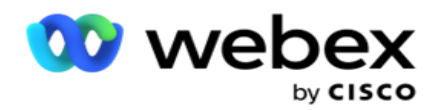

*TotalProsent = FullførtAnrop \* 100 / Anrop totaltAnrop*

I formelen ovenfor beregnes fullførte anrop som nedenfor:

#### *FullførteAnrop = Antall (lukket) + Antall (annet)*

- 1. **Kanal** som tale, e-post, SMS eller en kombinasjon av tale og ikke-tale.
- 2. Klikk på **kampanjenavnet** for å laste inn kampanjedetaljene for redigering.
- 3. **Gruppenavn** som kampanjen tilhører. For kampanjer med delt liste er ingen bestemt kampanjegruppe oppført. vises bare som delt liste.
- 4. **Startdato, daglig starttid**  Startdatoen for kampanjen og den daglige starttiden for kampaignen.
- 5. **Sluttdato, daglig sluttidspunkt**  sluttdatoen for kampanjen og den daglige sluttidspunktet for kampaignen.
- 6. **Status** og **fullført**:
	- a. **Opprettet**  En kampanje er opprettet og har ennå ikke begynt å ringe kontakter. Statuslinjen er lyseblå.
	- b. **Utføre**  Kampanje i kjørende tilstand, det vil si ringe kontakter. Statuslinjen er grønn.
	- c. **Starter**  Når du starter en eller flere kampanjer ved hjelp av [sidehandlingsknappene](#page-17-0) , vises statusen som **Start.** Klikk på **Oppdater-knappen** for å bekrefte at kampanjen har startet og statusen er endret til Utfører.
	- d. **Stopp**  Når du stopper en eller flere kampanjer ved hjelp av [sidehandlingsknappene](#page-17-0) , vises statusen som **Stopper**. Klikk på **Oppdater-knappen** for å bekrefte at kampanjen har stoppet og statusen er endret til Stoppet.
	- e. **Stoppet**  En kampanje kjører ikke. Statuslinjen er rød.

**Merk**: Kampanje i tilstanden Stoppet endres ikke automatisk til Utfører på det konfigurerte operasjonstidspunktet for kampanjen. En administrator bør starte slike kampanjer manuelt.

- f. **Gruppe stoppet**  Den tilordnede overordnede kampanjegruppen deaktiveres av administratoren. Alle kampanjer i den deaktiverte gruppen har tilstanden Gruppe stoppet. Statuslinjen er rød.
- g. **Tid suspendert - Kampanjen er suspendert** (i en midlertidig stoppet tilstand). En kampanje blir automatisk tidssuspendert utenfor de konfigurerte timene for utførelse, helligdager, kam-paign-helger, uvirksom ukedag osv. På det konfigurerte operasjonstidspunktet for kampanjen endres statusen automatisk til Utfører. Statuslinjen er beige.
- h. **Forløpt**  Kampanjer som er forbi den konfigurerte sluttdatoen og -klokkeslettet, merkes med statusen Forløpt, og statuslinjen er brun.
- i. **Fullført**  Prosentandelen som vises på slutten av statuslinjen, angir prosentandelen kontakter som ble ringt ut (av totalt antall kontakter som ble lastet opp for kampanjen).
- j. **Osv** . Den **estimerte fullføringstiden** for alle oppringbare kontakter i kampanjen som skal ringes ut. Dette beregnes basert på historikk og gjeldende dagsdata for

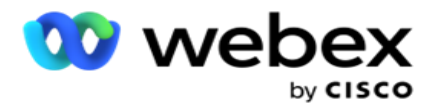

totale poster behandlet og total varighet behandlet.

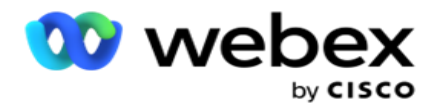

#### **Kampanje Statistikk**

- 1. **Totalt**  totalt antall kontakter som er lastet opp for kampanjen.
- 2. **Åpen**  Antall kontakter i åpen tilstand. Kontakter med status 0.
- 3. **Fersk**  Antall nye kontakter som ennå ikke er oppringt første gang. Kontakter med status 0 og IsFresh er lik 1 i databasen.
- 4. **Planlagt**  Antall kontakter som er planlagt for oppringing. Kontakter med status 0 og IsFresh er lik 0 i databasen.
- 5. **Lukket**  Antall lukkede kontakter. Her kan du ikke gjøre oppringingsforsøk på lukkede takter med mindre det åpnes igjen. Kontakter med status 1.
- 6. **Andre**  Antall kontakter i andre tilstander enn åpne, ferske, planlagte eller lukkede.

**Totalt antall kontakter** beregnes ved hjelp av formelen nedenfor:

<span id="page-16-0"></span>*TotalKontakter = Antall(Åpen) + Antall(Lukket) + Antall(Annet)*

Se Kontaktstatuser hvis du vil ha mer informasjon.

Hver kontakt som lastes opp til programmet, merkes med en status. Se [detaljer om kontaktstatus](#page-16-0) hvis du vil ha mer informasjon.

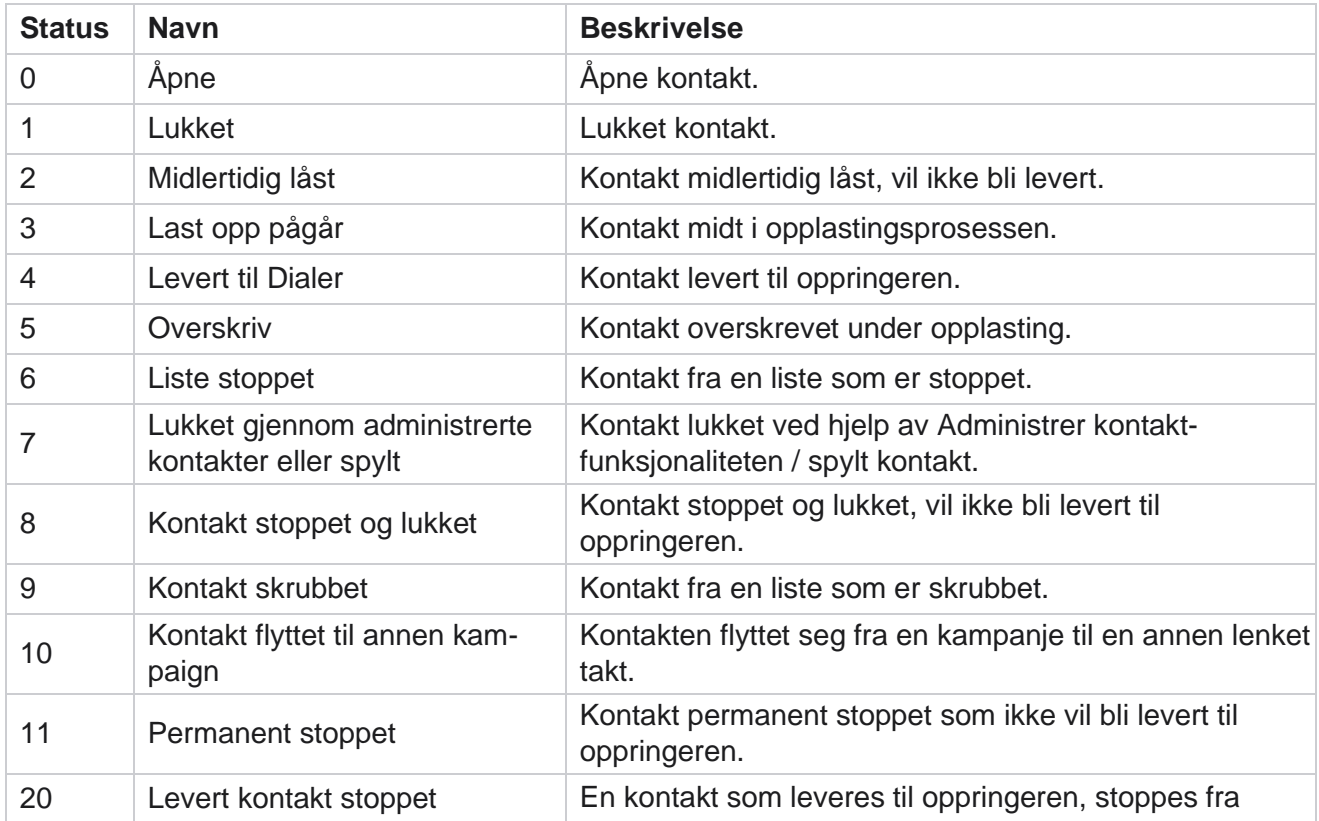

#### **Kontaktstatusdetaljer**

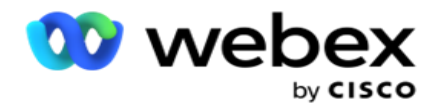

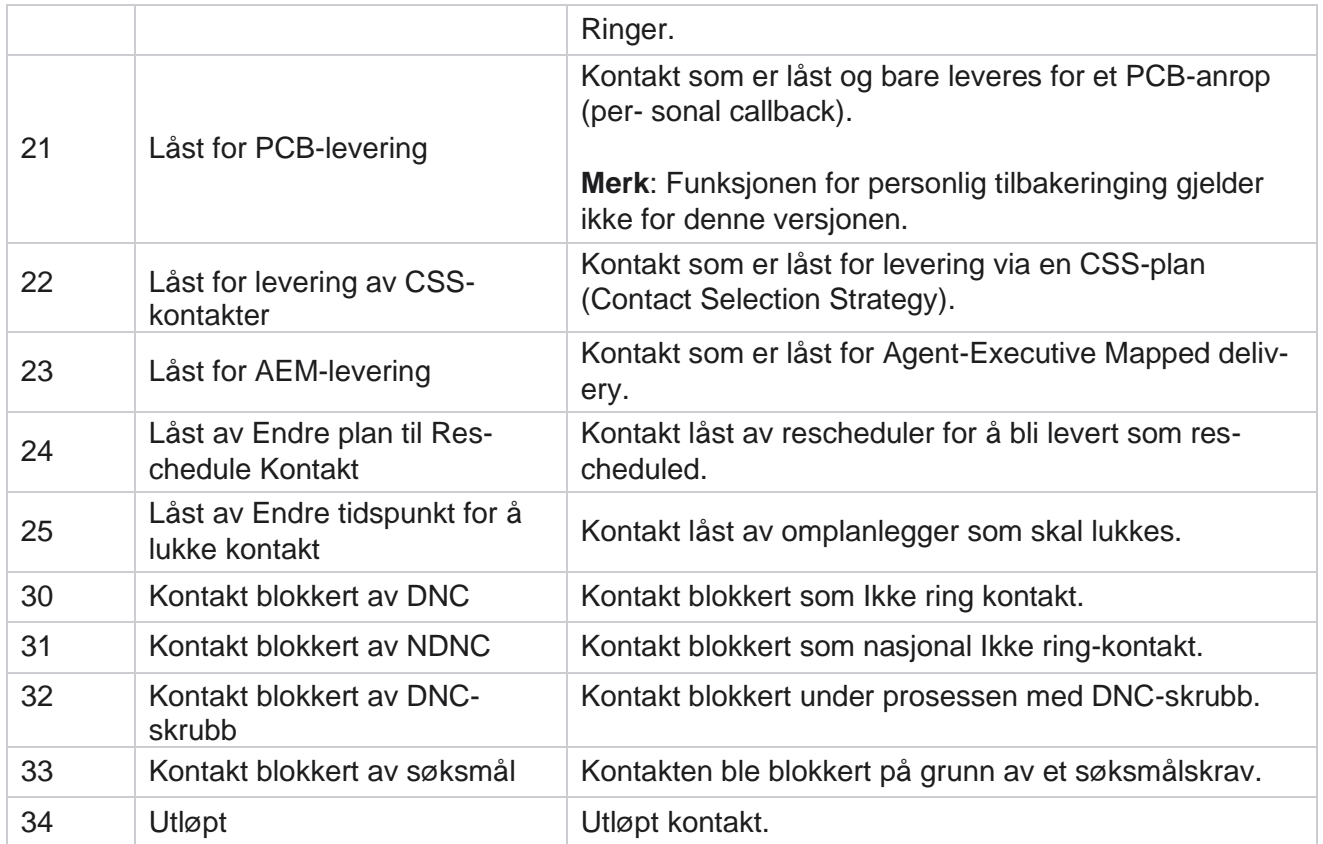

#### **Handlinger**

Kampanjehandling som eventuelt skal iverksettes fra følgende:

- **Endre** en hvilken som helst egenskap i kampanjen.
- **Kopier** oppretter en ny kampanje der alle egenskapene for den valgte kampanjen (unntatt Kampanjenavn) beholdes som de er.

**Merk**: Når du dupliserer en kampanje, replikerer ikke programmet [oppringerinnstillingene.](#page-71-0) Brukere må opprette oppringerinnstillingene manuelt i kampanjen for en kopiert kampanje.

**Merk**: For en kopiert kampanje er det tillatt å bruke samme navn som en slettet kampanje, underlagt en passasjer. De historiske dataene som gjelder for den gamle kampanjen, slettes fra databasen når det opprettes en ny kampanje med samme navn som en slettet kampanje.

- **Stopp** (eller **start**) kampanjen. Alle kontakter, unntatt aktive leverte kontakter, lukkes i oppringeren. Statusen for slike kontakter endres til Åpne i programmet.
- **Slett** lukker alle ventende kontakter som er tilgjengelige i oppringingslisten.

**Merk**: Kontaktene som er aktive i oppringeren, tømmes ikke.

**Slett** en kampanje.

#### <span id="page-17-0"></span>**Sidehandlinger**

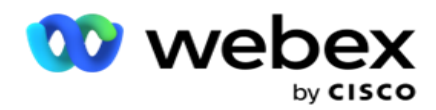

Et handlingsknapppanel øverst til venstre på siden over overskriftene er gitt for å utføre forskjellige handlinger. Denne knappen vises bare hvis en administrator har konfigurert denne til å vises.

**Merk**: Valg av flere kampanjer fungerer bare for den aktive siden og ikke for kampanjer på flere sider.

**Merk**: Hvis du velger flere kampanjer, kan du bare bruke Start- og Stopp-knappene. Hele paletten med knapper er tilgjengelig hvis du velger én kampanje.

- **Endre** en hvilken som helst egenskap i kampanjen.
- **Kopier** oppretter en ny kampanje der alle egenskapene for den valgte kampanjen (unntatt Kampanjenavn) beholdes som de er.

**Merk**: For en kopiert kampanje er det tillatt å bruke samme navn som en slettet kampanje, underlagt en passasjer. De historiske dataene som gjelder for den gamle kampanjen, slettes fra databasen (under LCMReportingService-operasjonen) når en ny kampanje opprettes med samme navn som en slettet kampanje. Vi anbefaler deg å bruke dette etter å ha utvist tilbørlig forsiktighet, da dette resulterer i tap av historiske data.

- **Start** kampanjen.
- **Stopp** kampanjen.
- **Flush** lukker alle tilgjengelige ventende kontakter i oppringingslisten.

**Merk**: Kontaktene som er aktive i oppringerens hurtigbuffer, tømmes ikke.

**Slett** en kampanje.

#### **Sortering og søk**

Kampanjeoppføringsdataene kan sorteres etter en hvilken som helst kolonne. Klikk en kolonneoverskrift for å sortere dataene etter stigende rekkefølge for kolonnen. Du kan bruke **søkefeltet** øverst til høyre på kampanjeoppføringssiden for å søke etter og hente de nødvendige dataene.

## <span id="page-18-0"></span>**Opprett kampanje**

#### **Detaljer om kampanjen**

Hvis du vil opprette en ny kampanje, klikker du på **Legg til kampanje** nederst til høyre på skjermen. Du kan oppgi grunnleggende kampanjedetaljer i denne delen.

**Skjermbildet Kampanjedetaljer** vises med følgende detaljer:

- 1. Skriv inn et **kampanjenavn**.
- 2. Skriv inn en **kampanjebeskrivelse**.
- 3. Velg en **kategori** fra rullegardinlisten. Dette feltet er valgfritt.

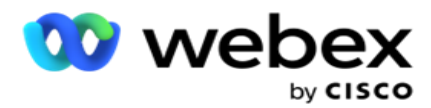

**Merk**: Hvis du ikke har kampanjekategori som gjelder for denne kampanjen, kan du klikke på **knappen Kam- paign Kategori** for å opprette en ny kategori. Du finner **mer informasjon i Opprett kampanjekategori** .

4. Velg en **resultatgruppe** for bedrifter fra rullegardinlisten.

**Merk** : Hvis du ikke har noen bedriftsgruppe som gjelder for denne kampanjen, klikker du på **knappen Opprett forretningsresultat** og legger til en ny resultatgruppe for bedrifter. Se **Forretningsresultat** for mer informasjon.

- 5. Velg en **datoperiode** for denne kampanjen. Kampanjen opererer mellom startdatoen og sluttdatoen som er valgt i dette området. Begge dagene er inkluderende.
- 6. Velg en **tidsperiode** for denne kampanjen. Kampanjen fungerer på alle dager (i den valgte datoperioden) mellom de valgte tidspunktene.
- 7. Velg en **tidssone** for denne kampanjen. Applikasjonen er designet for å fungere i flere tidssoner.

**Merk**: Hvis du ikke har en tidssone som gjelder for denne kampanjen, klikker du på Opprett **tidssone** -knappen og opprette en ny tidssone. Se **Tidssone** hvis du vil ha mer informasjon.

Applikasjonen kan brukes på forskjellige steder for å kjøre kampanjer. Disse stedene kan være spredt over forskjellige kontinenter eller til og med forskjellige steder på samme kontinent. Siden kampanjene er langt fra hverandre, kan det hende at de må kjøre i arbeidstiden på hvert enkelt sted. Programmet er utformet for å fungere i flere tidssoner.

De forskjellige stedene over hele verden er delt inn i tidssoner basert på lengdegradene de ligger i. Applikasjonen har en bestemmelse der systemomfattende tidssoner kan konfigureres.

Denne tidssonen brukes som ett av alternativene for å knytte kontaktens tidssone. Noen andre elementer som applikasjonen bruker til å bestemme kontakters tidssoner er postnummer, retningsnummer, stat osv.

8. Velg en **tidssonetype** for kampanjen. Det er tre alternativer du kan velge mellom:

**Ingen**: Dette alternativet bruker tidssonen for denne kampanjen som valgt i Tidssoner.

**Arvet**: Dette alternativet bruker tidssonen **som er valgt i kampanjegruppen**.

**Overstyring**: Dette alternativet overstyrer, bare for denne kampanjen, start- og sluttidspunktene som er konfigurert for tidssonene i denne kampanjegruppen. Startog sluttidspunktene for gruppen vises når du klikker på **knappen Last inn standard** .

**Merk**: Tidssonebruk er ikke tilgjengelig når du oppretter en ny kampanje. Den er bare tilgjengelig når du redigerer en eksisterende kampanje.

9. Velg antall dager fra **Tid til Live(dager)** teller. **Tid til live** er antall dager kontaktene lastet opp via funksjonen for automatisk opplasting.

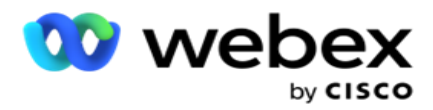

- 10. Slå på Arbeidsdager-bryteren **for** å få programmet til å beregne Tid til levetid bare ved hjelp av Virkedager.
- 11. Klikk **Neste** for å fullføre skjermbildet og navigere til veiviseren for **kampanjegruppe** .

### <span id="page-20-0"></span>**Kampanjegruppe**

Denne delen lar deg utføre integrasjon med kampanjen til partnerproduktet ( Dialer-spesifikk) eller med køen (ikke-oppringerspesifikk) for å hente detaljene.

#### **Valg av gruppegruppe**

Velg en kampanjegruppetype fra Dedikert kampanjegruppe, Delt liste og Akselerert oppringing.

- 1. Hvis **Dedikert kampanjegruppe** er valgt, velger du en **gruppe** fra rullegardinmenyen.
- 2. Hvis **Delt liste-kampanje** er valgt, skjules alternativet **Gruppe** . Kampanjegruppen avgjøres når vi oppretter et CSS-vilkår for den bestemte kampanjen for den delte listen.

**Merk**: Kontakt Cisco CSM for å aktivere denne konfigurasjonen.

- 3. Hvis **Akselerert oppringing** er valgt, utfører du trinnene som er nevnt i Akselerert oppringing. **Merk**: Kontakt Cisco CSM for å aktivere denne konfigurasjonen.
- 4. Naviger **til delen Kontaktstrategi** .

## <span id="page-20-1"></span>**Kontakt Strategi**

En kontaktstrategi er den kalkulerte tilnærmingen for å bygge forholdet til kundene for å få en effektiv kampanjestyring.

Velg en **kontaktstrategi** for kampanjen.

Følgende alternativer er tilgjengelige:

**Enkel**: En enkel strategi er lett konfigurerbar, og bare flytter på å ringe fra en konfigurert modus til en annen i en syklus. Syklusen gjentas til det konfigurerte antallet sykluser er fullført. Det tjener sitt begrensede formål i visse typer kampanjer som ikke krever noen avansert kontakthåndteringsmetodikk.

**Advance**: En avansert strategi kan konfigureres og brukes for mer omfattende ringestrategier som modusnivåforsøk, overgangsvinduer og forskjellige anropsvinduer for moduser. Denne typen strategi utnytter maksimalt ut av applikasjonen for å ringe ut hver opplastede kontakt.

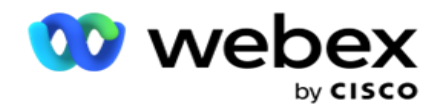

#### **Enkel**

Som standard **er alternativet Strategi for enkel** kontakt valgt for en kampanje.

1. Velg en passende kontaktstrategi for denne kampanjen fra rullegardinlisten.

**Obs!**: Hvis du ikke har en kontaktstrategi som gjelder for denne kontakten, klikker du **Opprett kontaktstrategi** for å opprette en ny strategi. Se **Opprett kontaktstrategi** hvis du vil ha mer informasjon.

- 2. **Global Prøv på nytt**  Bruk glidebryteren eller skriv inn ønsket verdi i tallpanelet. Med dette alternativet kan du angi maksimalt antall nye forsøk for å ringe ut hver kontakt i kampanjen.
- 3. **Daglig Prøv** på nytt Bruk glidebryteren eller skriv inn ønsket verdi i tallpanelet. Med dette alternativet kan du angi maksimalt antall nye forsøk for å ringe ut hver kontakt i kampanjen.
- 4. **Prøv syklus på nytt**  Bruk glidebryteren eller skriv inn ønsket verdi i tallpanelet. Dette er antall sykluser som kontaktstrategien opererer før kontakten lukkes.
- 5. Velg et **intervall** for nytt syklusforsøk. Dette er intervallet mellom en syklus med nye forsøk og den neste. Skriv inn de nødvendige verdiene i de respektive boksene under **Dag**, **Timer**  og **Min**.

#### **Strategi for tilbakeringing**

**Merk**: Tilbakeringingsfunksjonen støttes ikke i gjeldende versjon. Denne funksjonen er planlagt for en fremtidig utgivelse.

Tilbakeringingsstrategi brukes til å planlegge tilbakeringingskontakter på nytt. Når oppringeren for eksempel prøver å nå en kunde på et forespurt tidspunkt, og forsøket mislykkes, bruker systemet tilbakeringingsstrategiregelen.

Det finnes to typer tilbakeringinger. **Personlig tilbakeringing** er når en tilbakeringing rutes til den samme agenten som behandlet det opprinnelige anropet. **Normal tilbakeringing** er når en tilbakeringing rutes til en tilgjengelig agent.

6. Velg en passende tilbakeringingsstrategi for denne kampanjen fra rullegardinlisten.

**Merknad**: Hvis du ikke har en tilbakeringingsstrategi som gjelder for denne kontakten, klikker du **Opprett tilbakeringingsstrategi** for å opprette en ny strategi. Se **Opprett tilbakeringingsstrategi** hvis du vil ha mer informasjon.

- 7. **Tilbakestill daglige og globale forsøk**  Slå bryteren **PÅ** hvis du bare vil at antallet globale og daglige prøver skal tilbakestilles til null når du flytter en kontakt til tilbakeringing.
- 8. **Prøv tilbakeringing på nytt**  Bruk glidebryteren eller skriv inn verdien i nummerpanelet. Med dette alternativet kan du angi maksimalt antall nye forsøk for å tilbakekalle hver kontakt i kampanjen.
- 9. **Velg tilbakestillingsknappen** for PCB til NCB om nødvendig.

**Merk**: En kontakt som er merket som personlig tilbakeringingskontakt, kan konverteres til

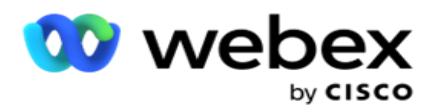

en vanlig tilbakeringingstakt under visse omstendigheter, for eksempel gjentatte mislykkede anrop ved å nå den angitte agenten. For å unngå at du ikke når kontakten i det hele tatt, konverteres dette til vanlig tilbakeringing for å nå en hvilken som helst annen tilgjengelig agent.

Tilgjengelige alternativer for **Type** Prøv på nytt er angitt nedenfor:

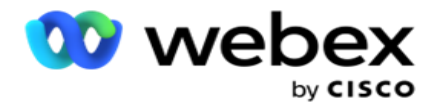

- a. Prøv på nytt: For å konfigurere antall forsøk der en personlig tilbakeringing blir en normal tilbakeringing.
- b. **Varighet**: Varigheten i dager, timer og minutter hvoretter en personlig tilbakeringing blir en normal tilbakeringing hvis den oppringte samtalen av en eller annen grunn ikke når den tilordnede agenten.
- 10. Bruk nummerpanelet til å angi nummeret **Forsøk på å nå Agent**  programmet gjør antall forsøk på å nå en agent før du konverterer en personlig tilbakeringing til en normal tilbakeringing.
- 11. Klikk **Neste** for å fullføre skjermbildet og navigere til veiviseren for andre alternativer.

#### **Forhånd**

Velg **alternativet Strategi for avansert** kontakt for kampanjen.

1. Velg en passende kontaktstrategi for denne kampanjen fra rullegardinlisten.

**Obs!**: Hvis du ikke har en kontaktstrategi som gjelder for denne kontakten, klikker du Opprett kontaktstrategi for å opprette en ny strategi. Se **Opprett kontaktstrategi** hvis du vil ha mer informasjon.

- 2. **Global Prøv på nytt**  Bruk glidebryteren eller skriv inn ønsket verdi i tallpanelet. Med dette alternativet kan du angi maksimalt antall nye forsøk for å ringe ut hver kontakt i kampanjen.
- 3. **Daglig Prøv** på nytt Bruk glidebryteren eller skriv inn ønsket verdi i tallpanelet. Med dette alternativet kan du angi maksimalt antall nye forsøk for å ringe ut hver kontakt i kampanjen.
- 4. **Lukk daglige nye forsøk**  Slå bryteren **PÅ** for å lukke kontakten når den daglige grensen for nye forsøk er nådd.
- 5. **Overgangsvindu**  Slå bryteren **PÅ** for å bruke denne funksjonen på kampanjen. I Transition Window kan du begrense antall forsøk for hver modus på tvers av en definert varighetsterskel.
- 6. **Overgangsvarighetsdager**  Bruk glidebryteren eller skriv inn ønsket verdi i tallpanelet for å holde telling av forsøkene.
- 7. **Overgangsforsøk**  Bruk glidebryteren eller skriv inn ønsket verdi i tallpanelet for å velge overgangsforsøk.

## <span id="page-23-0"></span>**Alternativer for konfigurasjon**

Denne delen lar deg utføre konfigurasjoner med hensyn til kampanjen.

1. Hvis dette er en e-postkampanje, velger du en **e-postserver** for kampanjen. **Merk**: Denne funksjonen støttes for øyeblikket ikke i Webex kontaktsenter.

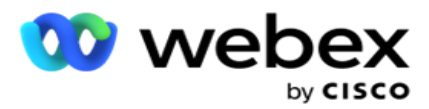

2. Hvis dette er en SMS kampanje, velger du en **SMS server** for kampanjen. Klikk på **Opprett SMS serverkonfigurasjon** hvis du ikke har lagt til en SMS server. Refer **SMS** for mer informasjon.

**Merk**: Denne funksjonen støttes for øyeblikket ikke i Webex kontaktsenter.

3. Hvis du vil engasjere en Chat-robot for 2-veis SMS-kommunikasjon, velger du en fra rullegardinlisten ChatBot-konto. Klikk på **Legg til chatrobotlegitimasjon** hvis du ikke har lagt til chatrobotlegitimasjon. Se **ChatBot-legitimasjon hvis du vil** ha mer informasjon.

**Merk**: Denne funksjonen støttes for øyeblikket ikke i Webex kontaktsenter.

4. Angi en terskel for E-post i **feltet E-postterskel** .

**Merk**: Denne funksjonen støttes for øyeblikket ikke i Webex kontaktsenter.

- 5. Angi et **prefiks**. Et prefiks er strengen som prefikset til de opplastede kontaktene på leveringstidspunktet til oppringeren.
- 6. Skriv inn et **suffiks**. Et suffiks er strengsuffikset til de opplastede kontaktene på leveringstidspunktet til oppringeren.
- 7. Slå identitetsgodkjenning-bryteren **PÅ** for å screene kontaktene for identitetsgodkjenning.

**Merk**: Kontakt Cisco CSM for å aktivere denne konfigurasjonen.

Funksjonen for identitetsgodkjenning filtrerer kontaktene for å identifisere gyldige kontakter som kan ringes ut. Det gjør det også mulig å velge å ringe ut kontaktene som har mislyktes i tilgjengelighetsvalideringen.

Når bryteren for identitetsgodkjenning er slått **PÅ**, skjer følgende:

- a. Bryteren **Tillat ugyldig enhets-ID** vises. Slå denne bryteren **PÅ** for å deaktivere valideringsprosessen for kontakter uten enhets-ID, og fortsett å laste opp den til kampanjen.
- b. **Rullegardinmenyen for identitetsgodkjenning** blir aktivert. Klikk på **Identitetsgodkjenning** langs rullegardinmenyen for å opprette en. Se **Identitetsgodkjenning** for mer informasjon.
- 8. Slå PÅ **kjettingbryteren** hvis du vil at kontaktene i denne kampanjen skal lenkes til andre kam-paigner. Se **[Chaining](..%20/Konfigurer%20Campaign/Chaining/Chaining.htm)** for mer informasjon.
- 9. Slå PEWC-bryteren **PÅ hvis du vil aktivere PEWC-screening** for kontakter for denne kampanjen.

PEWC er **uttrykkelig skriftlig forhåndssamtykke**. Denne overholdelsen krever at telefonselgere innhenter skriftlig forhåndssamtykke fra den oppringte parten for automatisk oppringte eller forhåndsinnspilte telemarketinganrop til trådløse numre og forhåndsinnspilte samtaler til fasttelefoner i boliger.

- 10. Slå bryteren Blokkeringsområde / postnummer **PÅ** for å unngå å ringe kontaktene som tilhører de **områdene / postnummeret** som er blokkert for deres respektive varighet. Hvis du vil vite mer, kan du se **Område/postnummer.**
- 11. Slå DNC-bryteren **PÅ hvis du vil aktivere DNC-screening** for kontakter for denne kampanjen.

DNC er **Ikke ring**. Enkelte telefonbrukere markerer seg som DNC-kunder for å unngå telefonmarkedsføringssamtaler. Ingen person eller organisasjon skal foreta et uoppfordret

Campaign Manager

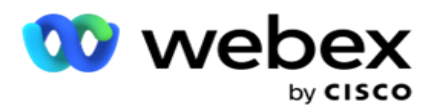

anrop eller sende en uoppfordret SMS til en telefon som er oppført som DNC. DNC-listen vedlikeholdes i en organisasjon.

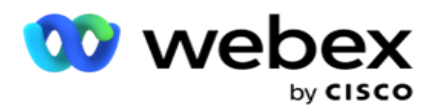

12. Slå NDNC-bryteren **PÅ hvis du vil aktivere NDNC-screening** for kontakter for denne kampanjen.

NDNC er **Ikke ring** (register) på nasjonalt nivå. Hvis et nummer er registrert under NDNC (telekom-regulatorisk merket som DNC), skal ingen person eller noen organisasjon i det registrerte landet (der nummeret er registrert) ringe uoppfordret eller sende en uoppfordret SMS.

- 13. Hvis du vil aktivere Litigator-funksjonaliteten, slår du Prosedyreadvokat-bryteren **PÅ.** Prosedyrefunksjonen lar administratoren utføre samsvarskontroller under dataopplasting. Det sikrer at juridiske krav oppfylles når du laster opp og leverer kontakter.
- 14. Hvis du vil aktivere CPT-funksjonalitet 1, slår du CPT-bryteren PÅ. **Velg Modusverdi** eller **Unik IDEN-tifier** fra rullegardinlisten. Den unike identifikatoren opprettes i [Globale](#page-161-0)  [forretningsparametere.](#page-161-0)

**Merk**: Kontakt Cisco CSM for å aktivere denne konfigurasjonen.

15. Hvis du har et forhåndsanropsskript som skal kjøres før hvert anrop, slår **du på Precall Script-bryteren** .

Et **forhåndsanropsskript** kan brukes til å integrere med et eksternt program eller en ekstern database for å ta den endelige avgjørelsen om å ringe en kontakt. Dette skjer ideelt sett før du leverer kontaktene til oppringeren. Velg mellom følgende alternativer:

- a. **Bibliotek**: Velg et skript fra skriptbiblioteket.
- b. **VBScript**: Kjør et spesialskrevet skript.
- 16. Hvis du har et skript som skal kjøres etter hvert anrop, slår **du på Postcall Script-bryteren** .

Et **skript etter samtale** kan brukes til å utføre en hvilken som helst operasjon etter oppringing, for eksempel validere resultatet mottatt fra oppringeren og tilpasse virkemåten for ny tidsplan, eller tredjepartsintegrasjon som å oppdatere CRM-statusen om anropsresultatet osv.

Post call script lar deg tilpasse produktet som beskrevet nedenfor:

- a. **Før planlagt på nytt: Dette utføres før ny planlegging** av kontakten (det kan endre ulike parametere som påvirker logikken for ny planlegging gjennom egendefinert logikk).
- b. **Etter ny planlegg**: Etter at kontakten har blitt planlagt på nytt (den kan bruke informasjonen om ny tidsplan til å berike eller endre strategien ytterligere og bruke informasjonen til å oppdatere eksterne plattformer).
- c. **Begge**: Skriptet kjøres både Før planlagt på nytt og Etter omplan. For mer informasjon, se ["Server Script" på side 66](#page-77-0) for fullstendige detaljer.
- 17. Hvis du krever at kontakter skal leveres via Enhanced Greenzone-funksjonaliteten , vrir du på bryteren **PÅ.**

**Enhanced Greenzone** er en funksjon for å sikre at kontakter leveres KUN basert på mulige tidssoner og statlige regler hentet fra retningsnumrene og postnumrene til alle moduser for kontakten. Merk at hvis kontakten din har tre moduser, kontrollerer programmet om alle de tre modusene til kontakten kan ringes før den leveres til oppringeren.

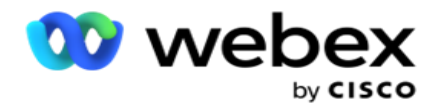

1 Den lar brukeren sjekke kundens foretrukne klokkeslett under dataopplasting basert på de valgte parametrene. Du må aktivere CPT på både kampanje- og delstatslovsidene for å aktivere denne funksjonen.

Campaign Manager

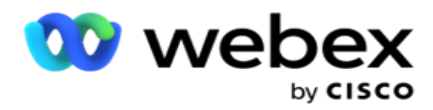

Når svitsjen er aktivert, beregner Enhanced Greenzone alle tall og postnumre som er lastet opp for å beregne Greenzone. Hvis 10 numre lastes opp, bestemmes 20 tidssoner for hvert telefonnummers retningsnummer og postnummer. Hvis 2 postnummer på kontaktnivå (primære og sekundære postnummer) er aktivert, legger det til 2 flere tidssoner, noe som gjør det til 22 tidssoner i alt for å sjekke. Programmet kontrollerer alle disse tidssonene og leverer kontakten bare når alle de 22 tidssonene har et tillatt anropsvindu.

På samme måte, hvis statlig lov er aktivert, vil 22 stater relatert til disse tidssonene bli identifisert. Funksjonen Forbedret grønn sone validerer start- og sluttid for alle de 22 statusene, slår sammen samsvaret og leverer kontakten i det kryssende tillatte anropsvinduet.

**Merk**: Kontakt Cisco CSM for å aktivere denne konfigurasjonen.

**Merk**: Når kontakter mislykkes i forbedret Greenzone, planlegges de mislykkede kontaktene på nytt.

18. Hvis kontaktene dine må ringes i samsvar med en statlig lov, slår du bryteren PÅ **.**

Ulike geografiske regioner som stater, land, etc. har lover som regulerer kontaktsenteroperasjoner. Disse lovene kan konfigureres på applikasjonsnivå og velges som gjeldende for kam- paigner. Se **statsretten**.

Staten kan identifiseres enten ved statskode, postnummer eller retningsnummer. Du kan velge en av disse basert på datatilgjengeligheten:

- a. **Stat**: Statens lovsamsvar for denne kampanjen er i henhold til staten konfigurert i konfigurasjon av systemprogram.
- b. **Postnummer**: Den statlige loven samsvar for denne kampanjen er i henhold til postnummeret som er konfigurert i systemet. Statens lovgivning i staten som tilhører dette postnummeret og / eller ekstra postnummer brukes.
- c. **Retningsnummer: Statens** lovsamsvar for denne kampanjen er i henhold til retningsnummeret som er konfigurert i systemet. Statens lov som tilhører enten dette retningsnummeret og / eller postnummeret på modusnivå, brukes.
- d. **Postnummer: Statens** lovsamsvar for denne kampanjen er i henhold til retningsnummeret som er konfigurert i systemet. Staten som tilhører en av retningsnummer og / eller postnummer og / eller ekstra postnummer og / eller postnummer på modusnivå.

#### 19. **Statlig lov med forbedret Greenzone**: Du kan aktivere både State Law og Enhanced Greenzone.

En kontakt kan identifiseres som tilhørende flere tidssoner basert på retningsnummer, postnummer, tilleggspostnummer og postnummer på modusnivå, avhengig av konfigurert tilstand (er). Det er mulig at én enkelt kontakt må kontrolleres for en sikker oppringingstid for flere parametere som er oppført ovenfor, inkludert tid for oppringing på delstatsnivå. Aktivering av Greenzone-knappen på cam-paign-nivå sikrer at applikasjonen sjekker for alle disse parametrene før den leverer con- tact for oppringing.

**Merk**: Statlig lov følger typen gjelder ikke for Enhanced Greenzone.

20. Velg den aktuelle **delstatslovgruppen** som gjelder for denne kampanjen.

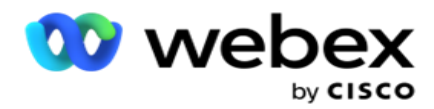

Statlig lovgruppe tillater administratoren å definere individuell stat og dens tilknytning til postnummer og / eller retningsnummer og til slutt gruppere disse statene sammen som en statlig lovgruppe **med definisjonen** av kallbar tid og helligdager. Når søknaden bestemmer mer enn én tilstand basert på postnummer og retningsnummer, gjelder prioriteten som er angitt i **System > State Law Group** . Se **Statens lovgruppe**.

21. Klikk på **Lagre-knappen** for å lagre kampanjen. Fortsett med å konfigurere de ulike kravene til den nyopprettede kampanjen.

## <span id="page-29-0"></span>**Konfigurer kampanje**

Etter å ha opprettet kampanjen, er det forskjellige andre aspekter du må konfigurere for å få kampanjen til å fungere slik du vil. Denne delen omhandler konfigurasjon av følgende elementer:

- 1. Forretningsparametere
- 2. AI-konfigurasjon

**Merk**: Kontakt Cisco CSM for å aktivere denne konfigurasjonen.

- 3. CSS
- 4. Kjeding
- 5. Kontaktlister
- 6. Administrere kontakter
- 7. Planlegge
- 8. IVR Malredigering

**Merk**: Denne funksjonen støttes for øyeblikket ikke i Webex kontaktsenter.

9. Redigeringsprogram for e-postmal

**Merk**: Denne funksjonen støttes for øyeblikket ikke i Webex kontaktsenter.

10. SMS Malredigering

**Merk**: Denne funksjonen støttes for øyeblikket ikke i Webex kontaktsenter.

11. Annen konfigurasjon

Hvert av menyalternativene ovenfor kan plasseres som en **hurtigkobling** på applikasjonens **hjemmeside** . Klikk på den nødvendige **koblingen** , og siden er nå tilgjengelig for visning / redigering med et enkelt klikk direkte fra applikasjonens hjemmeside.

#### **Forretningsparametere**

Business Parameter er en forretningsspesifikk data som kan brukes til ulike formål. Noen bruksområder er:

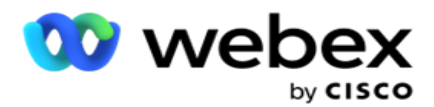

- 1. Knytt data til kontakter på opplastingstidspunktet.
- 2. Definer egendefinerte betingelser for CSS for å definere en oppringingsstrategi for å prioritere en kontakt.
- 3. Spør kontaktene basert på disse parameterne, **[og administrer dem i funksjonen](#page-56-0)  [Administrer kontakter](#page-56-0)** .
- 4. Fyll ut disse parameterne på agentskrivebordet som et skjermbilde under en samtale.

Du kan opprette totalt 25 forretningsparametere. Disse 25 inkluderer alle parametere du bruker fra en hvilken som helst oppringer. Hvis du for eksempel bruker 4 egendefinerte felt i oppringerens importregel, kan du opprette ytterligere 21 forretningsparametere.

**Merk**: Som standard opprettes alle felt som er definert i tabellen for importregel, under forretningsparametere.

#### **Opprette forretningsparameter**

- 1. Klikk på **Legg til** for å legge til en forretningsparameter.
- 2. Velg et navn **på bedriftsparameteren** fra rullegardinmenyen. Den viser parameterne som er konfigurert i Global Business Parameters. Hvis du vil legge til en ny parameter, kan du se [Globale forretningsparametere.](#page-161-0)
- 3. Velg en datatype for denne forretningsparameteren fra rullegardinlisten Datatype **.**  Tilgjengelige alternativer er:
	- a. **Tall**, for numeriske data.
	- b. **Flyt** for tall med desimalverdier.
	- c. **DateTime**, for verdier som representerer dato og klokkeslett. Hvis du velger denne datatypen, velger du ønsket datoformat i Format-feltet .
	- d. **Streng**, for alfanumeriske data som inneholder et hvilket som helst tegn.
- 4. Slå PÅ **Stordata-bryteren** for å definere denne forretningsparameteren som et massefelt. Forretningsparametere som er definert som bulkfelt, har ingen begrensninger på feltlengden for data som går inn som forretningsparameter.
- 5. Skriv inn antall tegn som er tillatt for data, **i kolonnen Tegnlengde** .
- 6. Slå Agentvisning-bryteren **PÅ** for å vise disse forretningsparameterne til agentene på skrivebordet. **Merk**: Denne funksjonen støttes for øyeblikket ikke i Webex kontaktsenter.
- 7. Slå PÅ-bryteren for agentvisning/-redigering **slik** at agenter kan redigere.

**Merk**: Denne funksjonen støttes for øyeblikket ikke i Webex Contact Center*.*

- 8. Slå DNC-bryteren **PÅ**, om nødvendig. Dette gjør det mulig for programmet å fastslå at et anrop til en kontakt basert på dette forretningsområdet er underlagt Ikke kontakt (DNC) regler.
- 9. Velg et **kundehovedfelt** fra rullegardinlisten som passer med navnet på organisasjonsparameteren.

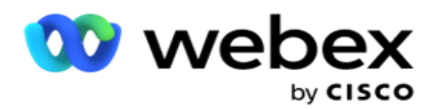

**Merk**: Feltet **KundeMaster** er bare aktivert når minst en av P2P- og BTTC-bryterne er slått PÅ i delen Konfigurasjonsalternativer på siden Konfigurer kampanje. Se [Konfigurere](#page-29-0)  [kampanje](#page-29-0) hvis du vil ha mer informasjon.

10. Klikk **på Lagre** for å fullføre opprettingen av et forretningsfelt, eller klikk **Avbryt** for å tilbakestille uten at det lagres noen informasjon.

**Merk**: Programmet indekserer ikke forretningsfeltdata fordi bruken av de 26 forretningsfeltene (inkludert den unike identifikatoren) er kundeavhengig og ikke ensartet på tvers av kunder. Vi anbefaler at brukere tar hjelp fra kundestøtte for å opprette flere indekser basert på forretningskrav.

- 11. Antall opprettede forretningsfelt og antall tilgjengelige virksomheter vises øverst til høyre i rutenettet.
- 12. Du kan også opprette en unik identifikator. Ideelt sett kan det være identiske forretningsområder på tvers av kam- paigner som kan kreves gruppert for ulike formål.
- 13. Kunde-ID kan for eksempel være et forretningsområde på tvers av kampanjer som det er nødvendig å gruppere i rapporter for. Kunde-ID kan imidlertid være det første forretningsområdet i kampanje A. sjette i kampanje B; og tiende i kampanje C - dette gjør gruppering til en utfordrende oppgave. I stedet kan du opprette dette forretningsfeltet som et unikt identifikatorfelt og gruppere data fra feltet Unik identifikator. Følg trinnene nedenfor for å opprette en unik identifikator.
- 14. Klikk på **knappen Legg til unik identifikator** for å legge til en unik identifikator.
- 15. Skriv inn de nødvendige detaljene, og klikk Lagre .

**Merk**: Programmet indekserer ikke forretningsfeltdata fordi bruken av de 26 forretningsfeltene (inkludert den unike identifikatoren) er kundeavhengig og ikke ensartet på tvers av kundeemner. Vi anbefaler at brukere tar hjelp fra kundestøtte for å opprette flere indekser basert på forretningskrav.

#### **Kampanjefelt**

Kampanjefelt er statiske felt som kan brukes for BTTC-funksjoner (se [AI-konfigurasjon\)](#page-32-0). Programmet gjør det mulig å angi fem kampanjefelt. Naviger til **delen Kampanjefelt** .

Gjør følgende for å angi kampanjefeltene.

- 1. Gå til **fanen Kampanjefelt** under modulen **Forretningsparametere** .
- 2. Skriv inn parameternavnet for kampanjefeltet i **Nøkkel-feltet** .
- 3. Angi en tilsvarende verdi i **Verdi-feltet** .
- 4. Klikk på **Lagre-knappen** for å lagre detaljene.
- 5. Klikk på Avbryt-knappen for å avbryte detaljene.
- 6. Klikk på **Slett-knappen** for å slette detaljene.

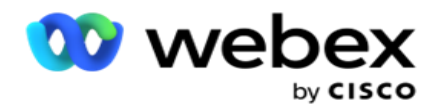

#### <span id="page-32-0"></span>**AI-konfigurasjon**

**Merk**: Kontakt Cisco CSM for å aktivere denne konfigurasjonen.

Funksjonen AI-konfigurasjon lar administratorer bruke innebygd kunstig intelligens til å lage prognoser basert på historiske data. Tilgjengeligheten av historiske data fører til mer nøyaktige spådommer.

**Merk**: For å sjekke om du har lisens, kan du klikke på lisensmodulen og sjekke om **RPCO (Right Party Connect Optimizer)** viser aktivert, ellers er AI-konfigurasjonsfanen deaktivert.

AI-konfigurasjonsmodulen gir tilgang til følgende prediktive AI-funksjoner.

Det finnes to alternativer i AI-konfigurasjon:

- 1. [Beste tiden å ringe \(BTTC\)](#page-32-1)
- 2. [Rett tid å kontakte \(RTC\)](#page-33-0)

#### <span id="page-32-1"></span>**Beste tiden å kontakte**

BTTC er en kunstig intelligens-modell som bidrar til å redusere anropsforsøkene og maksimere de vellykkede anropstilkoblingene ved å:

- 1. Forutsi den beste tidsluken der en kunde kan kontaktes for dagen.
- 2. Anbefaler riktig telefonnummer som skal brukes under den beste

tidsluken. Gjør følgende:

Slå **BTTC-bryteren PÅ** for å aktivere modus for beste ringetid for kontaktene.

Bruk glidebryteren eller angi en verdi for **kontaktterskelen**. Klikk på **Lagre**. En bekreftelsesmelding vises.

Den kunstige intelligensen i applikasjonen bestemmer sannsynligheten for å lykkes med å nå riktig takt. Denne sannsynligheten uttrykkes i prosent. Jo høyere prosentandel, bedre er sjansene for vellykket con- nect.

Kontaktene fra kundeemnelisten er ordnet i synkende rekkefølge etter suksessprosenten. Programmet velger kontakter som er tilordnet suksesssannsynligheten som valgt, eller høyere.

Hvis administratoren for eksempel velger 60 % som grenseverdi, ringes kontaktene som har sannsynlighetsprosenten på 60 % eller høyere, først. Oppringingen skjer i synkende rekkefølge etter sannsynlighetsprosenten på det planlagte tidspunktet.

#### **Terskelkalkulator**

Applikasjonen gir administratorer et verktøy som heter **Terskelkalkulator**. Bruk glidebryteren eller angi en **sannsynlighetsterskel** og klikk på **BEREGN-knappen** . Dette verktøyet beregner antall kontakter for den gitte prosentandelen. Postene som samsvarer med prediksjonsraten på kampanjenivå, fylles ut basert på beregningen som er gjort av programmet.

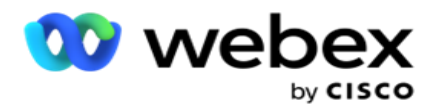

Programmet fyller automatisk ut følgende felt basert på den angitte sannsynlighetsterskelverdien.

- 1. **Totalt antall tilgjengelige poster – totalt antall poster** som er tilgjengelige i kampanjen.
- 2. **Predicted Dialable Records – Antallet oppføringer som kan ringes opp i kampanjen, forutsett basert på sannsynlighetsterskelverdien** .
- 3. **Predikerte positive tilkoblinger – Antall oppføringer** som forutsies som positive tilkoblinger, fra de forutsagte oppføringene som kan ringes.
- 4. **Forventet penetrasjonshastighet - Kolonnen** viser hvor godt filteret fanger opp kontaktene som skal kobles til.
- 5. **Beregnet tilkoblingsnøyaktighet**  Kolonnen viser hvor nøyaktig filteret inkluderer kontakter som vil koble til og fjerner kontakter som ikke vil koble til.
- 6. **Predikert presisjonsnøyaktighet**  Kolonnen viser hvor nøyaktig filteret fanger opp suksessraten/- tilkoblingsfrekvensen for de valgte kontaktene.

#### <span id="page-33-0"></span>**Rett person å kontakte**

Administratorer kan også velge **alternativet Riktig person til kontakt** ved å slå veksleikonet **PÅ**. Dette alternativet deaktiverer automatisk BTTC og alle tilkoblede felt.

Hvis RPC er valgt, ringer programmet ut alle kontaktene fra kundeemnelisten i synkende rekkefølge uten noen terskelbegrensninger for avskjæring.

#### **Kjeding**

Kampanjekjeding er en funksjon der kontakter kan kjedes sammen fra én kampanje til en annen i kjøretid. I kjøretid, basert på disposisjoner for agentsett, skjer sammenkjedingsprosessen. Brukere kan konfigurere forskjellige målkampanjer for ulike resultater i kildekampanjen.

Chaining kan oppnås på en av følgende metoder:

**Flytt** - Kontakten er lenket til målkampanje når den lukkes i kildekampanjen. Når en kontakt lukkes etter at de konfigurerte globale nye forsøkene er oppnådd og kjedekonfigurasjonen for dette resultatet samsvarer, kjedes kontakten via flyttetypen til målkampanjen. Dette er nå en ny kontakt i målkampanjen.

**Kopier** – Kontakten er lenket til målkampanjen når det kjedekonfigurerte resultatet for anropet mottas. Når en agent angir et resultat og dette resultatet samsvarer med kjedekonfigurasjonen, kjedes kontakten til målkampanjen i første forsøk. Hvis det er flere nye forsøk, ringer kildekampanjen ut kontakten på nytt. Dette kan føre til at agenten angir det samme resultatet en gang til – kontakten kobles igjen til målkampanjen. Dette fortsetter til kildekampanjen går tom for nye forsøk.

**Merk**: Det finnes ingen validering for dupliserte kontakter i destinasjonskampanjen. Hvis en kontakt mottar det konfigurerte resultatet flere ganger, kjedes det flere ganger i målkampanjen.

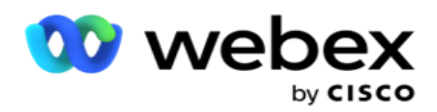

Konfigurer sammenkjettingsreglene i programmet for kontakter som skal kjedes fra én kampanje til en annen.

#### **Kartlegging**

1. I Navn-feltet **angir du et** tilordningsnavn **for denne sammenkjedingskonfigurasjonen** .

2. Fra **rullegardinlisten Målkampanje** velger du en av kontaktene fra denne kampanjen.

3. **Modusene** som er tilordnet målkampanjen, vises i **feltet Målmoduser** . For hver av disse modusene vises modusene for kildekampanjen i rullegardinlisten. Velg en modus fra kildekampanjen for å tilordne til en modus i målkampanjen.

4. **Felt** for målvirksomhet viser alle forretningsfeltene som er tilordnet i **målkampanjen**. **Feltene** for kildevirksomhet vises i en rullegardinliste. Tilordne hvert **målforretningsfelt** til ett **kildeforretningsområde**.

**Merk**: Hvis modusene og forretningsfeltene er vanlige i både kilde- og målkampanjer, fylles feltene ut automatisk.

5. Slå PÅ **bryteren Ferske kontakter** hvis du vil at kontakten skal merkes som fersk i målkampanjen. Hvis du velger dette, sendes kontakten umiddelbart til oppringeren. (ELLER)

6. Hvis de ferske kontaktene er **AV**, behandles den som en kontakt som skal planlegges på nytt i målkampanjen.

7. Fyll ut feltet **Planlegg på nytt etter** ved å velge **Dager**, **Timer** og **Minutter** i tallpanelet. Dette er tidspunktet da kontakten ringes neste gang i målkampanjen etter vellykket kampanjekjede.

8. Slå bryteren Behold globale nye forsøk **PÅ** for å beholde antallet globale nye forsøk på kontaktnivå i den kjedede kampanjen. **I AV-posisjonen** initialiseres antallet globale nye forsøk til null i den kjedede kampanjen.

**Merk**: Bryteren Behold daglige nye forsøk er bare aktiv hvis bryteren Behold globale nye forsøk er slått PÅ.

9. Slå bryteren Behold daglige nye forsøk **PÅ** for å beholde antallet daglige forsøk på kontaktnivå i den kjedede kampanjen. **I AV-posisjonen** initialiseres antallet daglige nye forsøk til null i den kjedede kampanjen.

10. Klikk på **Lagre-knappen** for å fullføre tilordningen.

#### **Resultat**

Campaign Manager

Naviger **til** Resultater-delen for å velge **resultatene** som skal starte kjettingen for denne kampanjen. Følg trinnene nedenfor:

- 1. Fra **listen Lagrede tilordninger** i ruten til venstre velger du en tilordning.
- 2. Du kan enten velge forretningsresultatet eller telefoniresultatet, eller begge deler, som utløser den konfigurerte sammenkjedingen.
- 3. **Alle forretningsutfallsgruppene** fylles ut i **rullegardinlisten Gruppenavn** . Velg en **resultatgruppe** for virksomhet.

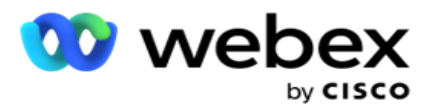

- 4. Alle resultatene under denne **Business Outcome Group** fylles ut. Velg de nødvendige **forretningsresultatene** for sammenkjeding.
- 5. Fra **ruten Telefoniresultat** velger du **først Modus** fra rullegardinlisten. Alle modusene som er tilgjengelige i kildekampanjen, kan velges.
- 6. Alle anropsstrategiene som bruker den valgte **modusen** , vises nå i **rullegardinlisten Strateginavn** .
- 7. **Alle telefoniresultatene** for det valgte modus- og **kontaktstrategiparet** vises. Velg ikonet **Telefoni Utfall for kjetting.**

**Merk**: Kontakter med resultatet for tilbakeringing kan ikke kobles til andre kampanjer.

8. Klikk på **Lagre-knappen** for å fullføre sammenkjedingen.

Kategorien **Tilordnede resultater** inneholder alle de tilordnede forretnings- og **telefoniresultatene** . Velg enten **Forretningsresultat** eller **Telefoniresultat** under **fanen Tilordnede resultater for å se alle tilordninger** for sammenkjeding.

Klikk på **Rediger-knappen** for å redigere en kjedet tilordning.

Målrettingskampanjene har en liste-ID nummerert som -1. De innkommende koblede kontaktene fra andre kampanjer legges til i denne listen. Hver målkampanje har bare én liste (liste-ID -1) for innkommende kjedede kontakter fra andre kampanjer.

#### **Strategi for valg av kontakt**

En strategi for kontaktvalg (CSS) definerer hvordan du prioriterer kontaktene dine for å ringe inn en kampanje. Du kan for eksempel ha tre kategorier av kredittkortinnehavere i kampanjen din, Platinum, Gold og Silver. Ved å konfigurere en CSS kan du sikre at applikasjonen din sender en bestemt prosentandel eller antall Plat-inum-kontakter og/eller gull- og sølvkontakter basert på prioriteten.

Naviger til **CSS** og skjermbildet **Strategi** for kontaktvalg vises.

#### **Opprette en ny CSS-gruppe**

Følg instruksjonene for å opprette en ny **strategigruppe** for kontaktvalg:

- 1. Skriv inn et nytt **CSS-gruppenavn**.
- 2. Skriv inn et **betingelsesnavn**. Dette er et obligatorisk felt. Du kan ikke bruke spesialtegn i navnet, bortsett fra understrekingstegn, bindestrek og ved (henholdsvis \_, -, og @) i vilkårsnavnet.
- 3. Naviger til delen CSS-betingelser .
- 4. Du kan opprette betingelser ved hjelp av **alternativet Byggebetingelser** eller Skrivebetingelser . Aktiver den nødvendige bryteren basert på dine preferanser.
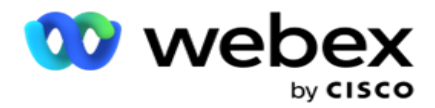

#### **Opprette en CSS-betingelse – byggebetingelser**

Klikk på **Legg til ny-knappen** for å legge til en ny CSS-betingelse. Fyll ut følgende felt:

- 1. Skriv inn et nytt **CSS-gruppenavn**.
- 2. Slå Advanced Builder-bryteren **PÅ** hvis du vil bygge en **avansert CSS-tilstand**.

**Merk**: En avansert byggherre krever omhyggelig tilstand ved å bygge nestede forhold manuelt. Feil plassering av hakeparenteser kan føre til at CSS-betingelsen velger feil og utilsiktede kontakter for levering til oppringeren. På den annen side, hvis Advanced Builder-bryteren er AV, kan du legge til betingelser i grupper, med forhåndsvalgte og/eller betingelser.

- 3. **Advanced Builder-skjermen** vises nedenfor.
- 4. Skriv inn en åpen hakeparentes ( i den første cellen.
- 5. Fra **rullegardinlisten Systemfelt / Forretningsfelt** velger du et passende element. For å vite mer, klikk [her.](#page-191-0)
- 6. Velg en sammenligningsoperator fra alternativene nedenfor dette er betingelsen som feltet må oppfylle for at en kontakt skal velges. De tilgjengelige parametrene er:
	- a. er nøyaktig lik
	- b. er mindre enn
	- c. er mindre enn eller lik
	- d. er større enn
	- e. er større enn eller lik
	- f. er ikke lik
	- g. Som
	- h. I
	- i. Ikke inne
	- j. Ikke som
- 7. Angi en verdi som denne betingelsen må oppfylle for at kontakten skal velges for levering.
- 8. Lukk hakeparentesen.
- 9. Klikk på Legg til-knappen for å legge til en ny betingelse.
- 10. Fullfør **trinn 4** til **9**. Legg til så mange betingelser du trenger for CSS.
- 11. Når du er ferdig med betingelsene, klikker du **Lagre** for å fullføre
- 12. Hvis du ikke bruker Advanced Builder, bruk den enkle byggeren som vist på skjermen nedenfor:
- 13. Fra **rullegardinlisten Systemfelt / Forretningsfelt** velger du et passende element. Se trinn 5 for mer informasjon.

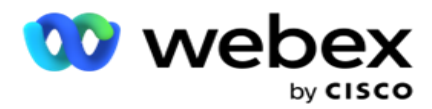

**Merk**: Hvis du velger Systemfeltliste-ID eller Global liste-ID, kan du velge godkjenningslisten fra de tilgjengelige listene.

- 14. Velg et sammenligningsalternativ dette er betingelsen som feltet må oppfylle for at en kontakt skal seleres. Noen sammenligningsparametere for tilstanden din kan være > (større enn), < (mindre enn), = (er lik) osv.
- 15. Angi en verdi som denne betingelsen må oppfylle for at kontakten skal velges for levering.
- 16. Lukk hakeparentesen.
- 17. Klikk på Legg til-knappen for å legge til en ny betingelse.
- 18. I den nye linjen velger du enten **OG** eller **ELLER** fra rullegardinlisten for beslutning.
- 19. Du kan fortsette å legge til flere slike tilstandsgrupper. Klikk **på Lagre** når du er ferdig.
- 20. Hvis du vil legge til flere grupper, velger **du Legg til-knappen** fra **Gruppehandling-knappene** .
- 21. Gjenta **trinn 12** til **17**.
- 22. Naviger **til delen Bestill etter** .

## **Felter**:

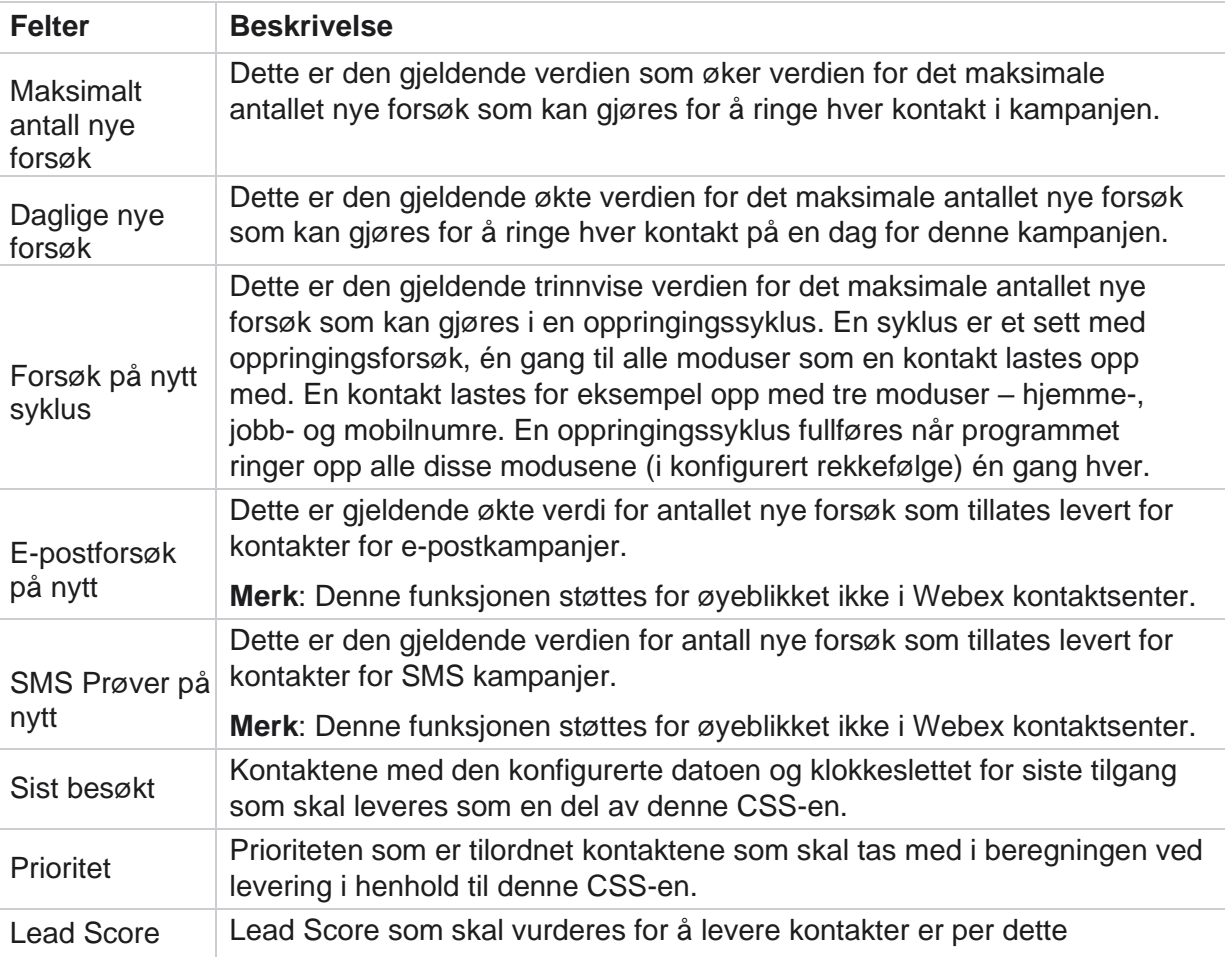

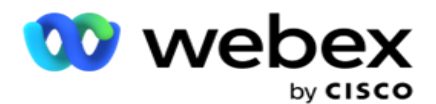

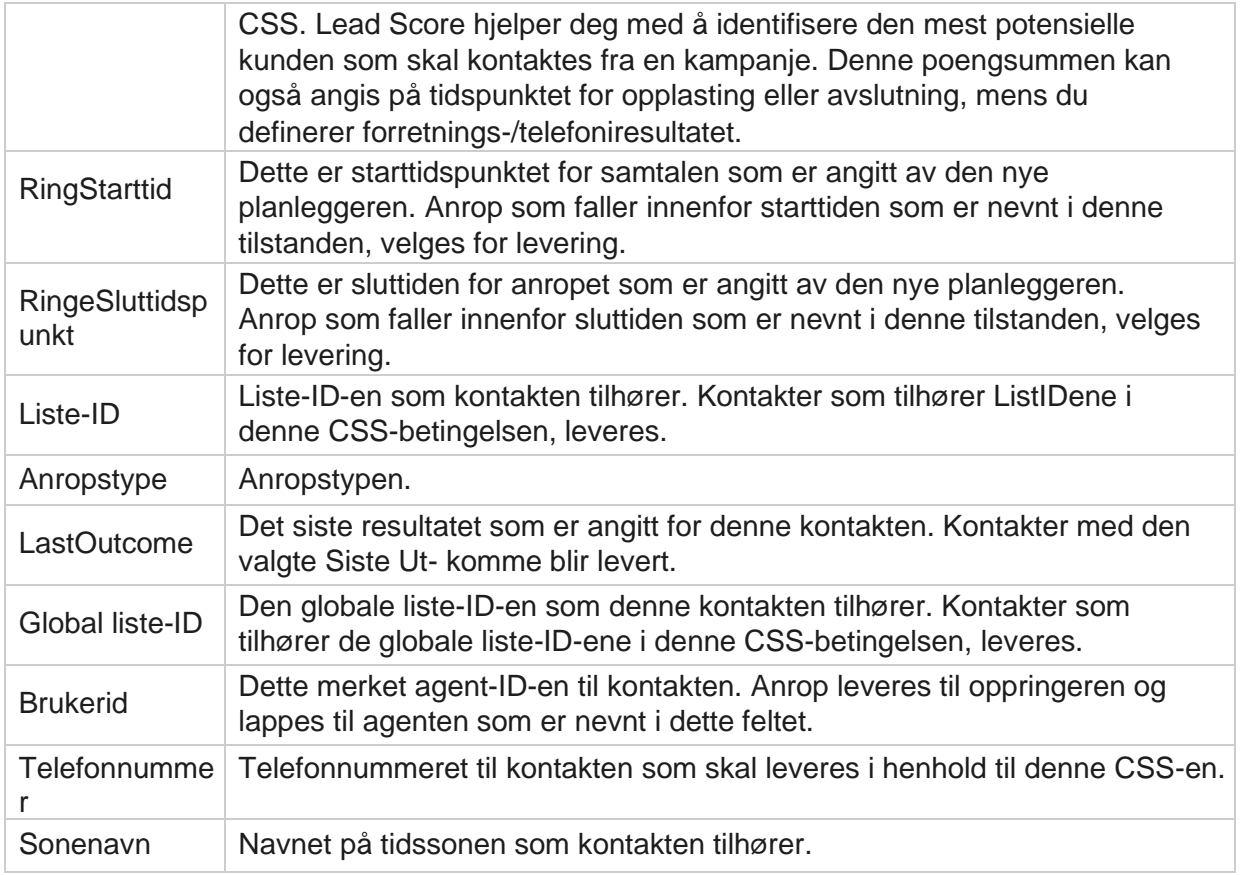

### **Opprette en CSS-betingelse – skrivebetingelser**

- 1. Du kan også bruke **alternativet Skrivebetingelser** i stedet for å bruke Enkel eller Avansert betingelsesbygger.
- 2. Hvis du vil begynne å skrive CSS-betingelsene, aktiverer du bryteren **Skrivebetingelser** . Legg merke til følgende før du velger alternativet Skrivebetingelser:
	- a. Programmet validerer bare syntaksen lar deg ikke lagre forhold med feil syntaks.
	- b. Programmet validerer ingen felt. Hvis syntaksen er gyldig og spørringen ikke returnerer noen resultater, kontrollerer og finjusterer/skriver du om spørringen.
- 3. Begynn tilstanden din ved å åpne en krøllete sele ({). Søknaden dukker opp tre elementer
	- a. Systemfelt
	- b. Forretningsparametere
	- c. Uttrykk Hvis du vil ha mer informasjon, kan du se uttrykksverktøyet.
- 4. Alle systemfeltene som er oppført i punkt 5 i delen Opprette en CSS-betingelse Byggebetingelser, er tilgjengelige for valg. Følgende felt er også tilgjengelige for skrivebetingelser:

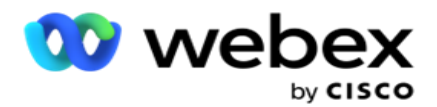

- a. **Kontakt-ID-** Kontakt-ID-en som genereres av programmet.
- b. **CallStartDate**  Dette er startdatoen for samtalen som er angitt av den nye planleggeren. Anrop som faller innenfor startdatoen som er nevnt i denne tilstanden, velges for levering.
- c. **CallEndDate**  Dette er sluttdatoen for samtalen som er angitt av planleggeren. Anrop som faller innenfor sluttdatoen som er nevnt i denne betingelsen, velges for levering.
- d. **Stat**  Den geografiske tilstanden til kontakten.
- e. **Postnummer**  Postnummeret som kontakten tilhører.
- f. **Retningsnummer**  Retningsnummeret som kontakten tilhører.
- g. **CreatedTime**  Datoen og klokkeslettet kontakten ble lagt til / planlagt på nytt. Kontakter med dette opprettede tidspunktet velges for levering hvis dette er en del av betingelsen.
- h. **SecondaryZipCode**  Kontaktens sekundære postnummer, hvis tilordnet.
- 5. Klikk **Lagre** for å lagre spørringen.

**Merknad**: Du kan bruke spørringsknappen i handlingspanelet til å lese betingelsen du har opprettet ved hjelp av funksjonen Skrivebetingelser. Du kan imidlertid ikke redigere spørringen. Hvis du vil redigere en spørring, bruker du Rediger-knappen i Handlinger-panelet.

### **Bestill etter**

- 1. **Delen Rekkefølge etter** bestemmer i hvilken rekkefølge du vil at de samsvarende kontaktene for de definerte betingelsene skal leveres til oppringeren – stigende eller synkende. Delen **Bestill etter** skjermen vises nedenfor.
- 2. Fra **rullegardinlisten Systemfelt / Forretningsfelt**velger du et passende element. For å vite mer, klikk [her.](#page-191-0)
- 3. Fra rullegardinlisten Sorter velger du **Asc** eller **Desc** for henholdsvis Stigende eller Synkende sortering.
- 4. Hvis du vil legge til flere sorteringsrekkefølger, klikker du Legg **til-knappen** .
- 5. Når du er ferdig med sorteringsrekkefølger, klikker du **Lagre** for å fullføre CSS-betingelsene. Den lagrede betingelsen er oppført under systembetingelsene.
- 6. Klikk på **Lagre og tøm** -knappen for å lagre endringene og skylle (lukke) alle kontaktene på oppringeren og åpne dem på nytt i programmet.

**Merk**:Du kan hoppe over opprettingsbetingelser og velge en standard CSS-betingelse.

- 7. Den lagrede betingelsen er oppført under systembetingelsene. Bruk handlingsknappen **CSSbetingelse** til å utføre følgende handlinger:
	- a. **Rediger** CSS-betingelsen. Når du redigerer en CSS-betingelse, ligner skjermen på Opprett ny CSS-gruppe. Gjør de nødvendige endringene, og klikk **Lagre** for å fullføre redigeringen.

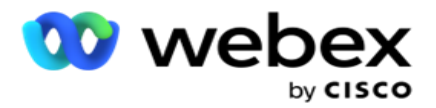

- b. **Slett** CSS-betingelsen.
- c. **Vis kontakter** som samsvarer med CSS-betingelsen.
- 8. Kontaktene vises.
- 9. Når kontaktene som samsvarer med CSS-betingelsen, vises, velger du bestemte kontakter eller bruker ett av følgende alternativer:
	- a. Merk av **for Merk alle** for å velge kontaktene som fylles ut på siden.
	- b. Merk av for **Global Select** for å velge alle kontaktene på tvers av sider.
- 10. Klikk på Handlinger-knappen . Utfør en av følgende operasjoner på de valgte kontaktene:
	- a. Velg **Endre planleggingstidspunkt** for å endre tidspunkt for kontakten til en senere dato og/eller et senere klokkeslett. Angi **starttid** og **sluttid** for å planlegge kontakten på nytt i dette vinduet. Klikk **Planlegg kontakter** på nytt for å fullføre handlingen.
	- b. Velg **Tilbakestill som ny kontakt**  denne handlingen tilbakestiller kontakten som Ny kontakt. Klikk **på Kontakter** for å fullføre handlingen.
	- c. Velg **Åpne kontakter** på nytt for å åpne kontakten på nytt for oppringing. Klikk **Planlegg kontakter** på nytt for å fullføre handlingen.

**Merk**: Hvis du merker av for **Angre forretningsfeltverdier oppdatert av agenter** , forkaster programmet eventuelle oppdateringer av forretningsfeltverdier som agentene gjorde under samhandlingen, og programmet tilbakestilles til verdiene for forretningsfelt når kontakten lastes opp.

Kontakt A lastes for eksempel opp med forretningsfeltverdier for mobilnummer og kunde-ID (123456). Under agentsamhandling ber kunden om endring i mobilnummer og cus-tomer ID (til 345678), og agenten oppdaterer verdiene. Når denne kontakten åpnes på nytt ved hjelp av vilkårene for CSS, har du muligheten til å gå tilbake til det opprinnelige mobilnummeret og kunde-ID-en (123456) ved å merke av i denne avmerkingsboksen.

**Merk**: Dette alternativet gjelder ikke for Blokker kontakter og nærkontakter. 1. Velg **Blokker kontakter** for å hindre at de valgte kontaktene ringes ut ved å endre kontaktstatusen til Blokkert.

2. Velg Nære kontakter for å lukke de valgte kontaktene

### **Systemforhold**

Det finnes fem systemvilkår for CSS som kan brukes i en kampanje, i tillegg til eventuelle vilkår du har opprettet. En oversikt over oppringingsmønsteret for disse fem standard CSS-betingelsene:

1. **Prioriterte anrop for kontakt – nye kontakter: Dette** er kontakter som programmet ikke har levert til Cisco CCE-oppringeren fra den siste opplastingen til den eldste opplastingen. Dette er ferske kontakter uten et eneste oppringingsforsøk.

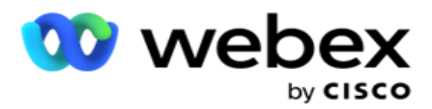

- 2. **Prioriterte kontaktanrop – gamle kontakter**: Dette er kontakter som ikke er levert til Cisco CCE-oppringeren fra gamle opplastinger.
- 3. **Spesifikt øyeblikk:** Kontakter som du har endret planlagt for å bli ringt ut på et bestemt tidspunkt.
- 4. **Spesifikk agent**: Kontakter som er merket for å bli ringt ut for å nå en bestemt agent. Dette er også kjent som Account Executive Mapping (AEM).

**Merk**: Denne funksjonen støttes for øyeblikket ikke i *Webex Contact Center*.

5. **Spesifikk agent med spesifikt øyeblikk: Merkede** kontakter som har blitt planlagt på nytt for å bli ringt ut for å nå en bestemt agent på et bestemt tidspunkt.

**Merk**: Denne funksjonen støttes for øyeblikket ikke i *Webex Contact Center*.

Eventuelle ytterligere CSS-betingelser som opprettes, er oppført under systembetingelsene. Se Opprette en CSS-betingelse – Byggbetingelser og Ordne etter hvis du vil ha mer informasjon om hvordan du oppretter flere CSS-betingelser.

### **Kopierer CSS-betingelser**

Du kan også kopiere eksisterende CSS-vilkår – både vilkårsgrupper og individuelle CSS-vilkår.

- 1. **Kopier CSS-gruppe**  Klikk på **Kopier-knappen** i CSS-grupperuten til venstre.
	- a. Skriv inn et navn for den klonede **CSS-gruppen** , og klikk **Lagre** for å fullføre.
- 2. **Kopier CSS-betingelse**  Klikk på **Kopier-knappen** i CSS-betingelsesruten til høyre. Betingelsessiden vises med de nødvendige detaljene.
	- a. Skriv inn et navn for den klonede CSS-betingelsen.
	- b. Hvis det kreves endringer, følger du trinnene som er oppført i følgende deler, og gjør endringene: Opprette en CSS-betingelse – Byggebetingelser, Rekkefølge etter og Systembetingelser.
- 3. Klikk på Lagre **når du** er ferdig.

## **Kontaktliste**

**Siden Kontaktlister** viser alle kontaktlistene du har lastet opp til kampanjen. På **siden Kontaktlister**  kan du også laste opp kontakter til en kampanje. Kontakter kan lastes opp fra flate filer med forhåndsdefinerte skilletegn, filer med kommaseparerte verdier, databasetabeller, etc.

Rutenettet inneholder en liste over alle kontaktlistene med følgende detaljer:

- 1. **Liste-ID**  Liste-ID-en som genereres av programmet for denne listen.
- 2. **Global liste-ID**  Hvis denne listen er en del av en global liste, vises den globale liste-ID-en her.
- 3. **Starttid**  dette Starttidspunkt for listen.

**Merk**: Klikk på **Info-knappen** for å se gjenværende periode som listen skal utføre. Denne knappen gir også informasjon om hvordan du utvider listens gyldighet.

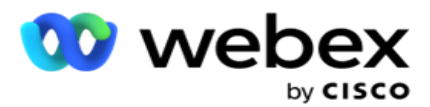

- 4. **Tilgjengelige** oppføringer Antall kontakter som er lastet opp til kampanjen via denne listen.
- 5. **Poster venter –** Antall kontakter som venter på liste, kvalifisert for levering til oppringeren.
- 6. **Status**  Listestatusen vises nedenfor.
	- a. **Aktiv**  Listen er aktiv. Kontakter som lastes opp fra denne listen, leveres til oppringeren.
	- b. **Stoppet**  Listen er stoppet. En stoppet liste har kontakter merket med en annen status, og sikrer at disse kontaktene ikke blir levert til oppringeren.
	- c. **StoppedAndClosed**  Denne statusen indikerer at listen er stoppet og kontakter lastet opp via denne listen er lukket. Kontaktene kan åpnes på nytt ved hjelp av funksjonen Administrer kontakter .
	- d. **PermanentStop**  Denne statusen indikerer at kontakter som er lastet opp fra denne listen, blir slettet. Når de er slettet, kan ikke de opplastede kontaktene åpnes på nytt.
	- e. **Last opp pågår**  Når kontaktfilen din inneholder et stort antall kontakter for opplasting, deles disse i grupper og lastes opp. Inntil opplastingen er fullført, vises statusen Last opp pågår, med prosentandelen av opplastingen fullført.
	- f. **Opplasting mislyktes – Når kontaktopplastingen av en eller annen grunn mislykkes, vises statusen Opplasting mislyktes** . Statuslinjen viser prosentandelen kontakter som ble lastet opp på feiltidspunktet.

**Merk** : I løpet av prosessen på slutten av dagen (EOD) slettes alle kontakter som mislyktes i opplasting.

### **Prosentandel for kontaktstatus**

<span id="page-42-0"></span>Kontaktstatusprosenten beregnes ved hjelp av forskjellige formler for kontaktstatuser under 6 og alle andre kontaktstatuser. Se tabell for detaljer [omk](#page-42-0)ontaktstatus.

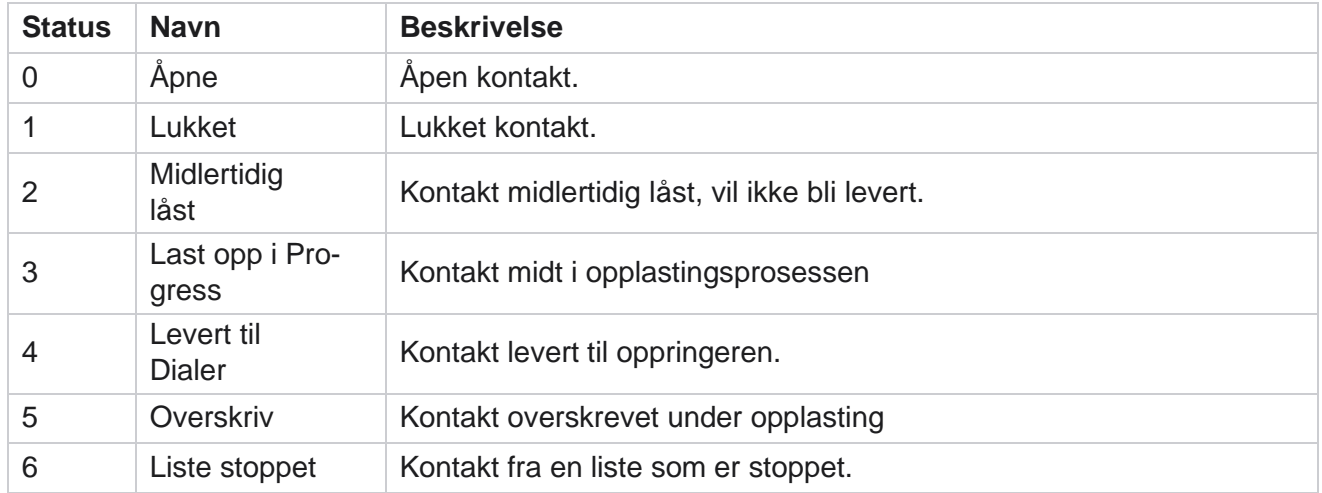

### **Tabell – detaljer om kontaktstatus**

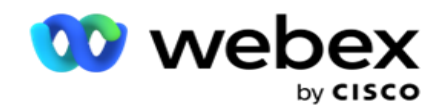

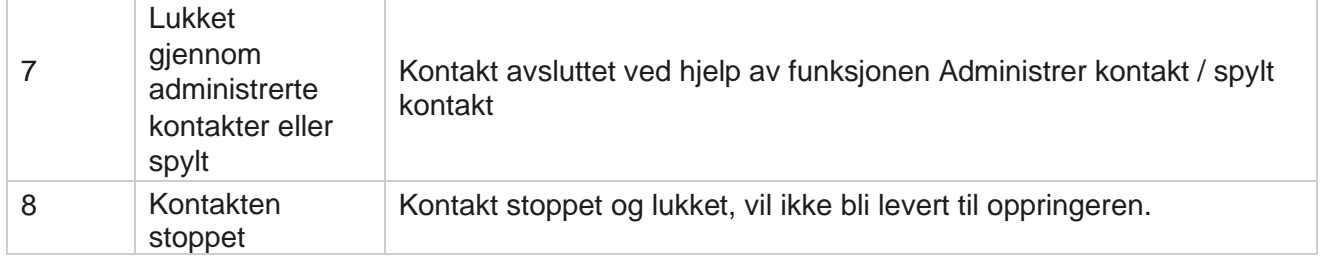

Campaign Manager

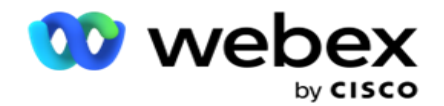

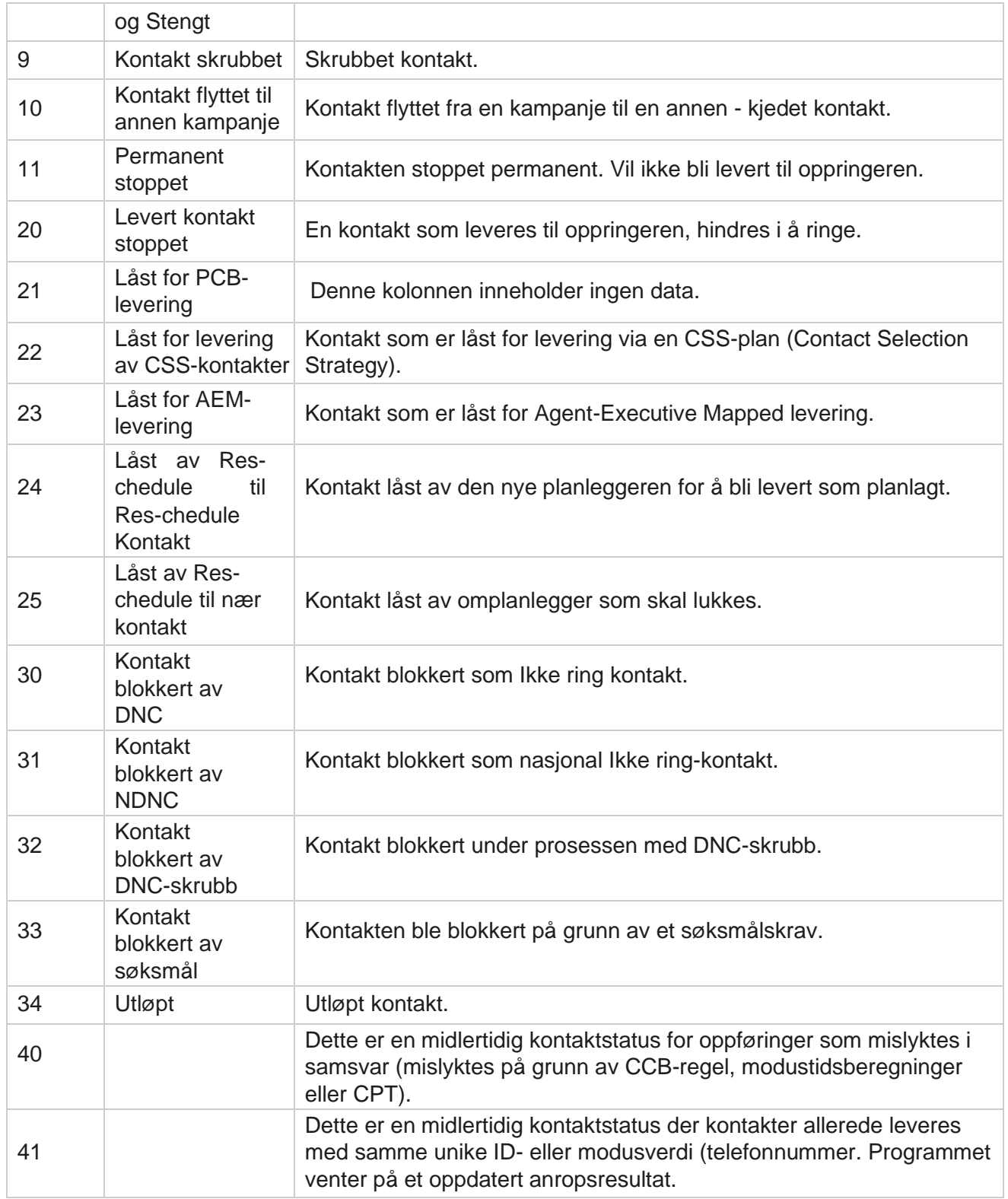

For kontaktstatus mindre enn 6 er formelen

Brukerhåndboken for Cisco Webex Contact Center Campaign Manager - 43 *CompletionPercentage = ((TotalRecordsAvailable - TotalRecordsPending) / TotalRecordsAvailable) \* 100;*

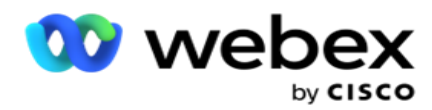

For andre kontaktstatuser er *formelen CompletionPercentage = (TotalRecordsPending / TotalRe- cordsAvailable) \* 100;*

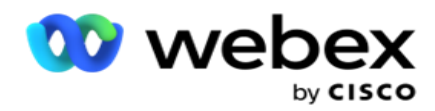

For begge prosentberegningene ovenfor for kontaktstatus beregnes komponentene i formelen på følgende måte: *TotalRecordsAvailable beregnes basert på CampaignID og ListID fra kontakttabellen.*

*TotalRecordsPending beregnes basert på CampaignID, ListID og Status fra kontakttabellen.*

## **Handlinger**

Bruk Handlinger-knappene fra panelet i den siste kolonnen til å utføre følgende handlinger på kontaktlistene:

- 1. **Startliste**  Start levering av kontakt til oppringeren. Kontakter som lastes opp fra denne listen, leveres til oppringeren.
- 2. **Stoppliste**  Stopp denne listen. Hvis du stopper denne listen, merkes alle opplastede kontakter med en annen status, og sikrer at disse kontaktene ikke leveres til oppringeren.
- 3. **Lukk liste**  Denne knappen lukker kontaktene som er lastet opp fra denne listen. Kontaktene kan åpnes på nytt ved hjelp av funksjonen Administrer kontakter .
- 4. **Slett liste**  Denne knappen sletter kontaktene som er lastet opp fra denne listen. Når de er slettet, kan ikke de opplastede kontaktene åpnes på nytt.
- 5. **Sluttidspunkt**  Bruk denne knappen til å endre sluttidspunktet for denne listen. Sluttidspunktet kan ikke endres til en dato og et klokkeslett som er kortere enn gjeldende dato og klokkeslett.

Utvid en liste for å se en detaljert inndeling av kontakter som er lastet

opp via denne listen. Den utvidede delen inneholder følgende detaljer

knyttet til listen:

**Kontakt** - Denne delen inneholder oppdelingen av kontakter som er lastet opp med tellingen for følgende:

- 1. **Behandlet**  Antall kontakter behandlet fra denne listen.
- 2. **Lastet opp**  Antall kontakter lastet opp fra denne listen.
- 3. **Mislyktes**  Antall kontakter som ikke kunne lastes opp fra denne listen.
- 4. **Dupliser**  Antall dupliserte kontakter fra denne listen.
- 5. **Oppdatert**  Antall kontakter som oppdaterte eksisterende oppføringer i listen.

**NDNC – Antallet NDNC-kontakter** og -moduser (National Do Not Call).

- 1. **Kontakter**  Antall kontakter merket NDNC fra denne listen.
- 2. **moduser**  Antall moduser merket NDNC fra denne listen.

**Merk** : Det er mulig å ha forskjellige numre for kontakter og moduser, siden hver kontakt kan inneholde mer enn én modus.

**DNC** for bedrifter – Antallet DNC-kontakter og -moduser (Ikke ring for bedrifter).

- 1. **Kontakter**  Antall kontakter merket DNC fra denne listen.
- 2. **moduser**  Antall moduser merket DNC fra denne listen.

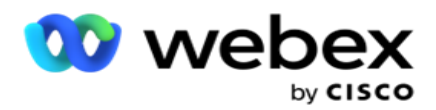

**Merk** : Det er mulig å ha forskjellige numre for kontakter og moduser, siden hver kontakt kan inneholde mer enn én modus.

**Samsvar DNC** - Antall samsvar Ikke ring (lovbestemte DNC) kontakter og moduser.

- 1. **Kontakter**  Antall kontakter merket samsvar DNC fra denne listen.
- 2. **moduser**  Antall moduser merket samsvar DNC fra denne listen.

**Merk**: Det er mulig å ha forskjellige numre for kontakter og moduser, siden hver kontakt kan inneholde mer enn én modus.

**Prosedyre** - Antallet søksmålskontakter og -moduser.

- 1. **Kontakter**  Antall kontakter merket Litigation fra denne listen.
- 2. **Moduser**  Antall moduser merket Søksmål fra denne listen.

**Merk**: Det er mulig å ha forskjellige numre for kontakter og moduser, siden hver kontakt kan inneholde mer enn én modus.

**Opplastingsdetaljer** – Følgende opplastingsdetaljer som gjelder denne listen, fylles ut i denne delen:

- 1. **Klokkeslett**  Datoen og klokkeslettet da listen ble lastet opp til kampanjen.
- 2. **Type**  Opplastingstype, Manuell eller Automatisk opplasting.
- 3. **Undertype**  Opplastingsundertypen, Ny, Tilføy eller Oppdater.
- 4. **Modus mislyktes**  Antall kontakter som ikke ble lastet opp på grunn av mislykkede moduser.
- 5. **Filnavn- Filnavnet** for kontaktopplasting som kontaktene ble lastet opp fra.
- 6. **Feilposter**  Hvis du vil kontrollere detaljene for eventuelle feilposter, klikker du på Last ned nå-knappen. Programmet gir detaljer knyttet til feilposter. Feilårsaken og alle overskriftene i opplastingsfilen gjengis sammen med feilpostene som en txt-fil.

### **Skrubbet liste**

Siden med kontaktlister har fanen Skrubbet liste. Denne fanen inneholder detaljer om kontakter som er skrubbet fra forskjellige opplastede kontaktlister.

For eksempel har du lastet opp en liste for å skrubbe kontakter, og disse kontaktene er spredt over forskjellige opplastede lister. Alle disse kontaktene er skrubbet basert på forholdene i skrubbefilen, og skrubbedetaljene lis- ted her. Detaljene som er oppført er:

- 1. **Liste-ID**  Liste-ID-en som genereres for den skrubbede kontaktlisten. Dette er en videreføring av den forrige opplastingsliste-ID-en, og begynner ikke fra 1.
- 2. **Behandlet tidspunkt**  Datoen og klokkeslettet da kontaktene i denne listen ble skrubbet.
- 3. **Skrubbede kontakter**  Antall kontakter som er skrubbet fra en opplastet liste.
- 4. Utvid **Skrubbede kontakter** for å se listevise detaljer.

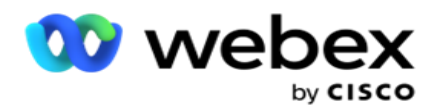

Detaljert **informasjon om skrubbet kontakt** inneholder liste-ID-en som kontaktene opprinnelig ble lastet opp fra, og antall kontakter som er fjernet fra listen.

### **Skrubbe kontakter**

Skrubb er en funksjon du kan bruke til å slette kontakter i databasen før du laster opp. Du kan fjerne disse kontaktene basert på noen betingelser du konfigurerer. Hvis du vil skrubbe kontakter fra en kampanje, følger du trinnene nedenfor.

- 1. Klikk på **knappen Flytende handling (FAB).**
- 2. Klikk **Skrubb kontakter FAB** for å laste opp kontakter.
- 3. Det er tre mulige kilder hvor du kan skrubbe kontakter:
	- a. **Formatert fil**  Kontaktene er tilgjengelige i en formatert fil med ulike felt atskilt med et felles skilletegn eller en kommaseparert fil.

**Merk**: Hvis du bruker programmet på et lokalisert språk (annet enn engelsk), lagrer du kontaktfilen som er plassert for opplasting, i UTF-8-koding.

- b. **Database**  Kontaktene er tilgjengelige i en **databasetabell** eller **visning** og kan lastes opp direkte til kampanjen fra databasen.
- 4. Hvis du skrubber kontakter fra en formatert fil, må du fullføre følgende:
	- a. Ved å klikke på **Velg fil-knappen** velger du en fil som inneholder kontaktene som skal lastes opp.
	- b. Fra rullegardinlisten Skilletegn velger du et skilletegn som skiller ulike felt i opplastingsfilen for takt.
- 5. Hvis du har en profil for denne opplastingen **, velger du en fra rullegardinlisten Profil** . Hvis du velger en profil, sikrer du at all videre tilordning for denne kontaktlistefilen automatisk utføres som konfigurert i profilen.

Profiler kan brukes som snarveier for å arbeide med kontaktrelaterte opplastinger. Ved hjelp av disse lagrede profilene kan du laste opp (inkludert Global Upload), skrubbe eller laste opp DNC/NDNC/PEWC (compliance)-takter uten å måtte gå gjennom hele prosessen med å angi parametere og betingelser. Med andre ord, hver profil er en automatisk opplaster.

- 6. Naviger **til delen Scrub Condition Builder** .
- 7. **Bruk Scrub Condition Builder** til å bygge betingelser for filtervilkår for å søke etter kontakter.

**Merk**: Hvis du velger den avanserte tilstandsbyggeren, hopper du til trinn 13.

- 8. Fra **rullegardinlisten Systemfelt / Forretningsfelt** velger du et passende element.
- 9. Velg et sammenligningsalternativ dette er betingelsen som feltet må oppfylle for at en kontakt skal seleres. Noen sammenligningsparametere for tilstanden din kan være > (større enn),  $\lt$  (mindre enn),  $=$  (er lik) osv.
- 10. Angi en verdi som det skal søkes etter denne betingelsen for at kontakten skal kunne søkes.

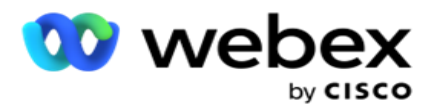

- 11. Klikk på Legg til-knappen for å legge til en ny betingelse.
- 12. Når du er ferdig med betingelsene, klikker du **Skrubb** for å skrubbe kontakter fra kampanjen.
- 13. Hvis du vil velge den avanserte betingelsesbyggeren, slår du PÅ bryteren Aktiver avansert tilstandsbygger.
	- a. En **Advanced Builder** krever omhyggelig tilstandsbygging der forholdene plasseres manuelt ved bruk av flere åpne og lukkede braketter. Feil plassering av slike parenteser kan føre til at søkevilkåret fyller ut feil og utilsiktede kontakter.
- 14. Skriv inn en åpen hakeparentes i den første cellen.
- 15. Fra **rullegardinlisten Systemfelt / Forretningsfelt** velger du et passende element. Se trinn 5 i Opprette en CSS-betingelse – byggebetingelser.
- 16. Velg et sammenligningsalternativ dette er betingelsen som feltet må oppfylle for at en kontakt skal seleres. Noen sammenligningsparametere for tilstanden din kan være > (større enn), < (mindre enn), = (er lik) osv.
- 17. Angi en verdi som det skal søkes etter denne betingelsen for at kontakten skal kunne søkes.
- 18. Lukk hakeparentesen.
- 19. Klikk på Legg til-knappen for å legge til en ny betingelse.
- 20. Når du er ferdig med å legge til betingelser, klikker du Skrubb for å skrubbe kontakter fra kampanjen.

### **Legge til nye kontakter**

Hvis du vil legge til en ny kontaktliste, følger du trinnene nedenfor:

- 1. Klikk på **knappen Flytende handling (FAB).**
- 2. Klikk på **Last opp kontakter FAB** for å laste opp kontakter.
- 3. Det finnes tre mulige kilder hvor du kan laste opp kontakter:
	- a. **Formatert fil** Kontaktene er tilgjengelige i en formatert fil med forskjellige felt atskilt med en separator som rør (|), tilde (~), etc., eller en kommaseparert fil.
	- b. **Database**: Kontaktene er tilgjengelige i en databasetabell eller -visning, og kan lastes opp direkte til kampanjen fra databasen.

**Merk**: Du kan ikke bruke detaljer i Campaign Manager-databasen til å laste opp kontakter via databasen.

For øyeblikket støtter programmet bare opplastinger fra Microsoft SQL-databasen. Opplasting av kontakter via database, tabell eller visning kan bare planlegges én gang om dagen på det tidspunktet som er konfigurert i feltet **Utføringstidspunkt** for profil.

4. Hvis du laster opp fra en formatert fil, fullfører du følgende:

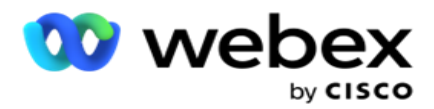

- a. Ved å klikke på **Velg fil-knappen** velger du en fil som inneholder kontaktene som skal lastes opp. Fol- lowing-feltene er reserverte felt og skal ikke brukes som overskrifter i filen som inneholder con- tacts for opplasting.
	- i. TILGJENGELIGMODUS
	- ii. BUSINESSFLDS
	- iii. FTimeZone
	- iv. FPriority
	- v. FValidModes
	- vi. FContactID
	- vii. FCallStartDate
	- viii. FCallStartTime
	- ix. FCallEndDate
	- x. FCallEndTime
	- xi. FZipCode
	- xii. FEmailCC
	- xiii. FEmailBCC
	- xiv. FEmailSubject
	- xv. FEmailMessage
	- xvi. FEmailAttachment
	- xvii. FSMSText
	- xviii. FState
	- xix. FAreaCode
	- xx. FLineOrRowNumber
	- xxi. FAgentId
	- xxii. BussFld1 til BussFld26 (26 reserverte felt)
	- xxiii. Modus1...... Hvilket som helst nummer
	- xxiv. Modus(hvilket som helsttall)\_Zipcode
- 5. Fra rullegardinlisten Skilletegn velger du et skilletegn som skiller ulike felt i kontaktopplastingsfilen.
- 6. Hvis du har en **profil** for denne opplastingen **, velger du en fra rullegardinlisten Profil** . Hvis du velger en profil, sikrer du at all videre tilordning for denne kontaktlistefilen automatisk utføres som konfigurert i profilen.

**Merk**: Hopp over trinn 4 hvis du ikke har en profil for tilordning.

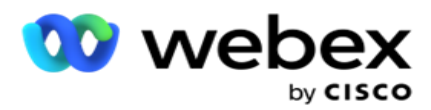

Profiler kan brukes som maler for kontaktrelaterte opplastinger. Ved hjelp av disse lagrede profilene kan du laste opp (inkludert Global opplasting), skrubbe eller laste opp DNC/NDNC/PEWC (compliance) kontakter uten å måtte gå gjennom hele prosessen med å angi parametere og betingelser.

- 7. Hvis du laster opp fra en database, må du fullføre følgende:
	- a. Skriv inn databaseservernavnet .
	- b. Skriv inn **databasenavnet** du vil laste opp kontakter fra.
	- c. Skriv inn **brukernavnet** for programmet som får tilgang til databaseserveren.
	- d. Skriv inn et **passord** for brukeren ovenfor for å fullføre godkjenningen.
	- e. Klikk Koble **til-knappen** for å opprette kontakt med databaseserveren.
	- f. Fra **rullegardinlisten Tabellnavn** velger du en tabell som inneholder kontaktene som skal lastes opp.
	- g. Klikk Last **opp-knappen** for å laste opp kontaktene fra databasetabellen.
- 8. Fullfør **felttilordning.**
	- a. **Prioritet**  Prioriteten du vil angi for denne kontakten. Jo høyere prioritet, desto tidligere leveres kontakten til oppringeren. Du kan ha et egendefinert prioritetsfelt (en numerisk verdi) i kundeemnelisten for å bestemme prioriteten for oppringingen.
	- b. **Sonenavn**  Kartlegg tidssonen for kontaktene; oppringingen er basert på kundens tidssone. Velg mellom tidssone (brukerdefinert), kampanjespesifikk tidssone, postnummerspesifikk tidssone og områdespesifikk tidssone, statsspesifikk tidssone og spesiell tidssone for områdepostnummer.
		- i. **Tidssone**  Dette er et brukerdefinert felt i opplastingsfilen for kontaktlisten. Navnet på feltet er avhengig av toppteksten som er angitt av brukeren i kontaktopplastingsfilen. Handlingene ringes ut basert på denne tidssonen.
		- ii. **Kampanjespesifikk tidssone**  Kontaktene ringes ut i tidssonen som kampanjen opererer i. Postnummer.
		- iii. **Postnummerspesifikk tidssone**  Kontaktene ringes ut basert på tidssonen som kontaktens postnummer og ekstra postnummer (hvis angitt) skjæringspunktet befinner seg i. For dette ser applikasjonen også etter eventuelle ekstra postnummer som er angitt.
		- iv. **Områdespesifikk tidssone**  Kontaktene ringes ut basert på tidssonen som kontaktområdet og skjæringspunktet på postnummer på modusnivå (hvis angitt) befinner seg i. For dette sjekker applikasjonen også postnummeret som er konfigurert i delen Mode Mapping.
		- v. **Tilstandsspesifikk tidssone**  Kontaktene ringes ut basert på tidssonen som kontaktens geografiske tilstand er.
		- vi. **Område-postnummer spesifikk tidssone**  Kontaktene ringes ut basert på tidssonen som kombinasjonen av kontaktområdet og postnummerplasseringen.

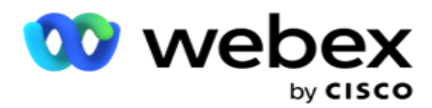

skal dele retningsnummeret fra telefonnummeret.

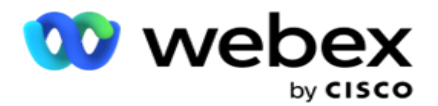

- i. Velg en **Start** fra tallpanelet. Dette er det første tegnet som retningsnummeret starter fra. Hvis for eksempel telefonnummeret ditt inneholder 12 sifre, og retningsnummeret begynner i det første sifferet, velger du 1 fra nummerpanelet.
- ii. Velg en **lengde** fra tallpanelet. Dette er antall tegn i koden fra startskjermen. Hvis for eksempel telefonnummeret inneholder 12 sifre, og det første sifferet består av tre sifre, velger du 3 i nummerpanelet.
- d. **Postnummer**  Merk av i denne avmerkingsboksen hvis du vil at programmet skal dele postnummeret fra en kontaktliste via en tredjepart. Noen ganger kan postnumre inneholde flere tegn som tredjepartsprogrammet kan legge til dataene. Du kan bruke denne delingsfunksjonen til å ignorere uønskede data og laste opp det nøyaktige postnummeret som en del av kontaktlisten.
	- i. Velg en **Start** fra tallpanelet. Dette er det første tegnet som retningsnummeret starter fra. Hvis for eksempel telefonnummeret ditt inneholder 12 sifre, og retningsnummeret begynner i det første sifferet, velger du 1 fra nummerpanelet.
	- ii. Velg en lengde fra tallpanelet. Dette er antall tegn i koden fra startskjermen. Hvis for eksempel telefonnummeret inneholder 12 sifre, og det første sifferet består av tre sifre, velger du 3 i nummerpanelet.
- e. **Postnummer- Postnummeret** som gjelder for kontaktene.
- f. **Delstatsnavn**  Den geografiske tilstanden som disse kontaktene tilhører.
- g. **Ekstra postnummer**  Det ekstra postnummeret som gjelder for kontaktene. For å vite mer, klikk [her.](#page-55-0)
- 9. Fortsett til **moduskartlegging**.
	- a. **Moduser**  Alle moduser som er konfigurert for kampanjen, vises for tilordning.
	- b. **Felt**  Velg et passende felt for denne modusen fra den opplastede. Fullstendig tilordning for alle viste moduser.
	- c. **Postnummer**  Velg et passende **postnummer** for denne modusen fra den opplastede. Komplett kartlegging for alle viste moduser. Denne tilordningen brukes til å fastslå kontaktens tidssone for oppringing.
- 10. Tilordne **forretningsfelt** neste. Alle **forretningsfeltene** som er definert for denne kampanjen, vises i den første kolonnen. Feltene som utgjør en del av kontaktopplastingsfilen, vises i rullegardinlisten Verdi. Tilordne hvert **forretningsfelt** til en **verdi** i kontaktfeltet.
- 11. Kolonnen **Valgfritt forretningsfelt** inneholder alle feltene som utgjør en del av kontaktfilen. Merk av for feltene du vil skal behandles som **valgfrie forretningsfelt** for denne kampanjen.

**Merk**: De valgfrie forretningsfeltene som er tilordnet her, vises som popup-data på Agent Desktop.

12. Fullfør **delen Meldingstilordning** ved å tilordne både **adressefelt** og **SMS felt**.

**Merk**: Denne funksjonen støttes for øyeblikket ikke i Webex kontaktsenter

13. Fullfør deretter konfigurasjonsdelen .

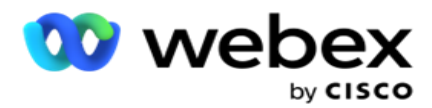

14. Velg et **opplastingsnivå** fra de to alternativene som er definert nedenfor.

For opplasting på kampanjenivå velger du **Kampanje-knappen** . Kontaktene i listen som lastes opp, utfører handlingen overskriv eller tilføy/oppdater på tvers av kampanjen – det vil si på tvers av alle lister. Det samme gjelder for duplikatfilter.

For opplasting på **listenivå velger du Liste-knappen** . Velg dette alternativet hvis du vil at operasjoner på denne listen skal være per- formet på tvers av en bestemt liste, og ikke for liste på tvers av kampanjen. Velg en **liste-ID** fra rullegardinlisten. Kontaktene i listen som lastes opp, utfører handlingen Overskriv eller Tilføy/Oppdater i listen du velger her. Det samme gjelder for duplikatfilter.

- 15. Definer **Tid til levetid** for denne listen. Tid til å leve er gyldighetsperioden for denne listen over opplastede handlinger for å være kvalifisert for oppringing, underlagt forskjellige andre konfigurasjoner i programmet. Velg en Startdato for **Tid til live-funksjonen** i kalenderen.
- 16. Velg en **operasjon** fra **Overskriv** eller **Tilføy/oppdater**. Operasjonen utfører følgende oppgave:
	- a. **Overskriv**: På kampanjenivå lukkes alle eksisterende kontakter på tvers av lister, og opplastinger behandles som nye kontakter. På listenivå lukkes alle eksisterende kontakter som gjelder denne listen, og opplastinger behandles som nye kontakter for denne listen.
	- b. **Tilføy**: Hvis opplastingsnivået er Kampanje, opprettes det en ny liste. Hvis opplastingsnivået er Liste, legges kontakter til de eksisterende kontaktene i listen. Avmerkingsboksen Dupliser filter er aktivert for valg. Duplikatfilteret ser etter og laster opp unike kontakter, og utelater duplikater, filtrert på grunnlag av forretningsfelt.

**Merk**: Programmet ser først etter duplikater i den lokale filen eller databasetabellen som er klar for opplasting, og som fra slike poster beholder den første posten for opplasting. Når det er gjort, fra poster som allerede er lastet opp for denne kampanjen, skanner applikasjonen alle åpne kontakter ved hjelp av de samme filtrene. Hvis en åpen kontakt samsvarer med oppføringen i opplastingsfilen, blir denne oppføringen IKKE lastet opp. Postene som ikke er lastet opp, vises i feiltabellen med bemerkningen DUPLIKAT.

- c. **Oppdatering**: Hvis opplastingsnivået er **Kampanje**, oppdateres forretningsfeltene for de filtrerte kontaktene.
- 17. **Filter**: Kontakter fra lister kan filtreres på grunnlag av to forretningsområder.
	- a. **Forretningsfelt1**: Det primære feltet du vil filtrere og samsvare med for dupliserings- /oppdateringsoperasjoner. Alle kampanjevirksomhetsområder kan velges.
	- b. **Forretningsfelt2**: Det sekundære feltet som du vil filtrere og matche for dupliserings- /oppdateringsoperasjoner. Alle kampanjevirksomhetsområder kan velges.

**Merk**: Du kan velge ett eller begge forretningsfeltene. Hvis du velger begge feltene, filtreres kontaktene ved hjelp av AND-operatoren, det vil si basert på BEGGE forretningsfeltene

- 18. Når du laster opp, kan du merke DNC- og NDNC-kontakter ved å fylle ut DNC/NDNCsekresjonen .
	- a. Hvis du merker av for NDNC-filteret , sikrer du at kontakter som er merket som Nasjonalt Ikke ring, ikke lastes opp.

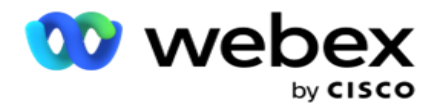

- b. Hvis du merker av for DNC-filteret , sikrer du at kontakter merket som Ikke ring, ikke lastes opp.
- c. **Type** er feltet du bruker NDNC/DNC-filtrene på, Dette feltet kan være et telefonnummer, eller et av forretningsfeltene (to hvis DNC) osv.
- <span id="page-55-0"></span>19. Klikk på **Lagre-knappen** for å fullføre opplastingen av kontaktlisten.

## **Ekstra postnummer**

Programmet tilbyr muligheten til å kartlegge en kontakt med flere postnumre og identifisere et anropbart vindu som krysser med alle tidssoner knyttet til disse postnumrene.

Systemet tillater maksimalt to postnumre tilknyttet postnumre på oppføringsnivå og ett postnummer på hvert telefonnummernivå for kontakt, lastet opp for anrop. Systemet ringer disse numrene med et gjensidig mellomliggende tidsintervall for alle de tilordnede postnumrene på postnivå og telefonnummer som ringes.

## **Notater**:

Det er ikke obligatorisk å oppgi et ekstra postnummer. Hvis det ikke er angitt et ekstra postnummer, gjelder det primære postnummeret.

Når et ugyldig postnummer er **Emne**: Emnelinjen i e-postmeldingen. angitt for en kontakt, henter programmet standard postnummerverdi fra web.config-filen i komponenten for kontaktopplasteren, hvis aktivert. Hvis et standard postnummer ikke er aktivert, ringes ikke kontakten ut.

Når det angis et ugyldig postnummer for en modus, blir den bestemte modusen ugyldig og blir ikke ringt ut.

## I tilfeller der du trenger validering av **to forskjellige enheter for validering mot stat, bruk alternativet Område - postnummer** .

Retningsnummeret kan for eksempel være merket med et delstatsnummer, og postnummeret til den samme kontakten kan være kodet med en annen tilstand. Hver av disse tilstandene kan ha forskjellige anropsvinduer. I slike tilfeller ringer oppringeren ut kontaktoppringeren i oppringingstiden for staten med høyere prioritet som angitt på **siden System > State Law Group** .

Hvis du vil aktivere denne funksjonaliteten, kan du se [Konfigurasjonsalternativer.](..%20/..%20/Opprett%20kampanje/konfigurasjon%20Options.htm) Se punkt 15 i konfigurasjonen på kampanjenivå. Aktiver statslov med retningsnummer, og velg også alternativet Flere postnummer. Når du laster opp kontakter, velger du retningsnummerbasert tidssone og velger postnummertilordningen. (Hopp over å velge et ekstra postnummer og tilordning av postnummer på modusnivå i slike tilfeller).

- 1. **Agent-ID**  Agent-ID-en for kontakten.
- 2. **Kontaktøyeblikk**  En bestemt dato og klokkeslett for å ringe ut en kontakt. Velg feltet i kontaktfilen som inneholder denne detaljen.
- 3. **Dato/klokkeslettformat** for moment Dato- og klokkeslettformatet for Kontaktøyeblikk-feltet. Tilgjengelige alternativer for datoformatet er dd-MM-åå HH:mm, dd/MM/ååå HH:mm, MM-ddåå HH:mm, MM/dd/åå HH:mm, åå-MM-dd HH:mm, yy/MM/dd HH:mm, dd-MM-åååå HH:mm, dd/MM/åååå HH:mm, MM- dd-åååå HH:mm, MM/dd/åååå HH:mm, åå-MM-dd HH:mm og åååå/MM/dd HH: Mm.

Campaign Manager

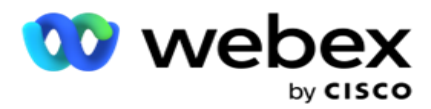

- 4. **Lead Score**  Lead Score hjelper deg med å identifisere den mest potensielle kunden som skal kontaktes fra en kampanje. Denne poengsummen er tilgjengelig som en del av kontaktvalgstrategien og kan angis på tidspunktet for opplasting eller avslutning, mens du definerer forretnings-/telefoniresultatet.
- 5. **Enhets-ID-** Den unike ID-en til enheten, som identitetsgodkjenningsvarslene sendes til. En enhets-ID kan være et mobilnummer, en program-ID eller en mobil utstyrsidentitet.

## **Administrere kontakter**

**Administrer kontakter** er en kraftig funksjonalitet for å utføre et bredt spekter av oppgaver knyttet til kontakter. Ved hjelp av **Man-age Kontakter** kan du:

- 1. **Søk kontakter**: Søk i kontakter etter et gitt sett med betingelser.
- 2. **Planlegg/tilbakestill kontakter**: Planlegg på nytt eller tilbakestill følgende kontakter som fylles ut for et gitt sett med betingelser:
	- a. **Utløpte tilbakeringingskontakter** er kontakter der den gyldige tiden for tilbakeringing er utløpt.
	- b. **Blokkerte kontakter** er kontakter som er blokkert fra å bli levert til oppringeren.
	- c. **Lukkede kontakter** er de som er stengt av en eller annen grunn.
	- d. **Planlagte utløpte kontakter** er kontakter som har blitt utsatt for ny oppringing har utløpt og må gjenopplives for oppringing
- 3. **Blokker kontakter**: Blokker kontaktene som fylles ut for et gitt sett med betingelser.
- 4. **Nærkontakter: Nærkontakter** som fylles ut for et gitt sett med betingelser.
- 5. **Flytt kontakter**: Flytt kontakter, fra én kampanje til en annen, som fylles ut for et gitt sett med betingelser.
- 6. **Tilordne agent** på nytt: Dette gjelder ikke for gjeldende versjon.

### **Tidssone**

Du kan bruke Administrer kontakter-appen ved å filtrere kontakter basert på tidssoner.

Denne funksjonen viser alle aktive tidssoner i rullegardinlisten Tidssone. Brukere kan velge ønsket tidssone.

Velg tidssonen **fra rullegardinlisten Tidssone** før du velger andre filterkriterier eller skriver betingelser for å fylle ut kontakter. Dette er en valgfri konfigurasjon.

**Merk**: Egenskapen **IsTimeZoneRequiredForFilter** må settes til **true** i LCMService web.config-filen for å få kontakter etter tidssone.

Der det er tidsfaktor involvert i betingelsene valgt av brukeren, konverteres slike tider til den brukervalgte tidssonen.

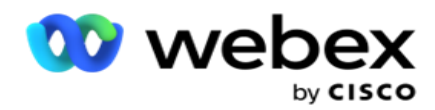

En bruker har for eksempel serveren i tidssonen India og velger britisk normaltid som tidssone fra rullegardinlisten ovenfor. Hvis vilkåret for å fylle ut kontakter (se [Tilstandsbygger\)](#page-57-0) inkluderer feltet Starttid for anrop – Starttid for anrop kl. 14.00 BST, konverterer programmet BST til IST og fyller ut kontakter som har en starttid for anrop kl. 18.30 IST. Rutenettet som fyller ut kontaktene, viser imidlertid den brukervalgte tidssonen, det vil si 14.00 BST.

Den samme logikken med tidssonekonvertering gjelder for alle dato- og klokkeslettrelaterte felt valgt av brukeren i sammensetningsverktøyet.

### <span id="page-57-0"></span>**Tilstandsbygger**

Hvis du vil administrere kontakter på en effektiv måte, kan du skrive dine egne betingelser for søkekriteriene eller bygge opp vilkårene dine ved hjelp av Advanced eller Simple Condition Builder. Disse betingelsene skal hjelpe deg med å søke og filtrere de riktige kontaktene.

Fremgangsmåten nedenfor hjelper deg med å bruke betingelsesverktøyet til å søke etter og filtrere kontaktene for å behandle dem. Disse trinnene refereres til gjentatte ganger i delen Administrer kontakter.

- 1. Slå på skrivebetingelser-bryteren **hvis** du skriver dine egne filterbetingelser for å søke etter konsekvenser.
- 2. Skriv inn filterbetingelsene i **tekstboksen Skrivebetingelser** , og klikk på Vis kontakterknappen for å fylle ut kontaktene basert på betingelsene. Du må skrive betingelser for feltene og de tilhørende verdiene du vil søke etter kontakter for. Betingelsene du skriver i tekstboksen Skrivebetingelser, konverteres (av programmet) til en SQL-spørring, og resultatene fylles ut i et rutenett.

**Merk**: Kunnskap om å skrive SQL uttrykk er nødvendig for å få kontakter ved hjelp av Write Condi- tions

Bruk følgende systemfelt til å skrive filterbetingelser:

- a. **Maks nye forsøk**  Dette er den gjeldende verdien som øker verdien for maksimalt antall nye forsøk som kan gjøres for å ringe hver kontakt i kampanjen.
- b. **Daglige nye forsøk**  Dette er den gjeldende verdien som øker verdien for maksimalt antall nye forsøk som kan gjøres for å ringe hver kontakt på en dag for denne kampanjen.
- c. **Pass Retries**  Dette er den gjeldende inkrementverdien for de nye forsøkene som er gjort for hver takt i kampanjen.
- d. **Syklusforsøk**  Dette er den gjeldende verdien som øker verdien for maksimalt antall nye forsøk som kan gjøres i en oppringingssyklus. En syklus er et sett med oppringingsforsøk, én gang til alle moduser som en kontakt lastes opp med. En kontakt lastes for eksempel opp med tre moduser – hjemme-, jobb- og mobilnumre. En oppringingssyklus er fullført når programmet ringer opp alle disse modusene (i den konfigurerte rekkefølgen) én gang hver.

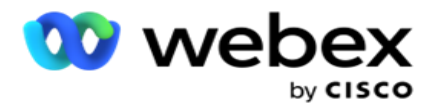

- e. **E-postforsøk**  Dette er den gjeldende økte verdien for antall nye forsøk som tillates levert for kontakter for e-postkampanjer.
- f. **SMS Nye forsøk**  Dette er den gjeldende inkrementverdien for antall nye forsøk som tillates levert for kontakter for SMS kampanjer.
- g. **LastAccessed**  Kontaktene med den konfigurerte datoen og klokkeslettet for siste tilgang som skal leveres som en del av denne CSS.
- h. **Prioritet**  Prioriteten som er tildelt kontaktene som skal tas med når du leverer i henhold til denne CSS-en.
- i. **Lead Score**  Lead Score som skal vurderes for å levere kontakter er per denne CSS. Lead Score hjelper deg med å identifisere den mest potensielle kunden som skal kontaktes fra en kampanje. Denne poengsummen kan også angis på tidspunktet for opplasting eller avslutning, mens du definerer forretnings- /telefoniresultatet.
- j. **CallStartTime**  Dette er starttiden for samtalen som er angitt av planleggeren. Anrop som faller innenfor starttiden som er nevnt i denne tilstanden, velges for levering.
- k. **CallEndTime**  Dette er sluttiden for samtalen som angitt av den nye planleggeren. Anrop som faller innenfor sluttiden som er nevnt i denne tilstanden, velges for levering.
- l. **Liste-ID**  Liste-ID-en som kontakten tilhører. Kontakter som tilhører ListIDene i denne CSS-betingelsen, leveres.
- m. **Anropstype**  anropstypen.
- n. **LastOutcome**  Det siste resultatet som er angitt for denne kontakten. Kontakter med det valgte siste resultatet leveres.
- o. **Global liste-ID**  Den globale liste-ID-en som denne kontakten tilhører. Kontakter som tilhører de globale liste-ID-ene i denne CSS-betingelsen, leveres.
- p. **Bruker-ID**  Dette er agent-ID-en som er merket til kontakten. Anrop leveres til oppringeren og lappes til agenten som er nevnt i dette feltet.
- q. **Telefonnummer - Telefonnummeret** til kontakten som skal leveres i henhold til denne CSS.
- r. **Sonenavn**  Navnet på tidssonen som kontakten tilhører.
- s. **StatusReasonID-** Dette er heltallsverdien som er den interne ID-en for statusbeskrivelse.

I tillegg til systemfeltene ovenfor kan du også bruke noen eller alle forretningsfeltene i filterutformingen.

**Merk**: Du må bruke BUSSFLD1 til og med BUSSFLD26 og ikke tilordningene som er tilordnet (fra kontaktopplastingsfiler) som Fornavn, Kunde-ID osv.

- 3. Du kan også bruke byggebetingelsen til å bygge betingelser for filtervilkår for å søke etter kontakter.
- 4. Slå Advanced Builder-bryteren PÅ hvis du vil bygge en **Advanced Condition** .

Campaign Manager

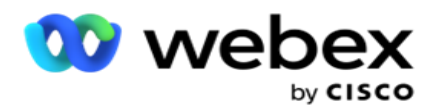

En **avansert bygger** krever kompleks tilstandsbygging der forholdene plasseres manuelt ved bruk av flere åpne og lukkede braketter. Feil plassering av slike parenteser kan føre til at søkevilkåret fyller ut feil og utilsiktede kontakter. På den annen side, hvis Advanced Builderbryteren er **AV**, kan du legge til betingelser i grupper, med forhåndsvalgte og/eller utførelser.

5. **Advanced Builder-skjermen** vises nedenfor.

**Merk**: Gå til trinn 14 hvis du bruker den enkle tilstandsbyggeren.

- 6. Skriv inn en åpen hakeparentes i den første cellen.
- 7. Fra **rullegardinlisten Systemfelt / Forretningsfelt** velger du et passende element. Se trinn 5 i Opprette en CSS-betingelse – byggebetingelser.
	- a. Hvis du velger Liste-ID **for systemfelt** eller **Global liste-ID**, kan du i et popup-vindu velge godkjenningslisten fra de tilgjengelige listene
- 8. Velg et sammenligningsalternativ dette er betingelsen som feltet må oppfylle for at en kontakt skal seleres. Noen sammenligningsparametere for tilstanden din kan være > (større enn), < (mindre enn), = (er lik) osv
- 9. Angi en verdi som det skal søkes etter denne betingelsen for at kontakten skal kunne søkes.
- 10. Lukk hakeparentesen.
- 11. Klikk på Legg til-knappen for å legge til en ny betingelse.
- 12. Når du er ferdig med betingelsene, klikker du **Lagre** for å fullføre.
- 13. Hvis du ikke bruker Advanced Builder, bruk **Simple Builder**som vist på skjermen nedenfor:
- 14. Fra **rullegardinlisten Systemfelt / Forretningsfelt** velger du et passende element. Se trinn 5 i Opprette en CSS-betingelse – byggebetingelser.
	- a. Hvis du velger Liste-ID **for systemfelt** eller **Global liste-ID**, kan du velge godkjenningslisten fra de tilgjengelige listene.
- 15. Velg et sammenligningsalternativ dette er betingelsen som feltet må oppfylle for at en kontakt skal seleres. Noen sammenligningsparametere for tilstanden din kan være > (større enn), < (mindre enn), = (er lik) osv.
- 16. Angi en verdi som det skal søkes etter denne betingelsen for at kontakten skal kunne søkes.
- 17. Klikk på Legg til-knappen for å legge til en ny betingelse.
- 18. I den nye linjen velger du enten **OG** eller **ELLER** fra rullegardinlisten for beslutning.
- 19. Du kan fortsette å legge til flere slike tilstandsgrupper. Klikk **på Lagre** når du er ferdig.
- 20. Hvis du vil legge til flere grupper, velger **du Legg til-knappen** fra **Gruppehandling-knappene** .
- 21. Gjenta trinn **14** til **21**.
- 22. Fra **rullegardinlisten Systemfelt / Forretningsfelt** velger du et passende element. 23.
- 23. Fra **rullegardinlisten Sorter** velger du **henholdsvis Asc** eller **Desc** for sorteringen Stigende eller Synkende.

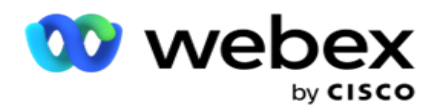

24. Klikk Legg til-knappen for å legge til flere sorteringsrekkefølger.

25. Når du er ferdig med sorteringsrekkefølger, klikker du **Lagre** for å fullføre betingelsene.

## **Vis kontakter**

Kontaktene vises når du klikker på **Vis kontakter-knappen** etter at du har fullført betingelsene og lagret dem. Kontaktene fylles ut. Se nedenfor for detaljer om kolonnene.

**Kontakt-ID** – den unike kontakt-ID-en for kontakten som er oppført i henhold til betingelsene.

**Forsøk** - antall forsøk på kontakten til dette øyeblikket.

**Merk**: Hvis det ikke er merket av for Behold globale nye forsøk og/eller Behold daglige nye forsøk enten i Kampanjekjede eller Strategi for kamaignkontakt, tilbakestilles forsøkene i henhold til forretningskravene. Forsøk gjort før en slik tilbakestilling er ikke inkludert i antallet som vises her.

**Liste-ID** – liste-ID-en som kontakten lastes opp fra.

**LastOutcome** - det siste resultatet mottatt av oppringeren for denne kontakten.

**Status** – gjeldende kontaktstatus. • Call\_Start\_Date – Startdatoen for den oppførte kontaktens neste planlagte samtale i henhold til vilkårene. Dette konverteres til den brukervalgte tidssonen og vises i rutenettet.

**Call\_Start\_Time** - Starttidspunktet for den oppførte kontaktens neste planlagte samtale i henhold til betingelsene. Dette konverteres til den brukervalgte tidssonen og vises i rutenettet.

**Call\_End\_Date** - sluttdatoen for den oppførte kontaktens neste planlagte samtale i henhold til betingelsene. Dette konverteres til den brukervalgte tidssonen og vises i rutenettet. • Call\_End\_Time – sluttiden for den oppførte samtalens neste planlagte samtale i henhold til vilkårene. Dette konverteres til den brukervalgte tidssonen og vises i rutenettet.

**Forretningsfelt** – Alle verdiene for de konfigurerte forretningsfeltene for denne kontakten er oppført i ett forretningsfelt per kolonne. Hvis et forretningsfelt inneholder en dato/klokkeslett-verdi, konverteres ikke datoen/klokkeslettet til den brukervalgte tidssonen.

**Modus** - alle modusene for denne kontakten er oppført i en modus per kolonne

### **Søk i kontakter**

**Bruk funksjonen Søk kontakter** til å søke etter kontakter for et gitt sett med betingelser.

- 1. Fra Filter-delen på skjermbildet **Administrer kontakter** velger du Søk kontakter-knappen .
- 2. Fullfør ["Tilstandsbygger" på side 48](#page-57-0)
- 3. Klikk på **Vis kontakter-knappen** for å fylle ut kontaktene basert på betingelsene.

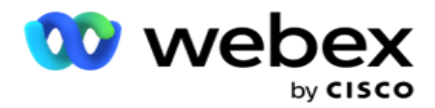

#### **Planlegge eller tilbakestille kontakter på nytt**

**Ved hjelp av alternativet Planlegg på nytt / tilbakestill kontakter** kan du planlegge eller tilbakestille kontakter som fylles ut, basert på det gitte settet med betingelser.

- 1. Fra **Filter-delen** av skjermbildet **Administrer kontakter** velger du **Planlegg / tilbakestill**  kontakter på nytt.
- 2. Det er to måter å velge kontakter som skal **planlegges/tilbakestilles**. Hvis du vil velge bestemte kontakttyper direkte, kan du se **Trinn 3**. Hvis du vil velge kontakter via dine egne filterbetingelser, kan du se **trinn 4**.
- 3. Velg hvilke typer kontakter du vil planlegge/tilbakestille. Alternativene er:
	- a. **Utløpte kontakter** for tilbakeringing, kontakter der gyldig tid for tilbakeringing er utløpt.
	- b. **Blokkerte kontakter**, de som er blokkert fra å bli levert til oppringeren.
	- c. **Lukkede kontakter**, kontaktene lukket av en eller annen grunn.
	- d. **Planlagte utløpte kontakter**, har de som har ringt opp på nytt, utløpt og må gjenopptas for oppringing.
- 4. Fullfør tilstandsbyggeren .
- 5. Klikk på **Vis kontakter-knappen** for å fylle ut kontaktene basert på betingelsene.
- 6. Kontaktene fylles ut med de forespurte elementene per side. Velg bestemte kontakter, eller bruk ett av følgende alternativer:
	- a. Merk av **for Merk alle** for å velge kontaktene som fylles ut på siden.
	- b. Merk av for **Global Select** for å velge alle kontaktene på tvers av sider.
- 7. Klikk på Handlinger-knappen .
- 8. Utfør en av følgende operasjoner på de valgte kontaktene:
	- a. Velg **Endre planleggingstidspunkt** for å endre tidspunkt for kontakten til en senere dato og/eller et senere klokkeslett. Angi **starttid** og **sluttid** for å planlegge kontakten på nytt i dette vinduet. Klikk **Planlegg kontakter** på nytt for å fullføre handlingen. De reviderte start- og sluttidene er i henhold til den brukervalgte tidssonen via rullegardinlisten.
	- b. Velg **Tilbakestill som ny kontakt**  denne handlingen tilbakestiller kontakten som Ny kontakt. Klikk **på Kontakter** for å fullføre handlingen.
	- c. Velg **Åpne kontakter** på nytt for å åpne kontakten på nytt for oppringing. Klikk **Planlegg kontakter** på nytt for å fullføre handlingen.

**Merk**: Hvis du merker av for Angre forretningsfeltverdier oppdatert av agenter, forkaster programmet eventuelle oppdateringer av forretningsfeltverdier som agentene gjorde under samhandlingen, og programmet tilbakestilles til verdiene for forretningsfelt når kontakten lastes opp.

Kontakt A lastes for eksempel opp med forretningsfeltverdier for mobilnummer og Cus-tomer-ID (123456). Under agentsamhandling endres kundeforespørslene i mobil

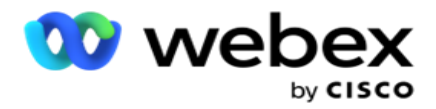

nummer og kunde-ID (til 345678), og agenten oppdaterer verdiene. Når denne kontakten åpnes på nytt ved hjelp av CSS-betingelsene, har du muligheten til å gå tilbake til mobilnummeret og kunde-ID-en (123456) ved å merke av i denne avmerkingsboksen.

9. Du kan når som helst i løpet av denne prosessen klikke **Avbryt** for å gå tilbake til de oppførte kontaktene

#### **Blokker kontakter**

**Ved hjelp av alternativet Blokker kontakter** kan du forhindre at kontaktene (utfylt basert på søkekriteriene) ringes ut ved å endre kontaktstatusen til **Blokkert**.

- 1. Fra **Filter-delen** på skjermbildet **Administrer kontakter** velger du **Blokker kontakter-knappen** .
- 2. Det er to måter å velge kontakter som skal **blokkeres**. Hvis du vil velge bestemte kontakttyper direkte, kan du se

**Trinn 3**. Hvis du vil velge kontakter via dine egne filterbetingelser, kan du se **trinn 4**.

3. Fra **delen Oppfølgingsdetaljer** velger du en **Fra-dato** og en **Til-dato**. Kontakter som faller innenfor dette datointervallet, fylles ut.

**Merk**: **Avmerkingsboksen Åpne kontakter** er i en valgt tilstand, og du kan ikke velge den bort. Dette er en standardbetingelse som henter Åpne kontakter for dette datointervallet

- 4. Fullfør tilstandsbyggeren .
- 5. Merk av for **Ferske kontakter** for å hente **nye kontakter** direkte uten å måtte skrive bekreftelser for å hente kontakter. Hvis du vil fylle ut **leverte kontakter** som oppfyller filterbetingelsene, merker du også av for Leverte kontakter .
- 6. Klikk på **Vis kontakter-knappen** for å fylle ut kontaktene basert på betingelsene.
- 7. Kontaktene fylles ut med de forespurte elementene per side. Velg én av følgende avmerkingsbokser:

For hver kontakt,

**Velg Alle** for å velge alle kontaktene på gjeldende side,

eller **Global Velg** for å velge alle utfylte kontakter på tvers av alle sider.

8. Klikk **Bruk** for å blokkere de valgte kontaktene.

### **Nærkontakter**

**Ved hjelp av alternativet Nærkontakter** kan du lukke kontakter som fylles ut basert på det gitte settet med uttrykk.

- 1. Fra Filter-delen av skjermbildet **Administrer kontakter** velger du Lukk kontakter-knappen .
- 2. Det er to måter å velge kontakter som skal **lukkes**. Hvis du vil velge bestemte kontakttyper direkte, kan du se

**Trinn 3**. Hvis du vil velge kontakter via dine egne filterbetingelser, kan du se **trinn 4.**

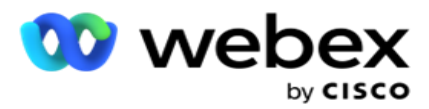

3. Fra **delen Oppfølgingsdetaljer** velger du en **Fra-dato** og en **Til-dato**. Kontakter som faller innenfor dette datointervallet, fylles ut.

**Merk**: Avmerkingsboksen Åpne kontakter er i en valgt tilstand, og du kan ikke velge den bort. Dette er en standardbetingelse som henter Åpne kontakter for dette datointervallet.

- 4. Fullfør tilstandsbyggeren .
- 5. Merk av for **Ferske kontakter** for å hente **nye kontakter** direkte uten å måtte skrive bekreftelser for å hente kontakter. Hvis du vil fylle ut **blokkerte kontakter** og **leverte kontakter** og som oppfyller filterbetingelsene, merker du også av i de respektive avmerkingsboksene etter behov.
- 6. Klikk på **Vis kontakter-knappen** for å fylle ut kontaktene basert på betingelsene.
- 7. Kontaktene fylles ut med de forespurte elementene per side. Velg én av følgende avmerkingsbokser:

For hver kontakt, eller **Velg alle** for å velge alle kontaktene på gjeldende side, eller **Global Velg** for å velge alle utfylte kontakter på tvers av alle sider.

8. Klikk **Bruk** for å lukke de valgte kontaktene.

#### **Flytte kontakter**

**Ved hjelp av alternativet Flytt kontakter** kan du flytte befolkede kontakter basert på det gitte settet med betingelser fra én kampanje til en annen.

- 1. Fra Filter-delen på skjermbildet **Administrer kontakter** velger du Flytt kontakter-knappen .
- 2. Det er to måter å velge kontakter som skal **flyttes**. Hvis du vil velge bestemte kontakttyper direkte, kan du se Trinn 3. Hvis du vil velge kontakter via dine egne filterbetingelser, kan du se **trinn 4**.
- 3. Merk **av for Blokkerte kontakter** og/eller **Lukkede kontakter** for å inkludere disse kontaktene, for å gå fra én kampanje til en annen.
- 4. Fullfør tilstandsbyggeren .
- 5. Klikk på **Associate Fields-knappen** for å tilordne modusene og forretningsfeltene fra kildekampanjen til målkampanjen.
- 6. Skriv inn et **tilordningsnavn**. Alle modi og felt slik de er tilordnet, beholdes i denne operasjonen. Du kan også endre en bestemt modus eller tilordning av forretningsfelt.
- 7. Hvis du ikke vil at en tidligere tilordning skal gjelde, velger du en **målkampanje** fra rullegardinlisten. Modusene og **forretningsfeltene i målkampanjen** fylles ut. Velg de riktige modusene og forretningsfeltene fra **kildekampanjen**.
- 8. Klikk **Bruk** for å fullføre tilknytningen av feltene.
- 9. Klikk på **Vis kontakter-knappen** for å fylle ut kontaktene basert på betingelsene.

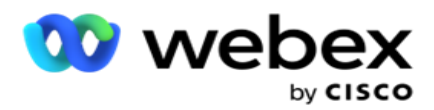

10. Kontaktene fylles ut med de forespurte elementene per side. Velg én av følgende avmerkingsbokser:

For hver kontakt, eller **velg alle** for å velge alle kontaktene på gjeldende side, eller

**Global Velg dette alternativet hvis du** vil velge alle utfylte kontakter på tvers av alle sider.

11. Klikk **på Bruk** for å flytte de valgte kontaktene til målkampanjen.

## **Tilordne agenter på nytt**

**Merk**: Funksjonen Tilordne agenter på nytt støttes ikke i gjeldende versjon.

Det kan oppstå situasjoner, hovedsakelig ved levering av personlige tilbakeringinger, at agenten som er tilordnet den personlige tilbakeringingen, ikke er tilgjengelig for å håndtere anropet. I slike situasjoner kan du ganske enkelt tilordne en annen agent til å håndtere samtalen.

Ved hjelp av alternativet Tilordne agenter **på** nytt kan du nå omfordele kontakter fra én agent til en annen.

- 1. Fra **Filter-delen** på skjermbildet **Administrer kontakter** velger du knappen Tilordne agenter **på** nytt.
- 2. Det er to måter å velge kontakter på. Hvis du vil velge bestemte kontakttyper direkte, kan du se **Trinn 3**. Hvis du vil velge kontakter via dine egne filterbetingelser, kan du se **trinn 4**.
- 3. Angi en **agent-ID** som et anrop skal tilordnes på nytt fra. Hvis du vil inkludere nye kontakter i resultatene, merker du av for **Nye kontakter** . ellers velger du startdato **for tilbakeringing**  og **sluttdato** for samtale.
- 4. Hvis du vil tilordne nye kontakter på nytt, merker du av for Ferske kontakter . Velg en **startdato** for samtalen og et **starttidspunkt** for samtalen for å begrense kontaktene til dette vinduet.
- 5. Fullfør tilstandsbyggeren .
- 6. Klikk på **Vis kontakter-knappen** for å fylle ut kontaktene basert på betingelsene.
- 7. Kontaktene fylles ut med de forespurte elementene per side. Velg én av følgende avmerkingsbokser:

For hver kontakt,

eller **Velg alle** for å velge alle kontaktene på gjeldende side,

eller **Global Velg** for å velge alle utfylte kontakter på tvers av alle sider.

- 8. Klikk **Handling** for å se **dialogboksen Tilordne agent** på nytt for å tilordne de valgte kontaktene til andre agenter.
- 9. Ytterligere informasjon er tilgjengelig hvis du klikker på Hjelp-ikonet ved siden av **Handlingknappen** . Tilleggsinformasjonen forklarer når agenttilordningen trer i kraft.
	- a. For **åpne** kontakter trer endringene i kraft umiddelbart.
	- b. For **leverte** kontakter går samtalen fremdeles til den gamle agenten. De nye agentendringene trer bare i kraft fra den påfølgende leveringen av kontakten.
- 10. Angi en ny **agent** som anropet skal tilordnes på nytt. Anropet tildeles den nye agenten.

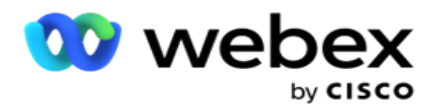

11. Hvis den nye agenten må behandle anropet på et annet tidspunkt, merker du av for **Oppdater tidspunkt** . **Velg start-** og **sluttidspunkt** for samtalen. Klikk på **knappen Tilordne agent** på nytt for å fullføre tilordningen av anropet til en annen agent.

# **Planlegge**

I **kategorien Tidsplan** kan du planlegge kontaktlevering til oppringeren. De tre elementene som avgjør tidsplanen du kjører for kampanjen, er:

- 1. **CSS-tidsplan**: En tidsplan for kontaktvalg (CSS) hjelper deg med å bruke kontaktvalgstrategi for forskjellige tider på dagen. Du kan definere disse CSS-tidsplanene for tidsblokker for hver ukedag. Hvis du vil konfigurere CSS som skal brukes her, kan du se Strategi for kontaktvalg.
- 2. **Kjøretidsplanlegging**: Hvis du har forskjellige kampanjekjøretider for hver dag, kan du bruke denne funksjonaliteten til å definere, for hver ukedag, start- og sluttider for kampanjer.
- 3. **Planlegging** av kontaktmodus: Bruk denne delen til å konfigurere tidspunktene for ukedagene kontaktstrategien som skal brukes til oppringing. Du kan enten velge en kontaktstrategi for hele dagen, eller maksimalt tre tidsdelinger i løpet av en dag. Du kan også bruke forskjellige kontaktstrategier på forskjellige ukedager og/eller definere den ukentlige fridagen som kampanjen ikke kjører.

**Merk**: Bare strategier for forhåndskontakt er tilgjengelige for valg.

4. **Helligdag**: I denne delen kan du velge kampanjehelligdager – dagene kampanjen din ikke kjører.

**Merk**: Helligdager legges til i System-menyen. Denne delen lar deg bare velge mellom helligdager som er lagt til. Se [Helligdager](#page-67-0) for mer informasjon.

### **CSS Tidsplan**

Fra **siden Tidsplan** utvider **du delen Kontaktvalgstrategi (CSS) for** å fullføre denne konfigurasjonen.

Bruk glidebryteren til å velge tidsintervallet du vil vise. For det valgte tidsintervallet spilles CSSalternativet av.

Du kan enten klikke knappen Legg til tidsplan eller dobbeltklikke på en celle i rutenettet for ukedager.

- 1. I popup-vinduet velger du dagen du legger til CSS-planen for. Du kan også merke av for **Alle dager** . Hvis du dobbeltklikker på et rutenett for å konfigurere en CSS-tidsplan, er ukedagen forhåndsvalgt i popup-vinduet.
- 2. Fra tidspanelet velger du en **Starttid** og Sluttidspunkt for denne CSS-planen. Velg en CSS fra rullegardinlisten.

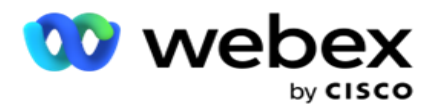

**Merk**: Du kan velge flere overlappende tidsluker, men start- og sluttidspunktet må være unikt. Du kan for eksempel velge en tidsluke fra kl. 10.00 til 18.00 med CSS som CSS1. Du har også lov til å velge en tidsluke fra 09:00 til 19:00 med CSS som CSS2. I dette tilfellet leverer applikasjonen kontakter i henhold til CSS2 fra 09:00 til 10:00 og igjen fra 18:00 til 19:00. I mellomtiden leverer den kontakter i henhold til CSS1 fra 10:00 til 18:00.

- 3. Klikk på **Legg til** for å legge til denne tidsplanen i kampanjen.
- 4. Hvis du vil legge til flere CSS-tidsplaner, klikker du på **Legg til tidsplan-knappen** eller dobbeltklikker på en celle i rutenettet for ukedag for å velge CSS-tidsplanen. Følg trinn 1 til 3 ovenfor.
- 5. Gjenta prosessen så mange dager i uken du trenger for å konfigurere tidsplanene for.
- 6. Hvis du vil slette en planlagt tidsluke som er lagt til, klikker du på **Slett-knappen** .
- 7. Naviger **til** delen Kjøretidsplanlegging neste.

### **Kjøretidsplanlegging**

Kjøretidsplanleggingen fastsetter kjøretidene for kampanjen for en bestemt dato. Kampanjen kjører i tidsrommene som er konfigurert her, og overstyrer startdatoen/-klokkeslettet og sluttdatoene som ble konfigurert under opprettingen av kampanjen.

- 1. Klikk på **Legg til-knappen** for å legge til en ny kjøretid for kampanjen.
- 2. Angi en **kjøredato** for konfigurering av kjøretiden.
- 3. Fra Tid-panelet velger du Starttidspunkt og **Sluttidspunkt**.
- 4. Klikk Legg til-knappen for å legge til flere kjøretider ved hjelp av trinn 3.

**Merk**: Du kan bare legge til tre kjøretider for en dag.

- 5. Når du er ferdig, klikker du på **Spar** knapp.
- 6. Hvis du vil slette en konfigurert kjøretid, klikker du på **Slett-knappen** .
- 7. Naviger **til delen Planlegging av** kontaktmodus.

### **Planlegging av kontaktmodus**

**Planlegging** av kontaktmodus hjelper deg med å konfigurere kontaktstrategien som skal brukes til å levere kontakter til oppringeren for hver ukedag. Du kan konfigurere maksimalt tre splitter per dag - definer tre forskjellige strategier for forskjellige tidsluker.

Følg trinnene nedenfor for å konfigurere **planlegging** av kontaktmodus:

1. Dagene er oppført i den første kolonnen. Velg dagen du vil konfigurere og snu **arbeidsdagen** slå PÅ .

**Merk**: Kampanjen kjøres ikke på dagene arbeidsdagsbryteren er slått AV.

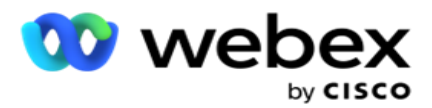

2. Fra rullegardinlisten velger du en kontaktstrategi som skal brukes for kontaktlevering.

**Merk**: Bare strategier for forhåndskontakt er tilgjengelige for valg.

- 3. Den valgte kontaktstrategien løper gjennom dagen. Hvis du vil at kontaktstrategien bare skal kjøres på bestemte tidspunkter, slår du på bryteren **Egendefinert tid.**
- 4. **Kolonnen Tidsområde** viser standard start- og sluttid fra henholdsvis 12:00 AM til 23:59. Bruk tidspanelet til å endre start- og sluttidspunktet.
- 5. Klikk på **Legg til-knappen** for å legge til et annet tidsintervall.

**Merk**: Du kan legge til maksimalt tre tidsperioder for en dag.

- 6. Klikk på **Lagre-knappen** for å lagre informasjonen.
- 7. Hvis du vil slette en konfigurert kjøretid, klikker du på **Slett-knappen** .
- 8. Naviger **til Ferie-delen** .

#### <span id="page-67-0"></span>**Ferie**

Bruk funksjonen **Helligdager** til å tilordne kampanjejulen – dagene kampanjen ikke fungerer. Alle helligdager som er opprettet i funksjonen Systemkonfigurasjon ferie, er tilgjengelige for valg. Tilordne disse høytidene til denne kampanjen.

Helligdagene som er tilgjengelige for valg, vises.

- 1. Merk av i avmerkingsboksene som tilsvarer helligdagene du vil tilordne for denne kampanjen, eller Merk av **for Velg alle** for å knytte alle helligdagene til denne kampanjen.
- 2. Klikk på **Lagre-knappen** for å lagre informasjonen.

## **Andre konfigurasjoner**

Noen andre konfigurasjoner må også fullføres for å fullføre opprettingen av kampanjekonfigurasjonen. Alle disse konfigurasjonene er gruppert i denne delen. Emnelinjene er som følger:

- [Uttrykksverktøyet](#page-68-0)
- [Kampanjemål](#page-68-1)
- [Server skript](#page-69-0)
- [Angi kontaktterskler](#page-69-1)
- [Konfigurere telefoniresultater](#page-69-2)
- [Agent Desktop-konfigurasjon](#page-70-0)

Hvis du bare vil åpne ett av elementene som er oppført ovenfor, merker du av for Aktiver **for å vise ett panel om gangen** .

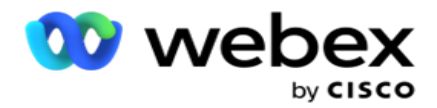

#### <span id="page-68-0"></span>**Uttrykksverktøyet**

Du kan opprette ofte brukte kriterier i uttrykksverktøyet og bruke dem i **Strategi** for kontaktvalg (CSS) og **Behandle kontakter**.

**Bruk uttrykksverktøyet** til å utføre denne oppgaven.

- 1. Utvid **delen Uttrykksverktøy** for å begynne å bygge et uttrykk.
- 2. Klikk Opprett **ny** for å opprette et nytt uttrykk.
- 3. Skriv inn et **uttrykksnavn**.
- 4. Velg en **funksjon** fra rullegardinlisten. Noen få viktige SQL funksjoner som LEFT, RIGHT, SUBSTRING, REPLACE, DATEADD, DATEDIFF, DATEPART, DAY, MONTH og YEAR er tilgjengelige for valg.
- 5. Det finnes tre parametere du kan velge for dette uttrykket. Klikk på **Innstillingerknappen** mot **parameter 1**.

#### **Merknader:**

For funksjonene **Venstre**, **Høyre**, **Delstreng** og **Erstatt** fylles alle forretningsfeltene og systemfeltene for denne kampanjen ut. Velg en av disse, og klikk **Velg**.

For alle andre dato-, dags- og klokkeslettrelaterte funksjoner er **alternativene Sist besøkt**, **Nå** og **Opprettet klokkeslett**. Velg en av disse, og klikk **Velg**.

Når du bruker dato- og klokkeslettfunksjonen til å bygge et egendefinert uttrykk, vurderer parameteren **nå** bare servertidssonen.

- 6. Gjenta **om nødvendig trinn 5** for **parameter 2** og **parameter 3**.
- 7. Klikk på **Lagre**. Dette uttrykket kan nå velges når du oppretter en ny CSS.

### <span id="page-68-1"></span>**Kampanjemål**

I fanen Kampanjemål kan du angi daglige, ukentlige og månedlige mål som agenter skal oppnå.

- 1. Utvid Mål-delen for å angi et mål
- 2. Skriv inn et **kategorinavn** for målet du har tenkt å angi.
- 3. Skriv inn en **beskrivelse**.
- 4. Fra de respektive tellerne velger eller legger du inn tall for **Daglig mål**, **Ukentlig mål** og **Månedsmål**.
- 5. **Velg telefoniresultatene** og **forretningsresultatene du vil gruppere** for denne **kategorien**. Du kan velge flere utfall. Hvis du vil velge alle resultatene, merker du av i avmerkingsboksen i overskriftsradene.
- 6. Klikk på **Lagre-knappen** for å lagre informasjonen.

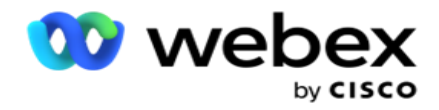

### <span id="page-69-0"></span>**Server skript**

Serverskript brukes til å tilpasse Campaign Manager basert på forretningskrav for spesifikke customers. Det finnes to typer skript som utviklere bruker, skript før anrop og skript etter anrop.

Se **[Serverskript hvis du vil ha](#page-77-0)** mer informasjon.

### <span id="page-69-1"></span>**Kontaktterskel**

**Kontaktterskel** er en kampanjespesifikk funksjon som sender ut varsler når kontaktene som er tilgjengelige for levering til oppringeren, når under et konfigurert nummer.

Slå på terskelvarselbryteren **hvis** du vil at programmet skal overvåke kontaktene som er tilgjengelige for levering til oppringeren, og sende ut varslene. Fyll ut informasjonen nedenfor:

- 1. **Forhåndsvarsel (minutter)**  Programmet overvåker kontaktene som er tilgjengelige for levering, og sender varsler før klokkeslettet som er konfigurert her. Hvis du konfigurerer 15 minutter, sendes varslene ut 15 minutter før terskelvarigheten når prognosekontaktene faller under minimum antall kontakter.
- 2. **Minimum antall kontakter**  Minimum antall kontakter som skal være tilgjengelig for levering til oppringeren. Hvis kontaktene kommer under dette nivået, sendes varselet ut.
- 3. **Terskelvarighet (minutter)**  Varigheten av terskelen som overvåkes. Varselet sendes ut basert på varigheten som er angitt her.
- 4. Klikk **Lagre** for å fullføre; **Avbryt** for å avslutte uten å lagre endringer, og **Slett** for å slette terskelvarselet som er angitt for denne kampanjen.

Hvis du for eksempel angir Forhåndsvarsel som 15 minutter, Minimum antall kontakter som 100 og Terskelvarighet som 120 minutter, sender programmet ut et varsel 2t 15m når antallet leverbare kontakter (fersk pluss omplanlagt) forventes å nå under 100.

#### <span id="page-69-2"></span>**Konfigurere telefoniresultater**

I **delen Telefoniutfall** kan du kontrollere telefoniresultatene som en pålogget agent kan vise. I forlengelsen av dette er det bare disse resultatene som er tilgjengelige for agenten å velge når en samtale avhendes.

Alle telefoniresultatene som er oppført i kampanjegruppen som denne kampanjen tilhører, er oppført her. **AgentView-kolonnen** arver egenskapen som angitt i den overordnede kampanjegruppen.

Hvis bedriften din trenger at noen av disse resultatene som vises av agenter, skal skjules for agenter eller omvendt, snur du

**AgentView-bryteren** for det spesifikke resultatet til **PÅ** eller **AV** etter behov.

**Merk**: Alternativet AgentView gjelder ikke for Webex kontaktsenter.

Klikk **Lagre** for å utføre disse endringene, eller **Avbryt** for å tilbakestille uten å lagre endringene.

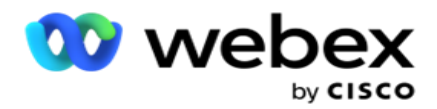

#### <span id="page-70-0"></span>**Agent Desktop konfigurasjoner**

**Merk**: Denne funksjonen støttes for øyeblikket ikke i Webex kontaktsenter.

Konfigurasjonsdelen **Agent Desktop** lar deg konfigurere forskjellige aspekter ved merking av en kontakt som DNC. Når en agent merker en kontakt som DNC, bestemmer disse konfigurasjonene de ulike attributtene til DNC.

- 1. Slå på Krever disposisjon-bryteren **PÅ** hvis du vil at en disposisjon skal være obligatorisk når en agent behandler et anrop.
- 2. Velg en **DNC-periodetype**. De tilgjengelige alternativene er oppført nedenfor.
	- a. **Permanent**  Når en agent merker en kontakt som DNC, merkes den så permanent.
	- b. **Spesifikk dag**  Velg et bestemt antall dager for kontakten som skal forbli DNC. Du kan velge minimum 1 dag og maksimalt 3650 dager (10 år). I tillegg til å velge en dag, kan du velge å slå EOD-bryteren PÅ. Hvis du slår på bryteren, slutter DNC på slutten av dagen på antall konfigurerte dager. Hvis denne bryteren er AV, avsluttes DNC neste dag, samtidig som en agent velger kontakten som DNC.
		- $\degree$  En agent angir for eksempel en kontakt som DNC, med antall dager konfigurert som 1. Hvis EOD-bryteren er PÅ, avsluttes kontaktens DNC-periode på slutten av samme dag. Hvis bryteren er slått AV, avsluttes kontaktens DNC-periode samme tid neste dag - det vil si smitter over til neste dag og slutter etter at 1 dag er fullført.
	- c. **Agentvalg**  Hvis du velger dette alternativet, angir agenten startdato og -klokkeslett for DNC og sluttdato og -klokkeslett (basert på kontaktpreferansen). Dato- og klokkeslettvelgeren i kontrollprogrammet Resultat på Agent Desktop aktiveres hvis du velger dette.
- 3. Velg bryteren **DNC-kundens tidssone** PÅ hvis kontakten er merket som DNC i kontaktens tidssone. Hvis du lar den være AV, er DNC basert på servertidssonen.
- 4. Velg en **DNC-type**. Følgende alternativer er tilgjengelige:
	- a. **Kampanjespesifikt**  Dette begrenser kontakten som DNC bare for kampanjen som kontakten ringes ut fra.
	- b. **Kampanjekategori**  Dette begrenser kontakten som DNC for alle kampanjene under kam- paign-kategorien.
	- c. **Flere kategorier**  Dette markerer kontakten som DNC for alle kampanjene som er tilordnet de valgte kampanjekategoriene.
	- d. **Global**  Dette markerer kontakten som DNC over hele systemet alle kampanjer og kategorier.
- 5. Klikk **Lagre** for å fullføre **Agent Desktop Konfigurasjon**; klikk **Avbryt** for å avslutte uten å lagre.

**Merk**: Endringer du gjør her, trer i kraft allerede ved neste anrop som en agent behandler. DNC-perioden er for eksempel konfigurert som Permanent, dette er DNCperioden hvis en agent angir et resultat som DNC. Hvis du imidlertid endrer til Bestemt dag, arver det gjeldende anropet Permanent.

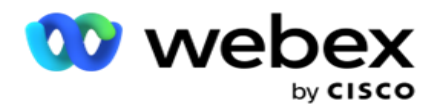

Den bestemte dagen trer bare i kraft for det neste anropet som behandles av agenten.

# **Innstillinger for oppringing av kampanje**

Modulen **Campaign Dialer Settings** modul lar deg overstyre innstillingene som er gjort på gruppenivå med hensyn til CLI, telefonsvarer behandling og avbrutt anropsbehandling. De overstyrte innstillingene gjelder bare for de spesifikke kampanjene, mens de andre kampanjene i gruppen følger innstillingene på gruppenivå.

## Gå til **Kampanje** > **oppringerinnstillinger** for å vise skjermbildet Innstillinger **for**

kampanjeoppringing. Utfør følgende oppgaver for å konfigurere

oppringerinnstillingene:

- 1. [«Legg til betingelse» nedenfor](#page-71-0)
- 2. ["Filter" på neste side](#page-73-0)
- 3. ["CLI" på side 64](#page-74-0)
- 4. ["Telefonsvarer Behandling" på side 65](#page-76-0)
- 5. ["Forlatt samtalebehandling" på side 66](#page-77-1)

#### **Felter**

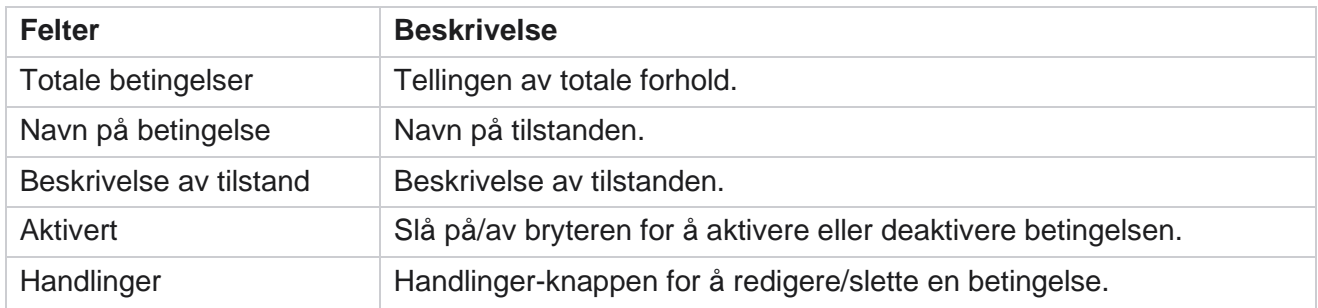

**Merk:** For delt liste fylles målkampanjegruppene med tilknyttede betingelser ut i rutenettet.

### <span id="page-71-0"></span>**Legg til vilkår**

Du kan legge til vilkår ved hjelp av betingelsesverktøyet. Kontaktene som samsvarer med disse filterbetingelsene, følger oppringingsinnstillingene på kampanjenivå. Andre kontakter følger innstillingene på gruppenivå.

Du kan legge til et hvilket som helst antall betingelser, men når som helst kan bare fem betingelser aktiveres, og programmet filtrerer kontakter basert på bare fem betingelser.

**Merk**: For delt liste kan du legge til et hvilket som helst antall vilkår, men bare fem betingelser kan aktiveres for hver målkampanjegruppe.
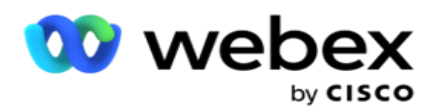

Klikk på **Legg til vilkår** for å legge til en ny betingelse for kampanjens oppringerinnstilling.

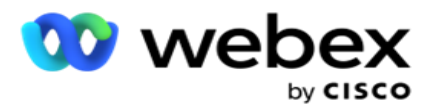

- 1. Skriv inn et **betingelsesnavn**. Dette er et obligatorisk felt. Du kan ikke bruke spesialtegn i navnet, bortsett fra understrekingstegn, tankestrek og ved (\_, -, og @, henholdsvis.
- 2. Skriv inn en **betingelsesbeskrivelse**.
- 3. Velg en **målkampanjegruppe** fra rullegardinmenyen.

**Merk**: Feltet Målkampanjegruppe gjelder bare for den delte listekampanjen for alle oppringere og ikke-oppringere. Det er obligatorisk å konfigurere en CSS-betingelse for Delt liste-kampanjen for å vise listen over tar-get-kampanjegrupper i rullegardinmenyen. I målkampanjegruppen velges den første målkampanjegruppen som standard, og verdivurderingene fylles ut i henhold til følgende kategorier basert på innstillingene for

tempomoduser i kamaigngruppen.

- 4. Velg et sammenligningsalternativ dette er betingelsen som feltet må oppfylle for at en kontakt skal seleres. Noen sammenligningsparametere for tilstanden din kan være > (større enn), < (mindre enn), = (er lik) osv.
- 5. Angi en verdi som denne betingelsen må oppfylle for at kontakten skal velges for levering.

### **Filtrer**

Ved hjelp **av filter** kan du bygge en betingelse eller et sett med betingelser.

- 1. Fra **rullegardinlisten Systemfelt / Forretningsfelt** velger du et passende element.
- 2. Lukk hakeparentesen.
- 3. Klikk på Legg til-knappen for å legge til en ny betingelse.
- 4. I den nye linjen velger du enten **OG** eller **ELLER** fra rullegardinlisten for beslutning.
- 5. Du kan fortsette å legge til flere slike tilstandsgrupper. Klikk **på Lagre** når du er ferdig.
- 6. Hvis du vil legge til flere grupper, velger **du Legg til-knappen** fra Gruppehandling-knappen og klikker på **Lagre**.

### **Felter**

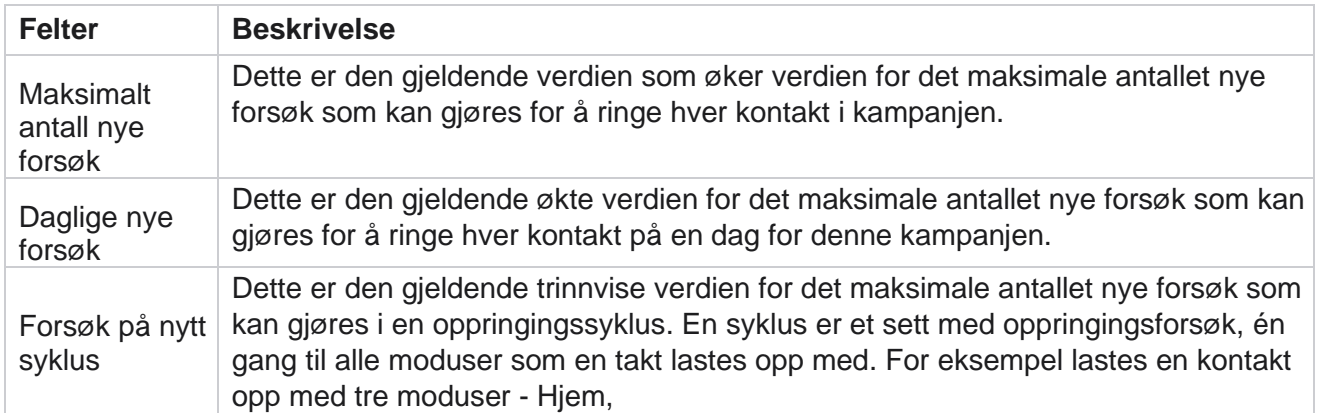

Brukerhåndboken for Cisco Webex Contact Center Campaign Manager

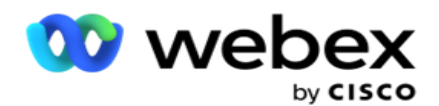

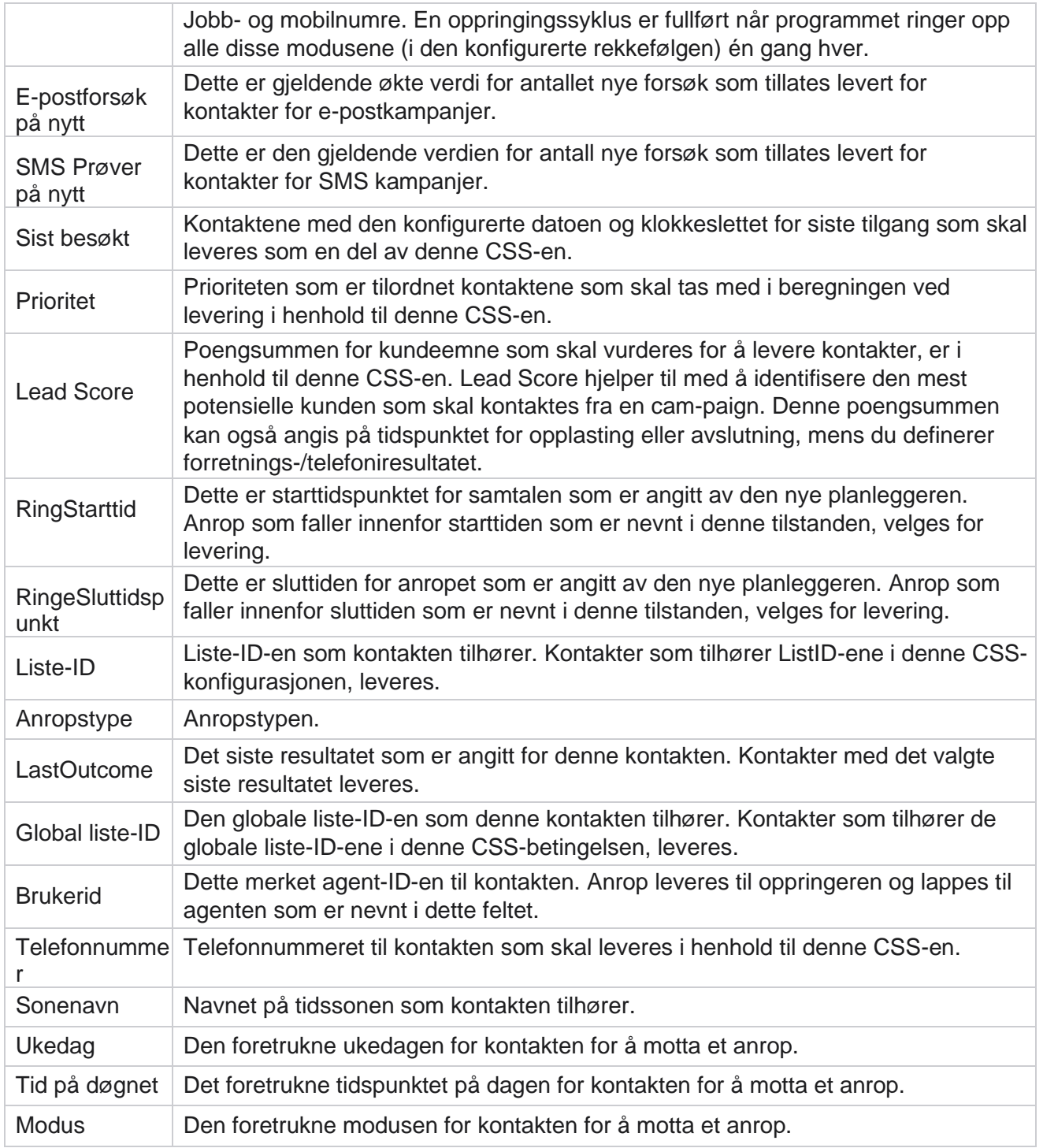

# **CLI**

**Merk**: Du kan bare konfigurere et CLI-nummer for prediktive og progressive kampanjer.

Brukerhåndboken for Cisco Webex Contact Center Campaign Manager CLI er kontaktnummeret som vises som en utgående anropt ID for kunden mens du mottar

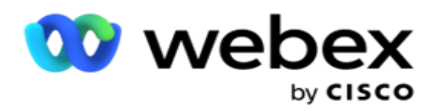

et anrop. Du kan opprette tre typer CLIer. Emnelinjene er som følger:

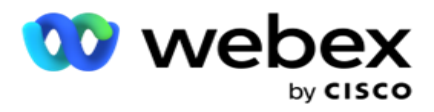

- 1. Spesifikk CLI
- 2. Forretningsområde
- 3. Tilfeldig CLI

# **Spesifikk CLI**

Som standard **er Spesifikk CLI** valgt. Gjør følgende:

- 1. Skriv inn CLI-navnet .
- 2. Angi CLI-verdien .

**Merk**: For oppringer fylles CLI-verdien ut automatisk som standard. Det er det samme nummeret som velges som ANI (CLI) i kampanjegruppen. Du kan også legge til en spesifikk CLI for denne kampanjen i tillegg til ANI (CLI).

# **Forretningsområde**

Gjør følgende:

- 1. Skriv inn CLI-navnet .
- 2. Velg et forretningsområde som **CLI-verdi**. Forretningsområdet CLI lar deg spesifisere felt fra den opplastede kontaktfilen som må brukes som CLI. Kontroller at kontaktfilen inneholder de nødvendige dataene.

**Merk**: Forretningsfeltene med datatypene Streng er bare tillatt.

# **Tilfeldig CLI**

Gjør følgende:

- 1. Skriv inn CLI-navnet .
- 2. Angi CLI-verdien .

Du kan legge til opptil 10 tilfeldige CLIer basert på kravet ditt. Programmet henter et hvilket som helst nummer av de 10 som CLI som skal vises som en utgående anropt ID til kunden mens han mottar et anrop.

### **Telefonsvarer Behandling**

**Merk**: Denne funksjonen støttes for øyeblikket ikke i Webex kontaktsenter.

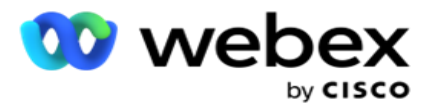

- 1. Naviger til **Telefonsvarerbehandling.**
- 2. **Velg AMD-gjenkjenningstypen** fra rullegardinlisten. For eksempel Koble **fra**.
- 3. Hvis du velger **Koble fra**, kreves det ingen konfigurasjon av innstillinger.
- 4. Hvis du velger **Overfør til agent**, overfører programmet anropet til en agent når det støter på en telefonsvarer.
- 5. Hvis du velger **Spill av melding og koble fra** , vises TTS-teksten .
- 6. Skriv inn TTS-teksten . Meldingen spilles av for oppringeren på IVR og blir frakoblet.
- 7. Hvis du velger **Spill av melding og overfør til agent**, vises TTS-teksten .
- 8. Skriv inn TTS-teksten . Meldingen spilles av for oppringeren på IVR og overføres til en agent.
- 9. Klikk på **Lagre**.

### **Behandling av avbrutt anrop**

**Merk**: Denne funksjonen støttes for øyeblikket ikke i Webex kontaktsenter.

- 1. Naviger til **Behandling av avbrutte anrop.**
- 2. Velg **Type behandling** av avbrutt anrop fra rullegardinlisten. For eksempel Koble **fra**.
- 3. Hvis du velger **Koble fra**, kreves det ingen konfigurasjon av innstillinger.
- 4. Hvis du velger **Spill av melding og koble fra** , vises TTS-teksten .
- 5. Skriv inn TTS-teksten . Meldingen spilles av for oppringeren på IVR og blir frakoblet.
- 6. Klikk på **Lagre**.

# **Server skript**

Serverskript brukes til å tilpasse Campaign Manager (Campaign Manager) basert på forretningskrav for spesifikke kunder. Det finnes to typer skript som utviklere bruker, skript før anrop og skript etter anrop.

# **Skript før anrop**

Et skript før anrop kan brukes til å integrere det med et eksternt program eller en ekstern database for å ta den endelige avgjørelsen om å ringe en kontakt. Dette skjer ideelt sett før du leverer kontaktene til oppringeren.

Skriptet før anropet må opprettes ved hjelp av MEF. Den inkluderer ExecutePreCallScript-metoden for å kalle en funksjon som utfører logikken før anrop. Disse skriptene instruerer kontaktfeedmotoren til å levere kontaktene til oppringeren, basert på skriptmønsteret.

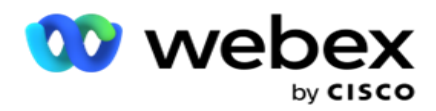

Merk: Eksempelkortet må ha samme skriptnavn som en utvikler bruker.

# **Skript etter samtale**

Skript etter samtale kan brukes til å utføre en hvilken som helst operasjon etter oppringing, for eksempel validere resultatet som mottas fra oppringeren og tilpasse virkemåten for ny tidsplan, eller tredjepartsintegrering som å oppdatere CRM-statusen om anropsresultatet og så videre.

Post call script lar deg tilpasse produktet som beskrevet nedenfor:

- Før planlagt på nytt: Dette utføres før ny planlegging av kontakten (kan endre ulike parametere som påvirker omplanleggingslogikken gjennom egendefinert logikk).
- Etter ny plan: Etter ny planlegging av kontakten (kan bruke informasjonen om ny tidsplan til å berike eller endre strategien ytterligere og bruke informasjonen til å oppdatere eksterne plattformer).
- Begge: Skriptet kjøres både Før planlagt på nytt og Etter omplan.

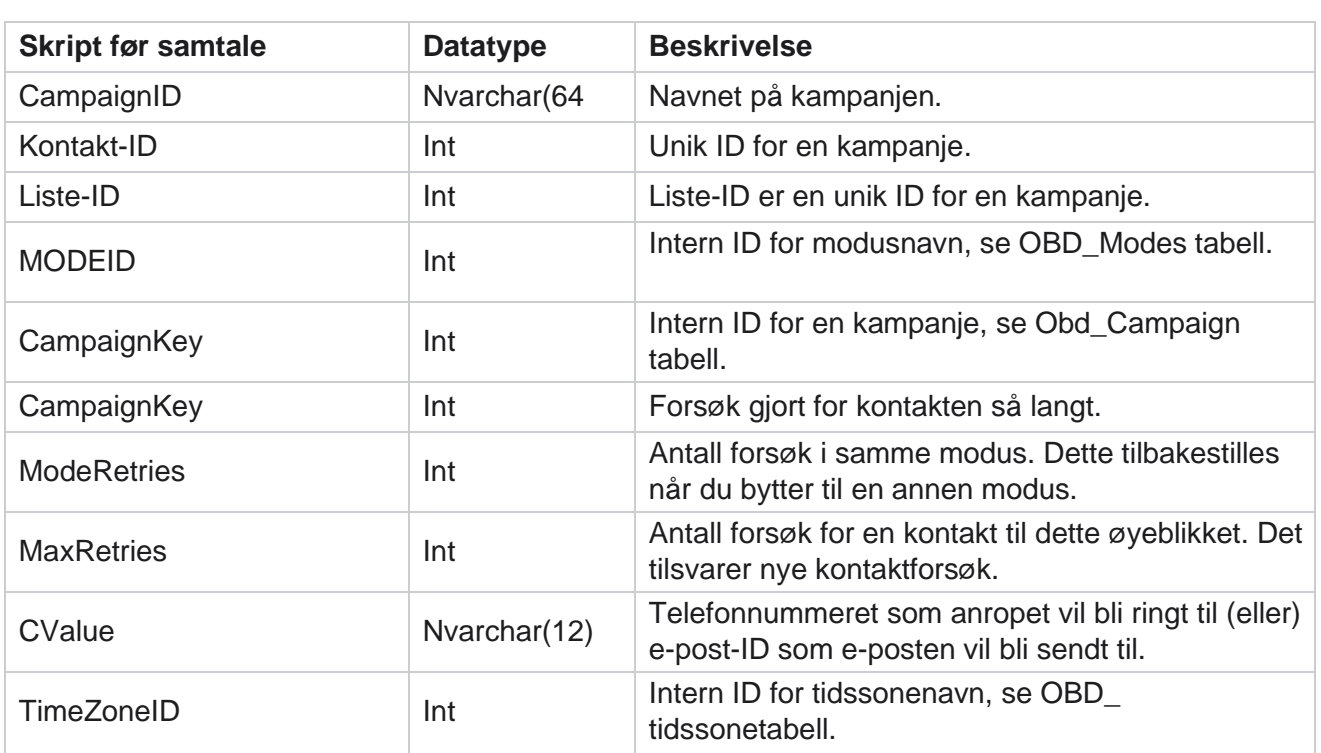

# **Skript før anrop**

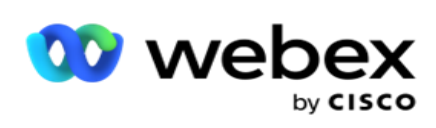

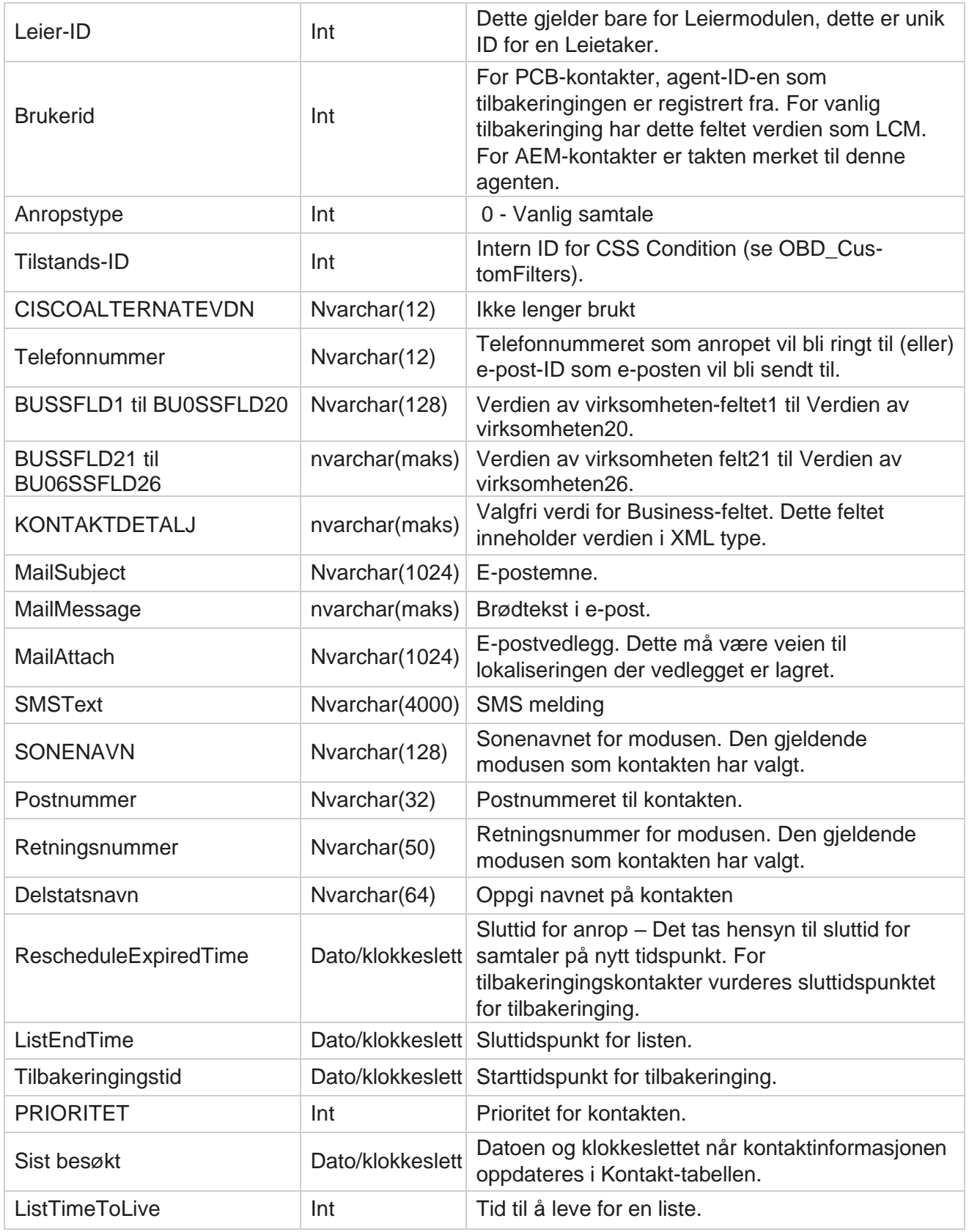

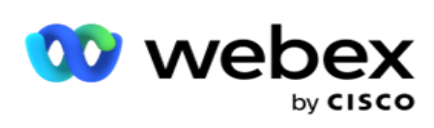

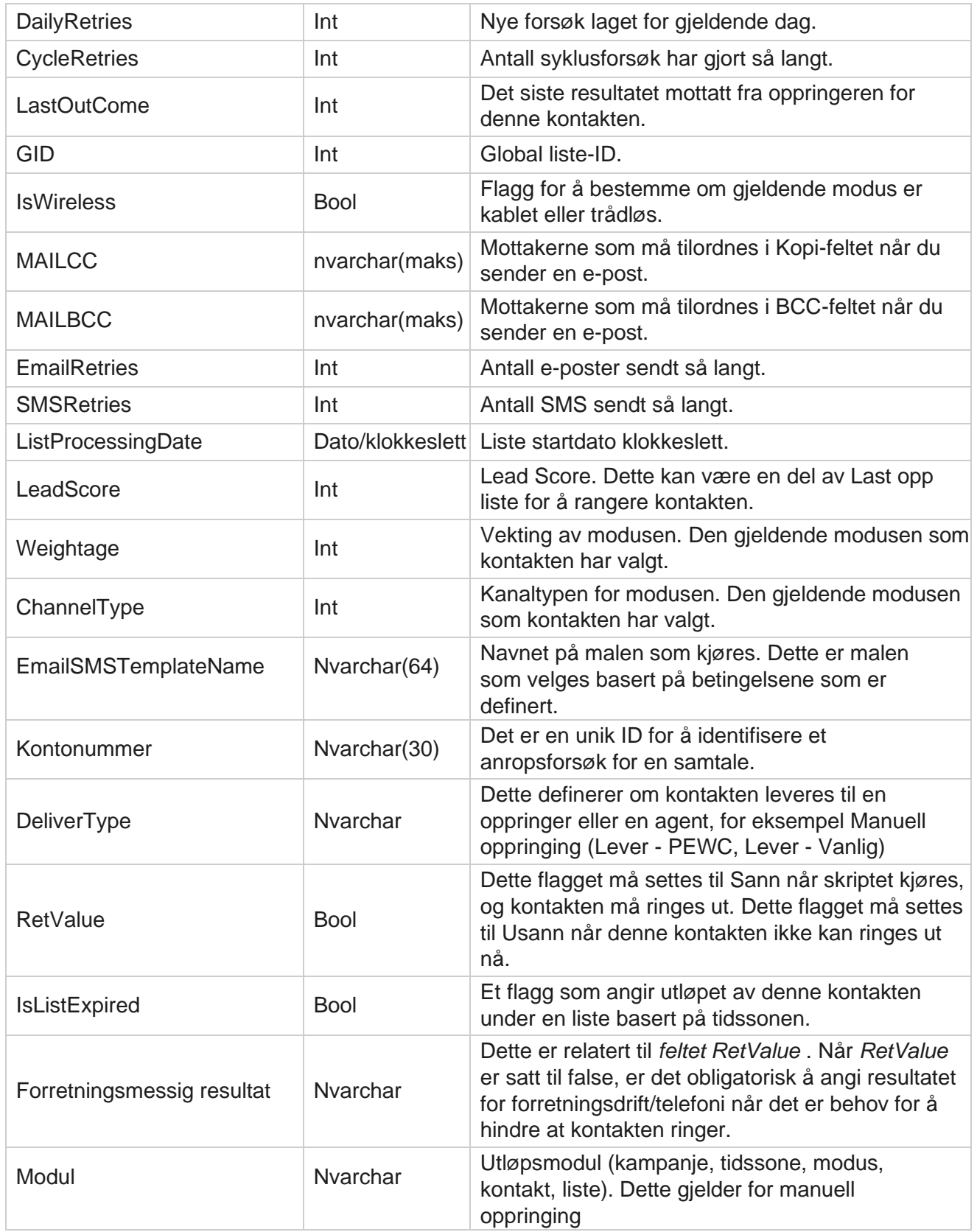

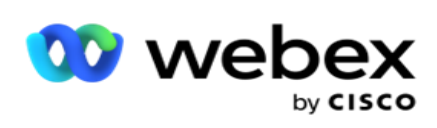

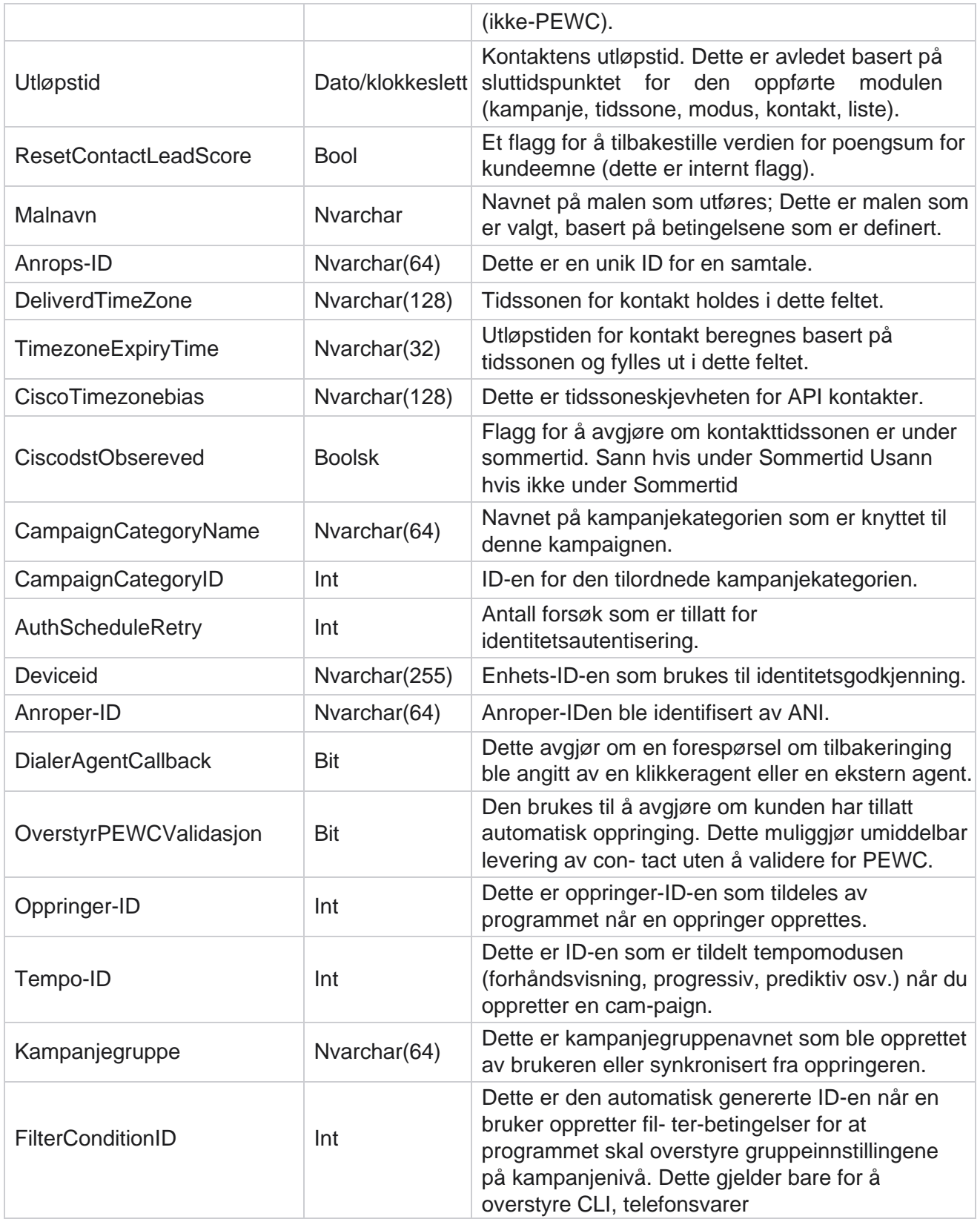

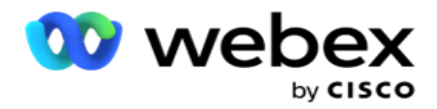

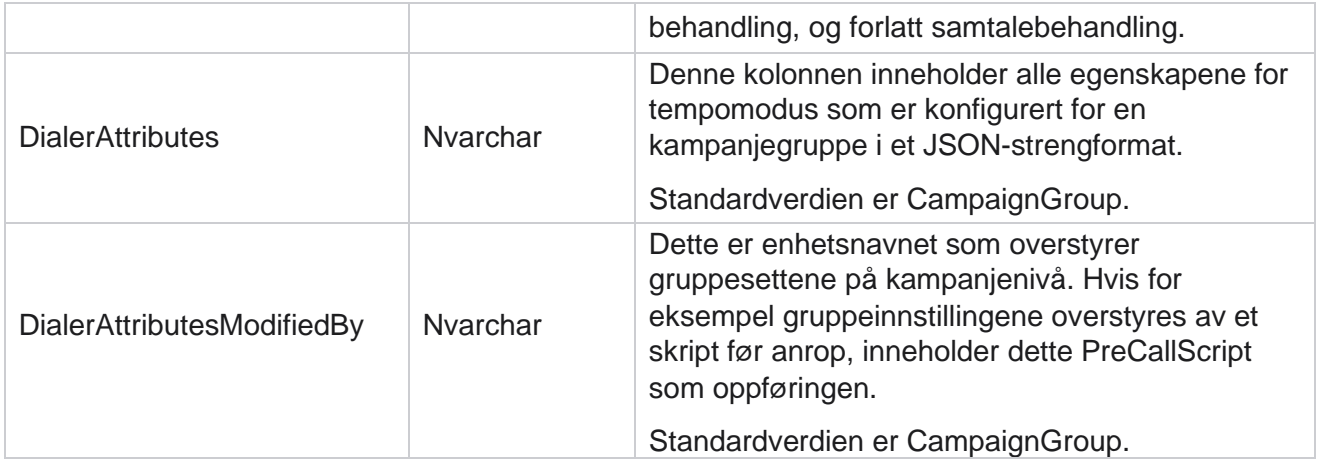

# **Skript etter samtale**

# **Post samtaleskript før**

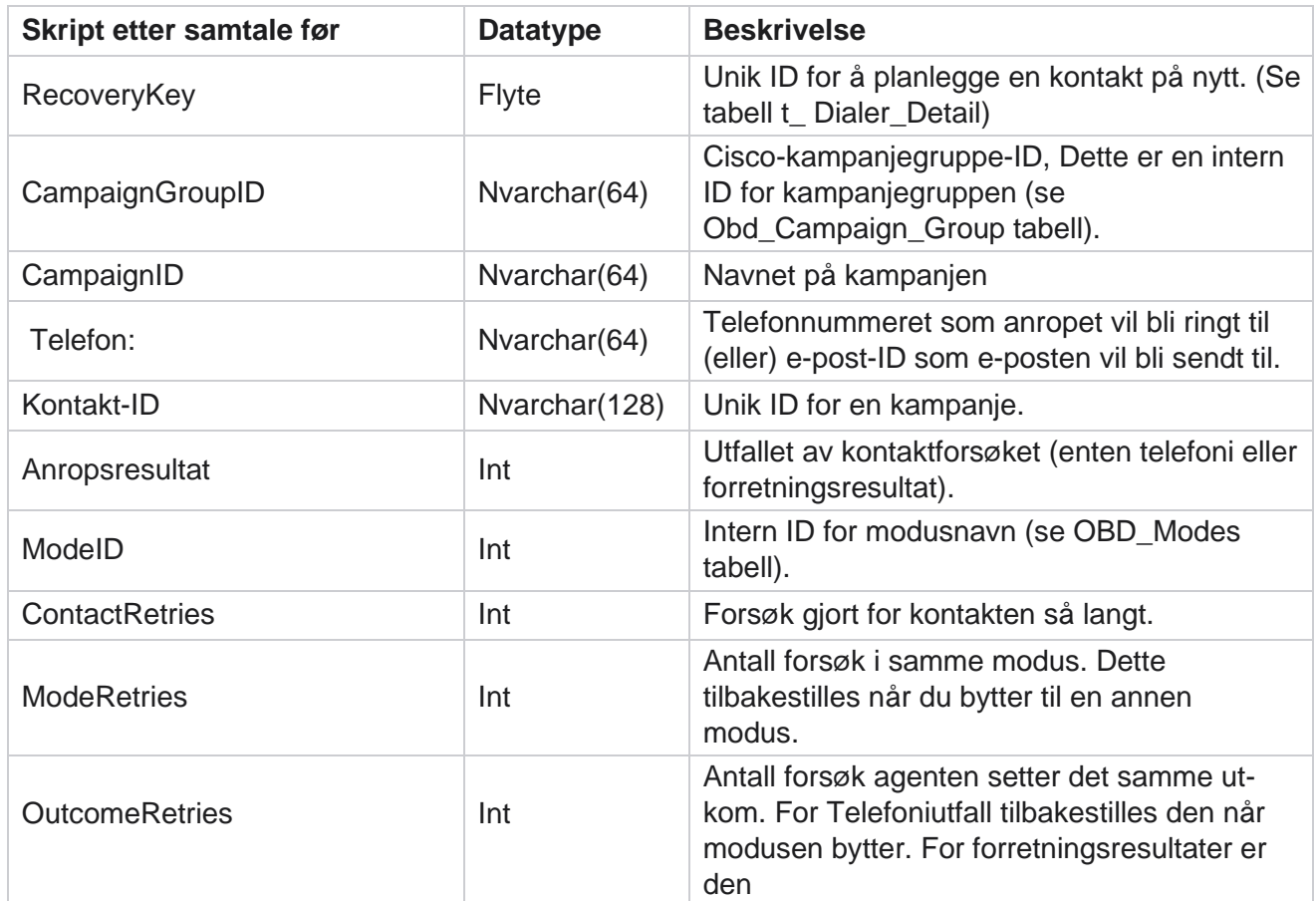

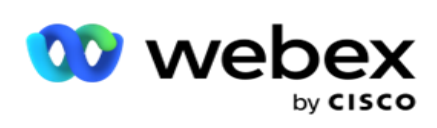

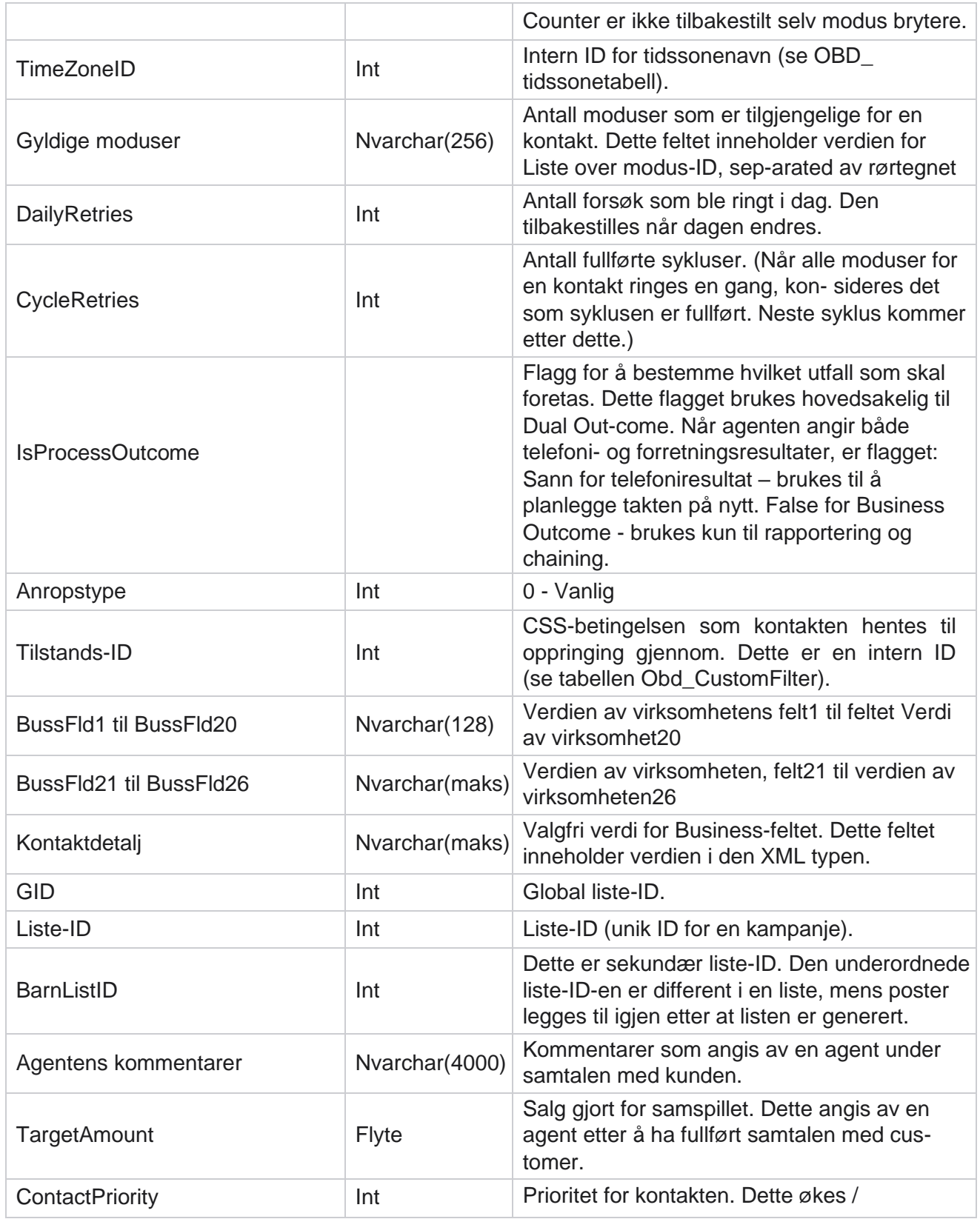

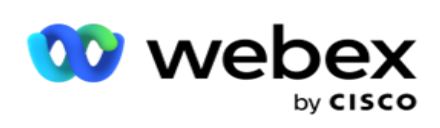

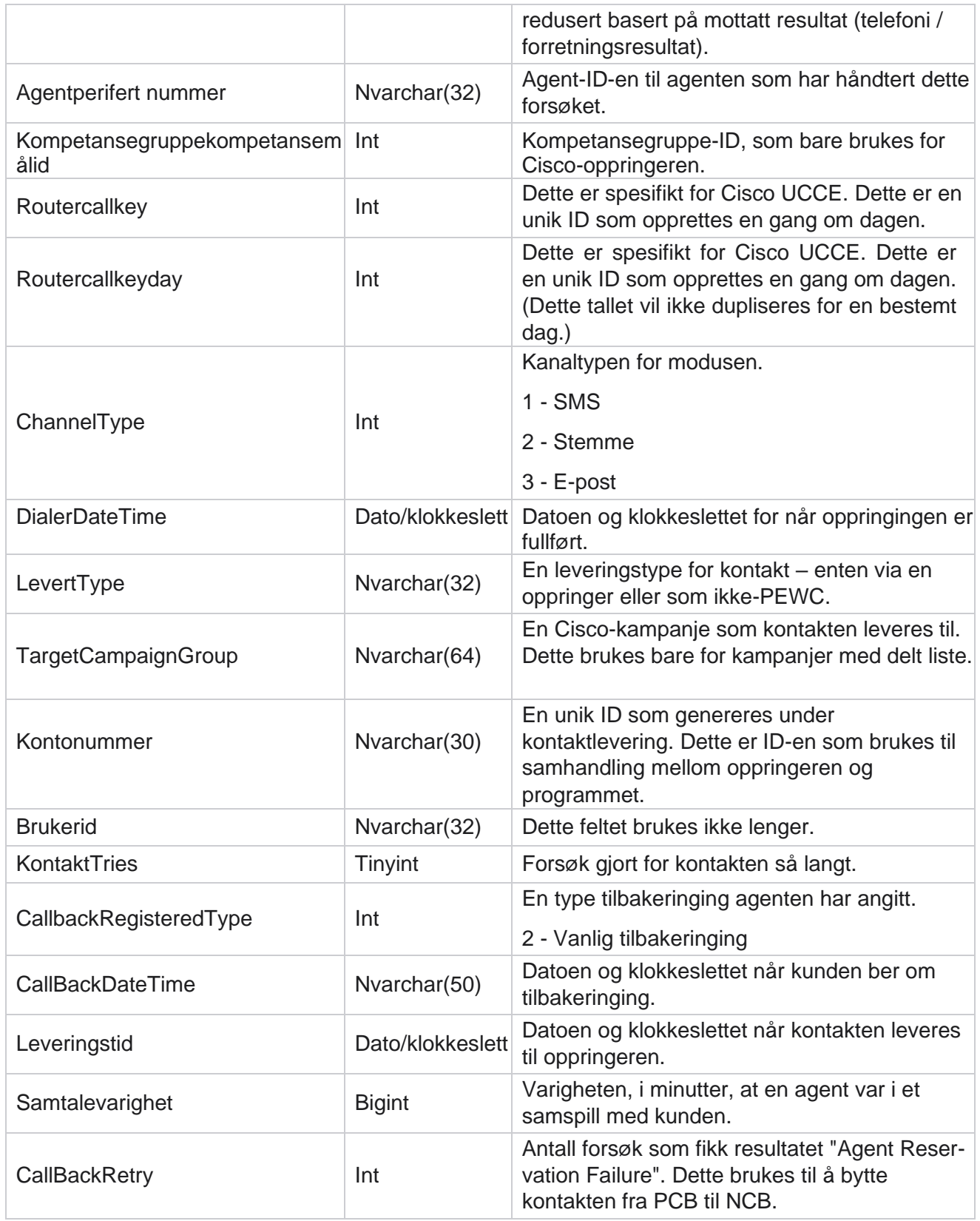

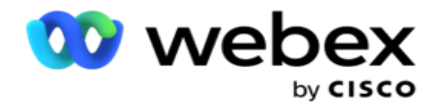

Planlagt leveringstid Dato/klokkeslett

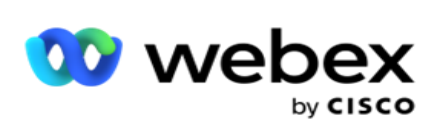

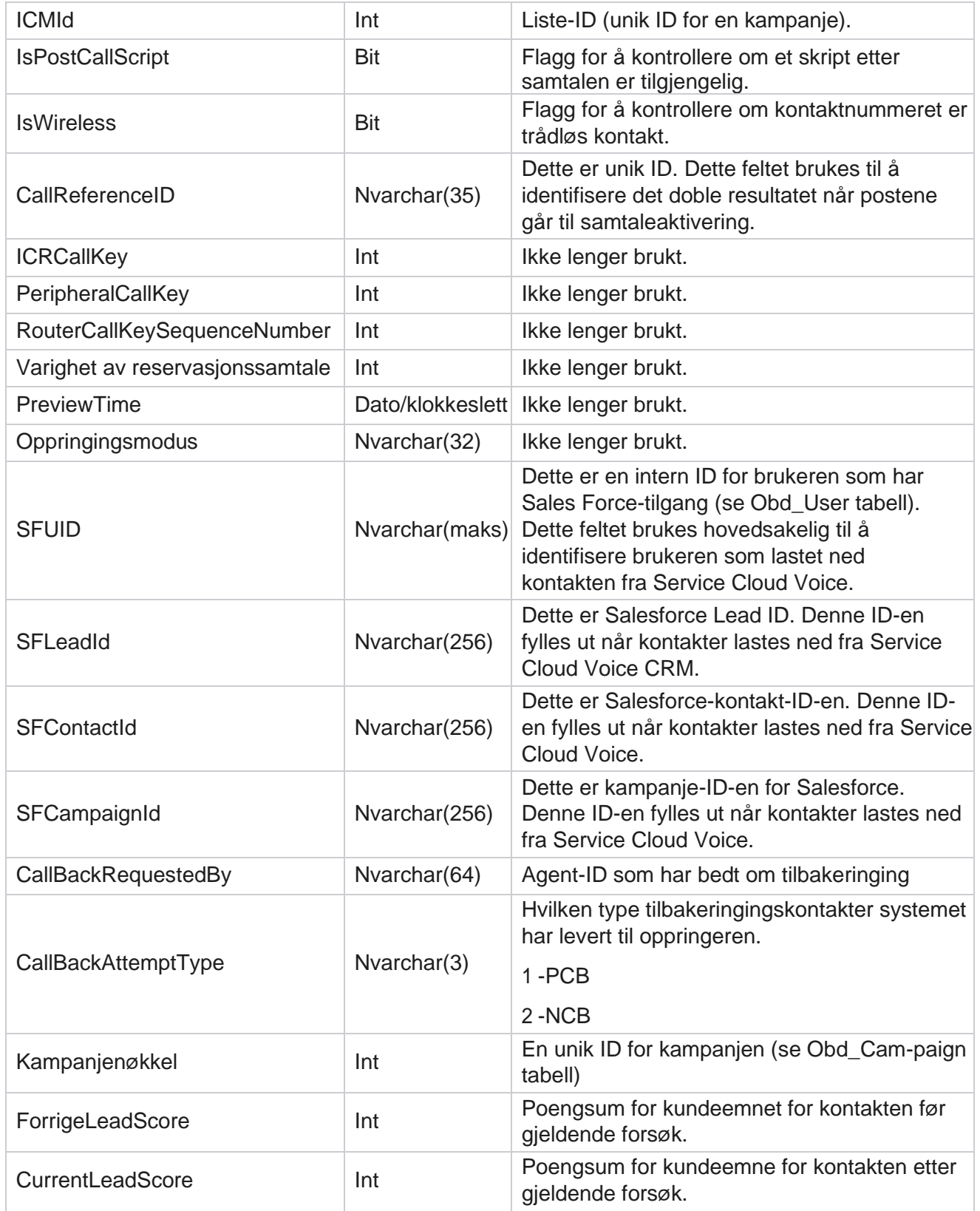

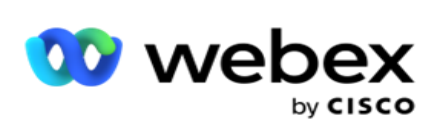

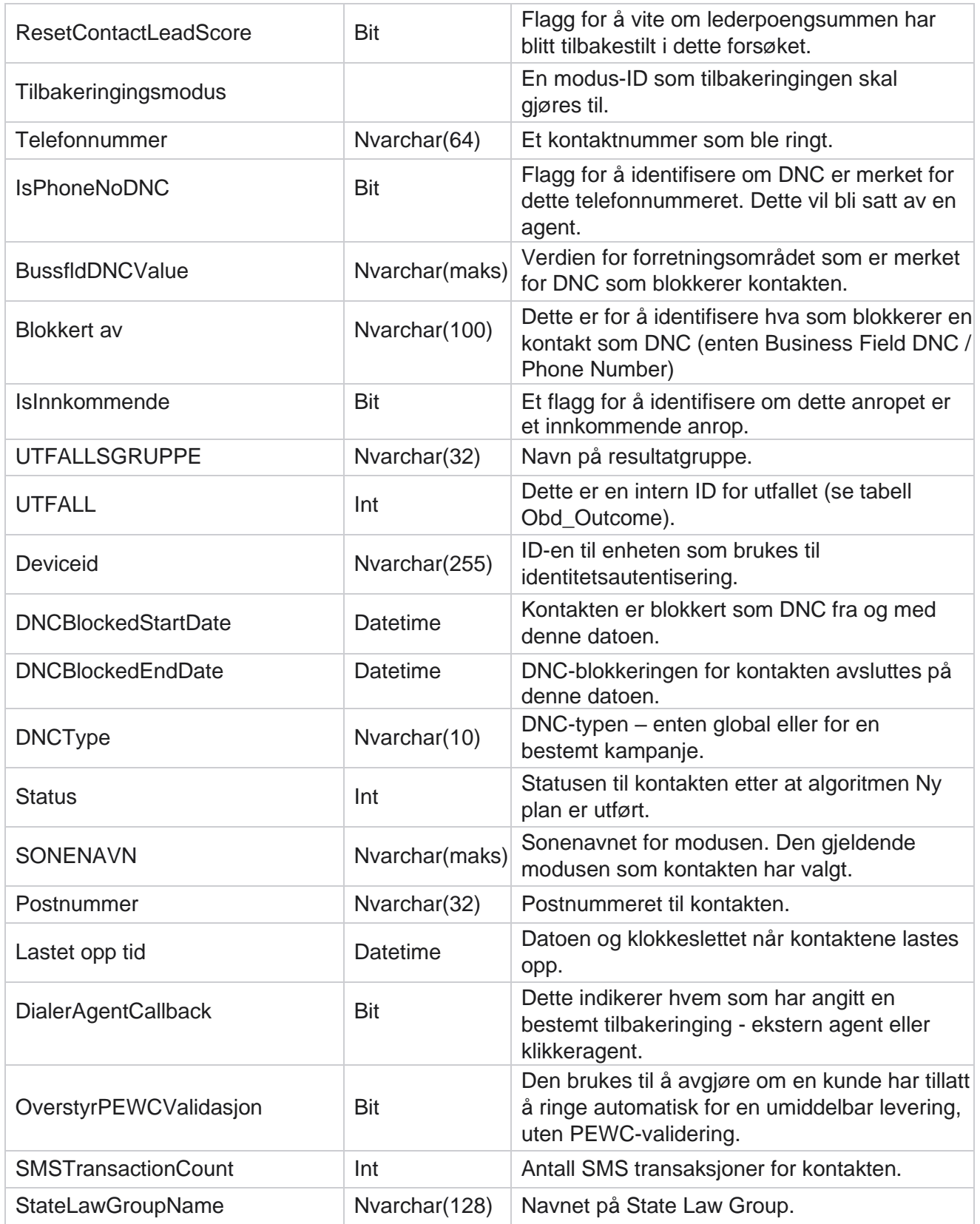

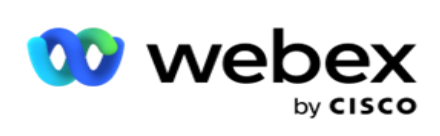

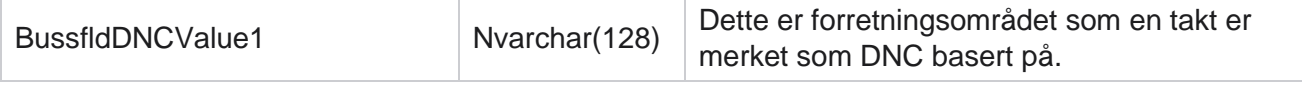

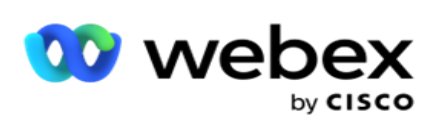

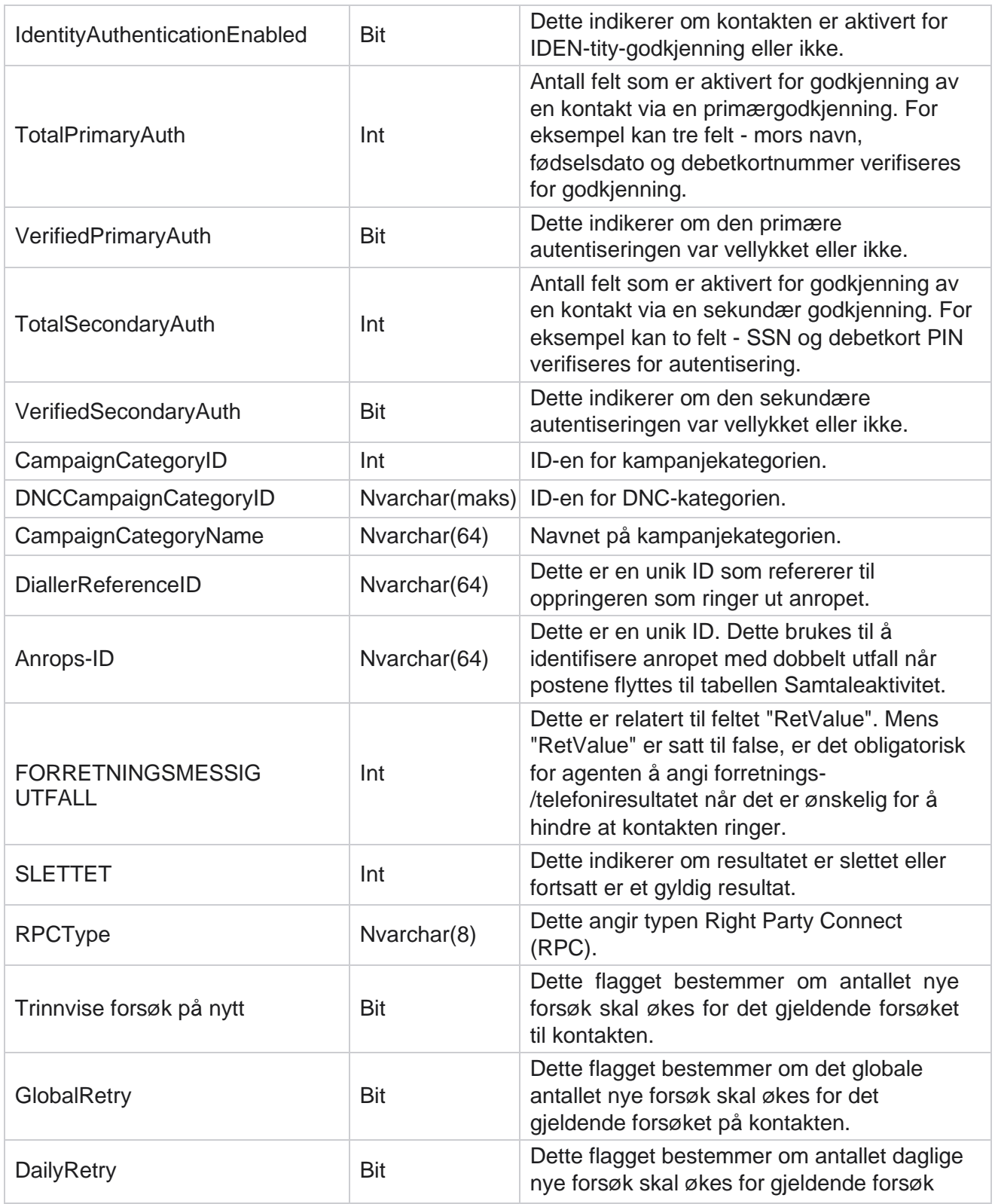

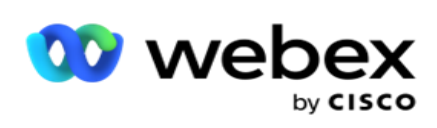

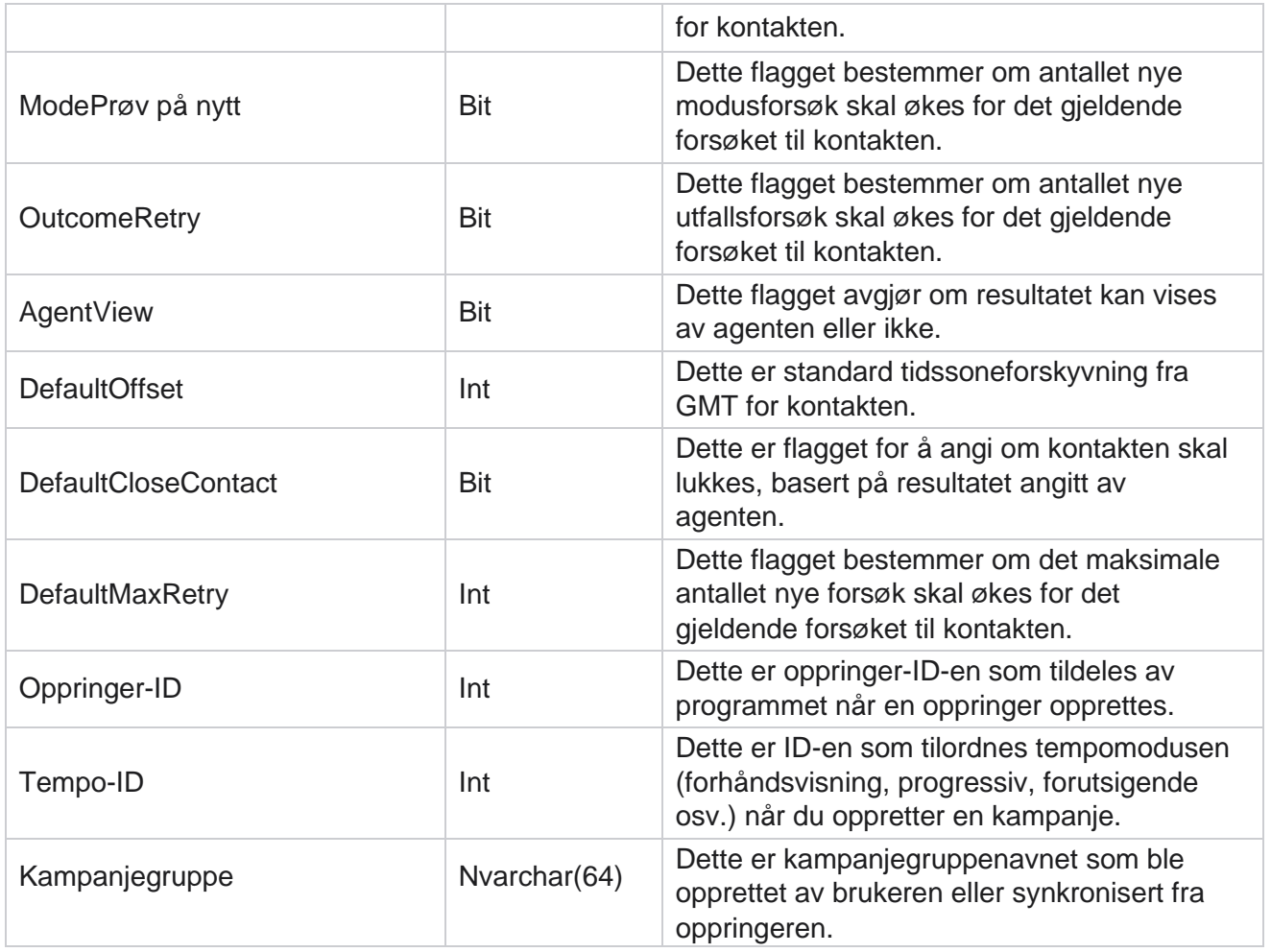

#### **Skript etter samtale etter samtale**

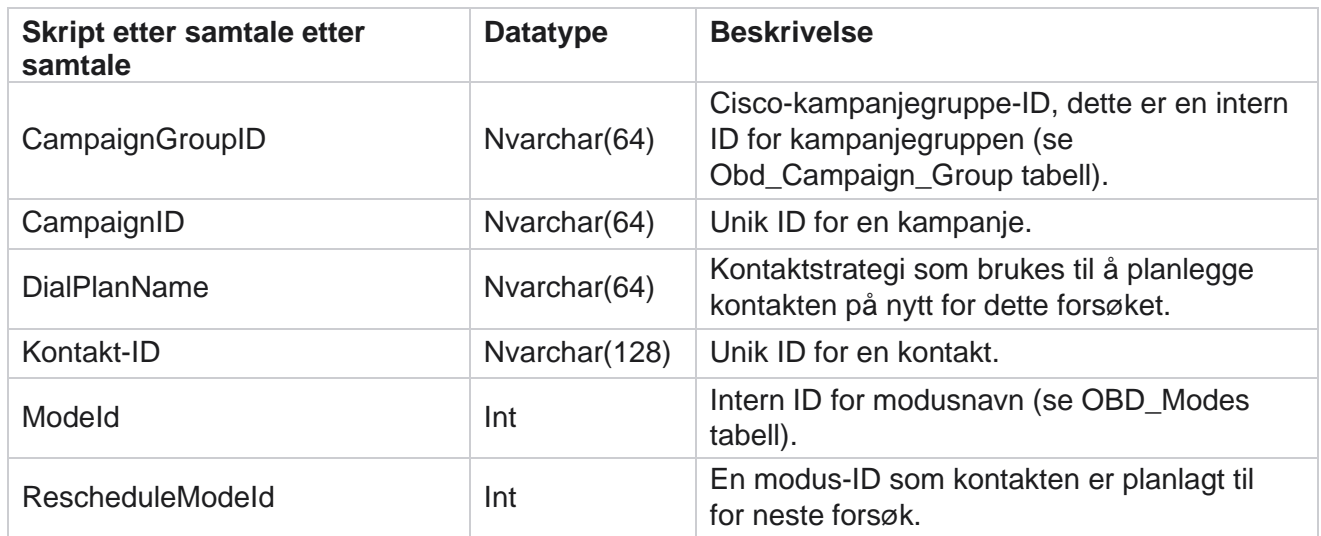

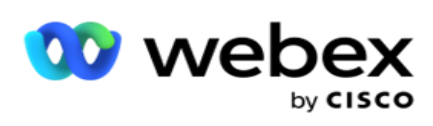

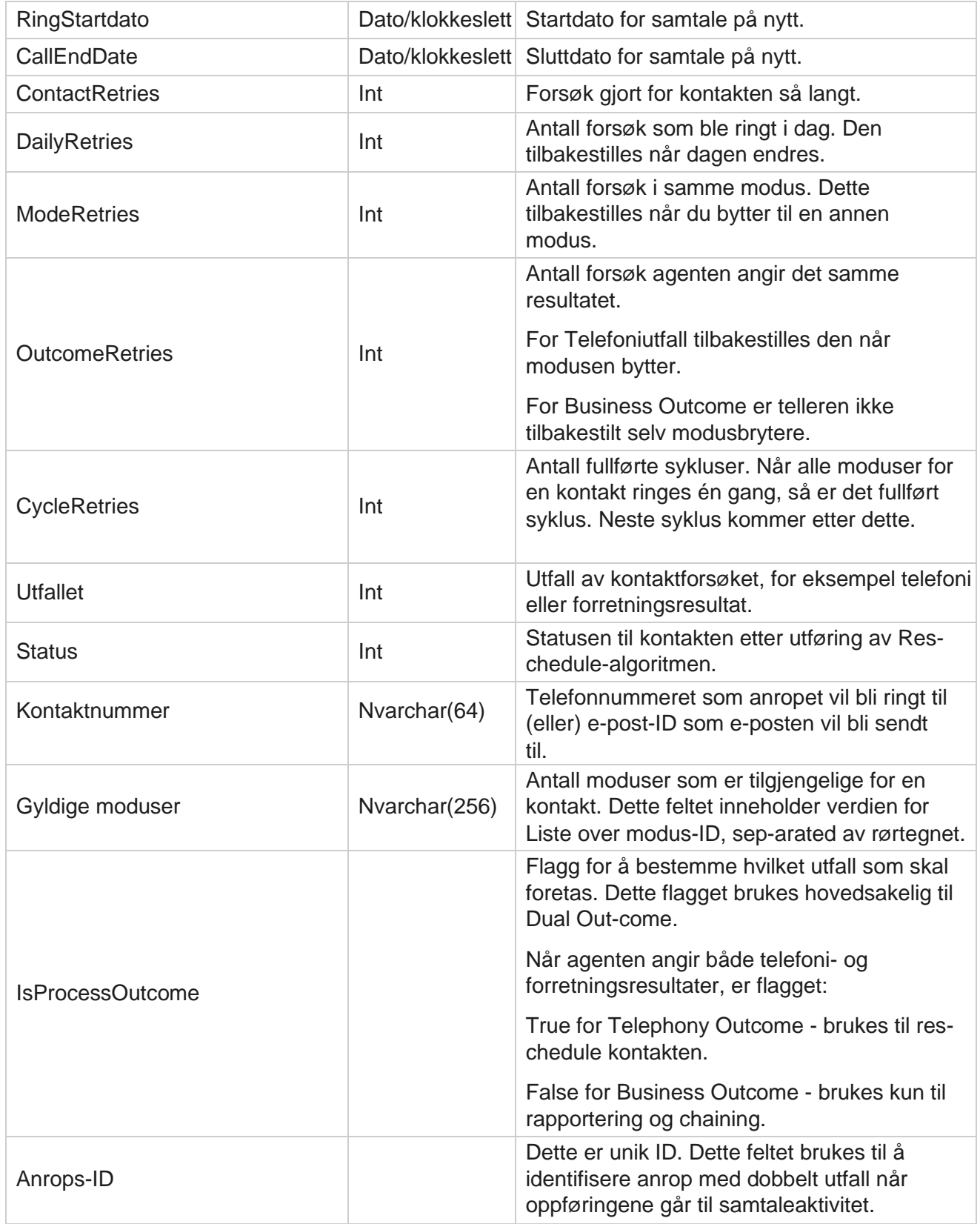

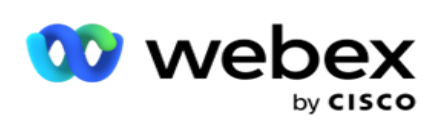

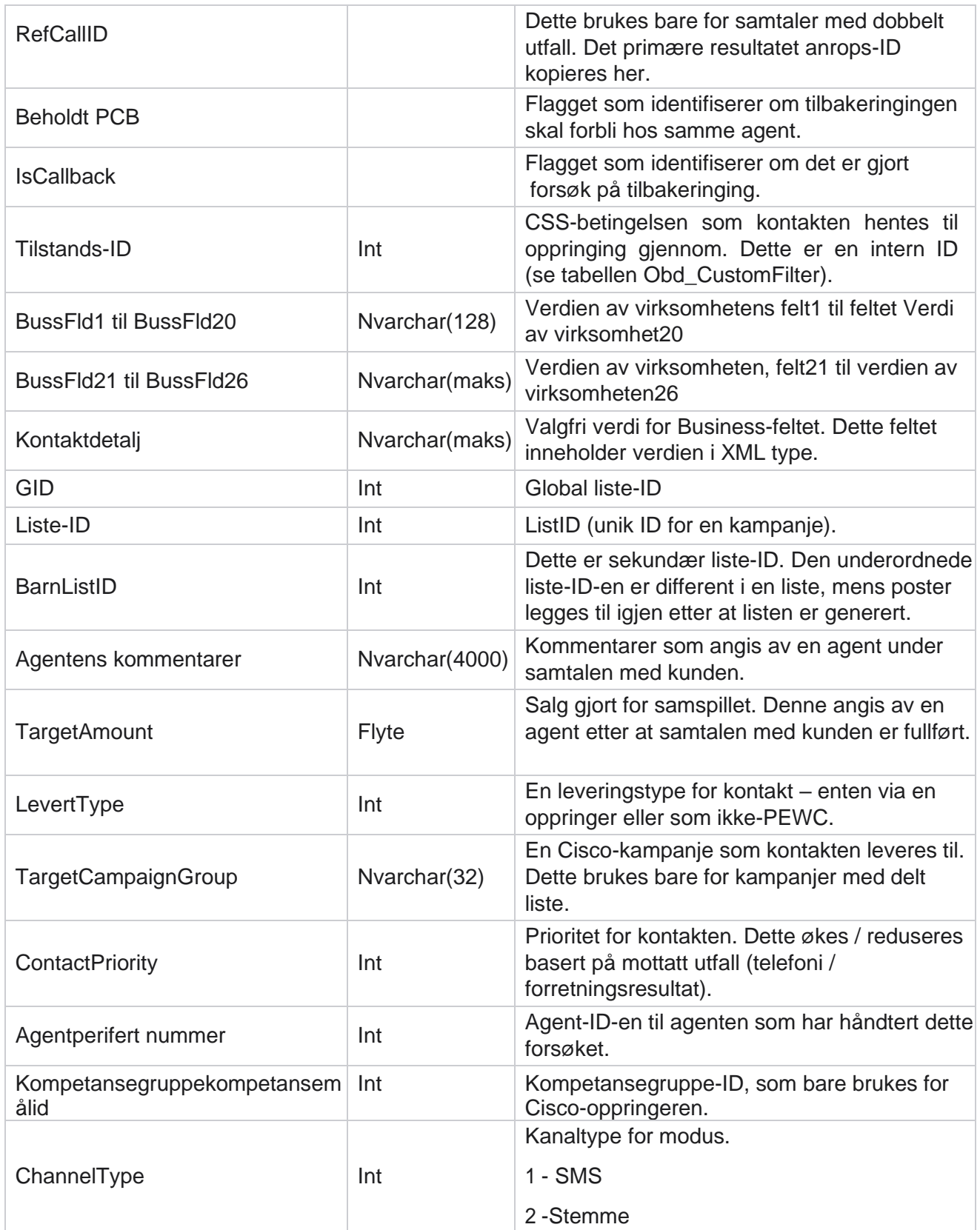

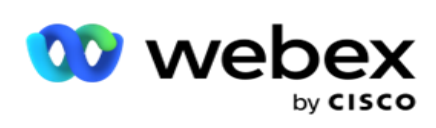

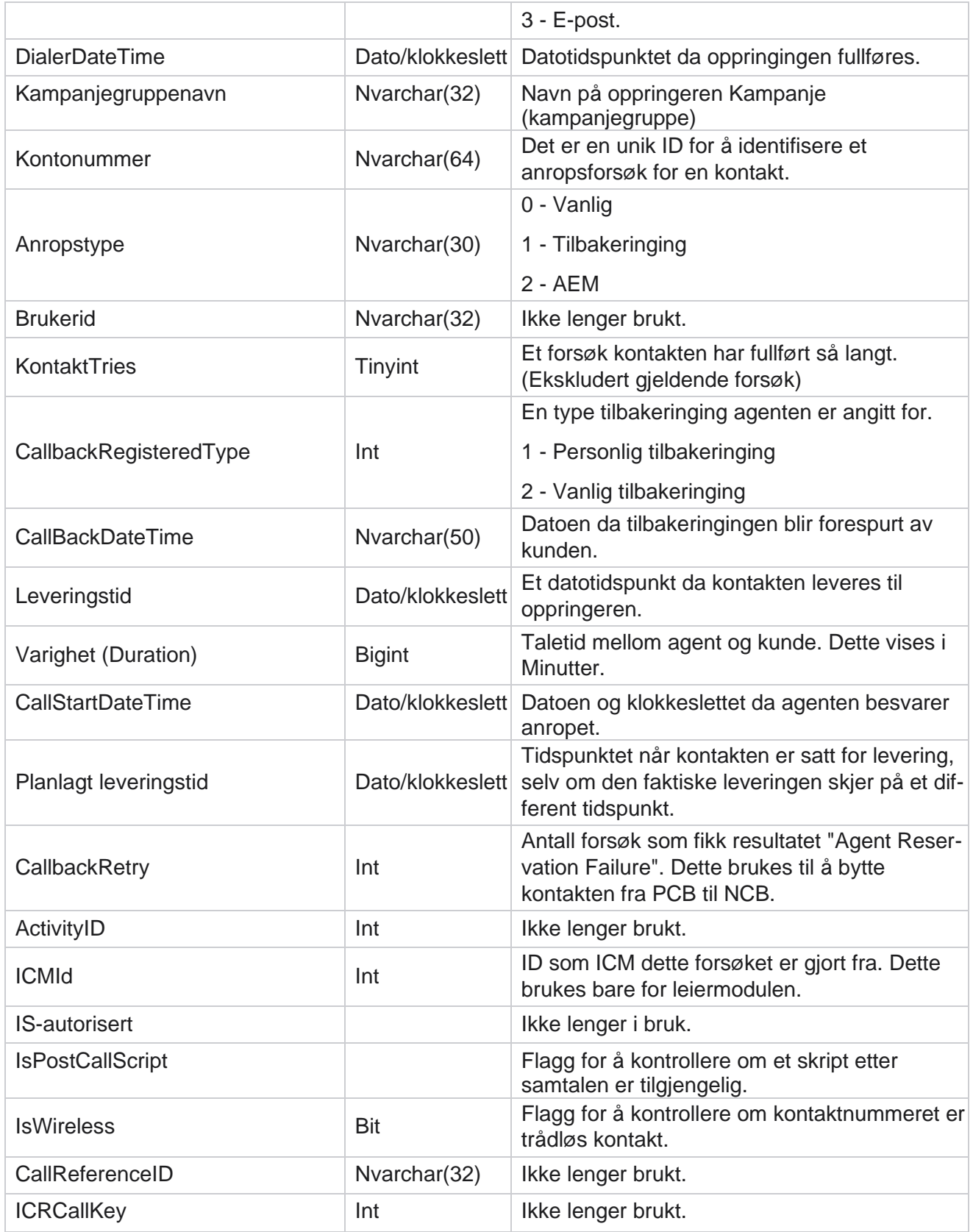

Brukerhåndboken for Cisco Webex Contact Center

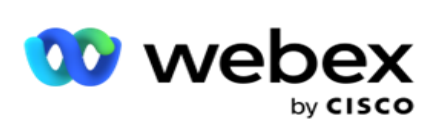

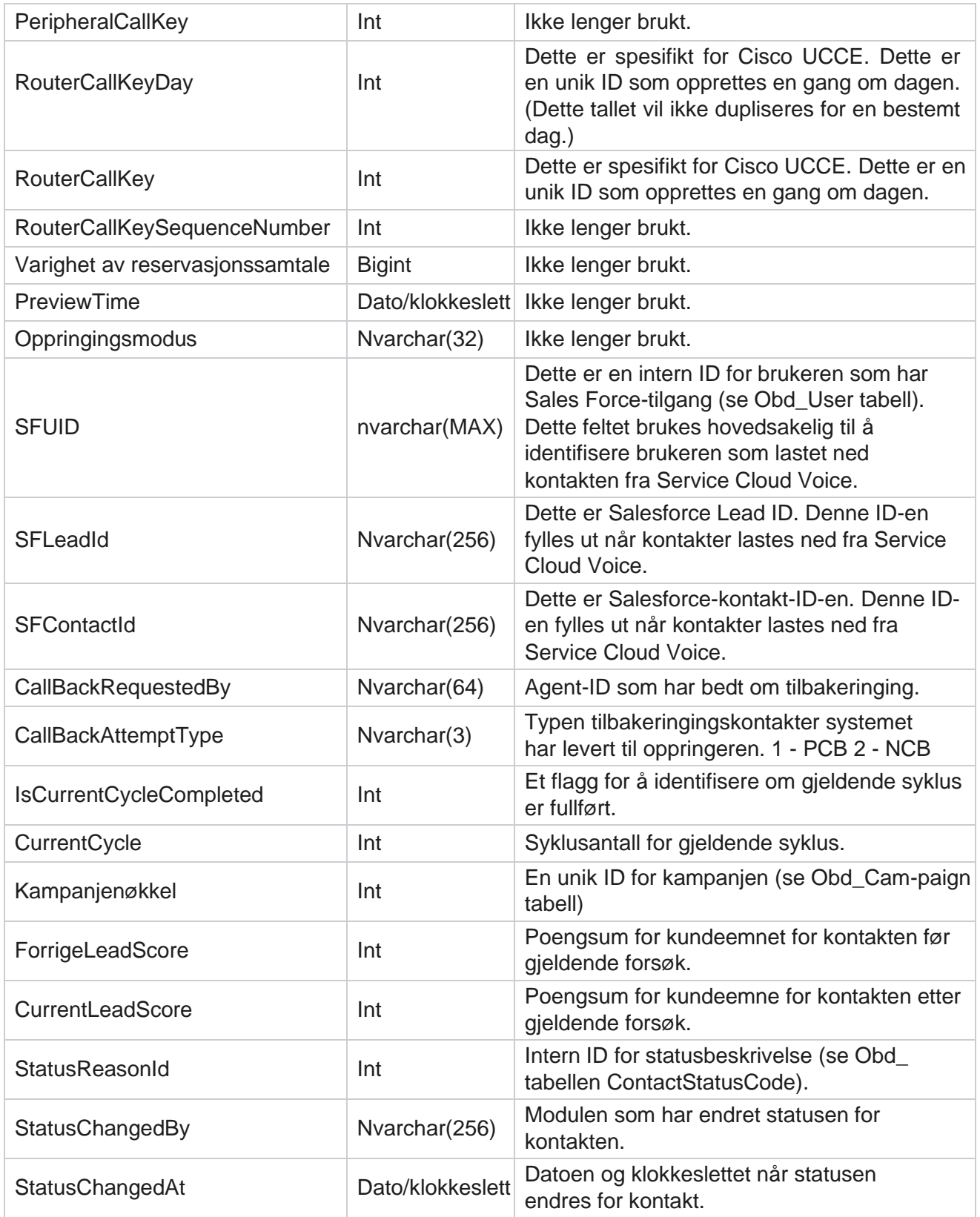

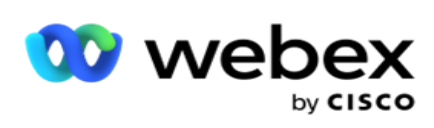

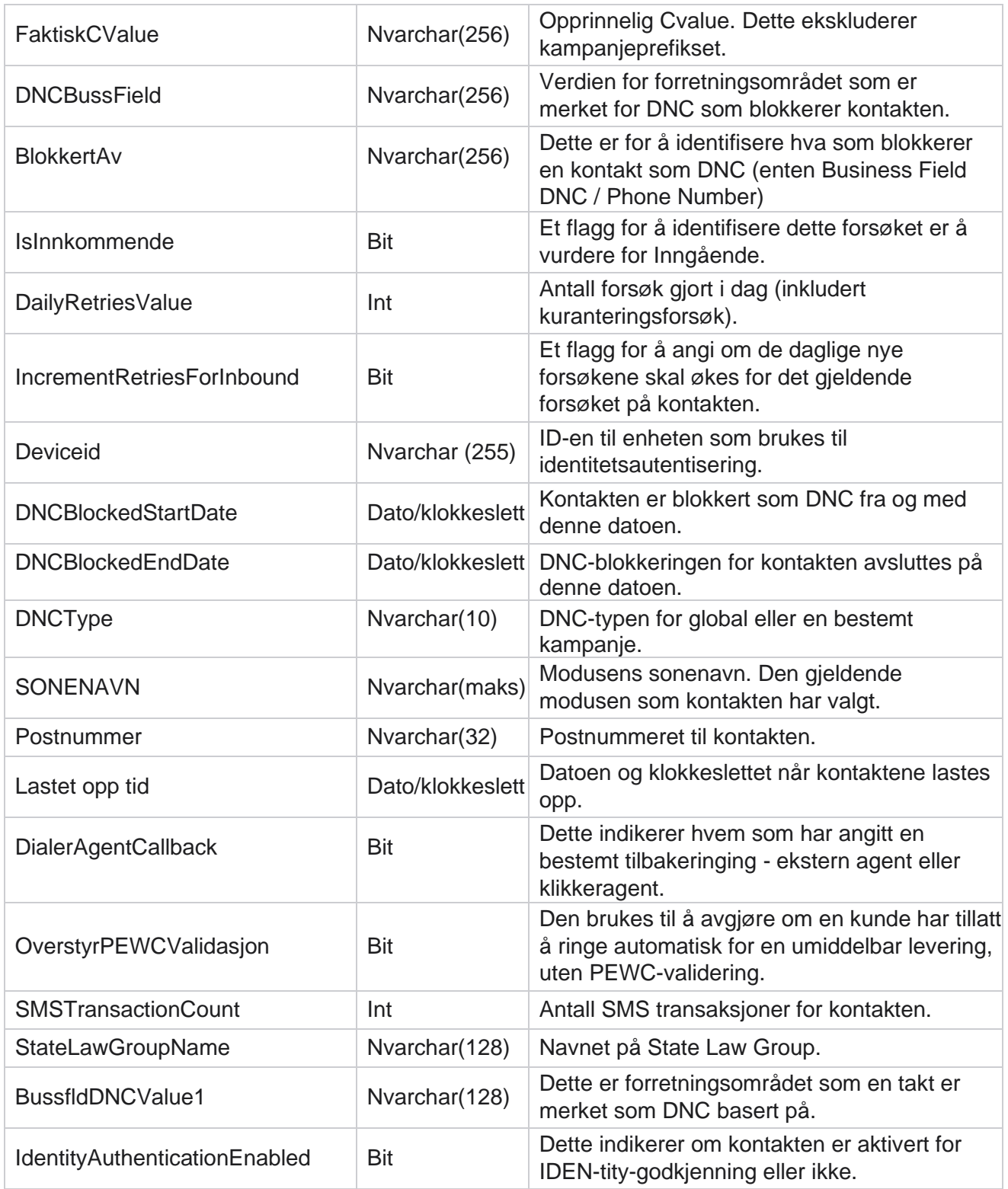

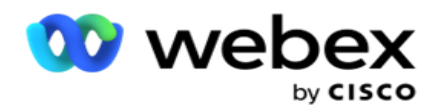

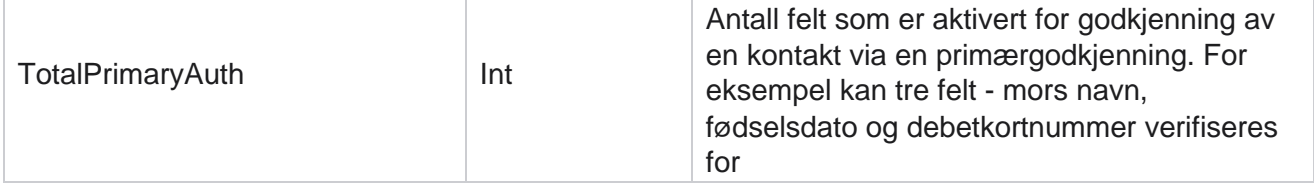

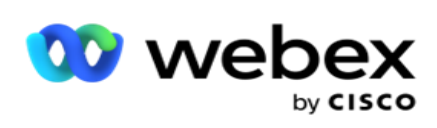

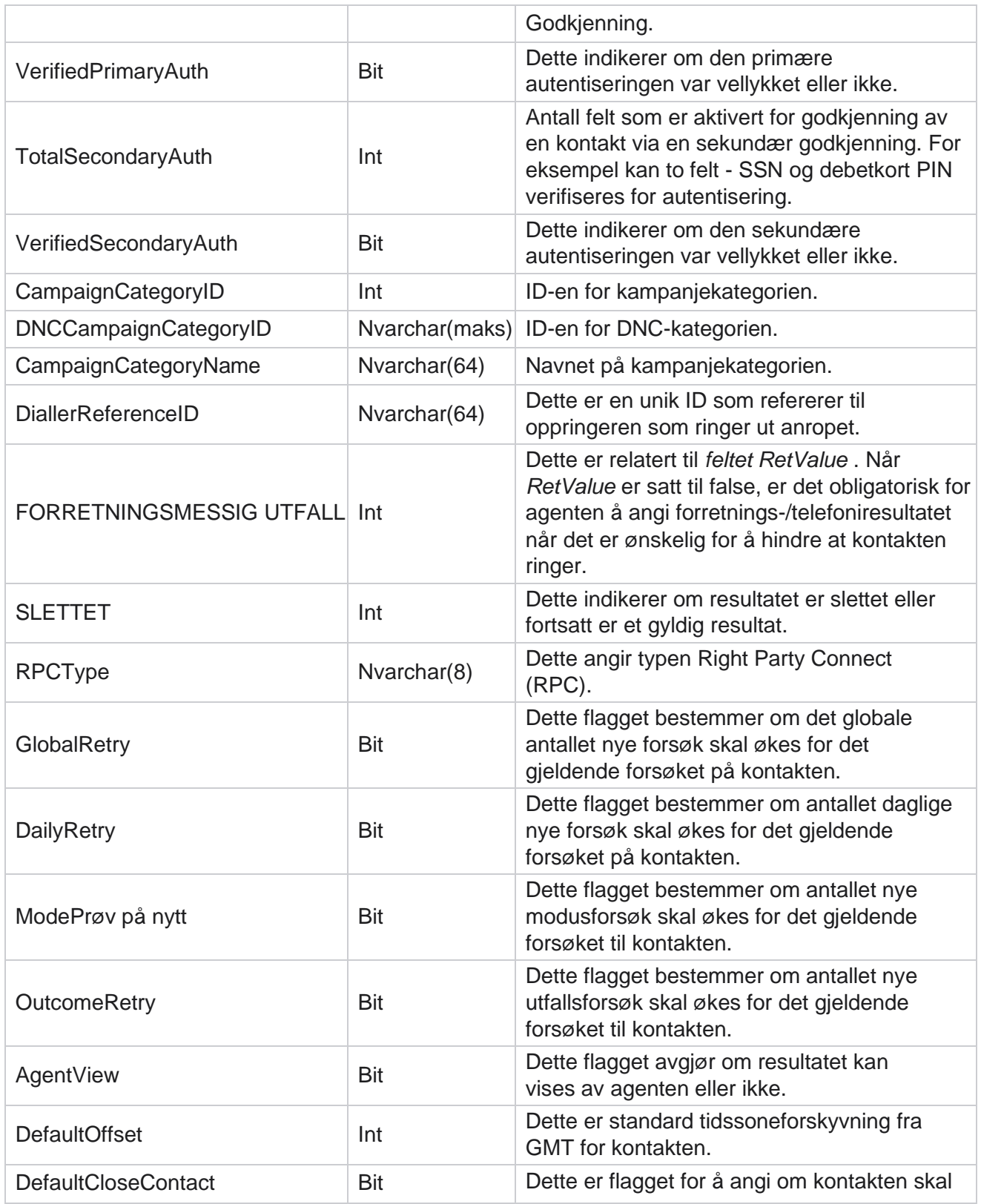

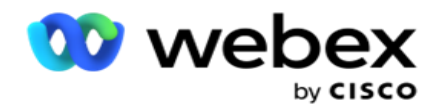

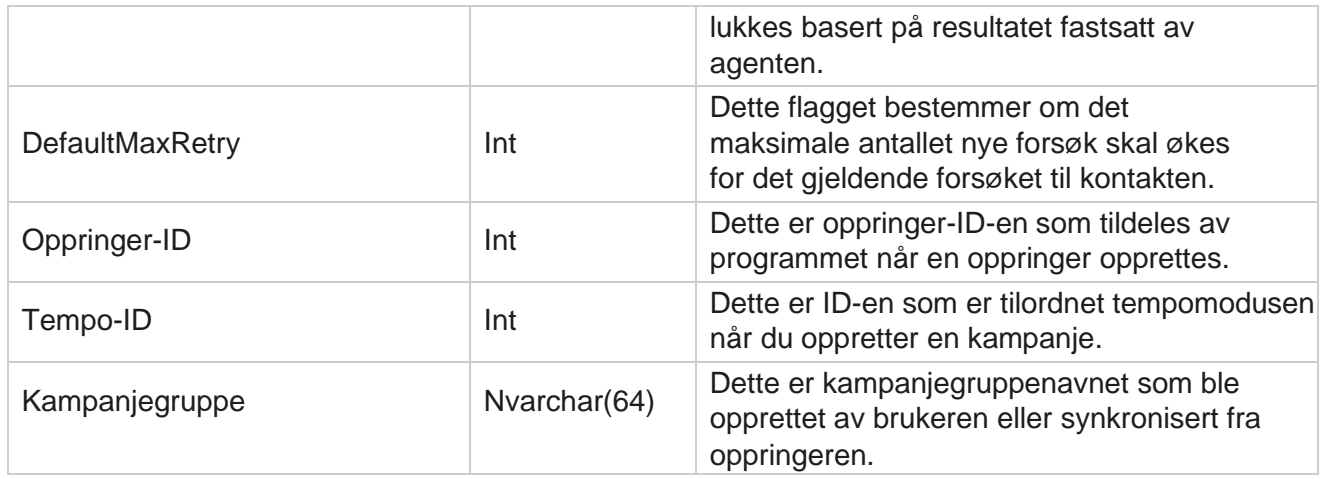

# **Gruppe**

Klikk **på System** i menyruten til venstre for å åpne siden Systemkonfigurasjon. Hvis du vil se alle konfigurasjonselementene på System-menyen, klikker du Systemmeny-knappen.

# **Få tilgang til en gruppe**

- 1. Klikk **Grupper** i menyruten til venstre for å åpne Gruppe-siden. Rutenettet inneholder Gruppe, Kampanjegruppenavn, Fremdriftsmodus, Gruppetype, Gruppestatus og Handlinger.
- 2. Bruk Utvid-knappen til venstre i rutenettet for å utvide gruppen for å se kampanjene som tilhører kampanjegruppen.
- 3. Kampanjene er oppført sammen med leveringsprosenten for hver. Leveringsprosent er prosentandelen kontakter som skal leveres til kampanjene. Dette hjelper deg med å kontrollere hvilken kampanje som får prioritet for oppringing av kontakter. Du kan angi leveringsprosenten til 75 prosent for én kampanje og 25 prosent for en annen. Kampanjen som har 75 prosent levering, får flere kontakter til å ringes. Men der to kampanjer er angitt som 100 prosent leverbare, får den første kampanjen som vises, kontaktene sine levert for oppringing. Først etter at den første kam-paignen har brukt opp alle sine kontakter, får den andre kampanjen kontakter til å ringe. For å endre dette kan du dra og slippe kampanjene og bestille dem på nytt.
- 4. Hvis du vil endre leveringsprosenten, klikker du på Rediger-knappen under kolonnen Handling og endrer leveringsprosenten.
- 5. Klikk på Lagre i Handlinger-kolonnen for å fullføre endringen.

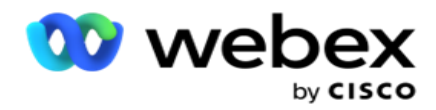

# **Legg til en talekampanjegruppe**

Slik konfigurerer du en kampanjegruppe:

# **Forhåndsvis tempomodus**

- 1. Klikk på **Rediger** i Handling-kolonnen for den oppførte kampanjegruppen du vil konfigurere.
- 2. Kampanjedetaljer-delen inneholder (Kampanjegruppe kampanje på oppringeren for Webex kontaktsenter). Dette er for forhåndsvisningsmodus.
	- a. Skriv inn et navn.
	- b. Skriv inn en beskrivelse.
	- c. Velg et oppringernavn fra rullegardinlisten.
	- d. Velg et inngangspunkt fra rullegardinlisten.
	- e. Gå til delen Globale forretningsparametere og fullfør utvelgelsen av de globale forretningsparameterne for gruppen.
	- f. Naviger til delen Oppringerdetaljer.
- 3. **I delen Oppringingsdetaljer** oppgir du følgende detaljer hvis du velger Tempomodus som forhåndsvisning:
	- a. Skriv inn en utgående anroper-ID.
	- b. Alle de tilgjengelige teamene er oppført. Velg teamene som behandler forhåndsvisningsanrop, og klikk på > for å flytte dem som tilordnede team. Du kan velge flere team. Klikk på >> for å velge alle teamene.
	- c. Klikk på Lagre, og naviger til delen Kontaktparametere.

**Merk**: Hvis du vil ha umiddelbar tilgang til beskrivelser av felt i **delen Oppringingsinformasjon** , klikker du på Hjelp Ikonet.

# **Progressiv tempomodus:**

- 1. Fyll ut **delen Kampanjedetaljer** som nedenfor hvis du velger Pacing Mode som Progressiv:
	- a. Skriv inn et navn.
	- b. Skriv inn en beskrivelse.
	- c. Velg et oppringernavn fra rullegardinlisten.
	- d. Velg et inngangspunkt fra rullegardinlisten.

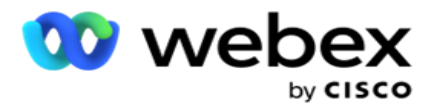

- e. Gå til delen Globale forretningsparametere og fullfør utvelgelsen av de globale forretningsparameterne for gruppen.
- f. Naviger til delen Oppringerdetaljer.
- 2. **I delen Oppringingsdetaljer** oppgir du følgende detaljer hvis du velger Tempomodus som progressiv:
	- a. Skriv inn en utgående anroper-ID.
	- b. Bruk glidebryteren eller angi en oppringingsfrekvens. Dette er antall kontakter som skal ringes ut for hver agent. Hvis for eksempel denne verdien er 5 og det er ti agenter som er logget på, begrenses antall oppringte kontakter til 50.
	- c. Bruk glidebryteren, eller angi en ringegrense uten svar. Dette er varigheten, i sekunder, som cus-tomer-telefonen ringer før et anrop regnes som Ingen svar.

**Merk**: Hvis du vil ha umiddelbar tilgang til beskrivelser av felt i **delen Oppringingsinformasjon** , klikker du på Hjelp Ikonet.

- 3. **I delen CPA-parametere** oppgir du følgende detaljer hvis du velger Tempomodus som progressiv.
	- a. Aktiver om nødvendig CPA-gjenkjenning. Hvis du aktiverer CPA-gjenkjenning, fortsetter du med innstillingene. Ellers navigerer du til Kontaktparametere.
	- b. Aktiver om nødvendig AMD-gjenkjenning. Dette gjør det mulig for programmet å oppdage om et anrop rutes til en telefonsvarer.
	- c. Aktiver om nødvendig Avsluttende tonegjenkjenning. Hvis aktivert, venter CPA med å registrere termineringstonen i en talemelding før samtalen avsluttes.
	- d. Bruk glidebryteren, eller angi en Min stillhetsperiode. Dette er tiden det tar i millisekunder før programmet klassifiserer et anrop som taleregistrert.
	- e. Bruk glidebryteren, eller angi en analyseperiode. Dette er tiden, i millisekunder, som programmet bruker på å analysere samtalen – tiden for CPA.
	- f. Bruk glidebryteren, eller skriv inn en Min. gyldig tale. Dette er klokkeslettet, i millisekunder, for kontinuerlig tale i samtalen for å klassifisere samtalen som stemmeregistrert.
	- g. Bruk glidebryteren eller angi en analyse av maks tid. Dette er den maksimale tiden, i millisekunder, for programmet å identifisere et problem som død luft.
	- h. Bruk glidebryteren, eller angi en Maks. termtoneanalyse. Dette er tiden, i millisekunder, for programmet å bruke analysere en telefonsvarer talemelding som avsluttet.
	- i. Klikk på Lagre, og naviger til delen Kontaktparametere.

**Merk**: Hvis du vil ha umiddelbar tilgang til feltbeskrivelser i delen CPA-parametere , klikker du på **Hielp** Ikonet.

Brukerhåndboken for Cisco Webex Contact Center

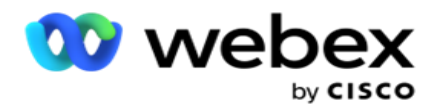

# **Modus for prediktiv tempo**

- 1. Fyll ut **delen Kampanjedetaljer** som nedenfor hvis du velger Tempomodus som Prediktiv:
	- a. Skriv inn et navn.
	- b. Skriv inn en beskrivelse.
	- c. Velg et oppringernavn fra rullegardinlisten.
	- d. Velg et inngangspunkt fra rullegardinlisten.
	- e. Gå til delen Globale forretningsparametere og fullfør utvelgelsen av de globale forretningsparameterne for gruppen.
	- f. Naviger til delen Oppringerdetaljer.
- 2. **I delen Oppringingsdetaljer** oppgir du følgende detaljer hvis du velger Tempomodus som prediktiv:
	- a. Skriv inn en utgående anroper-ID.
	- b. Bruk glidebryteren eller angi en oppringingsfrekvens. Dette er antall kontakter som skal ringes ut for hver agent. Hvis for eksempel denne verdien er 5 og det er ti agenter som er logget på, begrenses antall oppringte kontakter til 50.
	- c. Bruk glidebryteren, eller angi ringetid uten svar. Dette er varigheten, i sekunder, som cus-tomer-telefonen ringer før et anrop regnes som Ingen svar.
	- d. Bruk glidebryteren eller angi en maks. oppringingsfrekvens. Dette er antall kontakter som leveres til oppringeren per pålogget agent. Hvis antallet påloggede agenter er 7 og du angir maks oppringingsfrekvens til 2, leverer programmet 14 kontakter til oppringeren.
	- e. Bruk glidebryteren, eller angi en avbrutt satsprosent. Denne innstillingen begrenser prosentandelen anrop som kan avbrytes. Hvis prosenten overskrider denne verdien, reduseres frekvensen for anrop til denne verdien ved å redusere antall anrop som skal ringes.
	- f. Bruk glidebryteren, eller angi et prediktivt korrigeringstempo. Dette er hastigheten som oppringeren justerer oppringingen etter at en angitt live-tilkobling er nådd. Jo høyere dette tallet er, desto sjeldnere skjer denne justeringen.
	- g. Bruk glidebryteren eller angi en prediktiv forsterkningsfaktor. Faktoren definerer økningen i oppringingsfrekvensen hvis vellykkede anrop ikke mottas som forventet.
	- h. Bruk glidebryteren eller angi en reservasjonsprosent. Dette er antallet påloggede agenter som programmet må reservere for kampanjer som er tilordnet denne gruppen.

**Merk**: Hvis du vil ha umiddelbar tilgang til beskrivelser av felt i **delen Oppringingsinformasjon** , klikker du på Hjelp Ikonet.

3. **I delen CPA-parametere** oppgir du følgende detaljer hvis du velger Tempomodus som prediktiv.

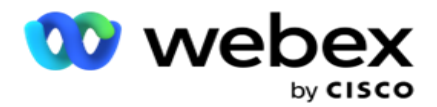

- a. Aktiver om nødvendig CPA-gjenkjenning. Hvis du aktiverer CPA-gjenkjenning, fortsetter du med innstillingene. Ellers navigerer du til Kontaktparametere.
- b. Aktiver om nødvendig AMD-gjenkjenning. Dette gjør det mulig for programmet å oppdage om et anrop rutes til en telefonsvarer.
- c. Aktiver om nødvendig Avsluttende tonegjenkjenning. Hvis aktivert, venter CPA med å registrere termineringstonen i en talemelding før samtalen avsluttes.
- d. Bruk glidebryteren, eller angi en Min stillhetsperiode. Dette er tiden det tar i millisekunder før programmet klassifiserer et anrop som taleregistrert.
- e. Bruk glidebryteren, eller angi en analyseperiode. Dette er tiden, i millisekunder, som programmet bruker på å analysere samtalen – tiden for CPA.
- f. Bruk glidebryteren, eller skriv inn en Min. gyldig tale. Dette er klokkeslettet, i millisekunder, for kontinuerlig tale i samtalen for å klassifisere samtalen som stemmeregistrert.
- g. Bruk glidebryteren eller angi en analyse av maks tid. Dette er den maksimale tiden, i millisekunder, for programmet å identifisere et problem som død luft.
- h. Bruk glidebryteren, eller angi en Maks. termtoneanalyse. Dette er tiden, i millisekunder, for programmet å bruke analysere en telefonsvarer talemelding som avsluttet.
- i. Klikk på Lagre og naviger til delen Kontaktparametere.

**Merk**: Hvis du vil ha umiddelbar tilgang til feltbeskrivelser i delen CPA-parametere , klikker du på Hielp

# Ikonet.

# **Parametere for kontakt**

- 1. **I delen Kontaktparametere** angir du følgende informasjon:
	- a. Opprinnelig antall kontakter er antall kontakter du har tenkt å sende til oppringeren initielt. Bruk glidebryteren til å angi et nummer.
	- b. Økning Med % er prosentandelen du har tenkt å øke kontaktleveringen til oppringeren med. Det kan være lurt å øke dette fordi oppringeren ringer ut anrop raskere enn forventet og går tom for kontakter.
	- c. Redusere med % er prosentandelen du har tenkt å redusere kontaktleveringen til oppringeren med. Det kan være lurt å redusere dette fordi oppringeren ringer ut anrop med en hastighet som er langsommere enn forventet og samler kontakter som skal ringes ut.
	- d. Øvre terskel % er den øvre grensen som et multiplum av Opprinnelig antall kontakter som kan leveres til oppringeren.
	- e. Gå til delen Globale forretningsparametere og fullfør utvelgelsen av de globale forretningsparameterne for gruppen.
	- f. Naviger **til delen Oppringerdetaljer** .

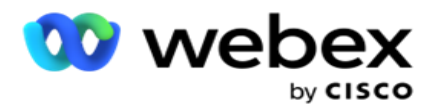

- 2. I Tidssone-delen merker du av for hver tidssone du trenger for denne kampanjegruppen.
- 3. For hver valgte tidssone velger du Starttid og Sluttidspunkt fra rullegardinlistene.

# **Legge til en manuell kampanjegruppe**

*Merk: Kontakt Cisco CSM for å aktivere denne konfigurasjonen.*

Du kan også legge til en manuell kampanjegruppe i Campaign Manager-programmet. Dette er kampanjegrupper for dialer-inde-pendent. Du kan opprette kampanjer og tilordne dem til disse manuelle kampanjegruppene. Alle kampanjefunksjonene fungerer som forklart i kampanjekapittelet. Den eneste forskjellen er at taktene, i stedet for å bli levert til en oppringer, plasseres i en egen tabell. Noen API-er får tilgang til disse kontaktene og utfører nødvendige handlinger – leveres til en oppringer for oppringing, sendes som en liste til en agent for manuell oppringing osv. Når resultatene er angitt, finnes det API-er som velger resultatene og utfører ytterligere aktivitet som konfigurert i kampanjen.

- 1. Skriv inn et navn på kampanjegruppen.
- 2. Skriv inn en beskrivelse.
- 3. Klikk på Lagre og fortsett.
- 4. Fyll ut delene Kontaktparametere, Tidssone og Kontaktparametere Agenttilordning.
- 5. **I delen Kontaktparametere** angir du følgende informasjon:
	- a. Opprinnelig antall kontakter er antall kontakter du har tenkt å sende til oppringeren initielt. Bruk glidebryteren til å angi et nummer.
	- b. Økning Med % er prosentandelen du har tenkt å øke kontaktleveringen til oppringeren med. Det kan være lurt å øke dette fordi oppringeren ringer ut anrop raskere enn forventet og går tom for kontakter.
	- c. Redusere med % er prosentandelen du har tenkt å redusere kontaktleveringen til oppringeren med. Det kan være lurt å redusere dette fordi oppringeren ringer ut anrop med en hastighet som er langsommere enn forventet og samler kontakter som skal ringes ut.
	- d. Øvre terskel % er den øvre grensen som et multiplum av Opprinnelig antall kontakter som kan leveres til oppringeren.
- 6. I Tidssone-delen merker du av for hver tidssone du trenger for denne kampanjegruppen. Hvis du vil ha mer informasjon, kan du se Tidssoner på side 41.
- 7. For hver valgte tidssone velger du Starttid og Sluttidspunkt fra rullegardinlistene.

# Systemkonfigurasjon

Systemkonfigurasjonen kontrollerer ulike globale funksjoner i Campaign Manager.

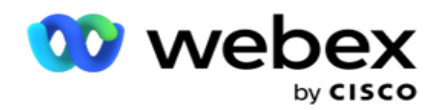

Tilgang til siden Systemkonfigurasjon er underlagt rollebasert tilgangskontroll (RBAC). Koblingen til siden vises bare i administrasjonsmodulen hvis du har fått det tilknyttede privilegiet.

Alle systemkonfigurasjonene åpnes ved hjelp av System-menyen. Du kan opprette ny konfigurasjon eller oppdatere eksisterende konfigurasjoner. Hvis du vil gjøre endringer, redigerer du de relevante feltene og klikker på **Lagre**. Endringer trer i kraft umiddelbart.

Systemkonfigurasjon inneholder følgende funksjoner:

### **Moduser**

Moduser refererer til metoden eller kommunikasjonskanalen programmet bruker til å samhandle med en kunde. Cam-paign Manager tilbyr en rekke støttekanaler å velge mellom, inkludert tale, epost, tekstmelding (SMS) og mer. Brukeren kan tilpasse en kommunikasjonsmodus etter behov. For å vite mer, [klikk](#page-109-0) [her.](#page-109-0)

### **Tidssoner**

Alle klokkeslett lagres i Coordinated Universal Time (UTC) og vises globalt basert på systemets tidssone. Tidssoner konfigureres på installasjonstidspunktet, og konfigurerte tidssoner brukes som kampanjespesifikke tidssoner. Disse tidssonene kan være spredt over forskjellige kontinenter eller til og med forskjellige steder på samme kontinent. For å vite mer, [klikk her.](#page-110-0)

### **Samsvar**

Samsvar lar brukeren laste opp kontaktnummer eller forretningsdata som kunde-ID, kontonummer og så videre. En kontaktliste er filen der alle kontaktene i systemet er lagret og organisert. Opplastede kontakter lagres i databasen og validerer dem under kontaktopplasting eller kontaktlevering. Når kontaktlisten er importert til systemet, kan kontaktlisten brukes til én eller mange underkampanjer, avhengig av dine behov. På kampanjenivå kan en bruker velge å validere samsvar enten ved kontaktopplasting eller kontaktlevering. For å vite mer, [klikk her.](#page-112-0)

### **Global opplasting**

Med global opplasting kan du laste opp én enkelt kundeemneliste til flere kampanjer basert på kriteriene som er definert for hver av disse kampanjene. Det hjelper deg med å tilordne kontaktfeltene med datatypen.

Du kan legge til flere betingelser i kontaktlisten ved å klikke pluss ved siden av regelen (Legg til betingelse) og opprette flere betingelsessett. Betingelse i et betingelsessett OGes sammen når regelen evalueres. Hver betingelse er ORed med andre betingelsessett. For å vite mer, [klikk her.](#page-119-0)

# **Forretningsmessig utfall**

Et forretningsresultat er disposisjonen som angis av en agent basert på avslutningskoden agenten angav etter samhandling med en kunde. Ved å konfigurere et forretningsresultat kan du definere hva som skjer med kontakten etter at agenten har valgt en avslutningskode. Du kan konfigurere forretningsresultatet for å lukke kontakten hvis den er vellykket eller mislykket. Hvis kredittkortinnehaveren nekter å betale, kan avslutningskoden bli Avvist å betale, og du kan angi forretningsresultatet som Mislykket. For å vite mer, [klikk her.](#page-127-0)

### **Område og postnummer**

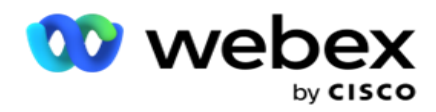

Område og postnummer opprettholder en hovedliste over postnumre og retningsnummer. Område og postnummer er knyttet til tilsvarende tilstander og tidssoner. Ved å tilknytte, overholder programmet lokale lovbestemte krav med hensyn til å ringe ut kontakter på ulike tider av dagen, helger og så videre. For å vite mer, [klikk](#page-131-0) [her.](#page-131-0)

# **Statlig lov**

Delstatsloven definerer delstatskodene og tidspunktet som kan ringes for hver ukedag. Hver region som stater, land og så videre, har lover som regulerer kontaktsenteroperasjoner. Du kan konfigurere disse tilstandslovene for å sikre at kontaktsenteroperasjonene dine overholder vedtektene for de geografiske områdene de opererer i.

Hvis en stat kan ha en forskrift om at ingen kontaktsenter kan nå en kontakt mellom 8:00 PM og 6:00 AM. Du kan konfigurere Campaign Manager til å sikre at kontaktene leveres til oppringing bare utenom disse timene, og du kan være trygg på at kontakten ikke blir levert i strid med delstatens lover. For å vite mer, [klikk](#page-133-0) [her.](#page-133-0)

### **Fridager**

Helligdager definerer liste over helligdager basert på ulike geografiske områder på grunn av festivaler, feiringer, fødselsjubileer og så videre, og kartlagt med kampanjer. Dette er dager som kampanjene normalt ikke kjører. Du kan legge til helligdager som er tilgjengelige på tvers av hele applikasjonen. Når de er lagt til, kan du tilordne disse helligdagene til forskjellige kampanjer som kreves av den lokale geografien. For å vite mer, [klikk her.](#page-137-0)

# **URL**

URL gjør det mulig å legge inn en hvilken som helst tilpasset side eller et nettsted i applikasjonen for å starte det samme fra Campaign Manager. Dette eliminerer behovet for å surfe på en ofte sett nettside ved å åpne en annen nettleserfane. For å vite mer, [klikk her.](#page-138-0)

### **Profil**

Profiler brukes til å laste opp (inkludert Global Upload) kontakter, skrubbe kontakter eller laste opp samsvarskontakter (DNC, NDNC, PEWC eller CPT). De ulike aktivitetene knyttet til slike opplastinger, innstilling av parametere, kartlegging av forskjellige felt og så videre, håndteres på profilnivå og er ikke påkrevd å gjentas på opplastingstidspunktet. Profiler kan defineres som snarveier som hjelper deg gjennom hele spekteret av kontaktrelaterte opplastinger. Opprett og lagre ulike profiler. For å vite mer, [klikk her.](#page-140-0)

### **E-postserver**

E-postservere definerer e-postegenskaper for forekomsten og e-postkontoene du konfigurerer. Din eposttjeneste kan også påvirke vellykket overføring av innkommende og utgående e-post. Epostadministratorer konfigurerer e-postkontoer slik at systemet kan koble til eksterne e-posttjenester, for eksempel POP3-, SMTP- eller IMAP-servere.

Etter å ha fullført oppsettet E-postserver på denne siden, vil du kunne:

- Motta e-post fra kundene dine, og la agenten svare på dem.
- Send e-postmeldinger i utgående kampanjer.

For å vite mer, [klikk her.](AE%20Email.htm)

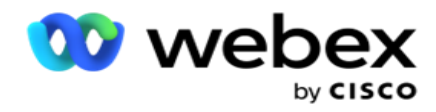

**SMS-server**

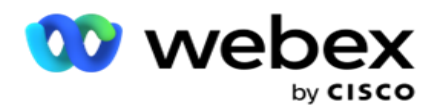

Du kan konfigurere SMS gateway-serverne for programmet. Bruk disse konfigurerte serverne til å sende utgående SMS meldinger.

Når du har fullført konfigurasjonstrinnene på denne siden, kan du:

- Motta SMS meldinger fra kundene dine, og la et program eller en agent svare på dem.
- Send SMS meldinger i utgående kampanjer.

# For å vite mer, [klikk her.](AE%20SMS.htm)

# **Andre innstillinger**

De andre innstillingene lar deg konfigurere:

- Forsøk på teller
- Globale forretningsparametere
- Dimensjon
- Alerter

### **Tilordne agenter på nytt**

Dette lar brukeren tilordne en agent til en oppgave på nytt. Hvis en kontakt må flyttes til agentens tilgjengelighetsdato og -klokkeslett, kan du tilordne en annen agent til å behandle samtalen på nytt. Det er to måter å velge kontakter på, velge kontakt direkte og velge kontakter ved hjelp av filterbetingelser. For å vite mer, [klikk her.](#page-154-0)

### **Eksporter eller importer kampanje**

Eksporter eller importer kampanje gjør det mulig å eksportere og importere konfigurasjon av kampanjen. Når du importerer eller eksporterer en kampanje, inkluderes bare Kampanje-siden, Systemkonfigurasjon-siden og Kontaktstrategi-siden for en gitt kampanje. For å vite mer, [klikk her.](#page-167-0)

### **Kampanjekategori**

En kampanjekategori har en gruppe kampanjer, som kan brukes til å bruke betingelser som DNC og NDNC. Kampanjekategorien gjør det mulig å opprette og administrere kampanjekategorier. For å vite mer, [klikk her.](#page-168-0)

### **Konfigurasjon av CPaaS-leverandør**

**Merk**: Denne funksjonen støttes for øyeblikket ikke i Webex kontaktsenter.

Campaign Manager støtter kjøring av IVR kampanjer (uten agent) ved hjelp av eksterne CPaastjenesteleverandører. Brukeren kan konfigurere tilgangslegitimasjonen for tjenesteleverandøren. For å vite mer, [klikk her.](#page-170-0)

# **API Keys**

Denne funksjonen gir sikker tilgang til tredjepartsprogrammer som krever integrering med Campaign Manager for Cisco CCE. Enkel godkjenning gir tilgang til tjeneste-, webtjeneste- og Websocketserverprogrammene. Brukeren kan generere en API nøkkel og en hemmelig nøkkel for å få en sikker tilgang til Campaign Man-ager. Disse nøklene bidrar til å sikre tilgang til API Manager. For å vite mer, [klikk her.](#page-173-0)
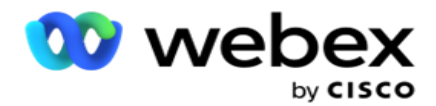

**Høy tilgjengelighetsstatus**

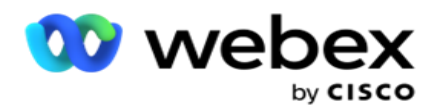

Høy tilgjengelighet (HA) er en lisensiert funksjon. Campaign Manager bruker klyngedesign for løsning av høy tilgjengelighet. Hver Campaign Manager-komponent gjøres overflødig og er tilgjengelig i begge klyngene. Under normal drift vil begge klyngene kjøre med den ene siden i aktiv modus og den andre siden i standby-modus. Mens det oppstår en feil, overfører den automatiske failover-prosessen standby-klyngen til aktiv modus og bytter over den tidligere aktive klyngen til standby-modus. De to sidene er kun ment for redundans, ikke lastbalansering. For å vite mer, [klikk](#page-163-0)  [her.](#page-163-0)

## **Moduser**

Moduser refererer til metoden eller kommunikasjonskanalen som brukes til å samhandle med en kunde.

**Merk**: Programmet støtter bare Voice som modus for gjeldende versjon.

## **Legg til talemodus**

En talemodus kan opprettes for å nå en kontakt på en fast linje (hjemme eller kontor eller annet) eller en mobil (hjemme eller kontor eller annet).

- 1. Klikk Legg **til talemodus**.
- 2. Skriv inn et **modusnavn** og en **beskrivelse** av modusen.
- 3. Velg en **Minimumslengde** og Maksimumslengde fra rullegardinlisten.
- 4. Klikk på **Lagre**.

## **Oppdatere en modus**

- 1. Velg en modus og klikk **på Rediger-ikonet** .
- 2. Oppdater detaljene, og klikk **Lagre**.

## **Slette en modus**

- 1. Velg en modus og klikk på **Slett-ikonet** .
- 2. Klikk **OK** i bekreftelsesvinduet.

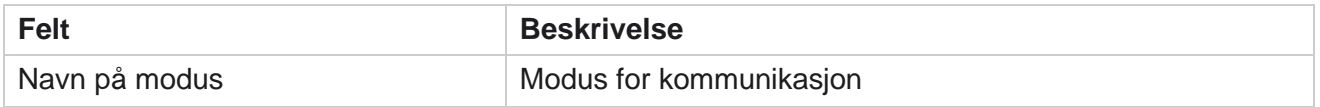

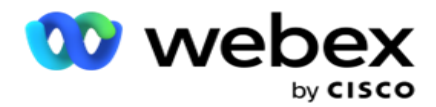

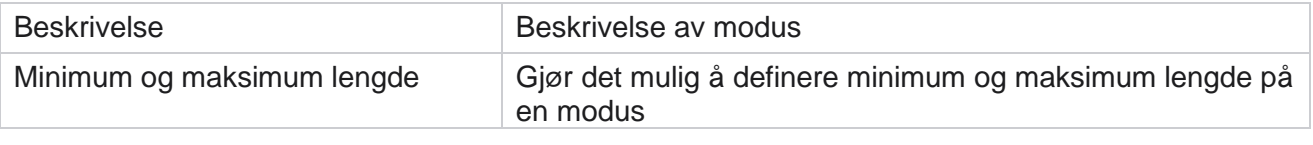

# **Tidssone**

Alle klokkeslett lagres i Coordinated Universal Time (UTC) og vises globalt basert på systemets tidssone. Tidssoner konfigureres på tidspunktet for installasjonen av Campaign Manager, og konfigurerte tidssoner brukes som kampanjespesifikke tidssoner. Brukeren bruker ulike tidssoner for å kjøre kampanjer. Disse tidssonene kan være spredt over forskjellige kontinenter eller til og med forskjellige steder på samme kontinent.

Tidssoner vises i rutenettvisningen og kartvisningen. Aktiver eller deaktiver tidssone for å bruke tidssonen for en kampanje. Hvis en tidssone er tilordnet en kampanje, har du ikke mulighet til å deaktivere tidssonene.

## **Rutenettvisning**

1. Naviger til rutenettvisningen .

**CA** Time Zone

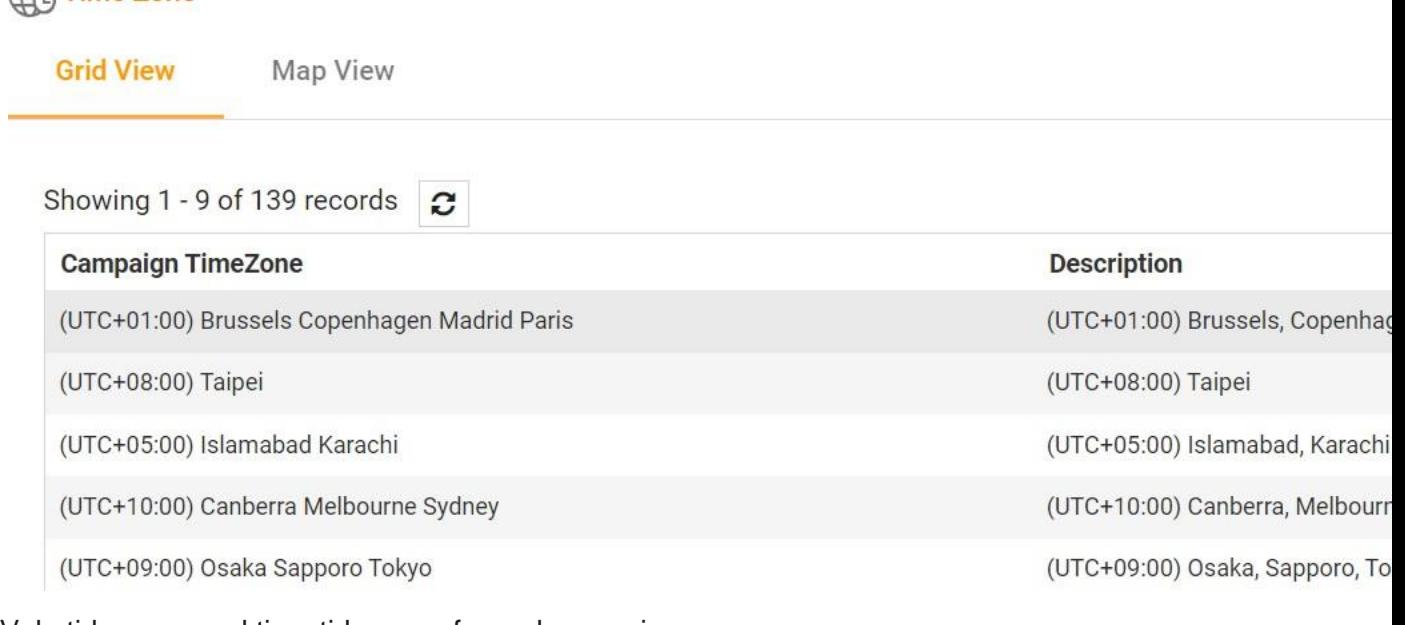

2. Velg tidssone og aktiver tidssonen for en kampanje.

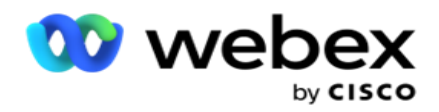

## **Kartvisning**

1. Naviger til kartvisningen .

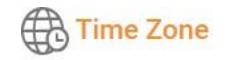

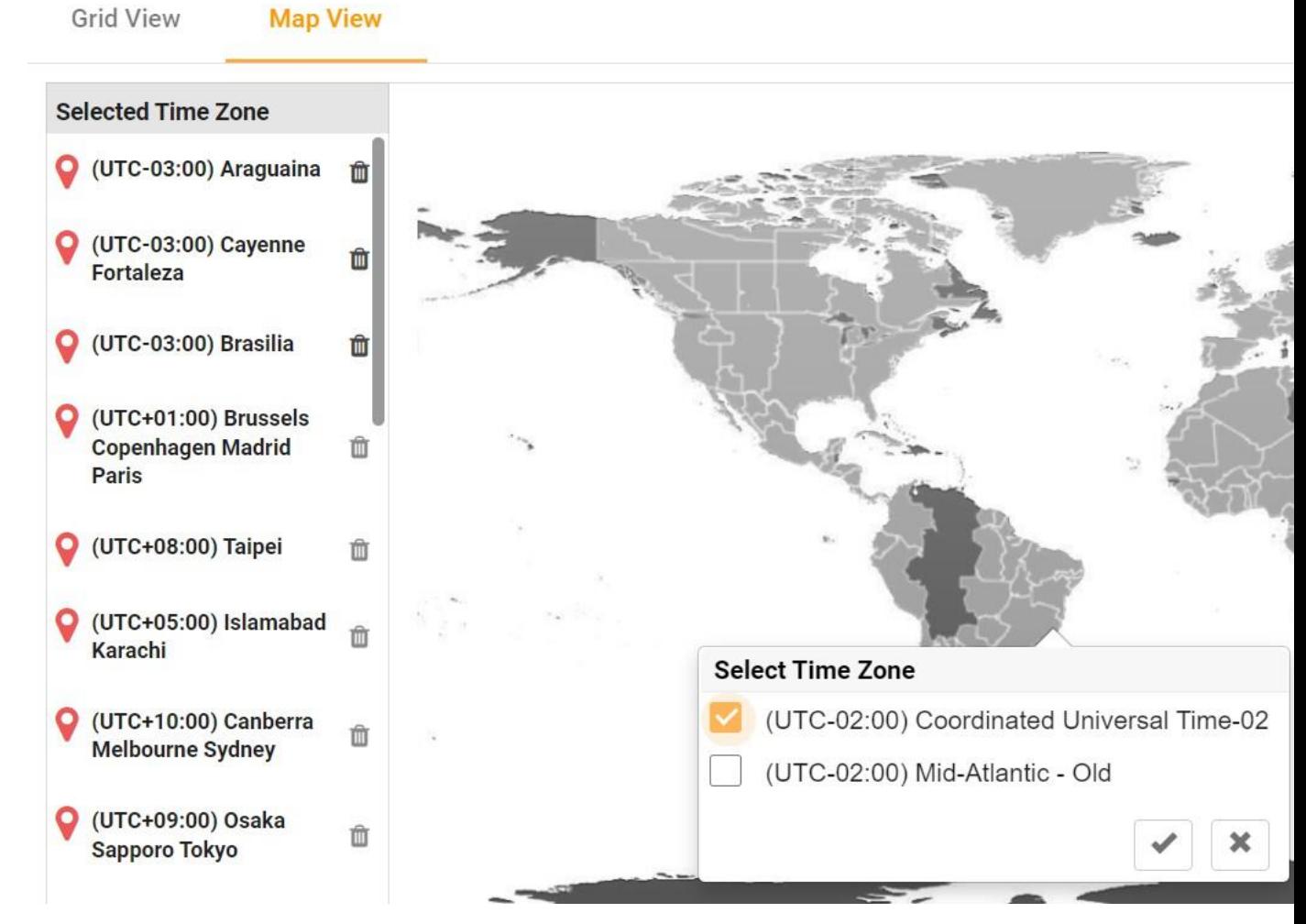

- 2. Klikk et område på kartet. Et popup-vindu som viser alle tidssoner for den valgte lengdegraden vises.
- 3. Klikk **OK** i bekreftelsesvinduet.

## **Tidssone for system**

- 1. Naviger til systemets **tidssone**.
- 2. Dette valget gjør det mulig for systemet å beregne dataene for ytelsesmålinger i sanntid basert på den angitte tidssonen.

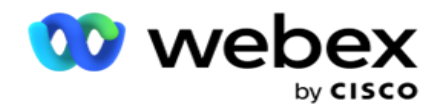

## **Samsvar**

Samsvar gjør det mulig å laste opp følgende type kontakter:

- Ikke ring (DNC) DNC-registeret er en liste over numre som har bedt om ikke å bli forstyrret av uønskede telefonsamtaler.
- · National Do Not Call (NDNC) Dette er DNC-registeret på nasjonalt nivå. Hvis et nummer er registrert under NDNC, gjør ingen person eller organisasjon en uoppfordret ringe eller sende en uoppfordret SMS.
- Prior Express Written Consent (PEWC) PEWC krever at telefonselgere innhenter skriftlig forhåndssamtykke fra den oppringte parten for automatisk oppringte eller forhåndsinnspilte telemarketinganrop til trådløse numre og forhåndsinnspilte samtaler til fasttelefoner i boliger.

**Merk**: Kontakt Cisco CSM for å aktivere denne konfigurasjonen.

 Foretrukket tid for kunde (CPT) – Dette gjør at du kan konfigurere tre forskjellige kundeforetrukne ringetider via opplastingsfilen. Programmet leverer kontakten for oppringing på kundens foretrukne tidspunkt. Tidssonene kan også konfigureres etter behov.

**Merk**: Kontakt Cisco CSM for å aktivere denne konfigurasjonen.

## **Importer fil**

- 1. **Velg Opplastingstype** og **Importmodus fra rullegardinmenyen** .
- 2. **Velg Filtype** fra **Tekst/CSV** eller **Egendefinert**.
- 3. Hvis filtypen er en tekst/CSV, velger du et **skilletegn**. Bruk ett av følgende skilletegn i opplastingsfilen: komma (,), tankestrek (-), dollar (\$), prosent (%), pipe (|), cirkumflekstegn eller cirkumflekstegn (^), ampersand (&), stjerne (\*) og tabulator.
- 4. Hvis filtypen er egendefinert, velger du **Format** som **JSON.**
- 5. Klikk **Velg fil som skal importeres** , og velg en fil.

**Merk**: Hvis du bruker programmet på et lokalisert språk (annet enn engelsk), lagrer du kontaktfilen som er plassert for opplasting, i UTF-8-koding.

6. Hvis du må laste opp en profil1 , velger du fra rullegardinlisten. For rask opplasting, se ["Rask](#page-117-0) [opplasting" på side 99.](#page-117-0)

Brukerhåndboken for Cisco Webex Contact Center Campaign Manager - 111 1 En profil er en mal som lagrer tilordningen av opplastingslister og samsvarsfelt som kan brukes på nytt hver gang både manuell og automatisk opplasting. All konfigurasjonen som styrer opplastingen din lagres i en navngitt profil - Fil / databaseopplasting, tilgangsinformasjon, kartlegging av forretningsfelt, ans så videre, praktisk talt alt asso- sitert med en opplasting. Alt du trenger å gjøre er

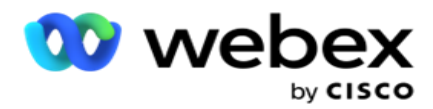

å velge filstien, velge en profil og laste opp.

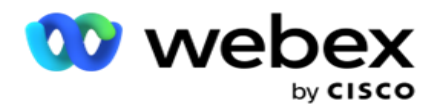

## **Felttilordning**

- 1. Naviger til **fanen Felttilordning** og velg følgende fra rullegardinlisten.
	- a. Landskode felt i opplastingsfilen som må tilordnes landskode.
	- b. DNC-data felt tilordnet som filter for DNC-data.
	- c. Retningsnummer felt som er tilordnet retningsnummer.
	- d. Kanaltype kanalen som denne DNC-opplastingen gjelder for, for eksempel tale, e-post eller SMS.
- 2. Hvis opplastingstypen er DNC, aktiverer du DNC-varigheten for å velge varigheten fra opplastingsfilen. For å merke denne kontakten som DNC permanent, aktiver DNC Forever.

**Merk**: Feltet DNC-varighet er bare aktivt hvis opplastingstypen er DNC.

- 3. **Velg Startdato** og **Sluttdato** hvis **feltet DNC for alltid** ikke er aktivert.
- 4. Hvis opplastingstypen er **PEWC**, klikker du på en av **Samtykke** eller **Ikke-Samtykke** for å angi om kontakten må leveres som Samtykke (brukergitt samtykke) eller Ikke-Samtykke i henhold til definisjonen av Forutgående skriftlig samtykke.
- 5. Hvis opplastingstypen er **CPT,** velger du en tidssone.
- 6. Velg **Last opp fra fil** hvis du vil ha CPT som angitt i kontaktopplastingsfilen. Sørg for at opplastingsfilen har en tidssone. Velg tidssone og tilordne et felt fra den opplastede filen som er tidssonen for CPT. Kontroller at tidssonen i opplastingsfilen allerede er tilgjengelig i programmet.
- 7. Velg **Bruk retningsnummer** for å bruke tidssonen for retningsnummeret som CPT-tidssone.
- 8. Velg **Ukedag** fra den opplastede filen i rullegardinmenyen for den kundeforetrukne ukedagen for å motta anropet. Opplastingsfilen må inneholde minst to innledende påfølgende bokstaver for ukedagen, for eksempel Mo for mandag, Tu for tirsdag og så videre. Dette er et obligatorisk felt.
- 9. Velg et **tidsformat** fra HH:MM og HH:MM:XM. Tidsformatet må samsvare med formatet som er gitt i opplastingsfilen.

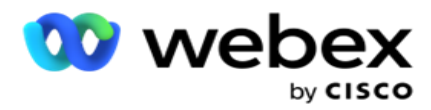

10. Velg en **plassering A Starttid1,Spor A Sluttid2,Spor** B Starttid3,Spor B Sluttid4,Spor C Starttid5 og Slot C Sluttid6.

**Merk**: Det er ikke obligatorisk å velge alle tre sporene. Hvis du velger flere spor, må du imidlertid velge dem sekvensielt, først spor A, deretter spor B og deretter spor C.

## **Samsvar eller kampanjekategori**

**Merk**: Dette er et valgfritt trinn.

- 1. Gå til **fanen Samsvar eller Kampanjespesifikk kategori** , **og velg den kampanjespesifikke DNC-en** eller de aktuelle kampanjene for å bruke samsvar for selektive kampanjer.
- 2. **Velg den kategorispesifikke DNC-en** , og velg de riktige kampanjekategoriene for å bruke kompensasjonen for selektive kampanjekategorier.
- 3. Klikk på **Lagre**.

3 Velg feltet som skal tilordnes til kundens foretrukne starttid for den andre, eller plassering B. Dette kreves som den andre av de tre kundeforetrukne sporene, hvis det første sporet resulterer i en mislykket samtale. Dette er tidspunktet da programmet leverer kontakten til oppringeren. For eksempel, hvis tidsverdien for spor A er 08.00 til 09.00, og samtalen ikke kunne ringes ut på grunn av noen begrensninger eller kunden ikke kunne nås, vil den bli ringt ut i spor B definert her, som kan være 10.00 til 11.00. Igjen, dette er også underlagt eventuelle lovbestemte begrensninger for

oppringing som gjelder for dette sporet.

4 Velg feltet som skal tilordnes til kundens foretrukne sluttidspunkt for den andre, eller plassering B. Dette er tiden bey-

Ond som kontakten ikke leveres til oppringeren.

Campaign Manager

<sup>1</sup> Velg feltet som skal tilordnes til den kundeforetrukne starttiden for den første, eller spor A. Dette er tidspunktet da programmet leverer kontakten til oppringeren, underlagt eventuelle lovbestemte begrensninger for oppringing som gjelder for dette sporet.

<sup>2</sup> Velg feltet som skal tilordnes til kundens foretrukne sluttidspunkt for den første, eller spor A. Dette er tiden bey-Ond som kontakten ikke leveres til oppringeren.

<sup>5</sup> Velg feltet som skal tilordnes til kundens foretrukne starttid for den tredje, eller spor C. Dette kreves som det siste av de tre kundeforetrukne sporene, hvis det første og andre sporet resulterer i et mislykket anrop. Dette er tidspunktet da programmet leverer kontakten til oppringeren. For eksempel, hvis Slot A-tidspunktet er 8 am til 9 am, og samtalen ikke kunne ringes ut på grunn av noen begrensninger eller kunden ikke kan nås; Slot B-tiden er 10 am til 11 am og kunne ikke ringes ut av samme grunner, det vil bli ringt ut i Slot C definert her, som kan være 2 pm til 3 pm. Igjen, dette er også underlagt eventuelle lovbestemte begrensninger for oppringing som gjelder for dette sporet. 6 Velg feltet som skal tilordnes til kundens foretrukne sluttidspunkt for den tredje, eller spor C. Dette er tiden bey-

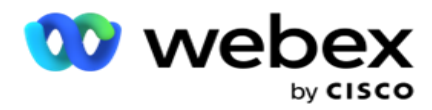

Ond som kontakten ikke leveres til oppringeren.

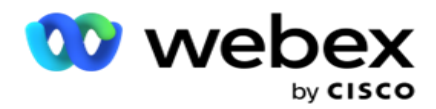

### **Hurtigsøk**

- 1. **Velg opplastingstype** og **kategoritype**.
- 2. Angi verdien du vil søke etter. Dette er telefonnummeret til kontakten som er merket som en av DNC, NDNC eller PEWC.
- 3. Klikk **Søk**.
- 4. Merk av for **Spor A**. **Velg Starttid** og **Sluttidspunkt** for det kundeforetrukne ringetidspunktet for dette sporet. Klikk **OK.**
- 5. Hvis du trenger et annet spor, merker du av for **Spor B**. Velg Starttid og Sluttidspunkt for den foretrukne ringetiden for dette sporet. Klikk **OK.**
- 6. Hvis du trenger et tredje spor, merker du av for **Spor C**. **Velg Starttid** og **Sluttidspunkt** for den foretrukne ringetiden for dette sporet. Klikk **OK.**

## <span id="page-117-0"></span>**Rask opplasting**

For en rask opplasting:

1. **Velg opplastingstype** og **kanaltype**.

**Merk**: Kanaltypen gjelder ikke for PEWC-opplastingstypen.

- 2. Velg rullegardinlisten **Kategori** fra.
- 3. Skriv inn samsvarsdata **, for eksempel DNC-data, NDNC-data eller PEWC-data** . I stedet for telefonnummeret til kontakten kan du også angi verdien for en hvilken som helst forretningsparameter som er merket som DNC. Se Forretningsparameter.
- 4. Aktiver gyldig **varighet** for å gjøre kontakten til DNC for alltid.
- 5. Angi **start-** og **sluttidspunkt**. Denne kontakten forblir merket som DNC for den valgte perioden.

**Merk**: Dette gjelder bare hvis **avkrysningsruten DNC Forever** ikke er valgt.

- 6. Hvis opplastingstypen er **PEWC**, klikker du på en av **Samtykke** eller **Ikke-Samtykke** for å angi om kontakten må leveres som Samtykke (brukergitt samtykke) eller Ikke-Samtykke i henhold til definisjonen av Forutgående skriftlig samtykke.
- 7. Hvis opplastingstypen er **CPT,** velger du en tidssone.
- 8. Velg en **ukedag** for den ukedagen kunden foretrekker ukedagen for å motta anropet.
- 9. Merk av i avmerkingsboksen for plassering A. Velg Starttid og Sluttid for den kundeforetrukne ringetiden for dette sporet. Klikk OK.
- 10. Hvis du trenger et annet spor, merker du av for Spor B. Velg **Starttid** og **Sluttid** for den foretrukne ringetiden for dette sporet. Klikk **OK.**
- 11. Hvis du trenger et tredje spor, merker du av for plassering C. Velg **Starttid** og **Sluttid** for kunden foretrukket ringetid for dette sporet. Klikk **OK.**
- 12. Klikk på **Last opp**.

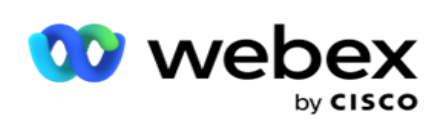

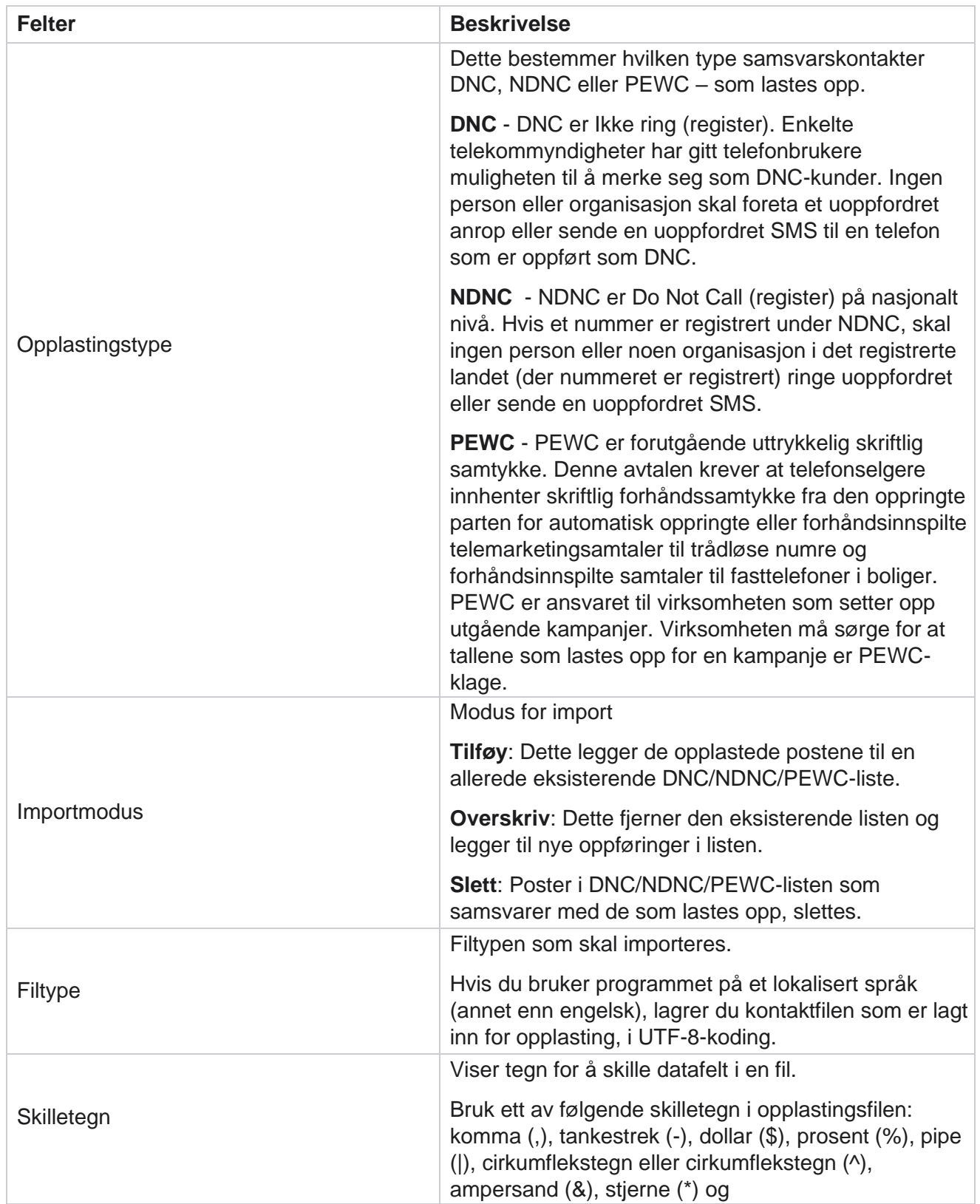

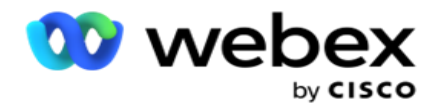

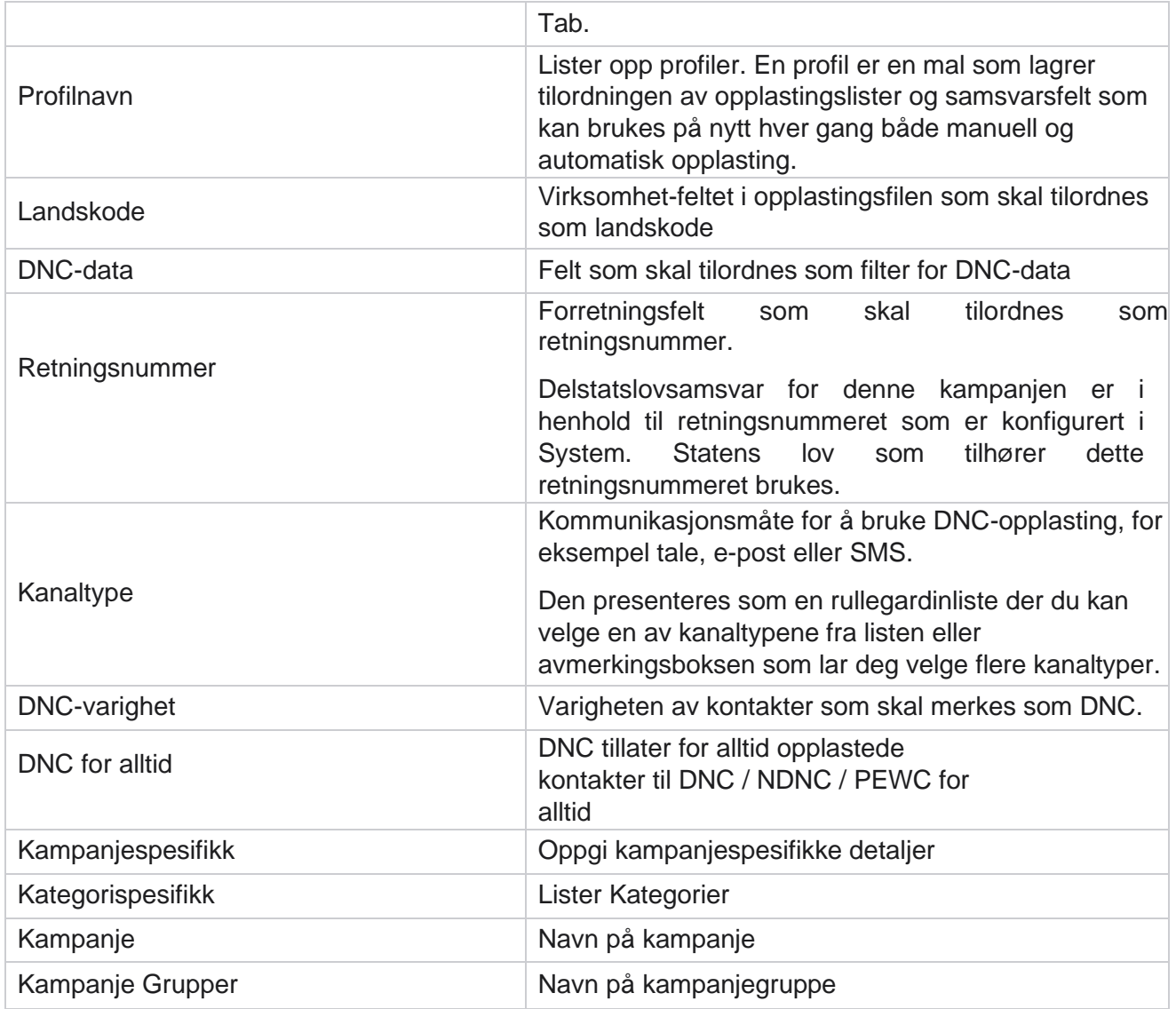

# **Global opplasting**

Med global opplasting kan du laste opp én enkelt kundeemneliste til flere kampanjer basert på kriteriene som er definert for hver av disse kampanjene. Denne delen omhandler konfigurering av globale opplastingsdetaljer som filinformasjon og konfigurasjoner.

Brukeren kan gjøre følgende:

- Last opp kontakter
- Global opplastingskonfigurasjon

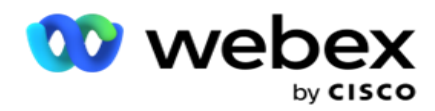

Global opplasting hjelper deg med å tilordne kontaktfeltene med datatypen. Du kan legge til flere betingelser i kontaktlisten ved å klikke på pluss ved siden av regelen (Legg til betingelse) og opprette flere vilkårssett. Sammensetning innenfor et betingelsessett OGes sammen når regelen vurderes. Hver betingelse er ORed med andre betingelsessett.

### **Last opp kontakter**

#### **Importer fil**

- 1. Klikk på + **Legg til-ikonet** og naviger til **Last opp kontakt**.
- 2. **Velg typen** fra **Tekst/CSV** eller **Annet**. Annet format støtter bare JSON-format.
- 3. Klikk **Velg fil,** og velg en kontaktfil du vil laste opp.

**Merk**: Hvis du bruker programmet på et annet lokalisert språk enn engelsk, lagrer du kontaktfilen som er lagt inn for opplasting i UTF-8-koding.

4. Velg en **filmal** fra de globale opplastingskonfigurasjonene.

#### **Dataskjema**

- 1. Naviger til dataskjemaet . Alle feltene i malfilen vises i rullegardinlisten. Definer egenskapene for hvert av feltene.
- 2. Velg en **datatype** fra **Float**, **String**, **Number** og **DateTime**.
- 3. Hvis den valgte datatypen er **DatoTid**, velger du et

#### **Format**. **Uttrykksverktøyet**

- 1. Gå til **Uttrykksverktøy** og klikk **OPPRETT NY.**
- 2. Skriv inn et **uttrykksnavn**.
- 3. Velg en **funksjon** fra rullegardinmenyen. For funksjonene Venstre, Høyre, Delstreng og Erstatt fylles alle skjemafeltene (topptekstfelt i opplastingsfilen) og Systemfelt ut. Velg en av disse, og klikk **Velg**.
- 4. Klikk på **Innstillinger** mot parameter 1. Det er tre parametere du kan velge for denne eksplosjonen. For funksjonene Venstre, Høyre, Delstreng og Erstatt fylles alle skjemafelt og systemfelt ut. Velg en av disse, og klikk **Velg**. For alle andre dato-, dags- og klokkeslettrelaterte funksjoner kan du bare **velge Nå**.
- 5. Klikk på **Innstillinger** mot parameter 2. Det er tre parametere du kan velge for denne eksplosjonen. For funksjonene Venstre, Høyre, Delstreng og Erstatt fylles alle skjemafelt og systemfelt ut. Velg en av disse, og klikk **Velg**. For alle andre dato-, dags- og klokkeslettrelaterte funksjoner kan du bare **velge Nå**.
- 6. Klikk på **Innstillinger** mot parameter 3. Det er tre parametere du kan velge for denne eksplosjonen. For funksjonene Venstre, Høyre, Delstreng og Erstatt fylles alle skjemafelt og systemfelt ut. Velg en av disse, og klikk **Velg**. For alle andre dato-, dags- og klokkeslettrelaterte funksjoner,

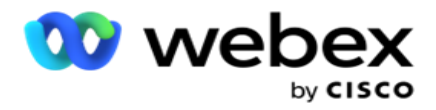

kan du bare **velge Nå**.

7. Klikk på

## **Lagre**. **Bygg**

#### **betingelse**

- 1. Naviger **til fanen Byggbetingelse** . Dette viser byggebetingelsen for en kampanje og profil. Brukeren kan redigere eller slette vilkåret fra handlingen .
- 2. Klikk på **+ Legg til en betingelse** for å opprette et nytt vilkår.
- 3. Velg et **kampanjenavn** og et **profilnavn** fra rullegardinmenyen.
- 4. Du kan laste opp en fil på to måter. Dette styres av konfigurasjonen *RecordsMovedToAllMatchedConditions* i *web.config* av LCMGlobalUploader-komponenten .
	- a. Sann til flere kampanjer, der en kontakt oppfyller betingelsene for flere kampanjer
	- b. Usann til én enkelt kampanje, der kontakten lastes opp til den første kampanjen som samsvarer med vilkåret.
- 5. Hvis du vil aktivere eller deaktivere en **Advanced Builder**, kan du se [Advance Build Condition.](..%20/..%20/..%20/..%20/..%20/Innhold/Systemkonfigurasjon/Global%20opplasting/AE%20Advance%20Build-Condition.htm)
- 6. Klikk på **Last opp**.

### **Global opplastingskonfigurasjon ved hjelp av tekst og CSV**

Hvis du vil vite hvordan du utfører Global opplastingskonfigurasjon ved hjelp av tekst og CSV, kan du se [Konfigurasjon ved hjelp av tekst og](..%20/..%20/..%20/..%20/..%20/Innhold/Systemkonfigurasjon/Global%20opplasting/Global%20opplastingskonfigurasjon%20ved%20hjelp%20av%20tekst%20og%20CSV.htm) [CSV](..%20/..%20/..%20/..%20/..%20/Innhold/Systemkonfigurasjon/Global%20opplasting/Global%20opplastingskonfigurasjon%20ved%20hjelp%20av%20tekst%20og%20CSV.htm)

## **Global opplastingskonfigurasjon ved hjelp av API.**

Hvis du vil vite hvordan du utfører Global opplastingskonfigurasjon ved hjelp av API, kan du se ["Konfigurasjon](#page-126-0)  [ved hjelp av API" på side 108.](#page-126-0)

### **Global opplastingskonfigurasjon ved hjelp av JSON eller fast bredde**

Hvis du vil vite hvordan du utfører Global opplastingskonfigurasjon ved hjelp av tekst- eller JSONfiler, kan du se ["Konfigurasjon ved hjelp av JSON](#page-123-0) [eller fast bredde" på side 105](#page-123-0)

### **Statusoppdatering av global opplasting**

- 1. Velg en global liste-ID, og klikk på **menyikonet** under **Handling**.
- 2. Menyen viser alternativer basert på gjeldende status. Velg et egnet alternativ for å endre status.

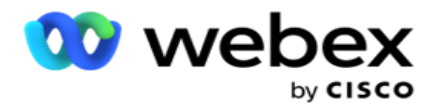

## **Slett global opplasting**

- 1. Velg en global liste-ID, og klikk på **menyikonet** under **Handling**.
- 2. Velg **Slett**.

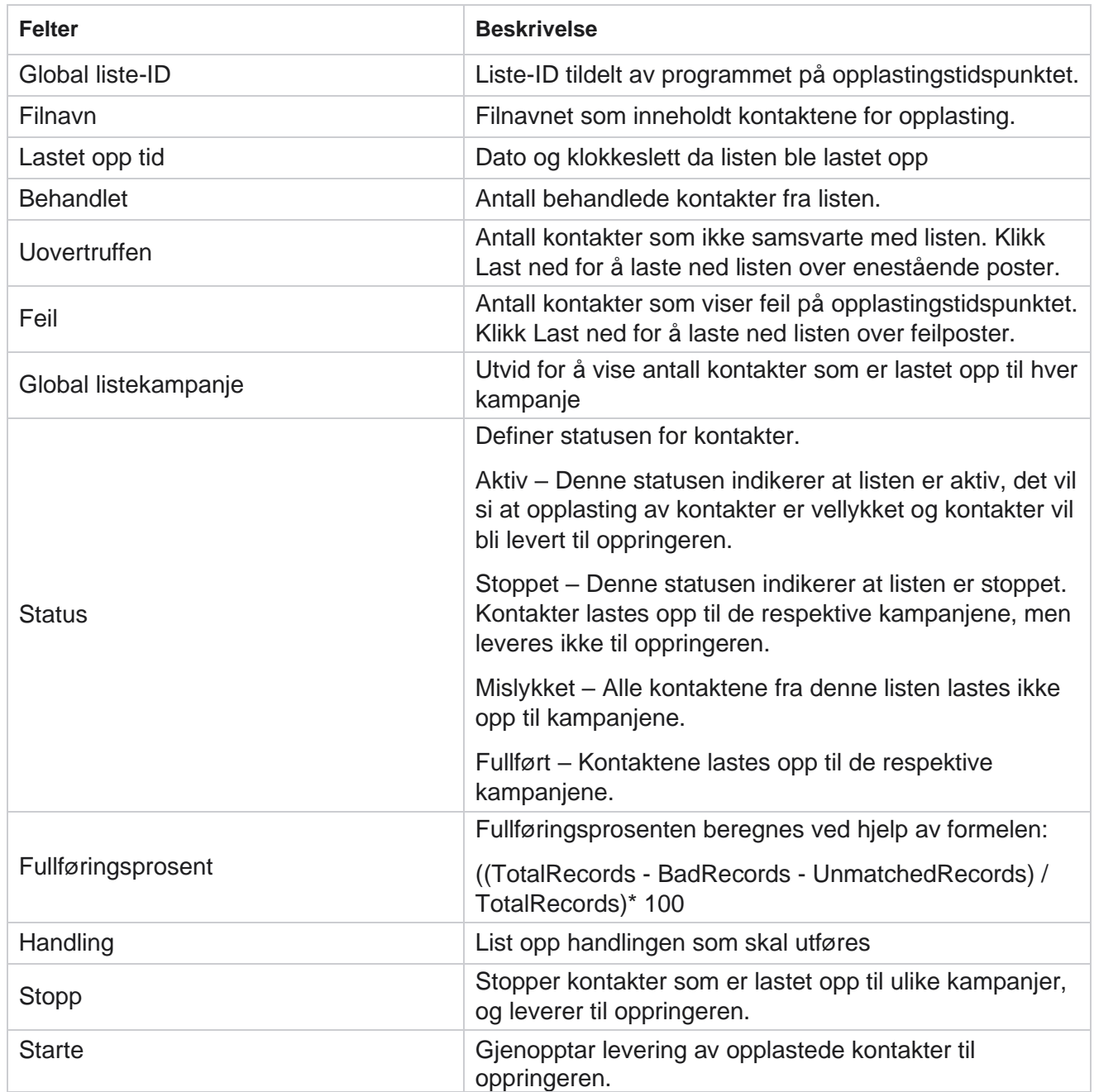

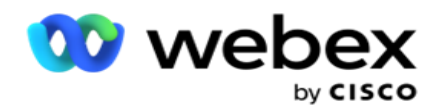

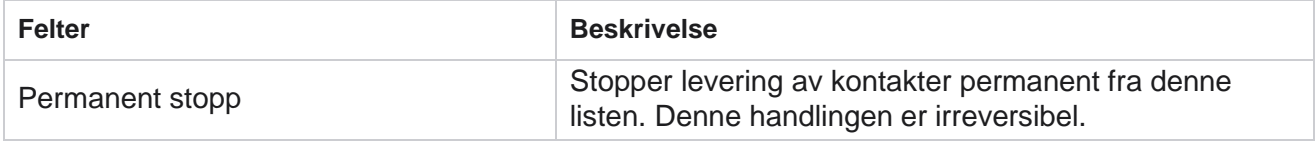

## <span id="page-123-0"></span>**Konfigurasjon ved hjelp av JSON eller fast bredde**

#### **Importer fil**

- 1. Velg en **kilde** for opplastingen.
	- a. Velg en **ny** fil for å konfigurere en ny fil for global opplasting.
	- b. Velg en **eksisterende** fil for å oppdatere betingelsene til en eksisterende fil.
- 2. Hvis den valgte **kilden** er **Ny**, velger du et **skilletegn**
- 3. Velg en **filtype**.
	- a. **Tekst/CSV**  Velg dette for å laste opp kontakt fra en flat fil. Feltene i den flate filen kan brukes med komma, tabulator eller egendefinert skilletegn.
	- b. **API**  Hvis du ikke bruker en flat fil, kan du også bruke en mal for å laste opp kontaktene ved hjelp av API.
	- c. **Andre**  Hvis du velger Andre, velger du et passende format fra Fast bredde (formaterte tekstfiler uten overskrifter) eller JSON (standardalternativ).

**Merk**: Hvis du bruker programmet på et lokalisert språk (annet enn engelsk), lagrer du kontaktfilen som er plassert for opplasting, i UTF-8-koding.

4. Hvis du laster opp fra en fil, velger du en opplastingsfil.

**Merk**: Kontroller at filnavnet du legger inn for opplasting, begynner med samme streng. Du mottar for eksempel filer fra et tredjepartsprogram (CRM) for opplasting med jevne mellomrom. Hvis filen du figurerer her er Contact.txt, bør alle filer som er plassert av tredjepartsprogrammet, starte med dette navnet. Tredjepartsprogrammet kan legge til et tidsstempel eller en unik ID for identifikasjon - for eksempel henholdsvis Contact\_MMDDYYYY.txt eller Contact\_000001.txt. Hvis programmet finner en fil som samsvarer med startstrengen (i dette tilfellet Kontakt..), blir filen tatt opp for opplasting.

Merk: Hvis kontaktfilen inneholder valgfrie forretningsfelt, skal ikke filoverskrifter for disse feltene inneholde spesialtegn noe sted. Kontroller også at filhodet for disse feltene ikke begynner med et tall. Hvis du bruker et egendefinert skilletegn, velger du skilletegnet du har brukt i opplastingsfilen, for å skille datafeltene.

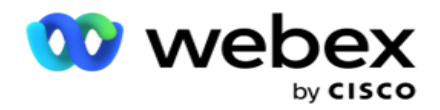

#### **Fast bredde**

Dette alternativet gjelder bare hvis det valgte filformatet er **Andre**.

1. Velg ønsket TXT-fil, Fast bredde-delen vises.

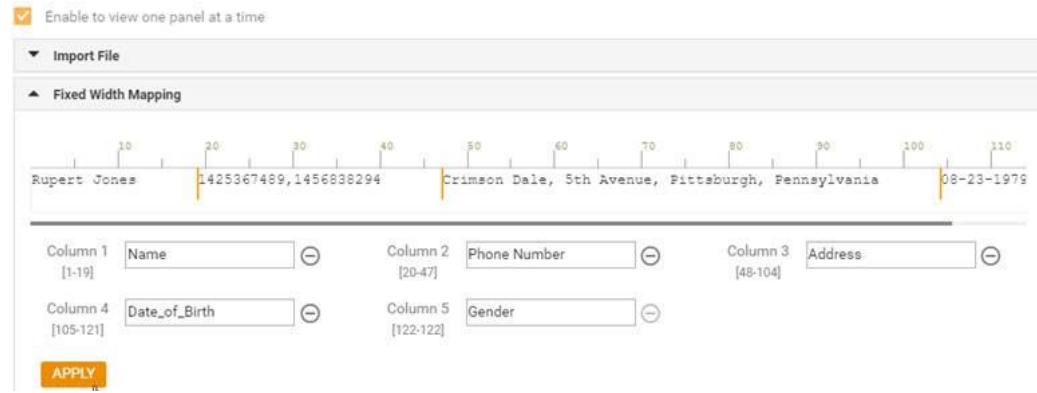

- 2. Den første raden med data fra filen vises på en tegnskala. Det gjør det mulig å avgrense kolonnene og definere overskriftene for hver av dem.
- 3. Klikk på stedene langs dataraden for å markere grensene for hver kolonne. Maksimalt 128 tegnaktere er tillatt per kolonne.
- 4. Den første etablerte kolonnen heter Kolonne 1, og de påfølgende kolonnene nummereres tilsvarende. Tegnområdet angis også for hver kolonne. Området for den første kolonnen starter fra 1. Sluttpunktet i en kolonne er startpunktet for den neste.
- 5. Definer overskriften for hver kolonne i tekstboksen, presenter langs hver av dem.

Merk: Bare TXT-filene uten overskrifter foreslås for opplasting. Hvis en TXT-fil med en topptekst lastes opp, behandles overskriften som en post. Manglende samsvar mellom topptekster rapporteres ikke i den globale opplastingsloggen. De kan benyttes fra feilloggmappen under Global opplastingsbane.

- 6. Hvis du vil slette en kolonne, klikker du på **Fjern** langs den og bekrefter i popup-vinduet Slett bekreftelse som vises. Siste kolonne kan ikke slettes.
- 7. Klikk på **BRUK-knappen** for å lagre endringene. Når endringene er brukt, kan de ikke tilbakestilles. Kolonneoverskriftene fylles nå ut for datatilordning i de påfølgende feltene. Gå til delen Felttilordning for å tilordne overskriftene til feltene.

#### **Dataskjema**

- 1. Naviger til dataskjemaet . Alle feltene i malfilen vises i rullegardinlisten. Definer egenskapene for hvert av feltene.
- 2. Velg en **datatype** fra **Float**, **String**, **Number** og **DateTime**.
- 3. Hvis den valgte datatypen er **DatoTid**, velger du et

#### **Format**. **Uttrykksverktøyet**

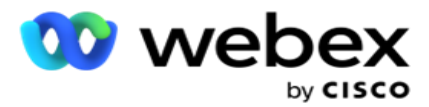

- 1. Gå til **Uttrykksverktøy** og klikk **OPPRETT NY.**
- 2. Skriv inn et **uttrykksnavn**.
- 3. Velg en **funksjon** fra rullegardinmenyen. For funksjonene Venstre, Høyre, Delstreng og Erstatt fylles alle skjemafeltene (topptekstfelt i opplastingsfilen) og Systemfelt ut. Velg en av disse, og klikk **Velg**.
- 4. Klikk på **Innstillinger** mot parameter 1. Det er tre parametere du kan velge for denne eksplosjonen. For funksjonene Venstre, Høyre, Delstreng og Erstatt fylles alle skjemafelt og systemfelt ut. Velg en av disse, og klikk **Velg**. For alle andre dato-, dags- og klokkeslettrelaterte funksjoner kan du bare **velge Nå**.
- 5. Klikk på **Innstillinger** mot parameter 2. Det er tre parametere du kan velge for denne eksplosjonen. For funksjonene Venstre, Høyre, Delstreng og Erstatt fylles alle skjemafelt og systemfelt ut. Velg en av disse, og klikk **Velg**. For alle andre dato-, dags- og klokkeslettrelaterte funksjoner kan du bare **velge Nå**.
- 6. Klikk på **Innstillinger** mot parameter 3. Det er tre parametere du kan velge for denne eksplosjonen. For funksjonene Venstre, Høyre, Delstreng og Erstatt fylles alle skjemafelt og systemfelt ut. Velg en av disse, og klikk **Velg**. For alle andre dato-, dags- og klokkeslettrelaterte funksjoner kan du bare **velge Nå**.
- 7. Klikk på

### **Lagre**. **Bygg**

#### **betingelse**

- 1. Naviger **til fanen Byggbetingelse** . Dette viser byggebetingelsen for en kampanje og profil. Brukeren kan redigere eller slette vilkåret fra handlingen .
- 2. Klikk på **+ Legg til en betingelse** for å opprette et nytt vilkår.
- 3. Velg et **kampanjenavn** og et **profilnavn** fra rullegardinmenyen.
- 4. Du kan laste opp en fil på to måter. Dette styres av konfigurasjonen *RecordsMovedToAllMatchedConditions* i *web.config* av LCMGlobalUploader-komponenten .
	- a. Sann til flere kampanjer, der en kontakt oppfyller betingelsene for flere kampanjer
	- b. Usann til én enkelt kampanje, der kontakten lastes opp til den første kampanjen som samsvarer med vilkåret.
- 5. Hvis du vil aktivere eller deaktivere en **Advanced Builder**, kan du se [Advance Build Condition.](..%20/..%20/..%20/..%20/..%20/Innhold/Systemkonfigurasjon/Global%20opplasting/AE%20Advance%20Build-Condition.htm)
- 6. Klikk på **Last opp**.

Byggbetingelse viser følgende felt:

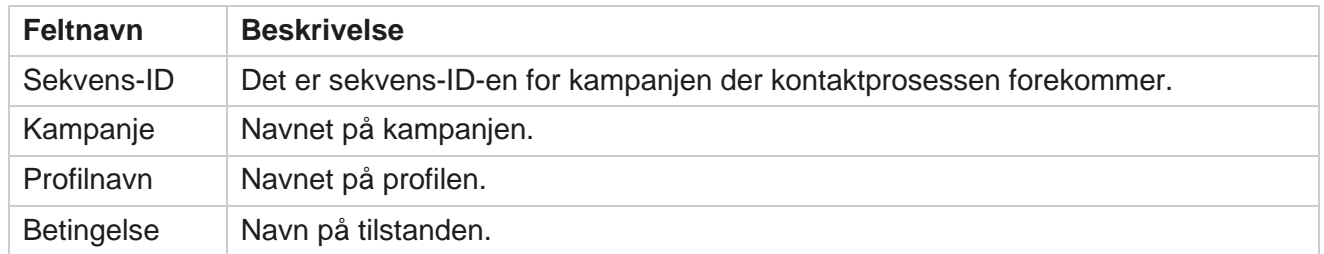

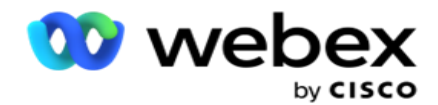

Handling | Handling som skal utføres.

## <span id="page-126-0"></span>**Konfigurasjon ved hjelp av API**

#### **Importer fil**

- 1. Klikk på + **Legg til-ikonet** og naviger til **Global opplastingskonfigurasjon**.
- 2. Velg en **kilde** for opplastingen.
	- a. Velg en **ny** fil for å konfigurere en ny fil for global opplasting.
	- b. Velg en **eksisterende** fil for å oppdatere betingelsene til en eksisterende fil.
- 3. Hvis den valgte **kilden** er **Ny**, velger du et **skilletegn**
- 4. Velg **API** som filtype . Hvis du bruker den globale opplastings API til å laste opp kontakter, velger du dette alternativet. Dette krever en mal (datakilde) som inneholder kontaktdetaljene. Du kan tilordne feltene i malfilen til dataskjemaet, skrive betingelser og laste opp kontakter.
- 5. Skriv inn et **malnavn**. En mal inneholder inndatakravene som kreves av API.

#### **Dataskjema**

- 1. Naviger til dataskjemaet . Alle feltene i malfilen vises i rullegardinlisten. Definer egenskapene for hvert av feltene.
- 2. Velg en **datatype** fra **Float**, **String**, **Number** og **DateTime**.
- 3. Hvis den valgte datatypen er **DatoTid**, velger du et

#### **Format**. **Uttrykksverktøyet**

- 1. Gå til **Uttrykksverktøy** og klikk **OPPRETT NY.**
- 2. Skriv inn et **uttrykksnavn**.
- 3. Velg en **funksjon** fra rullegardinmenyen. For funksjonene Venstre, Høyre, Delstreng og Erstatt fylles alle skjemafeltene (topptekstfelt i opplastingsfilen) og Systemfelt ut. Velg en av disse, og klikk **Velg**.
- 4. Klikk på **Innstillinger** mot parameter 1. Det er tre parametere du kan velge for denne eksplosjonen. For funksjonene Venstre, Høyre, Delstreng og Erstatt fylles alle skjemafelt og systemfelt ut. Velg en av disse, og klikk **Velg**. For alle andre dato-, dags- og klokkeslettrelaterte funksjoner kan du bare **velge Nå**.

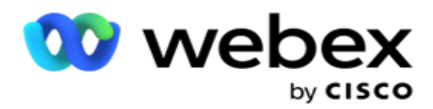

- 5. Klikk på **Innstillinger** mot parameter 2. Det er tre parametere du kan velge for denne eksplosjonen. For funksjonene Venstre, Høyre, Delstreng og Erstatt fylles alle skjemafelt og systemfelt ut. Velg en av disse, og klikk **Velg**. For alle andre dato-, dags- og klokkeslettrelaterte funksjoner kan du bare **velge Nå**.
- 6. Klikk på **Innstillinger** mot parameter 3. Det er tre parametere du kan velge for denne eksplosjonen. For funksjonene Venstre, Høyre, Delstreng og Erstatt fylles alle skjemafelt og systemfelt ut. Velg en av disse, og klikk **Velg**. For alle andre dato-, dags- og klokkeslettrelaterte funksjoner kan du bare **velge Nå**.
- 7. Klikk på

## **Lagre**. **Bygg**

#### **betingelse**

- 1. Naviger **til fanen Byggbetingelse** . Dette viser byggebetingelsen for en kampanje og profil. Brukeren kan redigere eller slette vilkåret fra handlingen .
- 2. Klikk på **+ Legg til en betingelse** for å opprette et nytt vilkår.
- 3. Velg et **kampanjenavn** og et **profilnavn** fra rullegardinmenyen.
- 4. Du kan laste opp en fil på to måter. Dette styres av konfigurasjonen *RecordsMovedToAllMatchedConditions* i *web.config* av LCMGlobalUploader-komponenten .
	- a. Sann til flere kampanjer, der en kontakt oppfyller betingelsene for flere kampanjer
	- b. Usann til én enkelt kampanje, der kontakten lastes opp til den første kampanjen som samsvarer med vilkåret.
- 5. Hvis du vil aktivere eller deaktivere en **Advanced Builder**, kan du se [Advance Build Condition.](..%20/..%20/..%20/..%20/..%20/Innhold/Systemkonfigurasjon/Global%20opplasting/AE%20Advance%20Build-Condition.htm)
- 6. Klikk på **Last opp**.

# **Forretningsmessig utfall**

Forretningsutfall er disposisjonen satt av en agent basert på resultatet av en interaksjon med en kunde. Forretningsutfall definerer reglene for tilbakekalling og avslutning for hvert forretningsresultat.

For eksempel kan en kredittkortholder bekrefte at han betaler opp balansen. Din beskrivelse kan bekreftes til å betale. I dette tilfellet kan du behandle dette forretningsresultatet som suksess. Du kan konfigurere forretningsresultatet for å lukke kontakten hvis det er en suksess. Omvendt, hvis kredittkortinnehaveren nekter å betale, kan beskrivelsen din bli Avvist å betale, og du kan angi forretningsresultatet som Mislykket. Du kan igjen konfigurere forretningsresultatet for å planlegge kontakten på nytt på et senere tidspunkt.

Brukeren kan opprette et nytt forretningsresultat, redigere og slette et forretningsresultat.

## **Synkroniseringsplattformresultater**

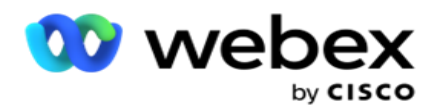

**Merk**: **Global\_<dialername>\_Wrap-up** gjelder for Webex Contact Center.

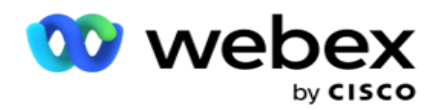

**Merk**: Du kan synkronisere Nice CXone Disposition ved hjelp av SYNC DISPOSITION-knappen og opprette nye forretningsresultater. Dette gjelder for Nice CXone.

Forretningsresultater er tilgjengelige for agenten i arbeidsområdet.

Når en agent synkroniserer oppringeren med Campaign Manager-programmet, hentes og vises avslutningskoder under **Global\_<oppringingsnavn>\_Wrap** gruppe. Campaign Manager prioriterer definert avslutningskode fremfor et forretningsresultat som er angitt i Agent Desktop.

Du kan ikke legge til et nytt forretningsresultat eller fjerne et forretningsresultat fra gruppen. Du kan definere ["overordnede resultater" nedenfor](#page-129-0) og endre egenskapene for forretningsresultater, for eksempel **utfallstype**, **planleggingstid** på nytt, **maksimalt nytt forsøk**, **prioritet**, **poengsum**  for kundeemne og så videre.

## **Legg til et nytt forretningsresultat**

#### **Resultatgruppe for bedrifter**

- 1. Klikk på **Legg til** , og naviger **til Legg til forretningsresultat**.
- 2. Skriv inn navnet **på og** beskrivelsen **av**forretningsresultatgruppen.
- 3. Klikk på Neste .

#### <span id="page-129-0"></span>**Foreldrenes resultater**

- 1. Naviger til **fanen Overordnede resultater,** og klikk på **Legg til**.
- 2. Angi et **overordnet resultatnavn** og en **overordnet resultatbeskrivelse**.
- 3. Klikk **Lagre** under **kategorien Handling** .
- 4. Klikk på Neste .

#### **Utfallet**

- 1. Naviger til Resultat-fanen **og klikk på Legg til**.
- 2. Skriv inn et **resultatnavn** , og velg et **overordnet navn** fra rullegardinmenyen.
- 3. Velg utfallstypen , for eksempel Mislykket eller Fullført.
- 4. Angi Tid **for**ny tid, **Maksimalt nytt forsøk**, **Prioritet** og **Poengsum** for kundeemne.
- 5. Sett **Nærkontakt** til **PÅ** for å lukke kontakten.
- 6. Sett **Fjern kontakt** til **PÅ** for å fjerne modusen.

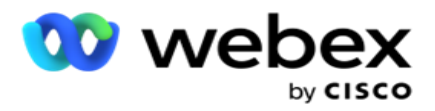

- 7. Klikk **Lagre** under **kategorien Handling** .
- 8. Klikk på **Lagre**.

## **Rediger eller slett forretningsresultater**

Brukeren kan redigere og slette et forretningsresultat.

#### **Redigere et resultat**

- 1. Velg et forretningsresultat, og klikk på **Rediger** under **Handling-fanen** .
- 2. Oppdater parametrene, og klikk på **Oppdater**

#### **gruppe**. **Slette et resultat**

- 1. Velg et forretningsresultat, og klikk på **Slett** under **Handling-fanen** .
- 2. Les advarselen, og klikk på **Slett** for å fjerne forretningsresultatet

#### **Felter**

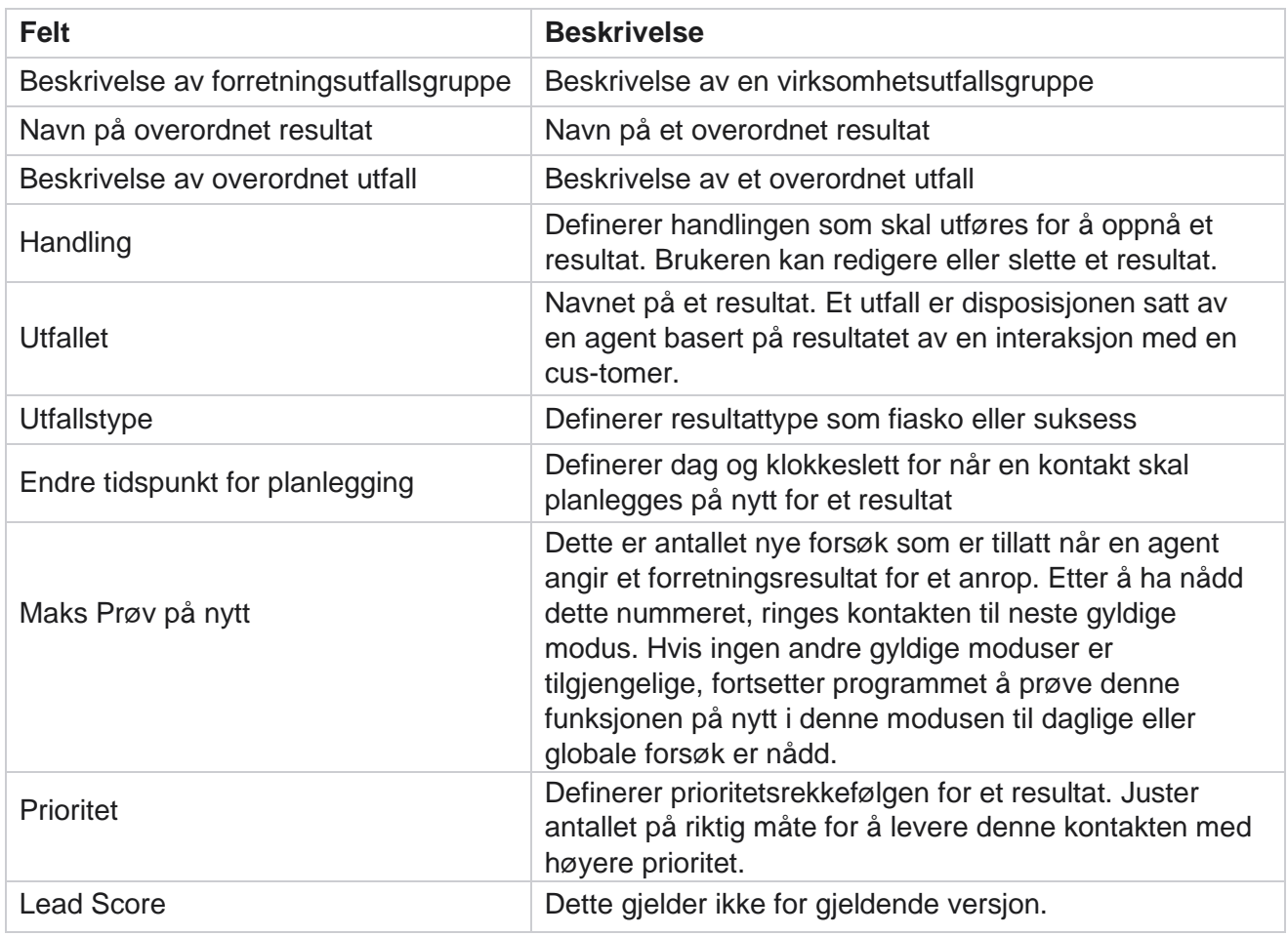

Brukerhåndboken for Cisco Webex Contact Center Campaign Manager

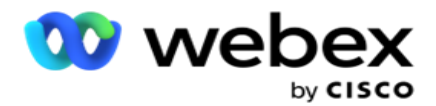

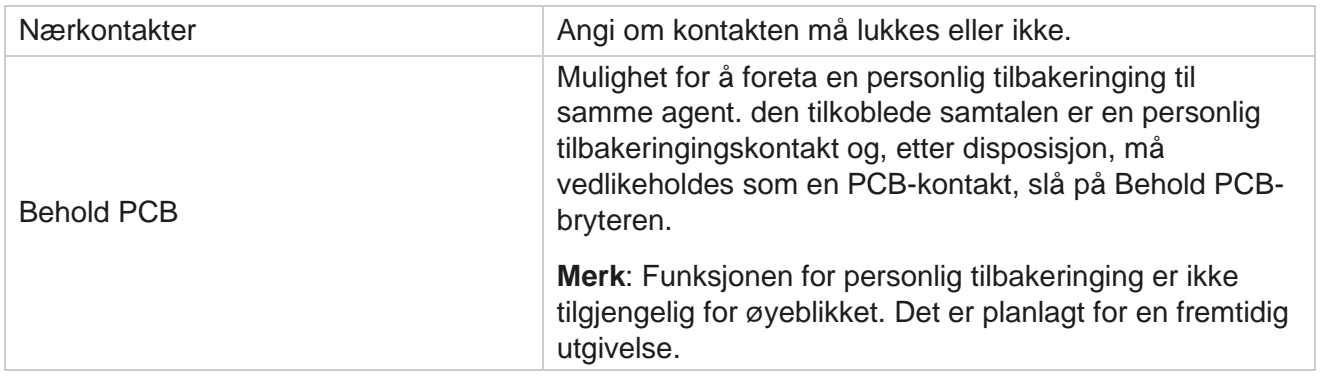

# **Område og postnummer**

Området og postnummeret opprettholder en hovedliste over postnumre og retningsnumre, som er knyttet til deres respektive stater og tidssoner. Ved å knytte sammen sikrer Campaign Manager overholdelse av lokale lovbestemte krav for å kontakte enkeltpersoner på ulike tider av dagen, helger og andre gjeldende perioder.

## **Legge til et retningsnummer**

Slik legger du til et retningsnummer:

- 1. Naviger til fanen Retningsnummer og klikk Legg **til retningsnummer**.
- 2. Skriv inn retningsnummeret i numerisk verdi, og velg en **tidssone** for å tilordne retningsnummeret.
- 3. Angi en **by** og en **delstat** for et retningsnummer.
- 4. Sett Blokkeringsstatus for et retningsnummer til **På** eller **Av**. Dette gjør det mulig å blokkere og oppheve blokkeringen av et retningsnummer.
- 5. **Velg Startdato/-klokkeslett** og **Sluttdato/-klokkeslett** for et retningsnummer som skal blokkeres eller oppheves.
- 6. Klikk **Lagre** under **kategorien Handling** .

### **Importere et nytt retningsnummer**

Slik importerer du retningsnummeret:

- 1. Klikk **Importer retningsnummer**.
- 2. Klikk **Velg fil** , og velg en retningsnummerfil.
- 3. Velg riktig verdi fra rullegardinlisten for tilordning. Tilordne retningsnummer, sonenavn **,** by **og**stat **.**
- 4. Klikk på **Importer**.

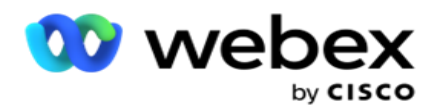

## **Importer retningsnummer for å blokkere eller oppheve blokkering**

Programmet leverer ikke blokkerte områdekontakter til oppringeren. Bruk funksjonen BLOKKER / Fjern blokkering i retningsnummerfunksjonaliteten for å blokkere levering av kontakter.

Slik importerer du retningsnummerfilen for å blokkere eller oppheve blokkeringen:

- 1. Naviger til retningsnummer **>** blokkere/oppheve blokkering **.**
- 2. Velg en filtype fra **Blokker** eller **Fjern blokkering**.
- 3. Klikk **Velg fil** , og velg en retningsnummerfil.
- 4. **Velg Startdato/-klokkeslett** og **Sluttdato/-klokkeslett** for et retningsnummer som skal blokkeres eller låses opp.
- 5. **Velg postnummeret** fra rullegardinlisten for tilordning.
- 6. Klikk på **Importer**.

#### **Legg til et postnummer**

Slik legger du til et postnummer:

- 1. Naviger **til postnummer** > **Legg til postnummer**.
- 2. Skriv inn **postnummeret** og velg et **sonenavn** for å tilordne postnummeret.
- 3. Skriv inn en **by** og en **stat** som tilsvarer postnummeret.
- 4. Sett **Blokker status** for postnummer til **På** eller **Av**. Dette gjør det mulig å blokkere og oppheve blokkeringen av et postnummer.
- 5. **Velg Startdato/-klokkeslett** og **Sluttdato/-klokkeslett** for å definere varigheten av postnummeret som skal blokkeres eller oppheves.
- 6. Klikk **Lagre** under **kategorien Handling** .

#### **Importere et postnummer**

Slik importerer du postnummeret :

- 1. Naviger til postnummer **> importnummer**.
- 2. Klikk **Velg fil** , og velg en postnummerfil.
- 3. Velg de riktige verdiene fra rullegardinlisten for tilordning. Tilordne **postnummer**, **sonenavn**, **by** og **stat**.
- 4. Klikk på **Importer**.

#### **Importere postnummer for å blokkere eller oppheve blokkering**

Slik importerer du postnummerfilen for å blokkere eller fjerne blokkering:

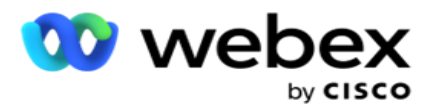

- 1. Naviger til Postnummer **>** Blokker/opphev blokkering **.**
- 2. Velg filtypen fra **Blokker** eller **Fjern blokkering**.
- 3. Klikk **Velg fil** , og velg en postnummerfil.
- 4. **Velg Startdato/-klokkeslett** og **Sluttdato/-klokkeslett** for postnummeret som skal blokkeres eller låses opp.
- 5. Alle feltene i tekstfilen vises i rullegardinlisten i delen Felttilordning. Velg feltet i opplastingsfilen som tilsvarer retningsnummeret. Velg et postnummer fra rullegardinlisten for tilordning.
- 6. Klikk på **Importer**.

### **Redigere et retningsnummer eller postnummer**

- 1. Velg et retningsnummer eller postnummer, og klikk på **Rediger** under Handling.
- 2. Oppdater detaljene. Slå bryteren Blokker status **PÅ** for å blokkere retningsnummeret eller postnummeret.
- 3. Klikk på **Lagre**.

#### **Felter**

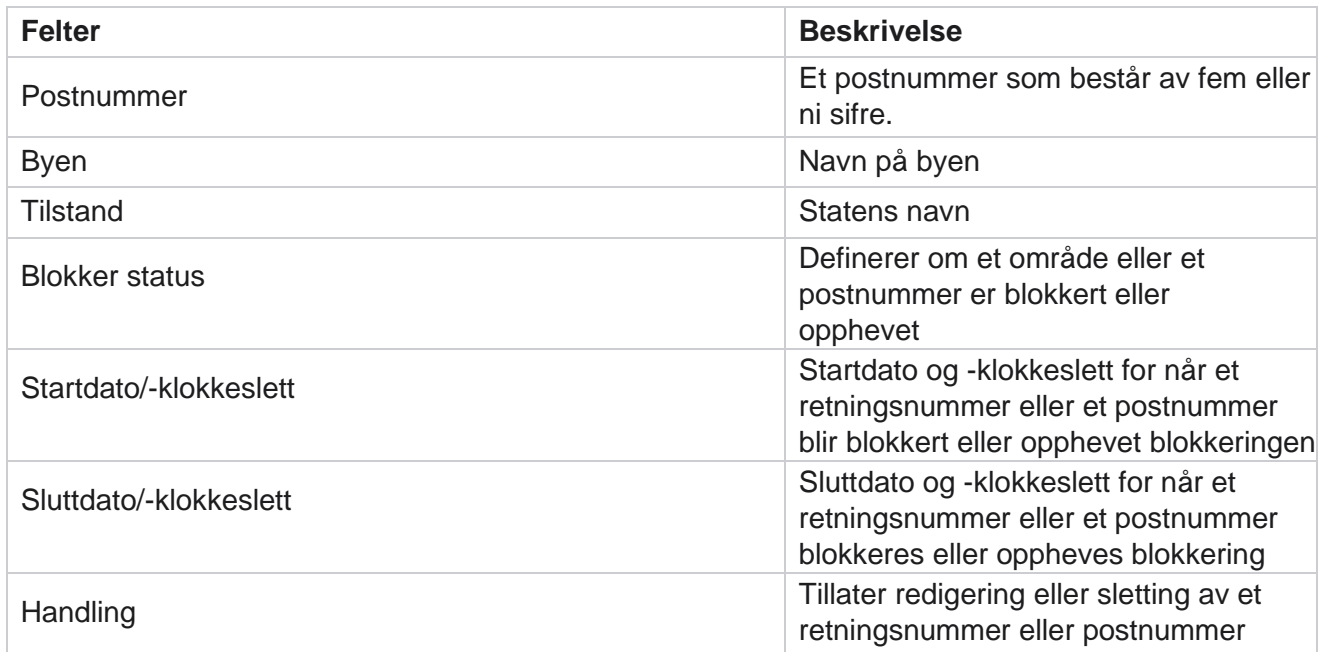

# **Statlig lov**

I enkelte land kan enkelte stater ha forskjellige telemarketingregler og anropsprotokoller. Statslovmodulen lar deg spesifisere statsspesifikke anropstider og andre samsvarskrav.

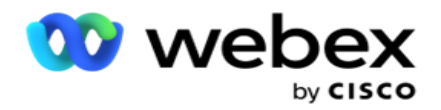

## <span id="page-134-0"></span>**Legg til tilstand**

Brukeren kan opprette tilstander, knytte retningsnumre og postnumre og bruke tidssoner.

### **Slik legger du til tilstander:**

- 1. Klikk på **Legg til delstat** , og skriv inn delstatsnavnet .
- 2. **Velg sonenavnet** fra rullegardinlisten.
- 3. Klikk på **Lagre og**

#### **fortsett**. **Velg postnummer**

- 1. Naviger til **Velg postnummer**.
- 2. Velg postnummeret **du vil tilordne etter** tilstand. Bruk søkeboksen til å finne riktig postnummer.

#### **Velg retningsnummer**

- 1. Naviger til Velg retningsnummer .
- 2. Velg retningsnummeret du vil tilordne med staten. Bruk søkeboksen til å finne riktig retningsnummer.
- 3. Klikk på **Lagre**.

## **Statlige lovgrupper**

Kategorien State Law Group lar deg sette opp grupper av stater og konfigurere anropstiden, som gjelder for den gitte staten.

**Merk**: En statlig lovgruppe kan tilordnes til flere kampanjer om gangen.

**Eksempel: Staten** kan ha en forskrift om at telefonselgeren bare skal ringe mellom 8:00 AM til 18:00 på ukedager og 8:00 AM til 14:00 på lørdager, uten å ringe på søndager. Du kan konfigurere programmet ditt for å sikre at kontaktene blir levert for oppringing bare innen disse timene, og være trygg på at kontakten ikke blir levert i strid med en statlig lov.

Det kan også være en kombinasjon av lover - ikke begrenset til disse eksemplene:

Tilstand 1 - Samtaler til en kunde er ikke tillatt i noen modus mellom kl. 21.00 og 06.00; til en fasttelefon som bare er tillatt mellom kl. 07.00 og 09.00, unntatt søndager; til en mobil tillatt bare mellom klokken 10 og 14 mandag til fredag. Begrensninger for talepost gjelder også.

Tilstand 2 - Samtaler til en kundes hjem er kun tillatt fra kl. 18.00 til 20.00 unntatt søndager; kontor fasttelefon tillatt bare fra 10 am til 1 pm mandag til fredag; ingen samtaler i det hele tatt på søndag; Ingen uoppfordrede SMS mellom kl. 18.00 og 06.00.

Kategorien Statlige lovgrupper lar deg konfigurere søknaden din for å oppfylle de lovbestemte kravene til oppringing, sending av SMS / e-postmeldinger eller til og med talemeldinger. I tillegg til State Law Group, sørg for at du har

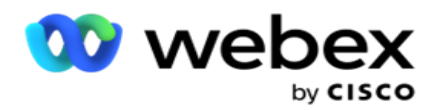

[konfigurerte CCB \(Compliance Conditions Builder](#page-175-0) ) som bruker en bestemt CCB-betingelsesgruppe på bestemte tilstander. Disse statlige lovgruppene er tilordnet forskjellige kampanjer for å ringe kontakter tilsvarende. En Sate Law Group kan kartlegges til flere kampanjer om gangen.

Slik legger du til delstatslovgrupper:

- 1. Naviger til **kategorien Statlige lovgrupper** og klikk på **Legg til statlig lovgruppe**.
- 2. Skriv inn gruppenavnet **og** beskrivelsen for en gruppe. Klikk **+** ikonet for å legge til flere tilstander.
- 3. Aktiver Standard-bryteren til **På** for å beholde standardinnstillingene.

**Merk**: For eksisterende statlige lovgrupper vises standardstaten på slutten, etter alle andre tilstander.

- 4. Velg Delstatsnavn og **Sonenavn** fra rullegardinlisten. Du kan bare oppdatere detaljene hvis standardinnstillingene er På.
- 5. Hvis en bruker trenger å legge til en tilstand, klikker du på **Legg til stat** og ser ["Legg til tilstand" på forrige](#page-134-0)  [side.](#page-134-0)
- 6. Angi **Starttid** og **Stopptidspunkt** for når kontakter kan ringes ut for tilstanden.
- 7. Hvis det er aktuelt, klikker du på **Angi Ukedager individuelt for å definere en tidsperiode spesifikt** for hver ukedag.

**Merk**: Tidsperioden som er definert her, gjelder som standard for alle dagene i en uke.

8. Klikk på

#### **Opprett**. **Modus**

**Merk**: Kontakt Cisco CSM for å aktivere denne konfigurasjonen.

- 1. Aktiver **alle moduser aktivert** bryter for å aktivere alle moduser.
- 2. Hvis **bryteren Alle moduser** ikke er aktivert, velger du en modus fra rullegardinlisten.
- 3. Angi **startdato** og **starttidspunkt.**
- 4. Klikk **+** ikonet for å legge til flere moduser.

#### **Grupper for overholdelse av regler og standarder**

**Merk**: Kontakt Cisco CSM for å aktivere denne konfigurasjonen.

- 1. Naviger til **kategorien Samsvarsgruppe** .
- 2. Flytt gjeldende samsvarsgrupper til den **valgte samsvarsgruppen**.

#### **State Law Group Funksjoner**

**Merk**: Kontakt Cisco CSM for å aktivere denne konfigurasjonen.

- 1. Aktiver alternativet Foretrukket tidspunkt **for** kunde.
- 2. Aktiver **alternativet Akselerert oppringing** hvis kontakt må leveres til tilstandsgruppen.

#### **Velg ferie**

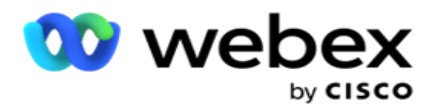

- 1. Naviger **til Ferie-fanen** og velg **Ferie** for stat.
- 2. Klikk på **Lagre**.

## **Oppdater delstatsloven**

- 1. Velg delstatsnavnet eller delstatsgruppenavnet, og klikk på **Rediger**.
- 2. Oppdater detaljene, og klikk **Lagre**.

## **Slett statlig lov**

- 1. Velg delstatsnavnet eller delstatsgruppenavnet, og klikk på **Slett**.
- 2. Klikk **OK** i bekreftelsesvinduet.

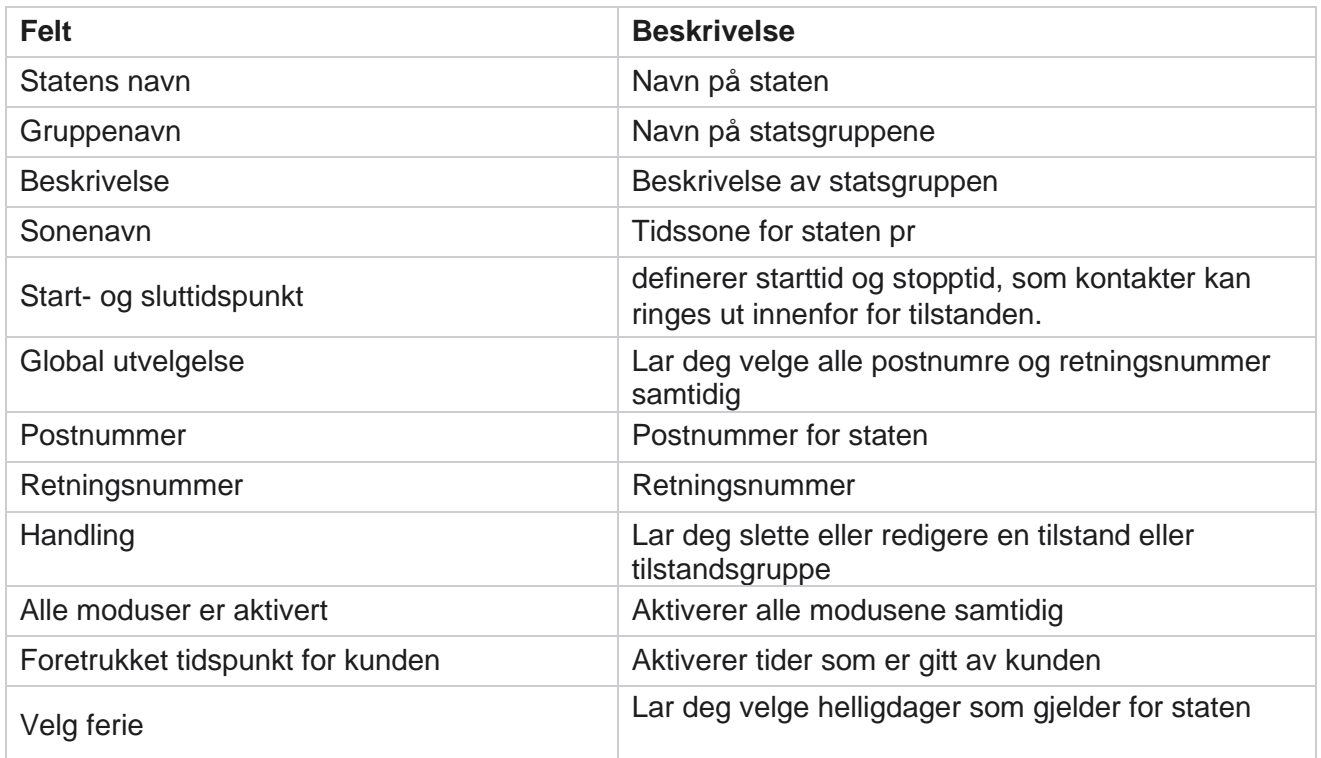

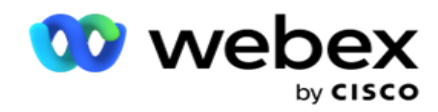

# **Ferie**

Helligdager definerer liste over helligdager basert på ulike geografiske områder på grunn av festivaler, feiringer, fødselsjubileer og så videre, og kartlagt med kampanjer. Dette er dager som kampanjene normalt ikke kjører. Du kan legge til helligdager som er tilgjengelige på tvers av hele applikasjonen. Når de er lagt til, kan du tilordne disse helligdagene til forskjellige kampanjer som kreves av den lokale geografien.

## **Legg til ny helligdag**

- 1. Klikk på **Legg til helligdag, og skriv inn en** tittel for helligdager .
- 2. Angi **startdatoen** og **sluttdatoen** for ferien.
- 3. Klikk på **Lagre**.
- 4. Velg en **helligdag,** og klikk på **Legg til ferie i kampanjen**.
- 5. Velg de riktige kampanjene i popup-vinduet for å kartlegge. Hvis du vil velge alle kampanjene, merker du av i avmerkingsboksen i rutenettoverskriftslinjen.
- 6. Klikk på **Lagre**.

## **Holiday Kartlegging**

Funksjonen Holiday Mapping hjelper deg med å identifisere kartleggingen av ferien og kampanjen. Velg opprettet ferie, og klikk på **Legg til feriegruppe**. Popup-vinduet viser den tilordnede kampanjen, gruppen kampanjen er knyttet til, startdatoen og sluttdatoen for kampanjen. Denne informasjonen er tilgjengelig for hver ferie som er opprettet i applikasjonen.

**Merk**: Legg til feriegruppe og Importer ferie er ikke aktivert i denne versjonen.

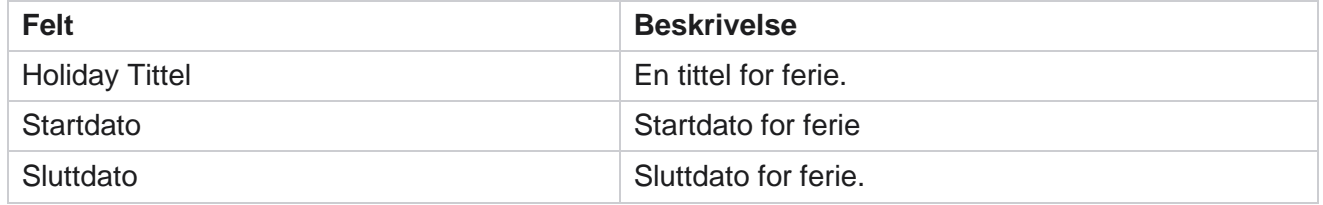

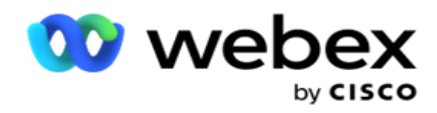

# **URL**

URL gjør det mulig å bygge inn en hvilken som helst tilpasset side eller et nettsted i Campaign Manager-applikasjonen for å starte det samme fra Campaign Manager. Dette eliminerer behovet for å surfe på en ofte sett nettside ved å åpne en annen nettleserfane.

Brukeren kan legge til, redigere, aktivere, deaktivere eller slette en URL-adresse. Aktivering til systemmeny viser en snarvei til URL-adressen på System-menyen. Dette hjelper deg med å få tilgang til nettadressen med et enkelt klikk uten å måtte navigere til dette skjermbildet.

## **Legg til URL-adresse**

Slik legger du til en ny URL-adresse:

- 1. Klikk **Legg til URL** og skriv inn et websidenavn .
- 2. Skriv inn **URL-adressen** og beskrivelsen **av URL-adressen** .
- 3. Klikk på **URL-logoen til** URL-logoen, og velg et bilde.
- 4. Klikk på **Lagre**. URL-adressen legges til i listen.
- 5. Aktiver om nødvendig menyen **Aktiver til På** for å vise en snarvei til denne URL-adressen på System-menyen. Dette hjelper deg med å få tilgang til URL-adressen med ett enkelt klikk uten å måtte navigere til dette skjermbildet.

## **Oppdater URL-adresse**

- 1. Velg URL-adressen du vil oppdatere, og klikk på **Rediger**.
- 2. Oppdater detaljene, og klikk **Lagre**.

## **Slett URL**

- 1. Velg URL-adressen du vil oppdatere, og klikk **på Slett**.
- 2. Klikk **OK** i bekreftelsesvinduet.

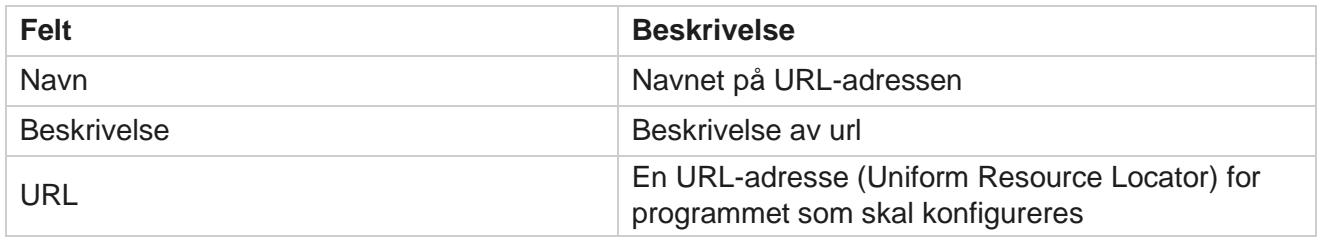

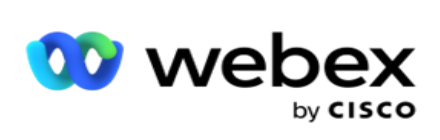

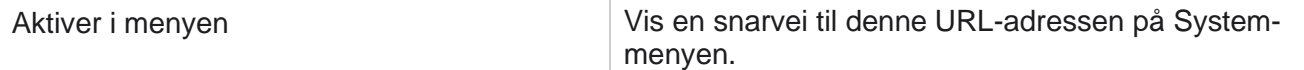

Campaign Manager

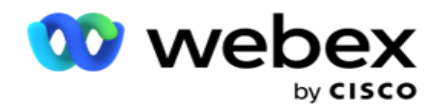

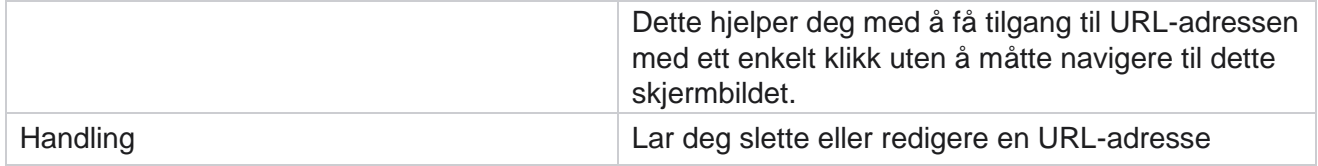

# **Profil**

Profiler brukes til å laste opp kontakter, skrubbe kontakter eller laste opp samsvar, for eksempel DNC-, NDNC-, PEWC- eller CPT-kontakter. De ulike aktivitetene som er knyttet til slike opplastinger, innstilling av parametere, tilordning av ulike felt og så videre, håndteres på profilnivå og er ikke påkrevd å gjentas på opplastingstidspunktet.

## **Opprett profil**

Slik legger du til en profil:

- 1. Klikk på + **Legg til** for å opprette en ny profil.
- 2. **Velg profiltypen** fra rullegardinlisten. Velg noe av følgende:
	- a. Velg **Last opp kontakter** for å laste opp kontakter som skal leveres til oppringeren.
	- b. Velg **Skrubb kontakter** for å slette kontakter i databasen før en ny opplasting.
	- c. Velg **Samsvar** for å laste opp DNC/NDNC/PEWC/CPT-

kontakter. Merk: Kontakt Cisco CSM for å aktivere PEWC- og

CPT-konfigurasjoner.

- d. Velg **Retningsnummer** for å laste opp retningsnummer.
- e. Velg **Postnummer** for å laste opp postnummer.
- 3. Skriv inn et **profilnavn,** og velg en **kampanje-ID** du vil tilordne til profilen.

**Merk**: Kampanje-ID gjelder for opplasting av kontakter og profiltype for skrubbing av kontakter.

- 4. Skriv inn en **profilbane**. Hvis du plasserer kontakter fra Amazon S3, kan du se [Plassere kontakt i Amazon](#page-145-0)  [S3.](#page-145-0)
- 5. Klikk på **Fortsett**.

#### **Importer profil**

- 1. **Velg kildetypen** fra Formatert fil, Databasetabell, Databasevisning eller Salesforce CRM.
- 2. Hvis kildetypen er Formatert fil1,

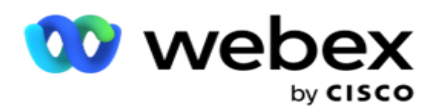

1 Kontaktene er tilgjengelige i en formatert fil med forskjellige felt atskilt med et skilletegn, for eksempel rør (|), tilde (~) og så videre, eller en kommaseparert fil. Disse filene kan enten plasseres på den lokale disken, en delt bane eller på Amazon S3, Simple Storage Service.

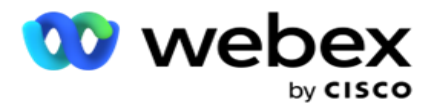

- a. Velg filtype fra **Tekst/CSV** eller **Andre**. For mer informasjon, se ["Formatted File](#page-147-0)  [Inform-ation](#page-147-0) [" på side 126.](#page-147-0)
- b. Velg et **skilletegn**.
- c. Klikk **Velg fil som skal importeres**.
- d. Hvis en filtype er **Andre**, velg et passende format Fast bredde (formaterte tekstfiler uten overskrifter) eller JSON (standardvalg).

**Merk**: Hvis programmet er på et annet lokalisert språk enn engelsk, lagrer du kontaktfilen som er lagt inn for opplasting i UTF-8-koding.

3. Hvis kildetypen er **Databasetabell** eller **Databasevisning**:

**Merk**: Du kan ikke bruke detaljer i Campaign Manager-databasen til å laste opp kontakter via databasen.

- a. Skriv **inn servernavn**, **databasenavn**, **brukernavn**, **passord** og **visningsnavn**.
- b. Klikk på **Koble til**.
- c. For øyeblikket støtter applikasjonen bare opplastinger fra en SQL database. Opplasting av kontakter via database, tabell eller visning kan bare planlegges én gang om dagen på det tidspunktet som er konfigurert i feltet Utføringstidspunkt for profil.
- 4. Hvis kildetypen er **Salesforce CRM**,
	- a. Skriv inn et **SF-kampanjenavn**. Alle kampanjene som er opprettet av den påloggede brukeren på Sales Force CRM, fylles ut her. Velg en fra rullegardinlisten. Hvis den påloggede brukeren er administrator, fylles alle kampanjene som er opprettet i Salesforce CRM, ut.
	- b. Angi en **SF-medlemsstatus**. Kontaktene (medlemmene) i Salesforce CRM er knyttet til ulike statuser som Sendt, Lastet opp, Besvart, Feil og så videre. Disse statusene vises her som avmerkingsbokser. Velg medlemsstatusene du vil importere til kam-paignen. Du har lov til å velge flere medlemsstatuser.
	- c. Velg et **skilletegn** fra rullegardinlisten.

#### **Fast bredde**

Dette alternativet gjelder bare hvis det valgte filformatet er **Andre**.

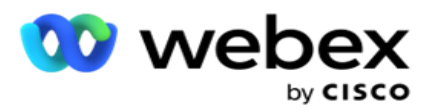

1. Velg ønsket TXT-fil, Fast bredde-delen vises.

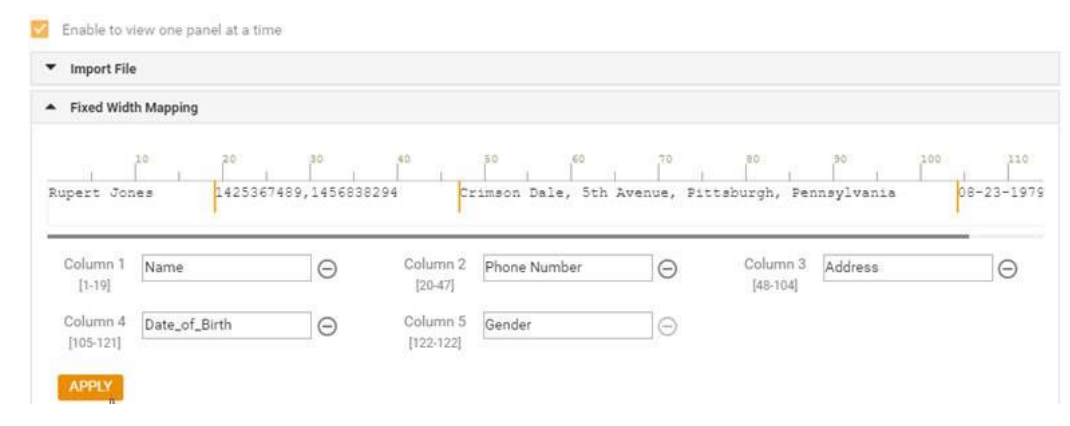

- 2. Den første raden med data fra filen vises på en tegnskala. Det gjør det mulig å avgrense kolonnene og definere overskriftene for hver av dem.
- 3. Klikk på stedene langs dataraden for å markere grensene for hver kolonne. Maksimalt 128 tegnaktere er tillatt per kolonne.
- 4. Den første etablerte kolonnen heter Kolonne 1, og de påfølgende kolonnene nummereres tilsvarende. Tegnområdet angis også for hver kolonne. Området for den første kolonnen starter fra 1. Sluttpunktet i en kolonne er startpunktet for den neste.
- 5. Definer overskriften for hver kolonne i tekstboksen, presenter langs hver av dem.

Merk: Bare TXT-filene uten overskrifter foreslås for opplasting. Hvis en TXT-fil med en topptekst lastes opp, behandles overskriften som en post. Manglende samsvar mellom topptekster rapporteres ikke i den globale opplastingsloggen. De kan benyttes fra feilloggmappen under Global opplastingsbane.

- 6. Hvis du vil slette en kolonne, klikker du på **Fjern** langs den og bekrefter i popup-vinduet Slett bekreftelse som vises. Siste kolonne kan ikke slettes.
- 7. Klikk på **BRUK-knappen** for å lagre endringene. Når endringene er brukt, kan de ikke tilbakestilles. Kolonneoverskriftene fylles nå ut for datatilordning i de påfølgende feltene. Gå til delen Felttilordning for å tilordne overskriftene til feltene.

#### **Felttilordning**

- 1. **Velg Prioritet** for kontakten.
- 2. Velg et **ZoneName** fra rullegardinlisten. Tilordne tidssonen for oppringing av kontaktene basert på kundens tidssone. De tilgjengelige alternativene er Tidssone (brukerdefinert), Kampanjespesifikk tidssone, Postnummerspesifikk tidssone og Områdespesifikk tidssone, Statsspesifikk tidssone og Områdespesifikk tidssone.
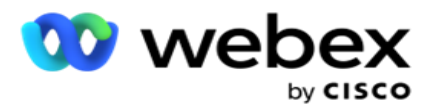

- 3. Aktiver retningsnummeret **og skriv inn** startnummer og **lengde.** Velg en Start fra tallpanelet. Dette er det første tegnet som retningsnummeret starter fra. Velg en lengde fra tallpanelet. Dette er antall tegn i retningsnummeret fra startskjermen.
- 4. Aktiver **postnummeret** og skriv inn **start** og **lengde.** Velg en Start fra tallpanelet. Dette er det første tegnet postnummeret starter fra. Velg en lengde fra tallpanelet. Dette er antall tegn i postnummeret fra startskjermen.

**Merk**: Velg en Start fra nummerpanelet. Dette er det første tegnet postnummeret starter fra. Hvis postnummerdataene for eksempel inneholder 10 sifre og postnummeret begynner i det andre sifferet, velger du 1 i nummerpanelet.

- 5. Velg Delstatsnavn fra rullegardinlisten.
- 6. Velg den aktuelle verdien for Kontaktøyeblikk,Øyeblikk DatoKlokkeslettformat,Poengsum **for**kundeemne,Agent-ID , **Ekstra postnummer** og **Enhets-ID** fra rullegardinlisten.

#### **Merknad**

- Det er ikke obligatorisk å oppgi et ekstra postnummer. Hvis det ikke er angitt et ekstra postnummer, gjelder det primære postnummeret.

- Når det angis et ugyldig postnummer for en kontakt, henter programmet standard postnummerverdi fra web.config-filen i komponenten for kontaktopplasteren, hvis aktivert. Hvis et standard postnummer ikke er aktivert, ringes ikke kontakten ut.

- Når det angis et ugyldig postnummer for en modus, blir den bestemte modusen ugyldig og blir ikke ringt ut.

#### **Tilordning av modus**

Den viser alle modusene som er konfigurert for kampanjen .

- 1. Velg den aktuelle verdien fra **rullegardinlisten Felt** for hver modus.
- 2. Velg et aktuelt **postnummer** for modusen fra listen som er lastet opp. Komplett kartlegging for alle ikke-spilte moduser. Denne tilordningen brukes til å fastslå kontaktens tidssone for oppringing.

#### **Forretningsområde**

Campaign Manager

1. **Forretningsfeltet** viser feltene som er definert for kampanjen. Feltene som utgjør en del av kontaktopplastingsfilen, vises i rullegardinlisten Verdi. Tilordne hvert forretningsfelt til en verdi i feltet for intakt aktivitet.

**Merk**: Hvis det opprettes en profil for opplasting av kontakter fra en Salesforce CRMkampanje, vises virksomhetsfeltene for CRM for tilordning

2. **Valgfri liste over forretningsfelt** Liste over alle feltene som inngår i kontaktfilen. Merk av for feltene som må behandles som valgfrie forretningsfelt for denne kampanjen.

**Merk**: De valgfrie forretningsfeltene som er tilordnet her, vises som popup-data på Agent Desktop.

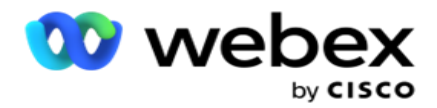

#### **Konfigurasjon**

- 1. **Velg opplastingsnivå** fra **Kampanje** og **Liste**.
- 2. Definer **tid til live** for listen. Tid til live er gyldighetsperioden for denne listen over opplastede kontakter for å være kvalifisert for oppringing.
- 3. Velg en **startdato** for Tid til live. Tid til live beregnes ut fra antall dager som er oppgitt i det tilsvarende feltet i den tilordnede kampanjen.
- 4. Velg operasjonstypen **fra** Overskriv **eller** Tilføy/ **oppdater**.
- 5. Aktiver **alternativet Tilføy** eller **Dupliser filter** eller **Oppdater** basert på handlingen som skal utføres.

#### **DNC / NDNC**

- 1. Aktiver avmerkingsboksen **NDNC-filter** for å sikre at kontaktene som er merket som Nasjonalt Ikke anrop, ikke lastes opp.
- 2. Aktiver avmerkingsboksen **DNC-filter** for å sikre at kontaktene som er merket som Ikke ring, ikke lastes opp.
- 3. Velg en type **for feltet som DNC-filteret** må brukes på.

#### **Planlegge**

**Merk**: Denne delen gjelder bare hvis profilkontaktene er lastet opp fra Salesforce CRM.

- 1. Velg ukedagene da Salesforce CRM-kontakter lastes opp til Campaign Manager. Brukeren kan velge en dag, flere dager eller Alle dager.
- 2. Bruk nummerpanelet til å velge intervallet **(min)** for programmet for å se etter **Salesforce CRM** Kontakt fil.
- 3. Velg Tidsluke-knappen for å angi klokkeslettet. Programsøk etter Salesforce **CRMkontaktfilen** på det angitte tidspunktet. Angi eller velg maksimalt tre tidsluker.
- 4. Klikk på **LAGRE PROFIL.**

## **Plassering av kontaktfiler i Amazon S3**

- 1. Profile Path-feltet henter Amazon S3 Bucket-mappebanen fra *LCMConsolekomponentens web.config-appinnstillinger* . Kontakter velges fra filen som plasseres på denne plasseringen.
- 2. Du kan konfigurere Amazon S3 Bucket-mappebanen din i appinnstillingsdelen av *LCMConsålekomponentens web.config-fil* som følger:

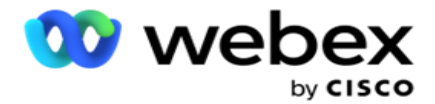

<add key="S3BucketFolderNamePath" value="<Path>"/>

3. Programmet trenger godkjent tilgang til kontaktfilene i S3. Hvis du vil gi denne tilgangen, navigerer du til *mappen <Application Install Folder>\Application\LCMContactsUploader* og åpner konfigurasjonsfilen med et passende redigeringsprogram. Søk etter følgende egenskap:

```
<FileLibrary StorageType="AmazonS3" ClearExternalFiles="false">
<AmazonS3FileSettings>
<add key="AwsAccessKeyId" value=""/>
<add key="AwsSecretKeyId" value=""/>
<add key="AmazonRegionEndPoint" value=""/>
</AmazonS3FileSettings>
```
- 4. Angi verdiene for egenskapene AwsAccessKeyId, AwsSecretKeyId og AmazonRegionEndPoint. Lagre endringene og avslutt.
- 5. Gå til *<Application Install Folder>\Application\LCMService* og angi verdier for de samme egenskapene i konfigurasjonsfilen for Campaign ManagerService. Lagre endringene og avslutt.
- 6. Søknaden er nå klar til å laste opp kontakter fra filer plassert i Amazon S3.

## **Oppdatere en profil**

- 1. Velg en profil, klikk på **ikonet Profilhandling** .
- 2. Klikk på **Rediger** for å oppdatere profilparameteren.
- 3. Klikk på **Lagre profil**.

## **Aktivere en profil**

- 1. Velg en profil, klikk på **ikonet Profilhandling** .
- 2. Klikk **Start** for å aktivere en profil, og velg **Stopp** for å deaktivere en profil.

## **Kopier og opprett en ny profil**

- 1. Velg en profil, klikk på **ikonet Profilhandling** .
- 2. Klikk på **Kopier,** og skriv inn et **profilnavn**.
- 3. Oppdater kampanje-ID-en **, og klikk på Fortsett**.
- 4. Oppdater de aktuelle parameterne, og klikk på **Lagre profil**.

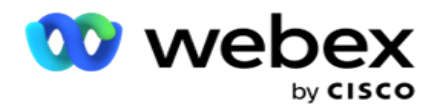

## **Slette en profil**

- 1. Velg en profil, klikk på **ikonet Profilhandling** .
- 2. Klikk **Slett** for å fjerne en profil.
- 3. Klikk **OK** i bekreftelsesvinduet.

## **Informasjon om formatert fil**

Kontroller at programmet har autorisert tilgang til mappen lokalt eller nettverket der du plasserer filene for opplasting. Det anbefales at filnavnet for profil/automatisk opplasting må være *FILNAVN.*  PROFILENAME.txt eller *PROFILENAME.TXT*.

Hvis eksterne ressurser for eksempel plasserer filen *Data.profile1.txt" i"C:\ComplianceProfilePathkatalogen* , validerer den filnavnet for å finne ut den relaterte profilen. (fjerner filtypen til filen; deler seg med punktumverdi og henter elementet lengst til høyre). Siden dette filnavnet er tilgjengelig som en profil1, velger det Profile1-malen og behandler postene. Hvis kontaktfilen inneholder valgfrie forretningsfelt, skal ikke filoverskrifter for disse feltene inneholde spesialtegn noe sted. Kontroller også at filhodet for disse feltene ikke begynner med et tall.

Følgende felt er reservert-felt og bør ikke brukes som topptekster i filen som inneholder kontakter for opplasting:

- TILGJENGELIGMODUS
- BUSINESSFLDS
- FTimeZone
- FPriority
- FValidModes
- FContactID
- FCallStartDate
- FCallStartTime
- FCallEndDate
- FCallEndTime
- FZipCode
- FEmailCC
- FEmailBCC
- FEmailSubject
- FEmailMessage
- FEmailAttachment

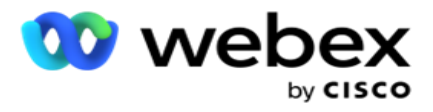

- FSMSText
- FState
- FAreaCode
- FLineOrRowNumber
- FAgentId
- BussFld1 til BussFld26 (26 reserverte felt)
- Modus1...... Hvilket som helst nummer
- Modus(hvilket som helsttall)\_Zipcode

## **Felter**

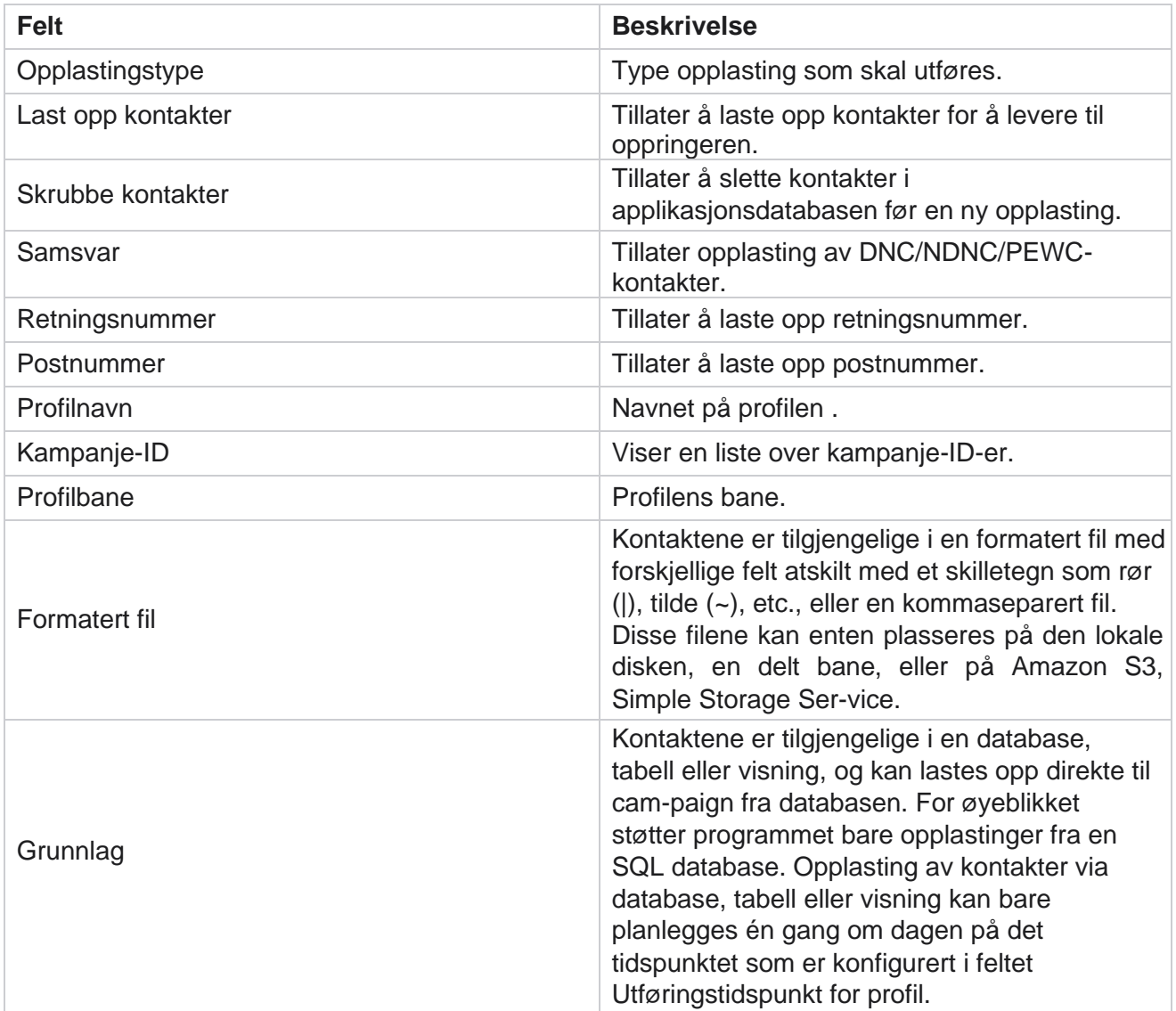

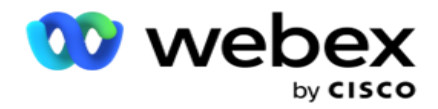

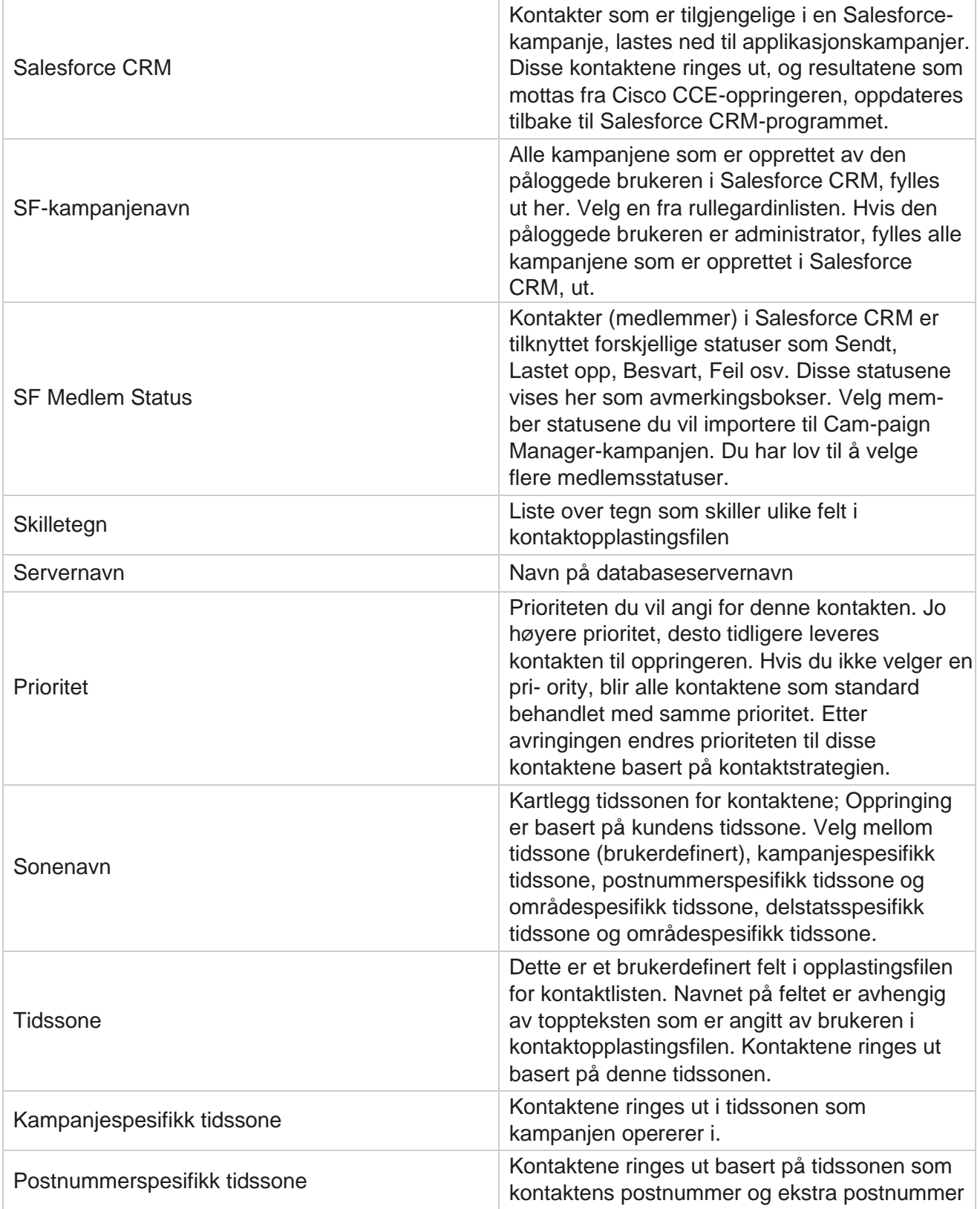

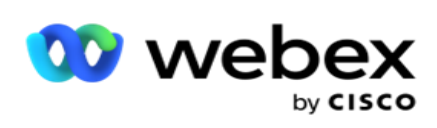

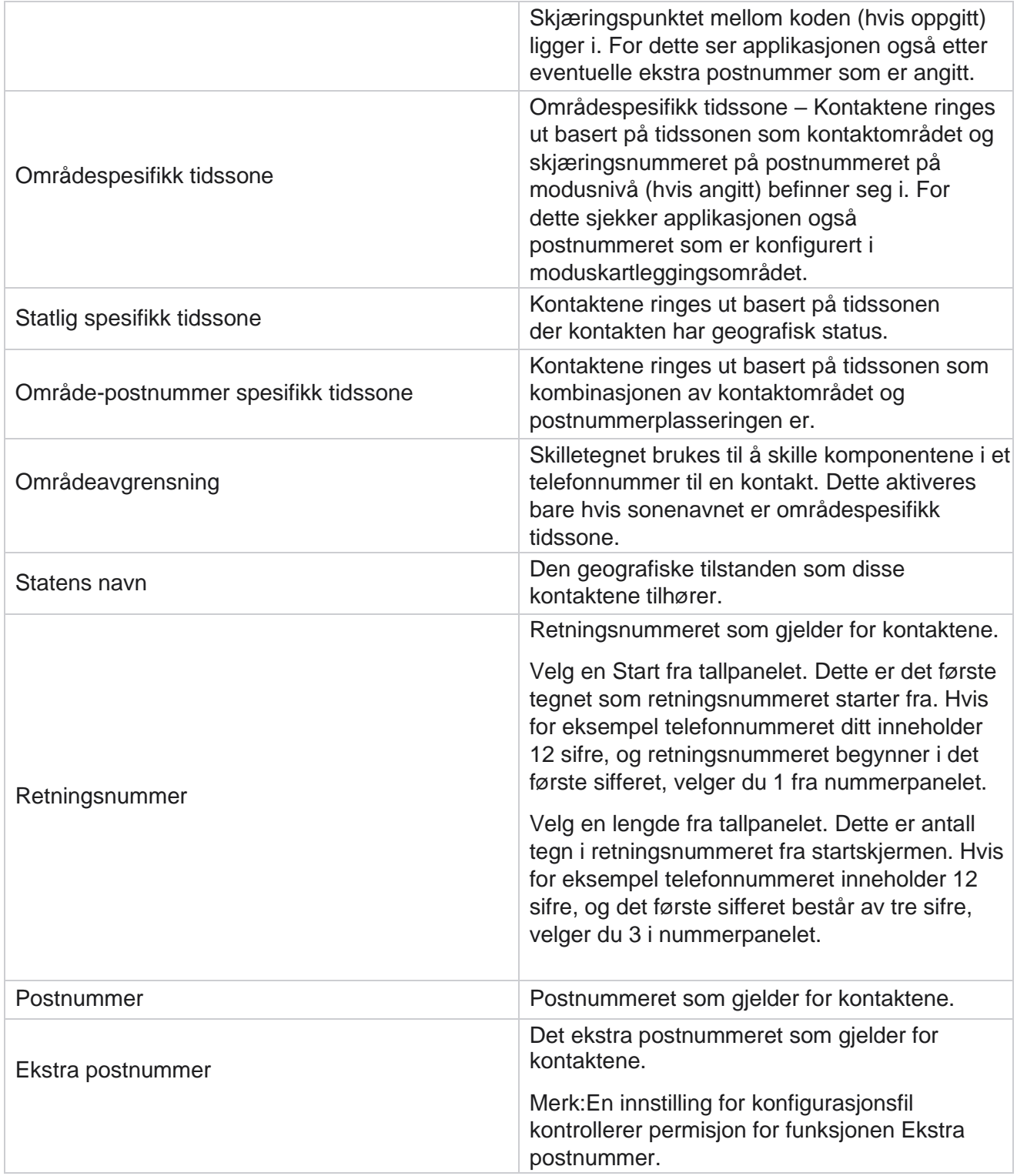

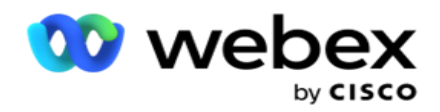

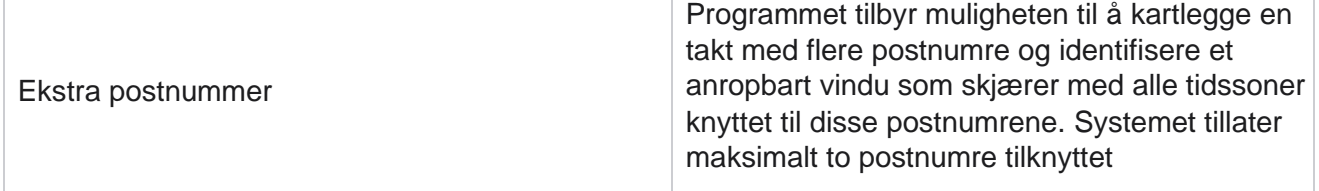

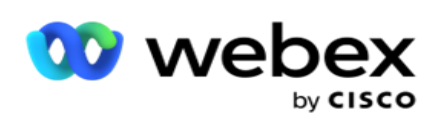

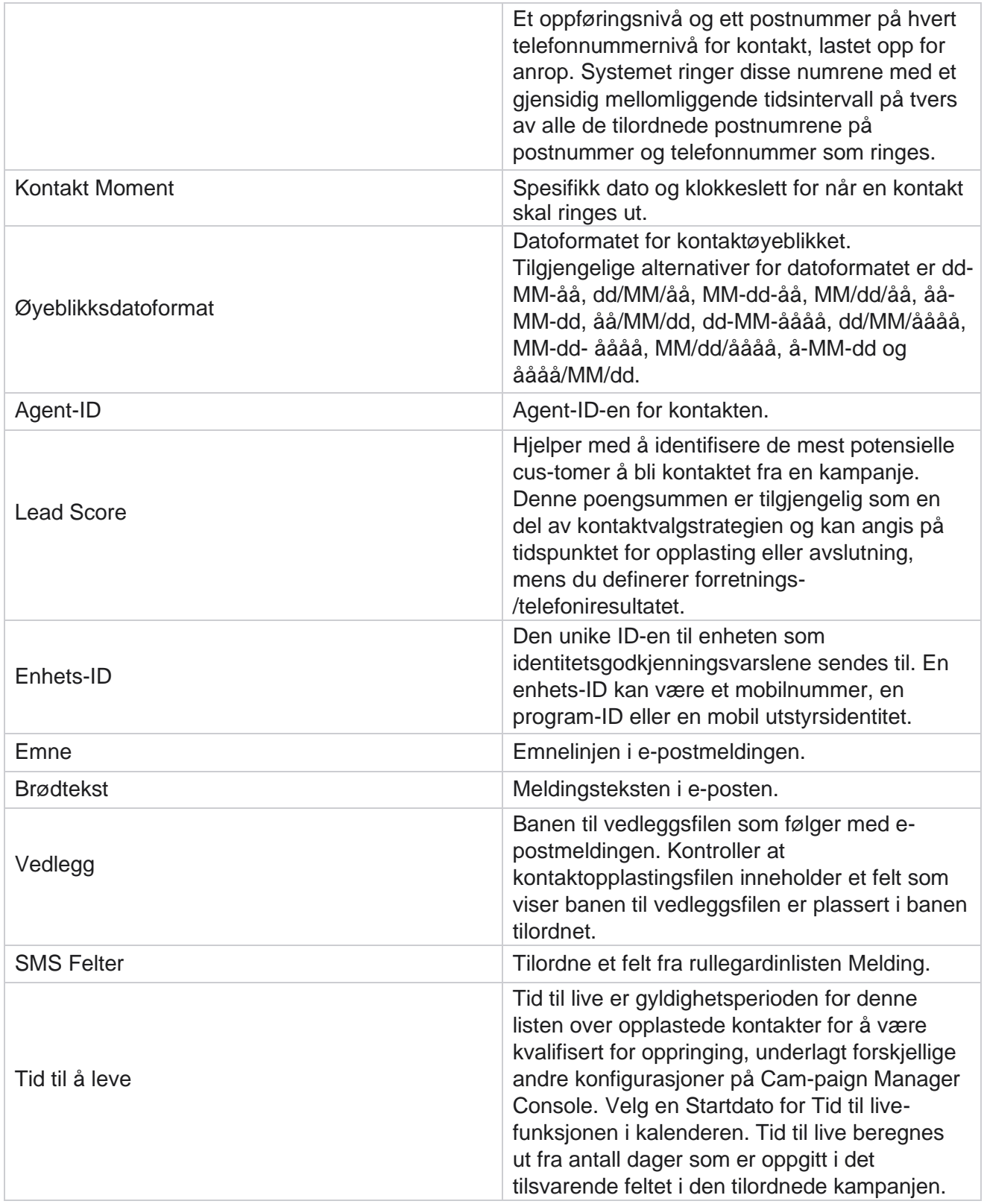

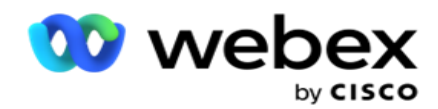

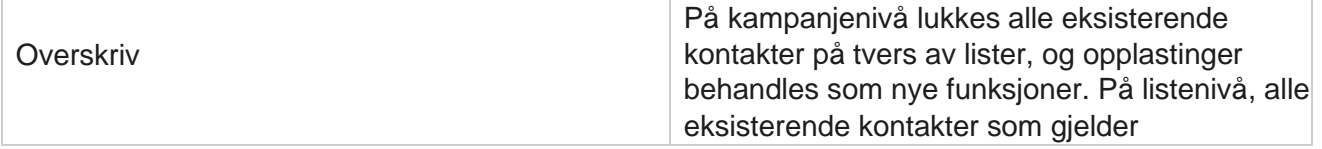

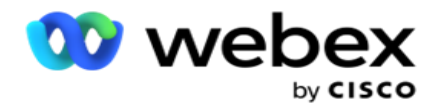

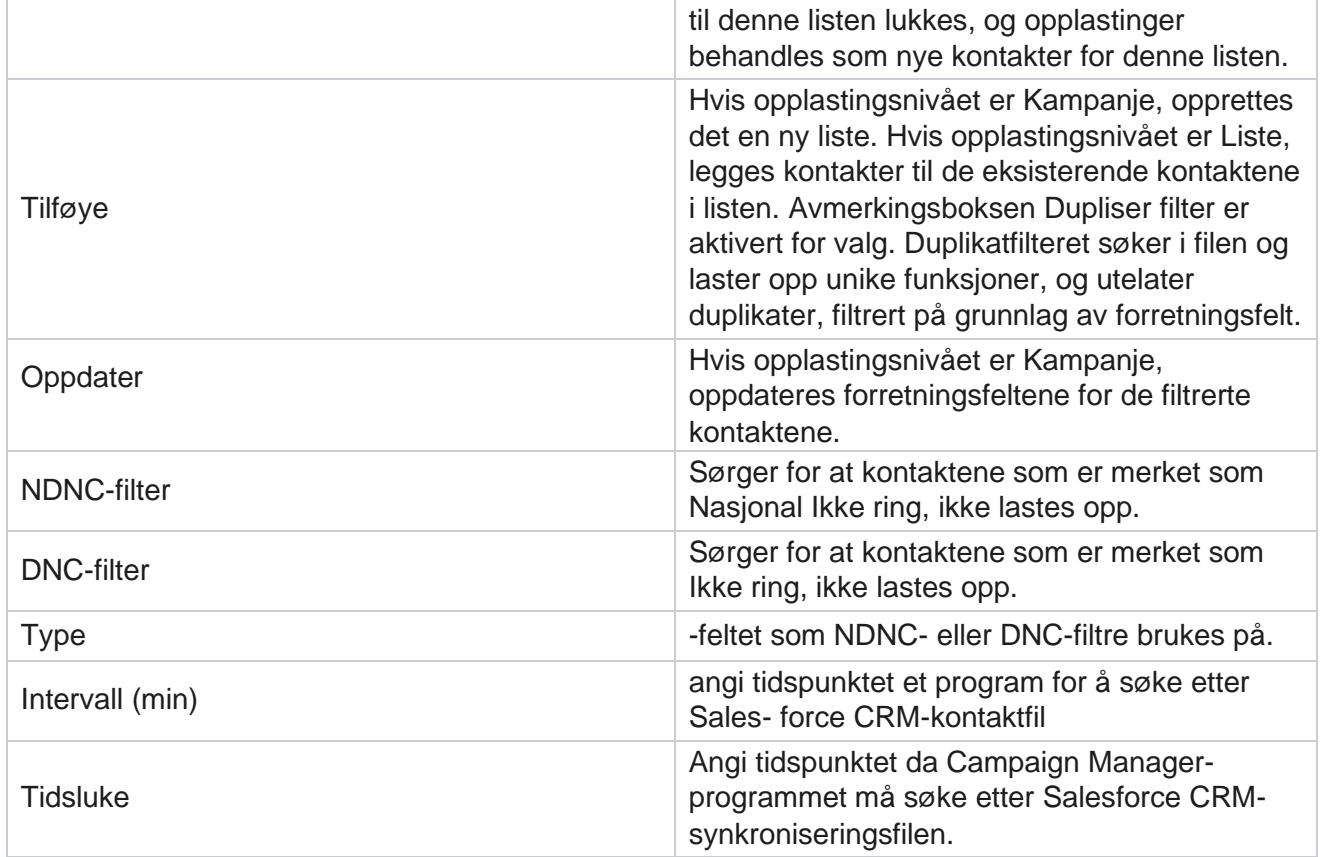

# **Tilordne agenter på nytt**

**Merk**: Funksjonen Tilordne agenter på nytt støttes ikke i gjeldende versjon. Dette gjør det mulig for brukere å tilordne en agent som for øyeblikket er tilordnet, til en kontakt.

## **Filtrer**

Opprette et filter:

- 1. Velg en **agent-ID** for å tilordne et anrop. Du kan velge flere agent-ID-er.
- 2. **Velg startdato** for samtalen og sluttdato **for samtalen**.
- 3. Hvis det er nødvendig, merker du av for Ny **kontakt** for å inkludere nye kontakter i resultatet.
- 4. **Velg kampanjen** fra rullegardinmenyen. Du kan legge til flere kampanjer.
- 5. Om nødvendig kan brukeren sette bryteren **Byggbetingelse** til **På**. Se **[Byggbetingelse](AE%20Advance%20Build%20Condition.htm)**.

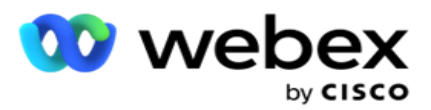

6. Klikk **Vis kontakter** for å fylle ut kontaktene basert på de angitte betingelsene. Følgende parametere vises:

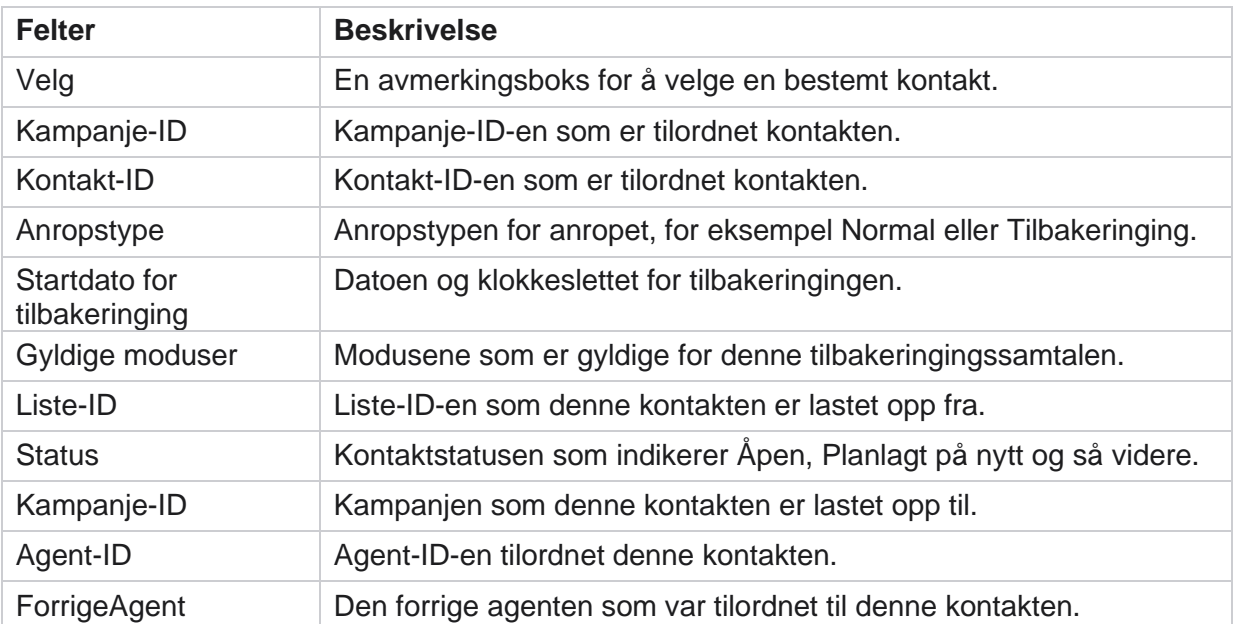

- 7. Brukeren kan vise kontakter basert på filter, **Velg alle** og **Global Velg**. Velg alt brukes til å velge alle kontaktene på gjeldende side, og Global Select brukes til å velge alle utfylte kontakter på tvers av alle sider. Slik tilordner du agent på nytt:
- 8. Klikk **Handling** for å tilordne valgte kontakter til andre agenter.
- 9. Angi en **agent-ID.** Klikk på **Oppdater tidspunkt** hvis den nye agenten må behandle anropet på et annet tidspunkt. **Oppdater start-** og sluttidspunkt **.**
- 10. Klikk Tilordne **agent** på nytt.

## **Felter**

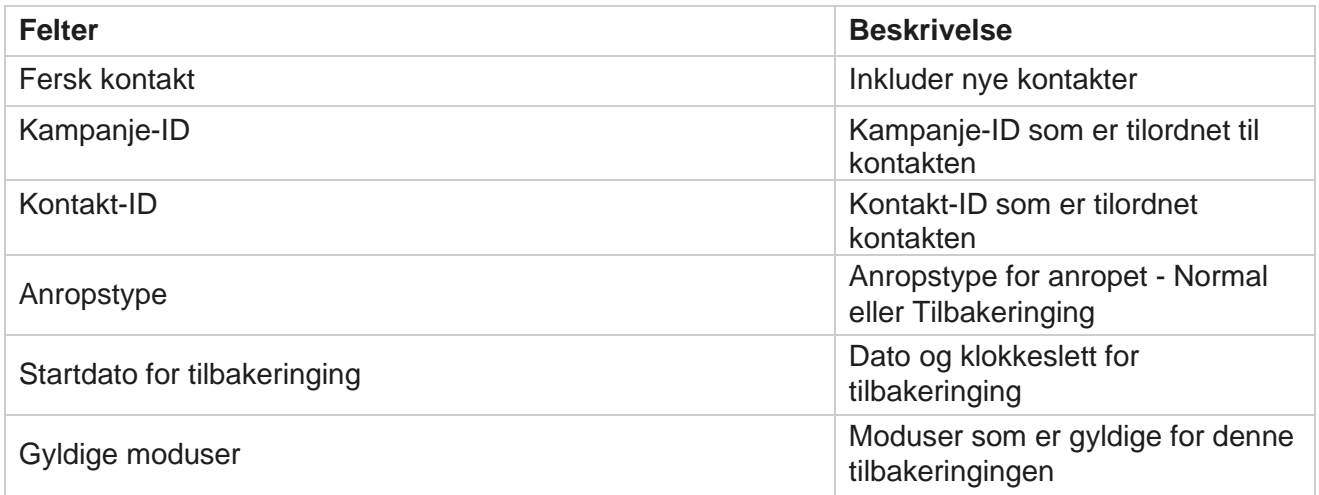

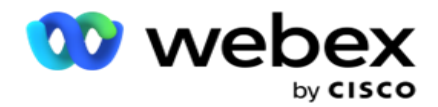

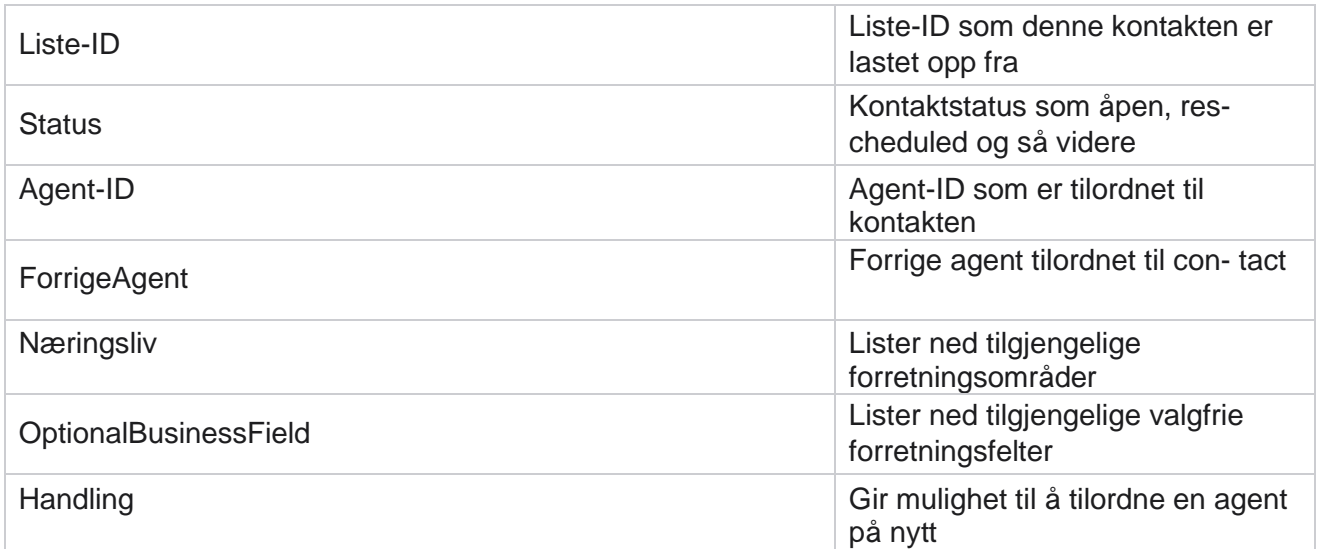

# <span id="page-156-0"></span>**Andre innstillinger**

Du kan gjøre følgende:

## **Forsøk på teller**

Forsøk på teller lar deg tilordne utfallstyper til hvert forhåndskonfigurerte telefoniresultat. Du kan identifisere om et resultat er Right Party Contact (RPC) eller ikke. Du kan holde telling på alle nye forsøk som gjøres for at takter blir ringt ut fra programmet.

Naviger til de andre innstillingene>Forsøk teller . Velg en utfallsgruppe, oppdater de obligatoriske feltene, aktiver eller deaktiver de obligatoriske feltene, og klikk på **LAGRE.** Siden viser følgende parametere:

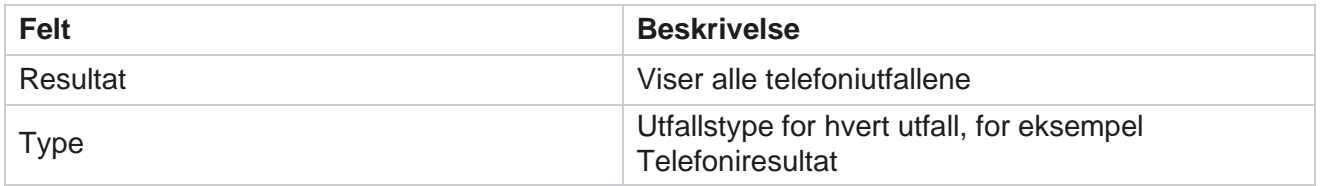

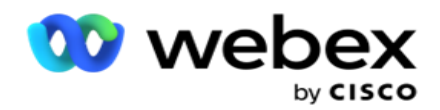

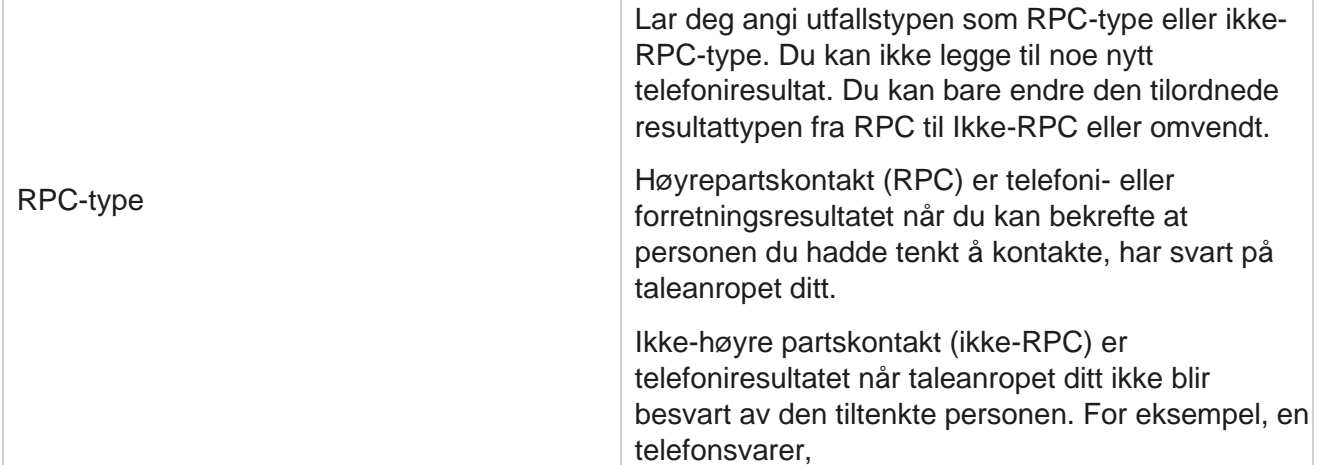

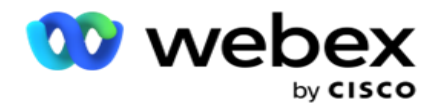

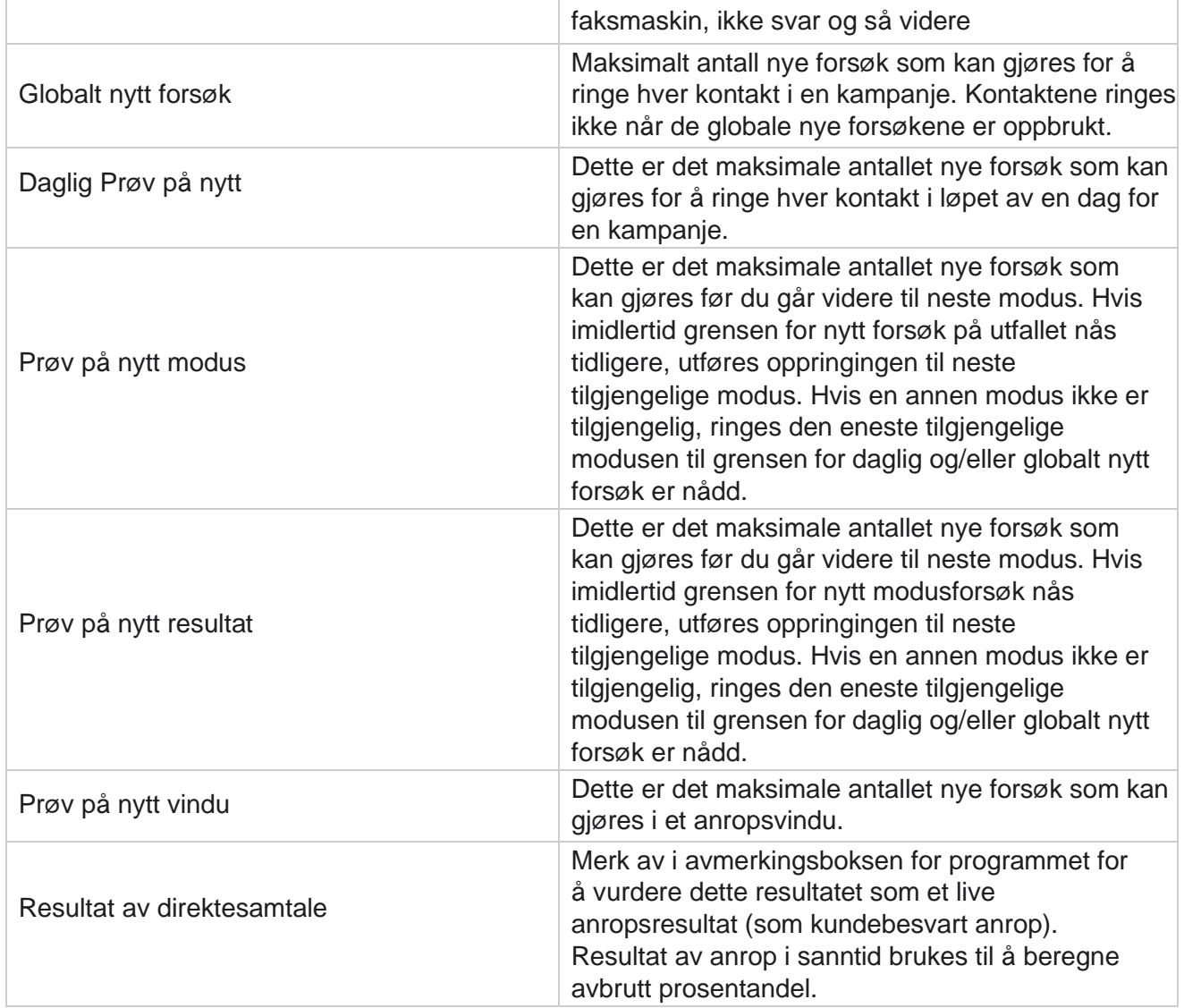

## **Dimensjon**

Dimension gjør det mulig å bygge tilpassede rapporter. Campaign Manager inneholder et bredt utvalg av sanntidsrapporter og historiske rapporter. Kampanjer har forretningsparametere, noen obligatoriske og noen valgfrie, konfigurert i henhold til bestemte kampanjespesifikke krav.

Salgskanal kan for eksempel være den andre forretningsparameteren i én kampanje og den femte i en annen. På kampanjenivå er det mulig å rapportere basert på forretningsparametere. Men på bedriftsnivå, hvis du trenger informasjon om salg på tvers av ulike kanaler og på tvers av ulike kampanjer, er Dimension veien å gå. Du kan tilordne lignende bedriftsparametere på tvers av kampanjer, uansett hvor de er konfigurert, under én dimensjon.

- 1. Gå til Dimensjon-fanen , og klikk på **OPPRETT DIMENSJONER.**
- 2. Legg til et **dimensjonsnavn** og en **beskrivelse**.

Brukerhåndboken for Cisco Webex Contact Center Campaign Manager

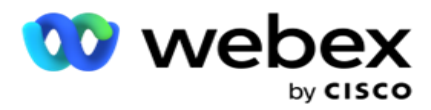

- 3. Angi en **dimensjonsverdi** som kredittkort, debetkort, betalingskort eller fordelskort for en forretningskorttype. Hvis du vil ha en tilpasset rapport som grupperer data på bedriftsnivå på kredittkort, kan du angi Kredittkort i dette feltet.
- 4. Hvis du vil legge til flere verdier, klikker du på **Legg til** og legger til dimensjonsverdien .
- 5. Klikk på

## **Lagre**. **Slett**

## **dimensjon**

Hvis du vil slette eksisterende verdier, bruker du **Slett-knappen** .

## **Alerter**

Campaign Manager består av ulike komponenter og tjenester. Alle disse må fungere sammen for at applikasjonen skal fungere jevnt og sømløst.

Alerter er et selvdetekterende anlegg på applikasjonen som skanner alle tjenester og komponenter for riktig arbeid. Hvis noen tjenester er nede, sender varsleren ut et varsel via e-post til en angitt e-post-ID som er konfigurert her. Du kan konfigurere e-postvarselet for mottakerne her. Dette hjelper oppringeradministratoren med å utføre korrigerende tiltak.

- 1. Naviger **til Varsler-fanen** .
- 2. Skriv inn en **avsender-e-postadresse** . Dette vises i Fra-feltet når varsleren bare sender ut en e-post når:
	- a. Enhver komponent stoppes eller begynner å fungere
	- b. Ethvert varsel fra SNMP-mottakeren. Se [E-postinnstillinger.](AE%20Email.htm)
	- c. En planlagt rapport sendes til den konfigurerte mottakeren.
- 3. Skriv inn en **SMTP serveradresse som e-posten sendes fra, og en** SMTP **port** som er reservert for den SMTP serveren.
- 4. Skriv inn et **brukernavn** for SMTP serveren og et **passord** for SMTP-serveren.
- 5. Skriv inn en **mottaker-e-post-ID.** E-postvarselet sendes til denne e-posten.
- 6. Hvis du vil legge til flere mottakere, klikker du **Legg til** og legger til **e-post-ID-er**.
- 7. Klikk på

#### **Lagre**. **Slette**

#### **en mottaker**

Hvis du vil slette mottakeren, bruker du **Slett-knappen** . Klikk på **Lagre**.

## **Felter**

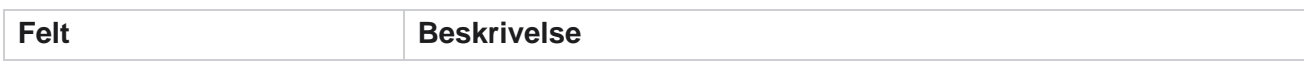

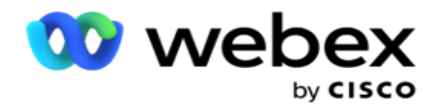

Unik identifikator Navnet på den unike identifikatoren. Hjelper med å gi en unik identifikasjon

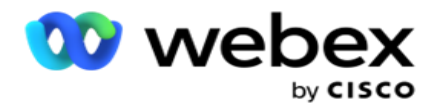

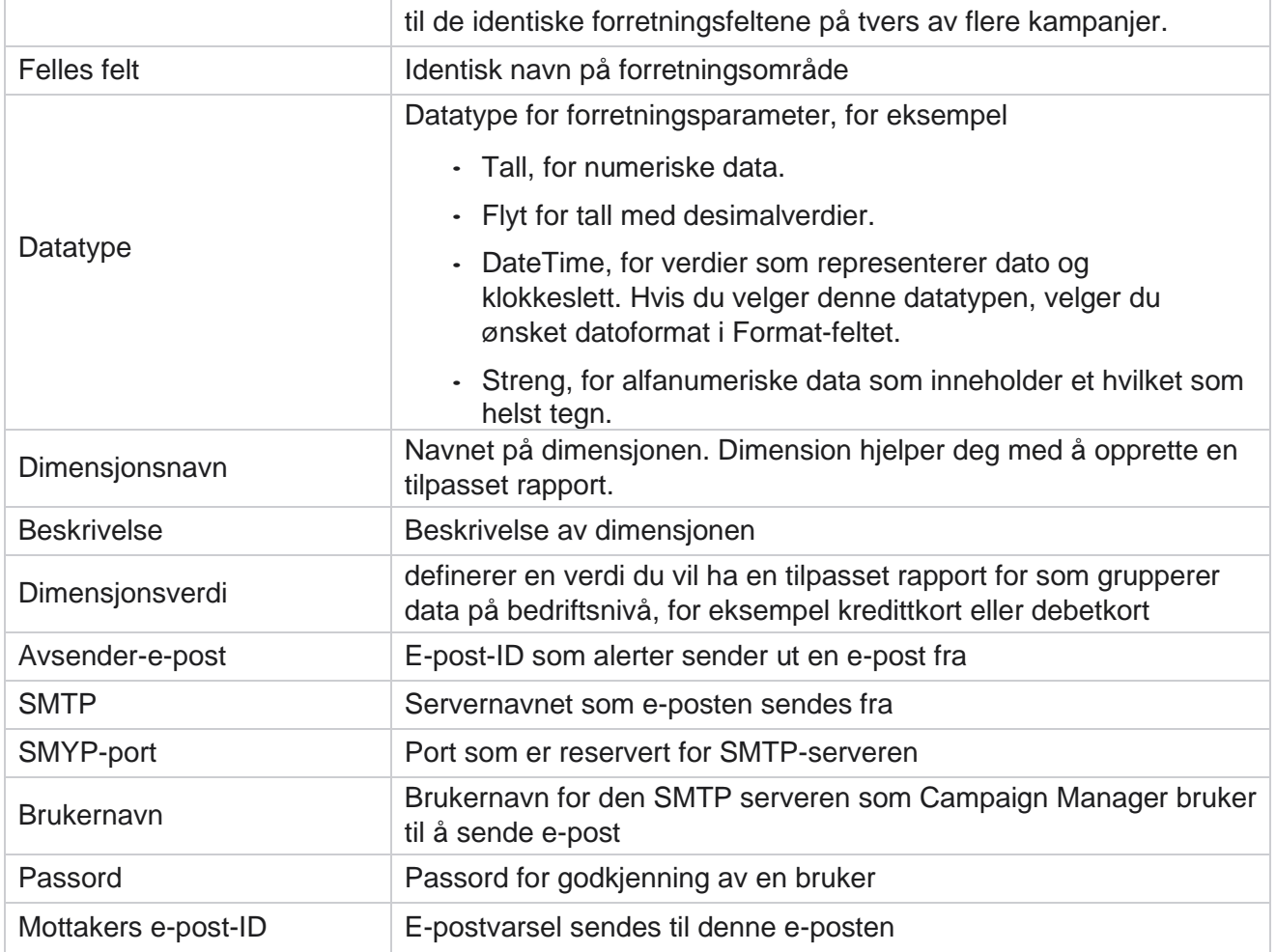

# **Globale forretningsparametere**

Dette er forretningsfeltene som brukes i kampanjer. I tillegg kan du opprette unike og felles felt for global bruk på tvers av kampanjer eller for bruk i Compliance Conditions Builder (CCB). Det totale antallet forretningsfelt som er tillatt i en kampanje, er 30, inkludert 5 unike og vanlige felt, i tillegg til de 25 forretningsfeltene som er tillatt på kampanjenivå.

- Unik ID Du kan bruke disse feltene til å opprette forretningsfelt som kunde-ID, konto-ID og så videre.
- Fellesfelt Du kan bruke disse feltene til å opprette forretningsfelt som beløp, antall dager og så videre.

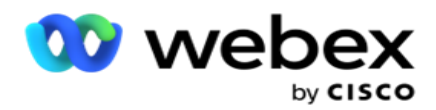

Kunde-ID kan for eksempel være et forretningsområde på tvers av kampanjer som det er nødvendig å gruppere i rapporter for. Kunde-ID kan være det første forretningsområdet i kampanje A, det sjette i kampanje B og det tiende i kampanje C. Hvis du oppretter dette forretningsfeltet som et unikt identifikatorfelt, er det mulig å gruppere data fra disse feltene.

Slik oppretter du en forretningsparameter:

1. Aktiver en **unik identifikator 1** og klikk **OK** i bekreftelsesvinduet.

**Merk**: Når du lagrer og aktiverer denne unike identifikatoren 1, overskrives alle unike ID-er som er konfigurert for ulike cam-paigner, med denne verdien. Du må aktivere filene sekvensielt. Du kan ikke aktivere unik identifikator 2 før du aktiverer unik identifikator 1. Den samme regelen gjelder også for fellesfelt.

- 2. Angi en **unik identifikator 1**.
- 3. Utfør trinn 1 til trinn 2 for **unik identifikator 2** og **unik identifikator 3**.
- 4. Aktiver **Fellesfelt 1** og skriv inn feltnavnet.
- 5. **Velg datatypen** fra **String**, **Number** og **Float**.
- 6. Utfør trinn 4 til trinn 5 for **Fellesfelt 2**.
- 7. Klikk på **Lagre**.

**Merk**: Når du aktiverer og lagrer Global Business Parameters, kan du ikke endre eller slette noen av disse parameterne. Denne handlingen er irreversibel.

## **Forretningsområder**

- 1. Gå til **Forretningsfelter** og klikk på **+ LEGG TIL.**
- 2. Skriv inn bedriftens **arkiverte navn** og

#### **datatype**. **Poeng å merke seg**:

A. Ikke start navnet på forretningsfeltet med et spesialtegn eller nummer. Du kan bruke spesialtegnet eller -nummeret mellom navnet på et forretningsfelt.

- 3. Klikk på **Lagre**.
- 4. Klikk **Rediger** under **kategorien Handlinger** for å oppdatere detaljene, og klikk **Lagre**.

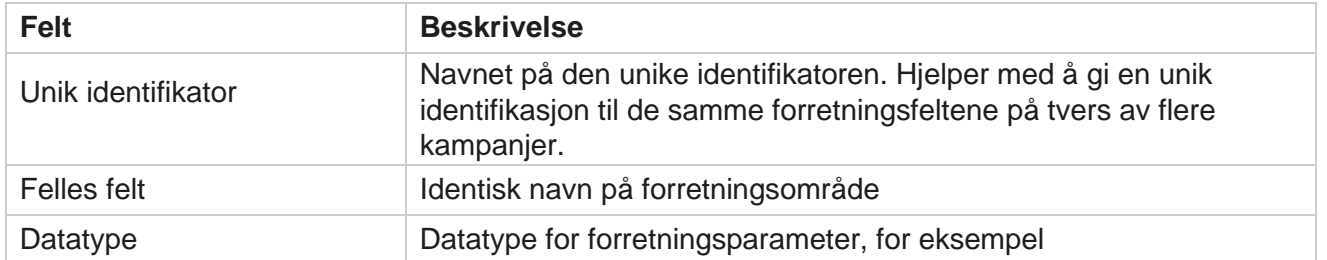

## **Felter**

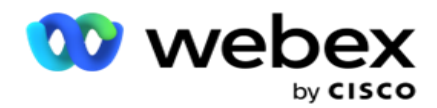

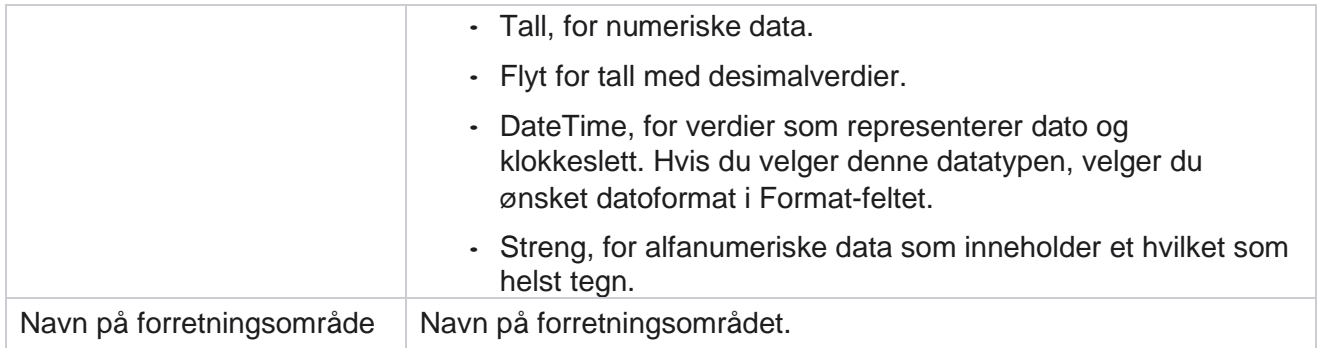

# **Høy tilgjengelighetsstatus**

Den gir en oversikt over statusen for høy tilgjengelighet for leieren.

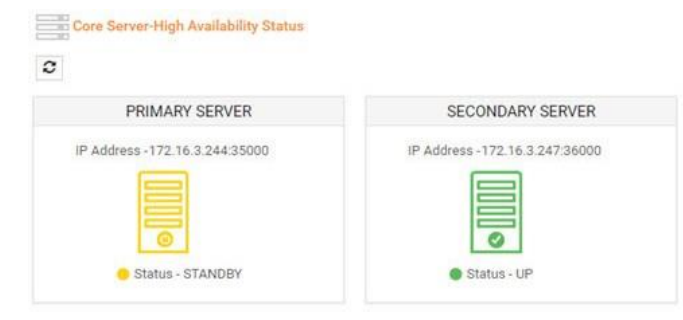

HA-statusen viser statusen til en server der kjernen kjører, og varsler deg om å feilsøke den andre serveren som er nede. Status for både primære og sekundære servere presenteres som:

- UP Serveren er oppe og går. Den presenteres i grønn farge.
- STANDBY Serveren er i standby-modus og presenteres i gul farge.
- DOWN Serveren er nede og presenteres i rød farge.

## **Godkjenning av identitet**

**Merk**: Kontakt Cisco CSM for å aktivere denne konfigurasjonen.

Identitetsautentisering bidrar til å sikre at virksomheten har kommunisert med rett person.

#### Eksempel:

Hvis en bedrift, for eksempel en bank, krever at kundene godkjenner en prosess, sender Campaign Manager en godkjenning før samtale til kontaktene, og ber kundene om å planlegge et tidspunkt for en samtale. Hvis kunden har svart innen terskeltiden, blir kunden ringt/ ikke ringt basert på deres

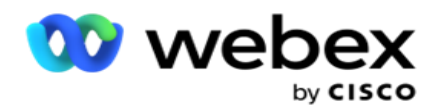

Svar. Hvis kunden ikke får svar, ringer programmet ut kontakten, legger inn terskeltiden. Etter vellykket autentisering før samtale ber agenten kunden om å utføre identitetsgodkjenningen under samtalen ved hjelp av widgeten Identitetsgodkjenning.

Brukeren kan opprette et nytt, oppdatere eller slette et identitetsgodkjenningsnavn.

## **Opprette identitetsgodkjenning**

Slik legger du til identitetsgodkjenning:

- 1. Klikk på + **Opprett identitetsgodkjenning**.
- 2. Skriv inn **navnet** på og beskrivelsen av malen for identitetsgodkjenning.
- 3. Velg de aktuelle feltene fra Tilgjengelige felt **for identitetsgodkjenning,** og gå til boksen Felt **for** identitetsgodkjenning.
- 4. Klikk på Neste .

#### **Varselmelding**

- 1. Velg forhåndsvarselet for å forhåndsdefinere ventetid, **eller velg alternativet Angi manuell**  for å angi et.
- 2. Skriv inn en **varslingsmelding før samtalen** som leveres som et varsel før samtalen.
- 3. Velg Motta **et anrop med en gang**, **Planlegg tilbakeringing** og **Avvis et anrop**. Disse alternativene gis til kunden som kunden kan velge for et identitetsgodkjenningsanrop. Velg minst ett av alternativene, bortsett fra **Avvis et anrop**. Hvis **Avvis anrop** er valgt, velger du ett av de to andre alternativene.
- 4. Skriv inn en **varslingsmelding** som leveres til kunden under godkjenningssamtalen.
- 5. Bruk glidebryteren, eller angi manuelt antall **nye forsøk for å** planlegge et identitetsgodkjenningsanrop.
- 6. Klikk på **LAGRE**.

## **Oppdatere identitetsgodkjenning**

- 1. Velg et navn på **identitetsgodkjenning, og klikk** på Rediger **i kategorien Handling** .
- 2. Oppdater de aktuelle detaljene, og klikk på **LAGRE.**

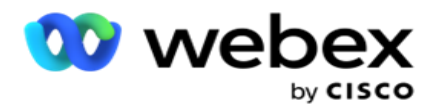

## **Slette identitetsgodkjenning**

- 1. Velg et navn på identitetsgodkjenning, og klikk på **Slett** under handlingen.
- 2. Klikk **OK** i bekreftelsesvinduet.

## **Felter**

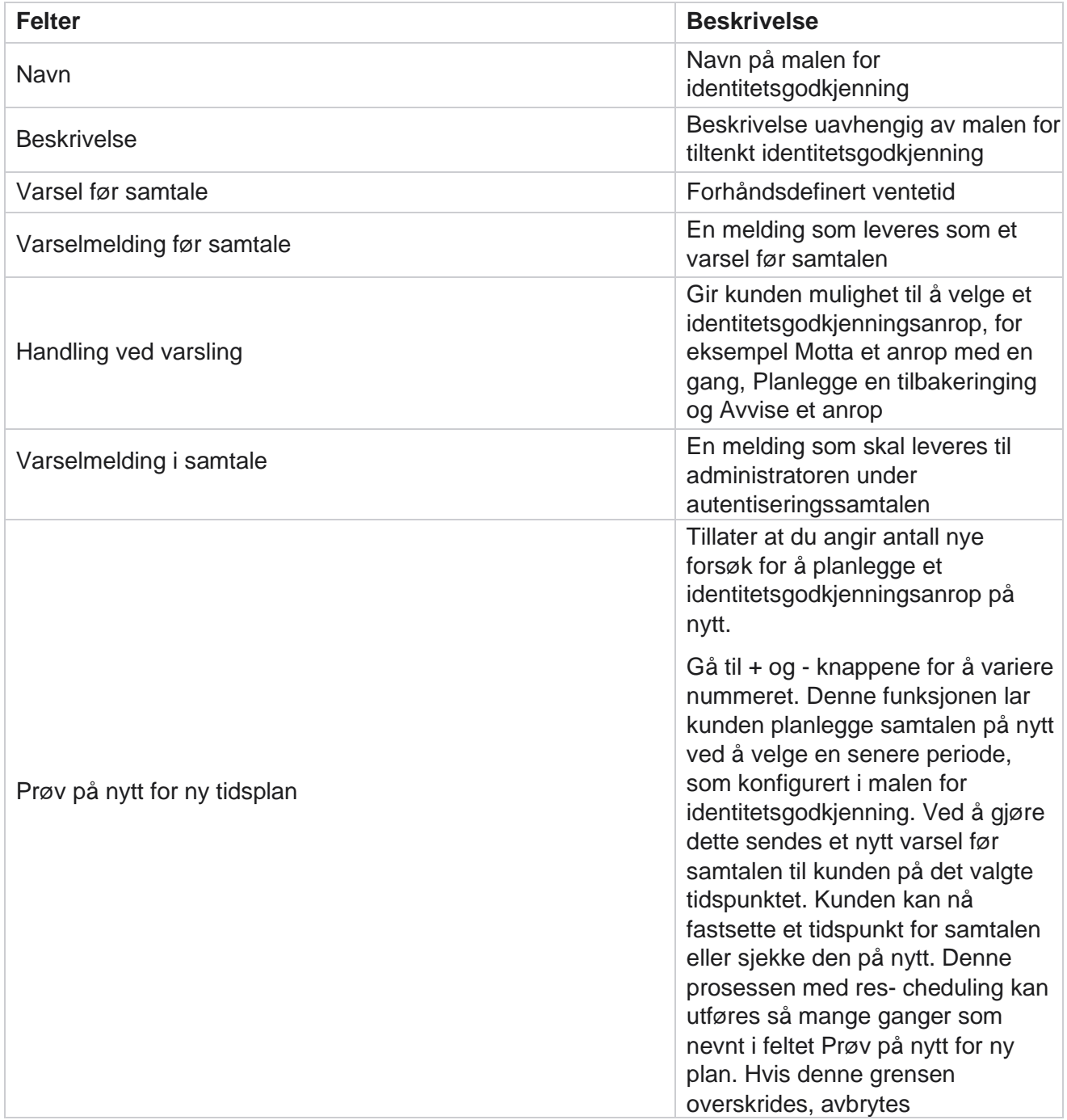

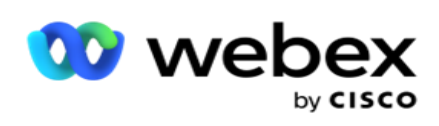

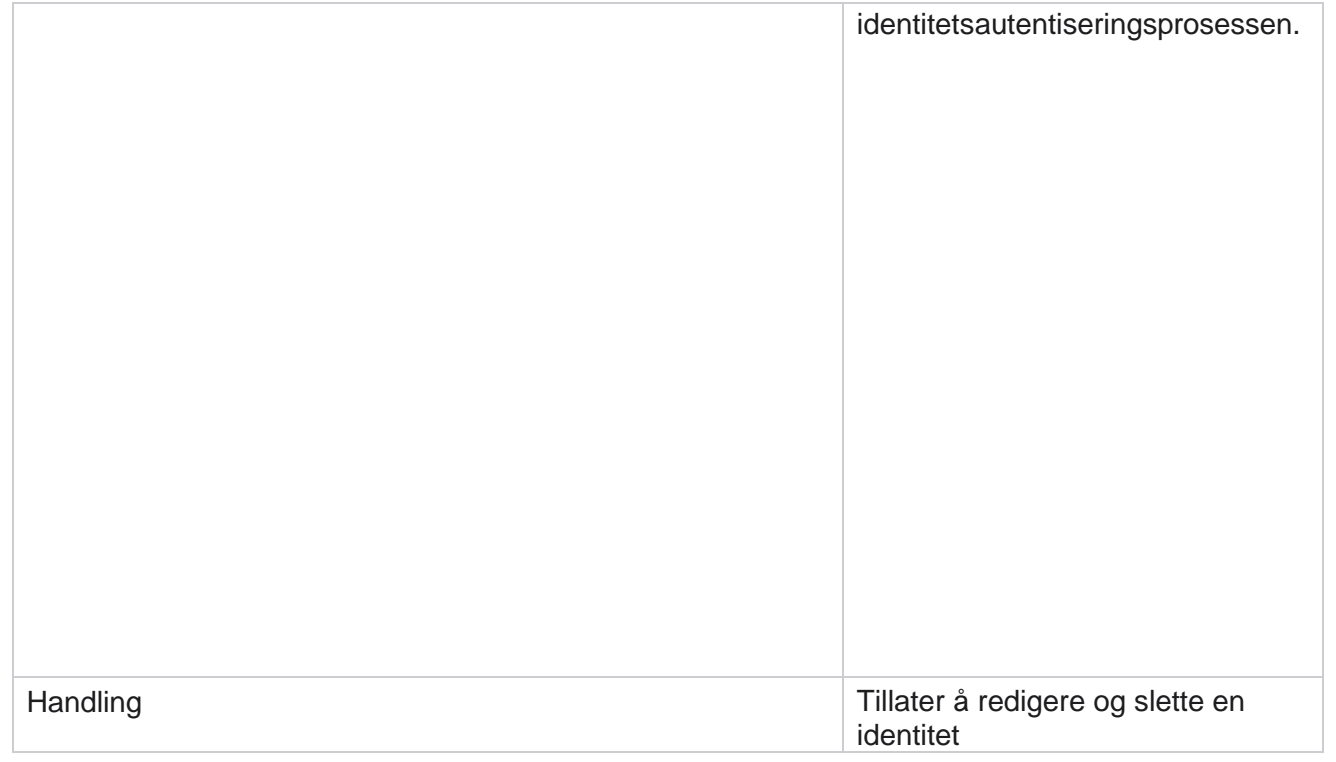

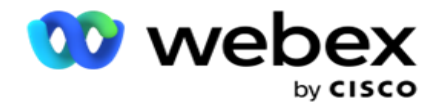

Autentisering

## **Eksporter eller importer kampanje**

Den lar deg eksportere og importere konfigurasjonen av en kampanje. Denne prosessen omfatter bare Kampanje-siden, Systemkonfigurasjon-siden og Kontaktstrategi-siden for en gitt kampanje.

Samsvarsprofiler kan ikke importeres eller eksporteres. Brukere kan importere og eksportere alle moduser og kontaktstrategier. De valgte tidssonene i kampanjene aktiveres automatisk i importmiljøet.

## **Punkter å vurdere**

Noter deg følgende informasjon når du importerer/eksporterer kampanjer:

- Samsvarsprofilene kan verken importeres eller eksporteres.
- Følgende moduler, hvis de er tilordnet kampanjene som importeres, importeres også: Forretningsresultat, Helligdager, Profil, E-post SMS og Identitetsgodkjenning.
- Alle moduser og kontaktstrategier kan importeres og eksporteres.
- De valgte tidssonene i kampanjene aktiveres automatisk i importmiljøet, hvis de ikke er aktivert før.

#### **Importere kampanjer**

- 1. **Velg alternativknappen Importer** , og klikk på **Velg fil**.
- 2. Velg filen du vil importere, og klikk på **Importer**.

## **Eksportere en kampanje**

- 1. **Velg alternativknappen Eksporter** .
- 2. Velg kampanjen du vil eksportere, og klikk på **Eksporter**.

#### **Felter**

Import og eksport omfatter følgende felt:

**Felter Beskrivelse**

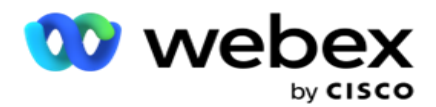

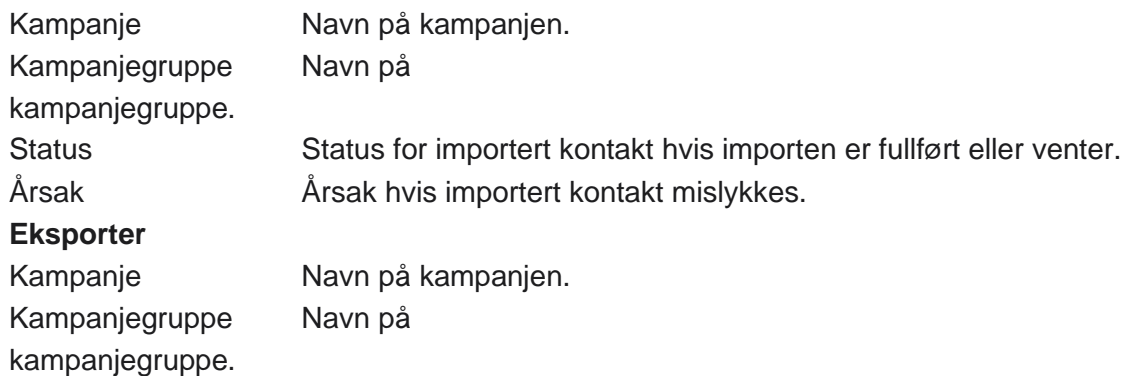

Kampanje- og systemkonfigurasjonen inkluderer følgende kategorier for import og eksport:

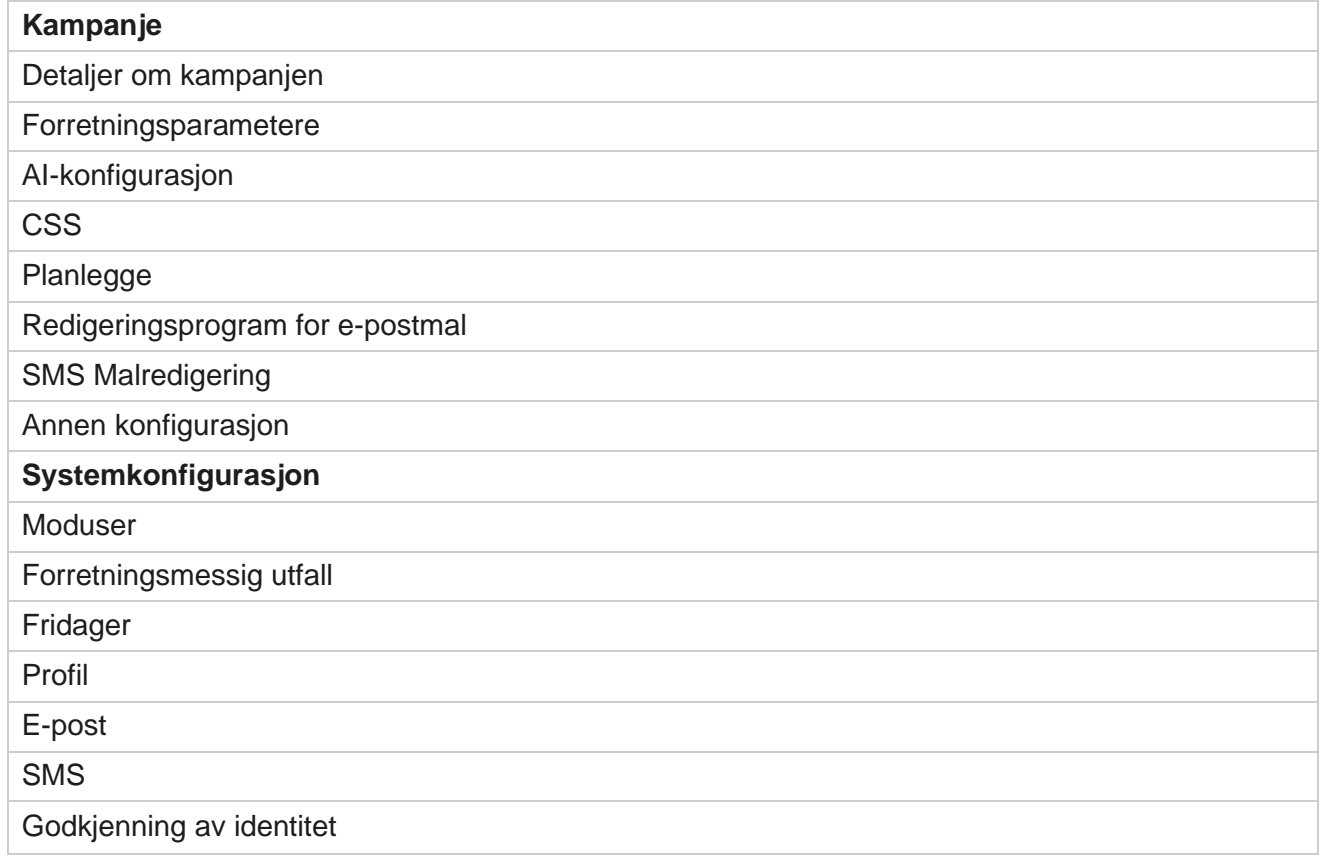

# **Kampanjekategori**

Kategorier hjelper deg med å gruppere kampanjer med et felles formål. Kampanjekategorier kan brukes til å bruke betingelser som DNC, NDNC og så videre.

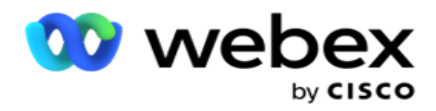

## **Opprett kampanjekategori**

Slik oppretter du en kampanje:

- 1. Gå til **Kampanjekategori,** og klikk på + **Legg til kampanjekategori**.
- 2. Skriv inn et **navn** på kampanjekategori og en **beskrivelse** av kampanjekategorien.
- 3. Skriv inn **Unsubscribe GroupID** hvis brukeren bruker send grid server for sending og mottak av e-post. Hvis det ikke er oppgitt noen abonnements-ID, tilordner systemet '0' (null) som verdien for feltet.
- 4. Klikk på **Lagre**.

## **Oppdatere en kampanjekategori**

- 1. Velg en kampanjekategori, og klikk på **Rediger under Handling-fanen .**
- 2. Oppdater parametrene, og klikk på **Lagre**.

## **Slette en kampanjekategori**

- 1. Velg en kampanjekategori, og klikk på **Slett under Handling-fanen .**
- 2. Klikk **på OK** når bekreftelsesvinduet dukker opp.

**Merk**: Kampanjekategori kan ikke slettes så lenge den er tilordnet minst én kampanje.

## **Felter**

Feltene som brukes i kampanjekategorien, er oppført her:

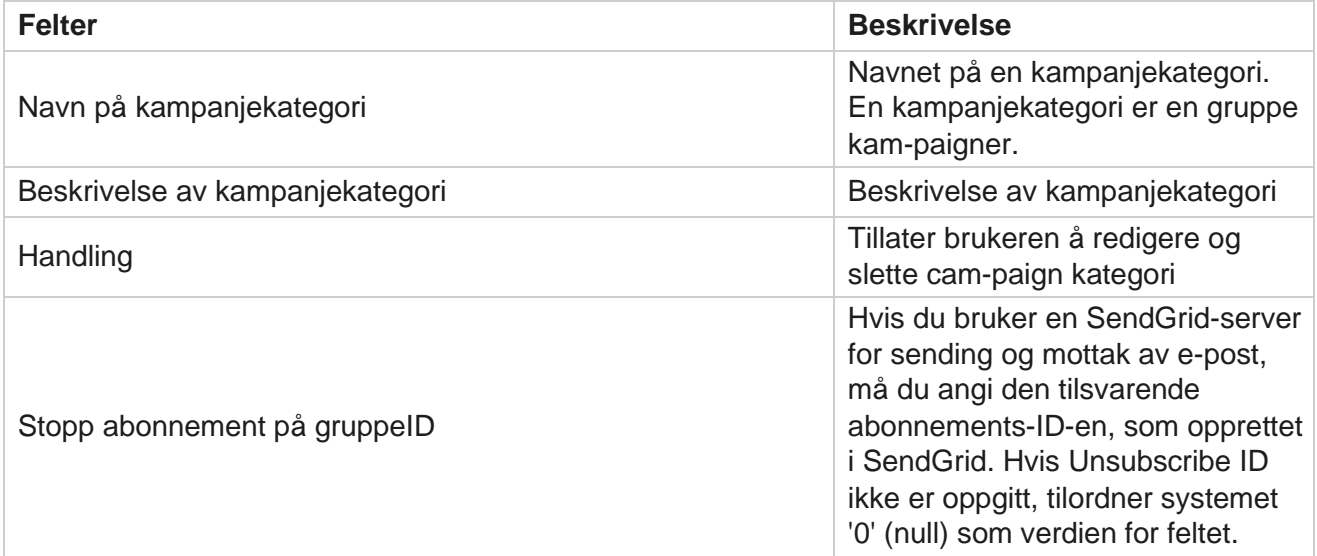

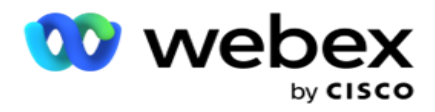

# **Konfigurasjon av CPaaS-leverandør**

**Merk**: Denne funksjonen støttes for øyeblikket ikke i Webex kontaktsenter.

Campaign Manager støtter kjøring av IVR (agentløse) kampanjer ved hjelp av eksterne CPaaStjenesteleverandører. Brukeren kan konfigurere tilgangslegitimasjonen for tjenesteleverandøren.

## **Konfigurere Twilio Flex**

Slik konfigurerer du en ny CPaaS som Twilio Flex:

- 1. Klikk på **Legg til CPaaS**.
- 2. Skriv inn et **Oppgi navn** og velg en **leverandørleverandør** fra rullegardinlisten som **Twilio**.
- 3. Skriv inn programnavnet . Dette er navnet på Twilio Flex-programmet som programmet bruker til å foreta anrop.
- 4. Skriv inn en **hemmelig programnøkkel** fra CPaaS-leverandøren for å få tilgang til CPaaS-API. Privat nøkkel genereres når brukeren oppretter et program på Twilio Flex.
- 5. Angi et **programtoken** for godkjenning av en bruker.
- 6. Klikk på **Lagre**.

**Merk**: Denne konfigurerte nettadressen fylles ut i redigeringsprogrammet for IVR maler for IVR kampanjene dine.

## **Konfigurer Nexmo**

Slik konfigurerer du en ny CPaas-leverandør som Nexmo:

- 1. Klikk på **Legg til CPaaS**.
- 2. Skriv inn et **Oppgi navn** og velg en **leverandørleverandør** fra rullegardinlisten som **Nexmo**.
- 3. Skriv inn program-ID-en .
- 4. Klikk **på Privatnøkkel** og velg en privat nøkkel.
- 5. Skriv inn **API -tasten for å få tilgang til Nexmo-API** .
- 6. Skriv inn en **hemmelig nøkkel** for å få tilgang til Nexmo API. Privat nøkkel genereres når du oppretter et program på Nexmo.
- 7. Velg et **Nexmo-nummer som skal angis som** ID for utgående anrop for utgående anrop fra talekampanjer.
- 8. Klikk på **Hent Nexmo-numre**. Brukeren kan bruke disse numrene til å angi som anroper-ID for talekampanjer.

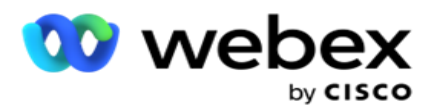

9. Klikk på **Lagre**.

**Merk**: Denne konfigurerte nettadressen fylles ut i redigeringsprogrammet for IVR maler for IVR kampanjene dine.

## **Oppdater CPaaS-konfigurasjon**

- 1. Velg CPaaS-navnet, og klikk på **Rediger**.
- 2. Oppdater de aktuelle parametrene, og klikk **Lagre**.

## **Slett CPaaS-konfigurasjon**

- 1. Velg CPaaS-navnet og klikk på **Slett**.
- 2. Klikk **på OK** i bekreftelsesvinduet.

## **Felter**

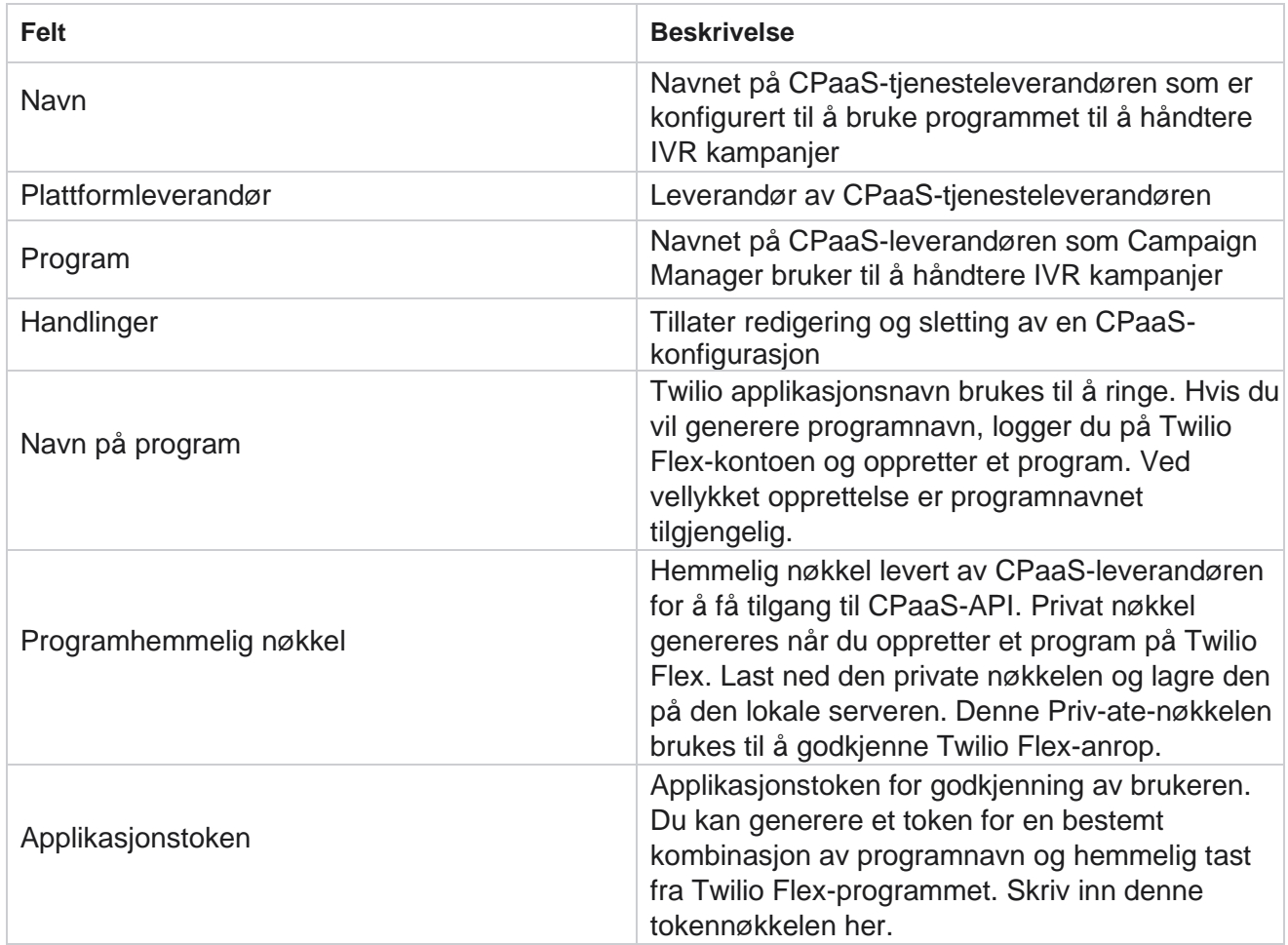

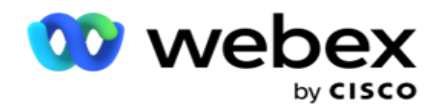

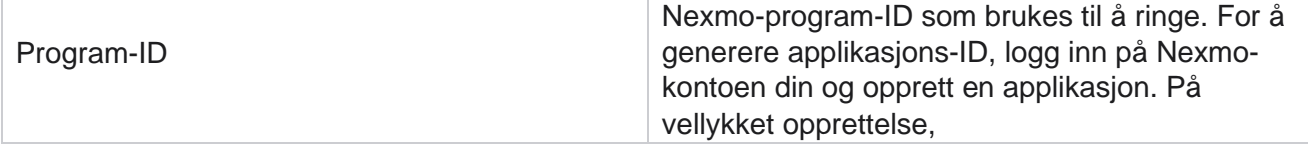

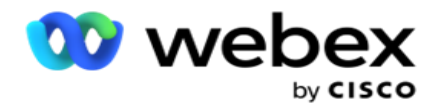

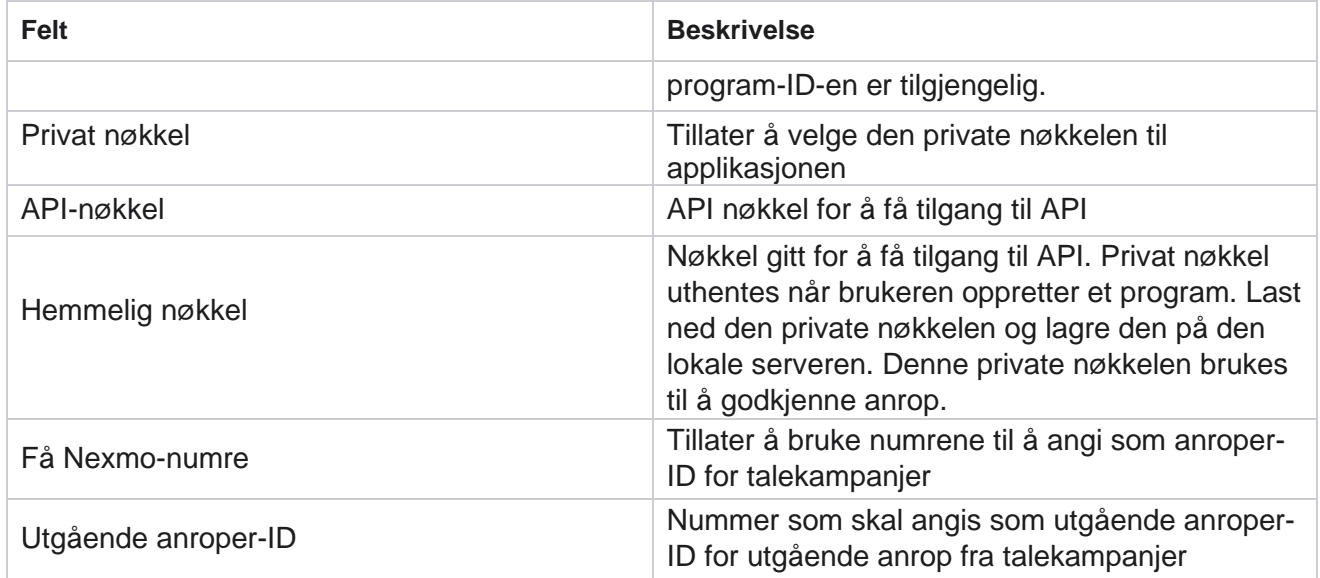

# **API Keys**

API Keys-funksjonen gir en tredjepartsapp sikker tilgang til Campaign Manager-tjenester. Enkel godkjenning gir tilgang til Webtjenesten og Websocket-serveren.

## **Lag API nøkler**

- 1. Naviger til **API Tast** og klikk **på Opprett**.
- 2. Skriv inn et **navn** og en **beskrivelse** for API nøkkelen.
- 3. API-nøkkelen genereres og fylles ut i **feltet API Nøkkel** . Kopier nøkkelen til en fil.
- 4. **Den hemmelige nøkkelen** genereres og fylles ut i **feltet Hemmelig nøkkel**. Kopier nøkkelen til en fil.

**Merk**: Hemmelig nøkkel er bare synlig for brukerne når du oppretter API nøklene. Når du har lagret API nøkkel og hemmelig nøkkelpar, er nøkkelverdien ikke synlig.

5. Klikk **på Send** for å fullføre.

## **Bruke API nøkkel**

Du kan bruke den opprettede API-nøkkelen som legitimasjon for å få tilgang til Webservice og Websocket.

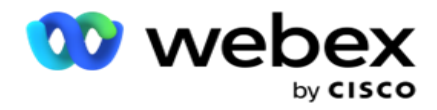

#### **Webservice**

Send API-nøkkelen som en overskrift via protokollen for enkel godkjenning med Base64-kryptering. Krypter API nøkkelen.

Autorisasjon:Grunnleggende (Base64-kryptering) (apikey:secretkey)

Eksempel:

Autorisasjon: Basic MTIzNDUtMTIxMjEyLTEyMTIxMi0xMjEyOjEyMzQ1LTEyMTIxLTIxMjEyLTEyMTItMTIy

Når klienten er tilkoblet, mottar klienten svarene.

#### **Websocket-tilkobling**

Få tilgang til Websocket med autentisering:

wss://<bruker>:base64(apikey:secretkey)@<Websocket URL>:P ortNumber/AEDataTransmitter?name=<user>

#### **Eksempel**

:

```
wss://A-gent1 
:MTIzNDUtMTIxMjEyLTEyMTIxMi0xMjEyOjEyMzQ1LTEyMTIxLTIxMjEyLTEyMTItMTIy@dev.aecde-
vops.com:4747/AEDataTransmitter?navn=Agent1
 Hvor:
ApiKey - Generert API Key SecretKey -
Generert hemmelig nøkkel.
Kod API Key - SecretKey-paret ved hjelp av et Base64-kodingsverktøy og bruk det kodede resultatet i 
forespørselen.
Websocket URL - Dette er Websocket URL og porten, varierer for hver bruker. Bruker – Navnet 
på klienten som ber om tilgang til Websocket-serveren.
```
Når klienten er tilkoblet, mottar klienten svarene.

#### **Slett API nøkkel**

- 1. Velg en API-nøkkel, og klikk på **Slett**.
- 2. Klikk **OK** i bekreftelsesvinduet.

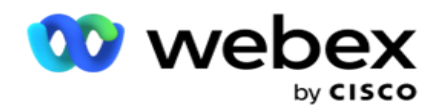

## **Felter**

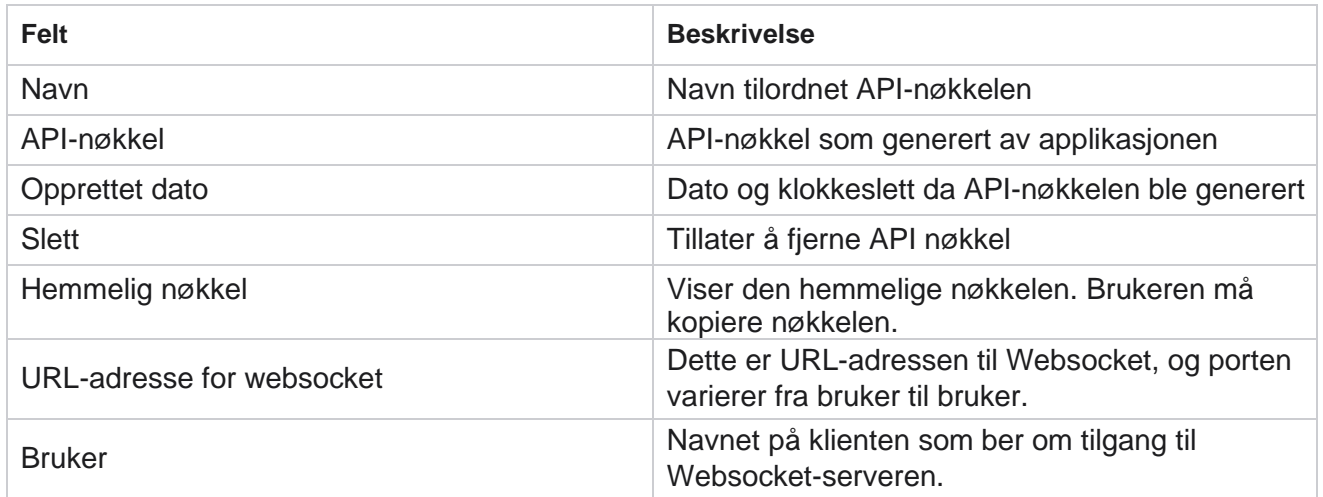

## **Bygger av samsvarsbetingelser**

**Merk**: Kontakt Cisco CSM for å aktivere denne konfigurasjonen.

CCB-funksjonen (Compliance Conditions Builder) gjør det mulig å opprette flere samsvarsgrupper, organisert basert på geografiske tilstander eller delstatsgrupper. Disse samsvarsreglene kan brukes i statlige lovgrupper, som er tilordnet individuelle kampanjer. Organisasjonen din kan opprette så mange grupper med lovpålagt samsvar som nødvendig. Samsvarsbetingelsene trer i kraft når kontakter leveres for oppringing.

## **CCB-bruk**

CCB lar deg utføre følgende handlinger:

- Kontroller når en regel skal utføres for kanaler og moduser.
- Bruk regler for rullerende dager eller timer.
- Opprett regler for antall forsøk (for eksempel tre forsøk på to dager, fem forsøk i løpet av fem dager osv.)
- Opprett regler for første eller siste forsøk spesifikt ved å sjekke utfall eller forsøkstid.
- Se etter ulike typer forsøk som er konfigurert.
- Bruk de tre unike ID-ene og telefonnummeret til å spore forsøk.
- Bruk to forretningsfelt på systemnivå i oppringingsreglene.
- Sjekk om samtykke eller ikke-samtykke.

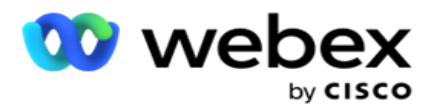

- Konfigurer type interaksjon tale, talepost, e-post osv. I talepost kan du konfigurere Ingen melding, Begrenset eller Ikke-begrenset).
	- <sup>o</sup> En begrenset talepost er en der den som ringer forlater bare å identifisere den som ringer og ikke annen informasjon som formålet med samtalen, etc.
	- En ikke-begrenset talepost er en der den som ringer også kan legge igjen tilleggsinformasjon.
- Bruk operatorer som +, >, <, så videre.
- Kontroller omplanleggingslogikken automatisk, manuelt eller lukk kontakten.

## **CCB-grupper**

Naviger til CCB > Compliance Conditions Builder.

Venstre rute viser alle konfigurerte CCB-grupper, og høyre rute viser betingelsene. Du kan kopiere utførelsen og replikere i en annen CCB-gruppe og slette CCB-gruppen.

Høyre rute viser betingelsene som er konfigurert for den spesifikke CCB. Du kan utvide for å se vilkårene som er fastsatt for denne regelen. Du kan også bruke knappen Legg til regel for å legge til en regel. Handlingsknapppaletten har mengder som du kan bruke til å redigere, kopiere eller slette en regel som er konfigurert for dette CCB-gruppeelementet.

## **Legge til en CCB-gruppe**

Slik legger du til en CCB-gruppe:

- 1. Klikk Legg **til ny**.
- 2. Skriv inn et **navn** på samsvar.
- 3. **Velg samsvarsgruppetypen** fra **alternativene Tilstand** eller **Kampanje** .
- 4. Skriv inn regelnavnet .
- 5. Velg kanalene som denne regelen kjøres på. Alle kanalene som er konfigurert for denne programforekomsten, er oppført for valg. Du kan velge én, mange eller alle kanaler.
- 6. Velg modusene som denne regelen kjøres på. Alle modusene som er konfigurert for denne programforekomsten, er oppført for valg. Du kan velge én, mange eller alle moduser.
- 7. Skriv inn et nummer for **Rullerende** og velg **Dager** eller **Timer** fra neste rullegardinliste. Dette indikerer at regelen begrenser antall forsøk hver rullerende dag/time. Hvis du for eksempel regner med 7 som rullerende dager, begrenser programmet oppringing til antall forsøk over 7 rullerende dager. Dette angir regelen for anrop. De neste trinnene bestemmer betingelsene som brukes mens du ringer.
- 8. Velg Delstatslovgruppe hvis du velger **Delstat** som **Gruppetype** for samsvar. **Velg kampanjegruppen** fra **Kampanje** og **Kategori** hvis du velger **Kampanje** som **samsvarsgruppetype**.

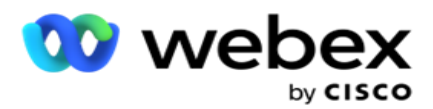

- 9. Velg en **unik ID** fra rullegardinlisten. Alle de unike ID-ene som opprettes, vises her. Se [Globale](#page-156-0) [forretningsparametere](#page-156-0) for mer informasjon om hvordan du oppretter en unik ID.
- 10. Velg en **gyldig modus** fra rullegardinlisten. Alle modusene som er opprettet for den valgte kanalen er lis- ted. Du kan velge én, mange eller alle moduser.
- <span id="page-177-0"></span>11. Velg en **Kontrolltype** fra rullegardinlisten. Alternativene er Forsøk, Første forsøk eller Siste forsøk.
- 12. Hvis den valgte kontrolltypen er **Forsøk**, gjør du følgende:
	- a. Velg en resultatgruppe for samsvar fra rullegardinlisten Se etter . Denne listen inneholder alle samsvarsresultatgruppene som er opprettet for CCB.
	- b. Velg en **operatør** fra følgende: er nøyaktig lik, er mindre enn eller lik, er større enn, er større enn eller lik, eller er ikke lik.
	- c. Angi en **verdi** som programmet må kontrollere for.
- 13. Hvis den valgte kontrolltypen er **Første forsøk** eller **Siste forsøk**, gjør du følgende:
	- a. Velg Tid eller Resultat fra rullegardinlisten Se etter . Denne listen inneholder alle Com- pliance Outcome Groups opprettet for CCB.
	- b. Velg en **operatør** fra følgende: er nøyaktig lik, er mindre enn eller lik, er større enn, er større enn eller lik, eller er ikke lik.
	- c. Angi et klokkeslett eller velg en **CCB-utfallsgruppe** i Verdi-feltet .
- <span id="page-177-2"></span>14. Hvis betingelsen ovenfor ikke oppfylles, velger du et alternativ fra rullegardinlisten Velg handling. Følgende handlinger er oppført:
	- a. Nær kontakt Lukker kontakten. Ingen flere oppringingsforsøk blir gjort.
	- b. Endre tidsplan Programmet planlegger kontakten på nytt. Fyll ut feltene for dager, timer og minutter for å planlegge kontakten på nytt.
	- c. Automatisk omplanlegging Programmet planlegger automatisk for å ringe ut i henhold til automatisk matisk, hvis det er forsøk igjen og på det tidspunktet som er tillatt i henhold til loven. Den automatiske res-chedule overstyrer kontaktstrategien og ser etter den tidligste tilgjengelige ringetiden.
- <span id="page-177-1"></span>15. Klikk på **LAGRE.** Disse reglene gjelder nå på oppringingstidspunktet.

## **Legg til flere betingelser**

- 1. Du kan også legge til flere vilkår basert på forskjellige andre geografiske lovbestemmelser. For eksempel ville noen stater ha fastsatt tidsbaserte anropsbetingelser - N antall forsøk hvis utestående beløp forfaller i mer enn X dager eller ubegrenset antall forsøk hvis det utestående beløpet forfaller på mindre enn X dager.
- 2. Klikk **på Legg til** i betingelsesverktøyet. Dette åpner en rullegardinliste som viser alternativene Forsøk, Felt og Samtykke.
- 3. AND-operatoren aktiveres automatisk.
- 4. Hvis den valgte kontrolltypen er Forsøk, utfører du trinn [10](#page-177-0) til [trinn 13.](#page-177-1)

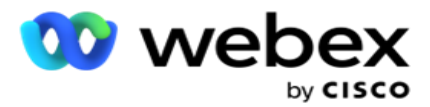

- 5. Hvis du velger **Samtykke**, gjør du følgende:
	- a. Velg en **unik ID** fra rullegardinlisten. Alternativene inkluderer CustomerID, OrderID, Deliv- eryID og ModeValue. Dette brukes til å filtrere samtykket basert på enten modusverdien eller den valgte unike ID-en.
	- b. Velg et **samtykke eller ikke-samtykke** fra rullegardinlisten. Dette avgjør om regelen skal brukes på en PEWC-kontakt eller en ikke-PEWC-kontakt.
	- c. Operatøren er forhåndsvalgt som **er nøyaktig lik**.
	- d. Angi en **verdi** for feltet. Velg mellom **Ja** eller **Nei**.
- 6. Utfør trinn [12](#page-177-2) til [trinn 13.](#page-177-1)

#### **Legge til en resultatgruppe for samsvar**

Naviger til **CCB >Compliance Outcome Groups-fanen** for å legge til resultatgrupper for Compliance Condi- tion-byggeren.

- 1. Klikk Legg **til ny**.
- 2. **I delen Tilgjengelige resultater** er alle telefoni- **og** forretningsresultater oppført på channel.
- 3. For **telefoniutfall** utvider du hver modus for å vise resultatene under modusen.
- 4. For **forretningsresultater** utvider du resultatgruppene for å se listen over resultater.
- 5. Velg ett, mange eller alle resultatene fra ruten til venstre, og bruk > **eller>>** knappene til å flytte disse til delen Valgte resultater.
- 6. Klikk **Lagre** for å fullføre.
- 7. Hvis du vil oppheve valget av et resultat, åpner du gruppen i redigeringsmodus og bruker **< eller<<** knappene til å flytte ett, mange eller alle resultatene ut av gruppen.

## **Legge til samsvarsinnstillinger**

Naviger til **kategorien CCB >samsvarsinnstillinger** for å konfigurere samsvarsinnstillinger for tilbakeringingsog AEM-anrop.

- 1. **I delen Samsvarsinnstillinger** kan du utføre følgende:
- 2. Slå bryteren Log Callback Calls **ON for** å vurdere både NCB- og PCB-anrop som samsvarsforsøk når kontakter leveres for oppringing.
- 3. Slå bryteren Logg AEM-anrop **PÅ** for å betrakte AEM-anrop som samsvarsforsøk når kontakter leveres for oppringing.

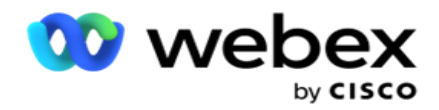

## **PII-beskyttelse**

Beskyttelse av personlig identitetsinformasjon (PII) lar deg beskytte kundespesifikk informasjon. Du kan skjule kundespesifikk informasjon som navn, adresse, e-post, telefonnummer og så videre.

Du kan skjule verdier for følgende felt:

- Unik identifikator vis alle de unike identifikatorene.
- Forretningsområde Viser alle globale forretningsparametere.
- moduser Liste over alle definerte moduser.

## **Unik identifikator**

Gjør følgende:

- 1. Naviger til **unik identifikator**.
- 2. Velg de aktuelle feltene, og aktiver **maskevisning** for å skjule feltverdien. Hvis du aktiverer **maskevisning**, **aktiveres maskeeksport** automatisk. **Maskeeksport** skjuler verdien når du eksporterer en rapport.
- 3. Hvis **maskevisning** ikke er aktivert, kan du ikke aktivere **maskeeksport**.

## **Forretningsområder**

Gjør følgende:

- 1. Gå til **Forretningsfelt** for å vise Globale forretningsparametere.
- 2. Velg de aktuelle feltene, og aktiver **maskevisning** for å skjule feltverdien. Hvis du aktiverer **maskevisning**, **aktiveres maskeeksport** automatisk. **Maskeeksport** skjuler verdien når du eksporterer en rapport.
- 3. Hvis **maskevisning** ikke er aktivert, kan du ikke aktivere **maskeeksport**.

## **Moduser**

Gjør følgende:

- 1. Naviger til **moduser** for å vise moduser.
- 2. Velg de riktige feltene, og aktiver **maskevisning** for å skjule modusverdien. Hvis du aktiverer **maskevisning**, **aktiveres maskeeksport** automatisk. **Maskeeksport** skjuler verdien når du eksporterer en rapport.
- 3. Hvis **maskevisning** ikke er aktivert, kan du ikke aktivere **maskeeksport**.
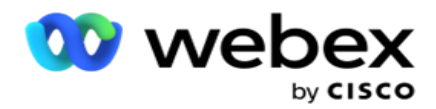

# **Webex oppringer for kontaktsenter**

Bruk alternativet Konfigurasjon av oppringer til å konfigurere Webex Contact Center Dialer til å fungere med Campaign Manager.

- 1. Naviger til siden Dialer Configuration (Konfigurasjon av **oppringer) og klikk på** Legg til-knappen **.**
- 2. Skriv inn et **oppringernavn** for denne oppringeren.
- 3. Skriv inn en **beskrivelse** for oppringeren.
- 4. Angi organisasjons-ID-en . Dette er en unik ID som genereres av Cisco for oppringeren Webex Contact Center.
- 5. Skriv inn en **URL-adresse** for administrator. Dette er den primære URL-adressen for administrasjons-API-ene, gitt av Cisco. Dette hjelper brukere med å synkronisere team, agenter og andre enheter med Campaign Manager-programmet.
- 6. Skriv inn en **URL-adresse** for oppringer. Dette er den grunnleggende URL-adressen til API-ene for oppringing, gitt av Cisco for å starte eller stoppe kampanjer.
- 7. Skriv inn en **DAL-URL-adresse**. Dette er den grunnleggende URL-adressen til API-ene for datalag, gitt av Cisco, for å hente kontaktens disposisjoner.
- 8. Klikk på **Lagre**. Naviger til siden Oppføring for oppringer oppringeren er nå oppført. Klikk Rediger i handlingspanelet.
- 9. **Alle telefoniresultater** og tilordnet til oppringerresultatene som er opprettet i Webex kontaktsenter, vises. Hvis du vil tilordne forretningsresultater (opprettet i Webex kontaktsenter, spesielt til en leier) til disse oppringingsresultatene, klikker du på Redigerknappen for det bestemte resultatet. Velg et forretningsresultat.
- 10. Naviger til kategorien Tidsplan for å konfigurere automatisk synkronisering for oppringeren. Informasjonen om oppringeren, for eksempel Globale forretningsfelt, synkroniseres automatisk til Campaign Manager-programmet basert på innstillingene.
- 11. Hvis du vil synkronisere informasjonen, slår du på bryteren for automatisk synkronisering.
- 12. Velg en frekvens fra følgende:
	- a. Planlegg Velg et utløsertidspunkt (dette er i UTC) for å synkronisere oppringeren med Campaign Manager-programmet, daglig på det planlagte tidspunktet.
	- b. Intervall Velg dette for å konfigurere et synkroniseringsintervall i minutter. Du kan velge et intervall (mellom 15 minutter og 480 minutter). Synkroniseringen skjer med planlagte intervaller. Hvis du for eksempel setter intervallet til 60 minutter, skjer synkroniseringen én gang i timen.
- 13. Klikk på **Lagre**.

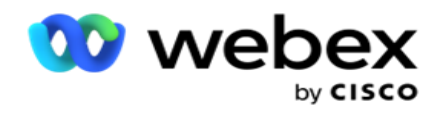

# Kontakt Strategi

Kontaktstrategi refererer til tilnærmingen til effektivt å engasjere seg med kunder gjennom flere kanaler eller flere numre. Det innebærer å lage et rammeverk som skal brukes i en kampanje for sekvensen av tall eller chan-nels, bestemme tillatte forsøk, justere anropstiden for hvert nummer og kanal, og definere omplanleggingsstrategien for hvert utfall av et forsøk.

Klikk **på Kontaktstrategi** i navigasjonsmenyen til venstre for å åpne siden

Kontaktstrategi. I rutenettet er de tilgjengelige kontaktstrategiene oppført med de

respektive detaljene.

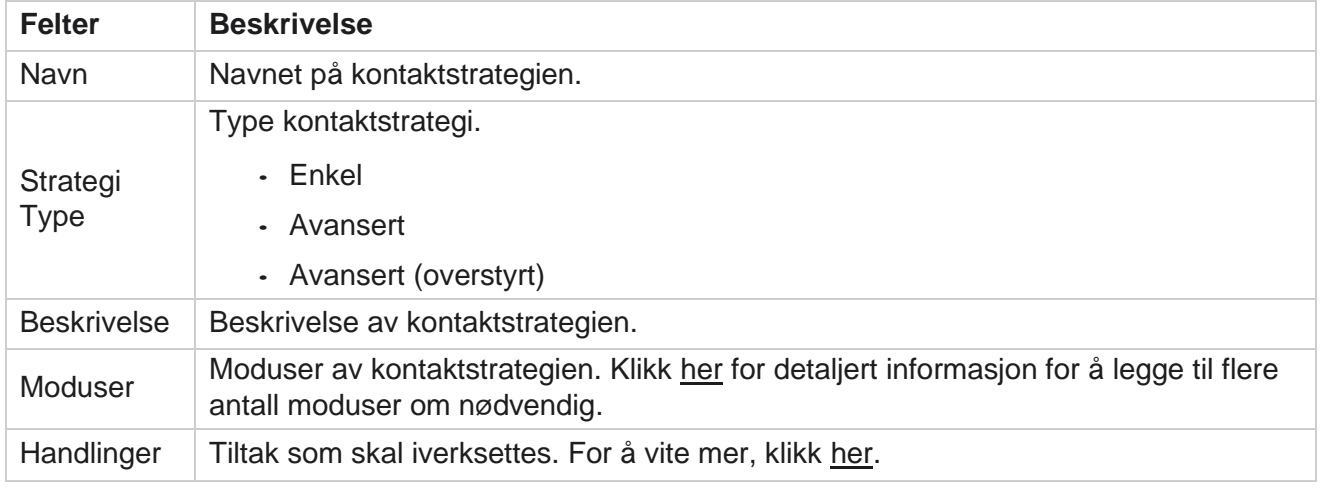

# <span id="page-181-0"></span>**LEGG TIL MODUSER**

I rutenettet som viser kontaktstrategiene, klikker du **på rullegardinlisten Moduser** for å se alle modusene som er tilordnet denne kontaktstrategien.

- 1. I den utvidede **kontaktstrategimoduser** dukker opp, kan du gjøre følgende handlinger.
- 2. Klikk **på Legg til moduser** og konfigurer kontaktstrategi. Følg instruksjonene gitt i modusene .
- 3. **Bruk PÅ/AV-bryterknappen** for å aktivere/deaktivere modusene.

**Merk**: Denne funksjonen er kun tilgjengelig for **enkel strategi** og ikke for **avansert** .

- 4. Klikk på **Rediger-knappen** for å endre siden for kontaktstrategi.
- 5. Når du klikker på **Kopier-knappen** , vises de tilgjengelige ubrukte modusene Stemmemoduser for talekamera-paigns, SMS moduser for SMS-kampanje, e-postmoduser for e-postkampanje og egendefinerte moduser for tilpassede kampanjer. Du kan legge til ønsket modus fra rullegardinlisten og klikke Lagre .
- 6. Klikk **Slett** for å slette den nødvendige modusen.

#### <span id="page-181-1"></span>**Handlinger**

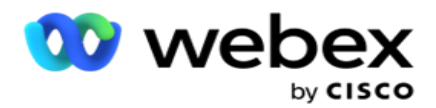

Kolonnen **Kontaktstrategihandlinger** viser to knapper:

- a. **Kopier**  Bruk denne knappen til å kopiere hele kontaktstrategien, inkludert de tilordnede modusene og telefoniresultatene som er konfigurert.
- b. **Slett**  Bruk denne knappen til å slette en kontaktstrategi.

**Merk**: Hvis du har tilordnet moduser knyttet til denne kontaktstrategien eller tilordnet denne kontaktstrategien til en kampanje, kan du ikke slette denne kontaktstrategien.

# **Kontaktstrategi - Typer**

Programmet støtter tre typer kontaktstrategi:

**Enkel strategi**: En enkel strategi er lett konfigurerbar. Denne strategien lar deg konfigurere moduser som skal prøves én om gangen i sekvensiell rekkefølge basert på vektingen. Syklusen gjentas til det konfigurerte antallet sykluser er fullført.

**Avansert strategi**: En avansert strategi lar deg definere komplekse regler for nye forsøk.

**Tilbakeringingsstrategi**: Tilbakeringingsstrategi gjelder ikke for gjeldende versjon.

# **Opprettelse av kontaktstrategi**

Følg trinnene nedenfor for å opprette en kontaktstrategi.

### **Legg til kontaktstrategi**

1. Klikk på **Legg til kontaktstrategi** , og kategorien Navn **på** kontaktstrategi vises.

### **Widget 1 - Navn på kontaktstrategi**

- 2. Skriv inn et **navn** og en **beskrivelse** av kontaktstrategien.
- 3. Velg en kontaktstrategitype fra **enkel**, **avansert** eller **tilbakeringing**.
- 4. Slå **Begrens flere e-post og SMS** slå **PÅ** hvis du vil kontrollere sending av flere epostmeldinger og tekstmeldinger til samme kontakt.

**Merk**: Hvis du slår denne bryteren PÅ, betyr det at programmet bare sender én e-post eller SMS til en kontakt for en bestemt kampanje.

5. Klikk **Neste** for å navigere til **kontrollprogrammet Velg modus** .

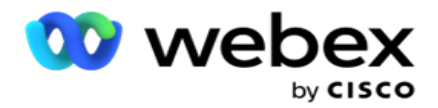

### **Widget 2 - Velg modus**

1. Velg en **modus** fra rullegardinlisten.

**Merk**: Hvis du ikke har en modus som gjelder for denne kontaktstrategien, oppretter du en ny modus ved å klikke på Legg til-knappen.

- 2. Bruk panelet for hurtigoppstilling til å velge et tidsintervall **for når denne kontaktstrategien** skal være operativ.
- 3. Bruk glidebryteren til å konfigurere modusforsøkene **for denne kontaktstrategien** .
- 4. Slå PEWC-bryteren **PÅ** for å aktivere PEWC for denne kontaktstrategien.

PEWC eller Prior Express Written Consent er et samsvar som pålegger telefonselgere å innhente forutgående skriftlig samtykke fra den oppringte parten for automatisk oppringte eller forhåndsinnspilte telemarketingsamtaler til trådløse numre og forhåndsinnspilte samtaler til fasttelefon.

**Merk**: For å levere kontaktene må du slå PEWC-bryteren PÅ for ADM-kampanjen.

- 5. Hvis du aktiverer **Avansert** kontaktstrategitype under **Navn** på kontaktstrategi, vises bryteren **Prøv på ny** overgang. Slå bryteren **PÅ** for å aktivere følgende overgangsfelt for denne kontaktstrategien.
	- a. Bruk glidebryteren **Overgangsforsøk** til å angi antall overgangsforsøk for denne kontaktstrategien.
	- b. Bruk glidebryteren **Overgangsvarighet(dager)** til å angi antall overgangsdager for denne kontaktstrategien.
- 6. For **å prøve å beholde modus på nytt mens du bytter til tilbakeringingsbryter** , kan du følge trinnene nedenfor.
	- a. **I PÅ-posisjonen** beholdes de gjenværende forsøkene for denne modusen når kontakten bytter til en tilbakeringingsstrategi.
	- b. **I AV-posisjonen** initialiseres antallet nye forsøk til null når kontakten bytter til en tilbakeringingsstrategi.
- 7. Klikk på **Forrige** for å navigere til forrige skjermbilde når som helst.
- 8. Klikk **Neste** for å navigere til kontrollprogrammet **Telefoniresultater** .

### **Widget 3 - Telefoni Utfall**

Kontrollprogrammet **Telefoniutfall** inneholder resultatlisten. Her kan du konfigurere kontaktstrategien for hvert resultat som er oppført i rutenettet.

- 1. Bruk søkeboksen **til å søke etter** et bestemt resultat.
- 2. Klikk **Resultater** i overskriftsraden for å sortere resultatene i stigende eller synkende rekkefølge.
- 3. Klikk på ønsket rad for å gjøre de nødvendige endringene og endre detaljene. Alle rader lastes inn med standardverdier

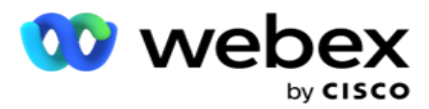

- 4. Fra nummerpanelet velger du **Omberammet tid (D:H:M)** for samtalen som skal planlegges på nytt for dette resultatet.
- 5. Velg Maks Prøv på **nytt** for dette resultatet fra tallpanelet.

**Merk**: Dette gjelder bare for **avanserte** kontaktstrategier.

- 6. Velg en **Prioritet** for dette resultatet fra tallpanelet. Programmet leverer kontakter til oppringeren basert på høy prioritet.
- 7. Velg en **grenmodus** , en alternativ modus for å nå kontakten.

**Merk**: Dette gjelder bare for **avanserte** kontaktstrategier.

8. Merk av for **Behold PCB** hvis den samme agenten betjener kunden i en tilbakeringing.

**Merk**: Dette gjelder ikke for gjeldende versjon.

- 9. Merk av for **Nær kontakt** hvis du vil lukke kontakten basert på dette resultatet.
- 10. Merk av **for Fjern modus** hvis du vil fjerne modusen for en kombinasjon av kontaktstrategi og resultat.
- 11. Klikk på **FORRIGE** for å navigere til forrige skjermbilde når som helst.
- 12. Klikk **på LAGRE OG LEGG TIL EN ANNEN MODUS** for å lagre kontaktstrategien.
- 13. Klikk **LAGRE** for å fullføre konfigureringen av kontaktstrategien.

# **Modusbehandling**

Modus angir de ulike kommunikasjonskanalene som kan brukes til å starte en samtale. Vanlige moduser som brukes i samtaleengasjement inkluderer tekstbasert chat og talebaserte interaksjoner via kundenummer, e-post osv.

Du kan administrere modusene som er tilordnet en kontaktstrategi, ved å deaktivere valgte moduser, endre hvilke nye forsøk som er tillatt for en modus, eller endre anropstiden for en modus.

### **Enkel kontaktstrategi**

De tilordnede modusene vises som vist nedenfor.

Fra modusskjermen ovenfor kan du gjøre følgende:

- 1. Dra og slipp modusene for å endre prioriteten.
	- a. **Aktiver/deaktiver** moduser Kontakter leveres ikke til deaktiverte moduser. Hvis rescheduleren må planlegge en kontakt til en deaktivert modus, blir kontakten flyttet til neste aktive modus i henhold til høyere prioritet.

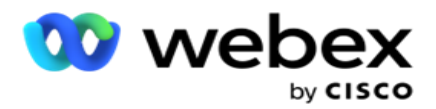

- b. Denne bryteren PÅ / slå AV moduser er underlagt følgende betingelser:
	- <sup>o</sup> Når en modus er slått AV, deaktiveres den. Telefonnumrene fjernes ikke. Når modusen er slått PÅ igjen, ringes kontaktene til dette telefonnummeret.
	- <sup>o</sup> Alle samsvarsrelaterte valideringer brukes på tidspunktet for opplasting av kontakter. Modustilstanden - PÅ eller AV - tas ikke i betraktning.
	- <sup>o</sup> Hvis dette er den siste modusen, behandles syklusen som fullført. Programmet fortsetter å ringe neste syklus.
- 2. **Kopier / slett** moduser.
- 3. Klikk på **Rediger-knappen** mot modusen du vil redigere. Programmet tar deg til Widget 2 - Velg Modusveiviser. Du kan utføre følgende handlinger:
	- a. Endre det anropbare vinduet for modus-
		- For en enkel strategi replikerer dette for en modus de samme tidene for de andre modusene.
	- b. Øk / reduser modusforsøkene enhver endring i en modus replikeres på tvers av alle modusene som er konfigurert for kontaktstrategien. Dette påvirker også hvordan syklusforsøkene håndteres.
		- $\circ$  Det er for eksempel tre moduser (A, B og C) i en enkel kontaktstrategi, og antallet nye forsøk er 1. Antall konfigurerte sykluser er 2. Programmet ringer ut ALLE modusene én gang for å fullføre den første syklusen. Deretter begynner den andre syklusoppringingen. Under den forbedrede strategien, anta at brukeren har økt modusforsøket til 2 - dette betyr at ALLE modusene kan ringes to ganger. I henhold til prioritet ringes A to ganger, B to ganger og C to ganger for å fullføre en syklus. Hvis to sykluser er konfigurert, ringes hver modus FIRE ganger i henhold til prioritet - to ganger i hver syklus.
- 4. Klikk **Lagre** for å fullføre.

### **Avansert kontaktstrategi**

De tilordnede modusene vises som vist nedenfor:

Fra modusskjermbildet ovenfor kan du:

- 1. Dra og slipp modusene for å endre prioriteten.
- 2. **Aktiver/deaktiver** moduser Aktivering eller deaktivering av en modus innebærer å overstyre den konfigurerte kontaktstrategien for bestemte moduser. Kontakter leveres ikke til modusene som ikke overstyres (det vil si deaktivert). Kontaktene leveres bare til modusene som er aktive, det vil si overstyrt. Hvis den nye planleggeren må planlegge en kontakt på nytt til en modus som ikke er overstyrt, det vil si inaktiv, ringes kontakten ut fra den høyeste overstyrte modusen i henhold til prioriteten.
- 3. **Kopier / slett** moduser.

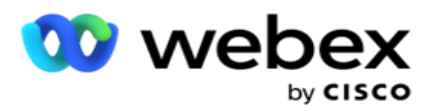

- 4. Klikk på **Rediger-knappen** mot modusen du vil redigere. Programmet tar deg til **Widget 2 - Velg Modusveiviser** . Du kan utføre følgende handlinger:
	- a. Endre samtalevinduet for modusen.
	- b. **Øk/reduser** modusforsøkene på nytt
	- c. Klikk **Lagre** for å fullføre.

# Lisens

Campaign Manager tilbyr en abonnementsmodell for lisenser. Lisensavgiften faktureres basert på maksimalt antall brukere, kontaktforsøk eller minutter brukt mens du er logget på for faktureringssyklusen. En abonnementslisens har ingen begrensning på det kjøpte kvantumet, og overforbruk belastes tilsvarende. Faktureringen skjer på en forhåndsavtalt frekvens.

Lisensen må fornyes ved utløp på datoen nevnt i lisensfilen. Hvis lisensen ikke fornyes ved utløp, kan ikke en administrator logge på. Imidlertid fortsetter applikasjonen å fungere i 12 timer, behandle og levere kontakter. Etter 12 timer slutter den å levere kontakter til oppringeren.

### **Vise lisensrapporter**

- 1. Klikk **på Lisens** for å vise at samtidig **påloggingsrapport** åpnes.
- 2. Angi **Startdato** og **Sluttdato** for å vise rapporten i en definert tidsperiode.
- 3. Klikk **Vis**. Rapporten inneholder et rutenett som viser antall brukte lisenser for **administratorporter , tilsynsporter** og **agentporter**.
- 4. Klikk på **Eksporter** for å laste ned rapporten.

### **Last opp lisens**

**Merk**: Opplastingen gjelder ikke for alle variantene.

Brukeren kan laste opp lisensen og vise detaljene for den samme. Naviger til **Lisens** > **opplasting**. Bla gjennom filen, og klikk **Åpne**.

Følgende felt vises:

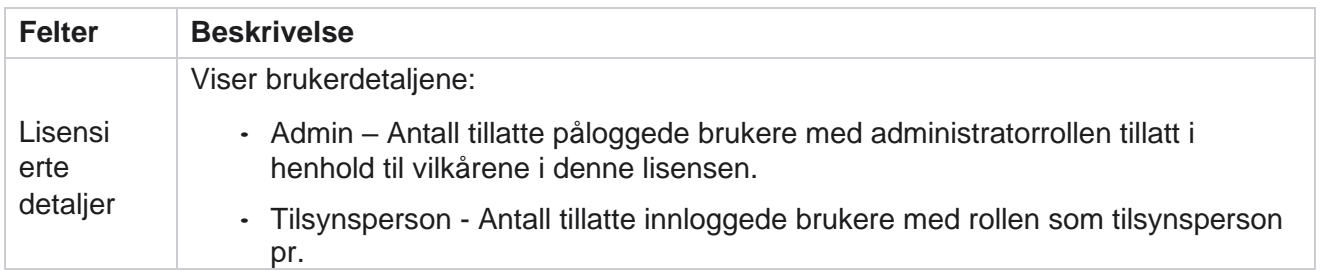

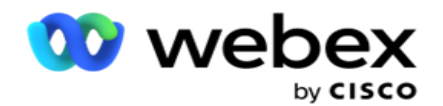

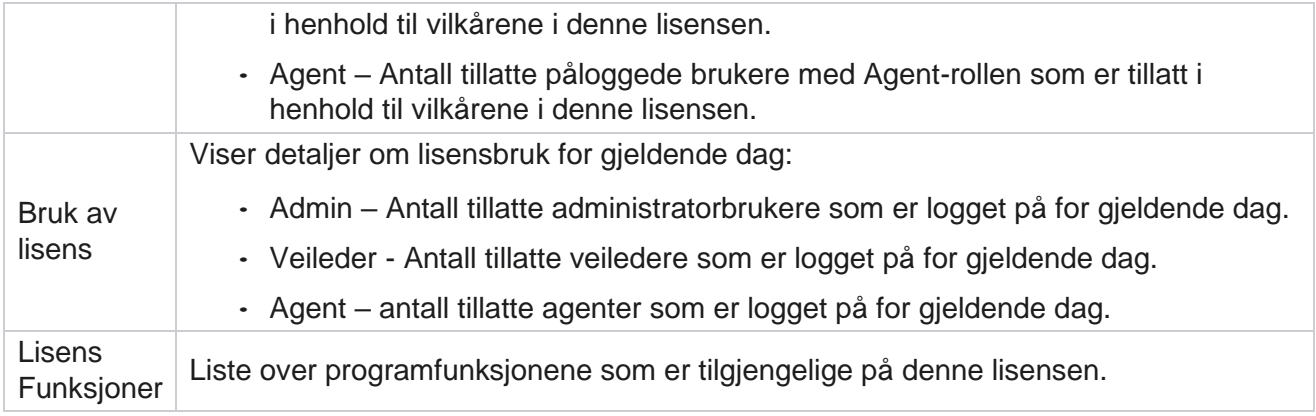

### **Brudd på lisensen**

Programmet viser et statisk varsel hvis:

- Konfigurert dager før lisensen utløper, en nedtelling til lisensens utløpsdato og -klokkeslett.
- En nedtelling til opphørsdatoen.

### **Beregning av agentlisens**

Følgende eksempel beskriver hvordan agentlisensberegning utføres:

Kampanje A er tilordnet én eller flere Campaign Manager-kampanjer. Vi har ti 10 agenter tilordnet denne kampanjen A. License Manager-tjenesten avstemmer agentantallsinformasjonen fra AWS som avsluttes med 15-minutters intervaller for å oppdatere lisensbruken. Det høyeste antallet agenter som er logget på på noe tidspunkt i løpet av dagen, brukes til å regne etter antall lisenser som brukes.

Hvis 7 agenter er logget inn mellom kl. 08.00 og 12.00, er 9 agenter logget inn mellom kl. 12.00 og 15.00, og 5 agenter er logget inn mellom kl. 15.00 og 17.00 - antall agenter for dagen regnes som 9. Bortsett fra tilstanden Avlogging av agent blir de andre agenttilstandene gjort rede for mens informasjonen om agentantall spørres til Campaign Manager. Denne informasjonen er også tilgjengelig i lisensrapportene.

# **Bruksrapport**

Naviger til **Lisens** > **bruk**. Bruksrapporten viser tre typer kvantifiserte rapporter om bruken av bygg- og anleggsvirksomheten:

#### **Rapport om samtidig agent**

Faktureringen er basert på det høyeste antallet pålogginger på en gitt dag i en kalendermåned.

Eksempel: tre agenter (A1, A2 og A3) logger seg på dag én, tre agenter (A1, A4 og A5) logger seg på dag to, og tre agenter (A6, A7 og A8) logger på dag tre. Kunden faktureres basert på det høyeste antallet pålogginger i dette tilfellet, og det er tre ettersom forskjellige agenter har logget inn, det høyeste antallet agenter forblir tre.

### **Bruksrapport for agent**

Brukerhåndboken for Cisco Webex Contact Center Campaign Manager Rapporten viser de unike agentpåloggingene på én linje for hver måned.

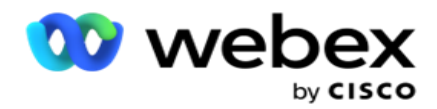

#### **Rapport for navngitt agent**

Denne rapporten viser også de unike agentpåloggingene, men daglig.

Eksempel: tre agenter (A1, A2 og A3) logger seg på dag én, tre agenter (A1, A4 og A5) logger seg på dag to, og tre agenter (A6, A7 og A8) logger på dag tre. Kunden faktureres basert på de unike agentpåloggingene, og i dette tilfellet er det åtte.

**Merk**: Bruksrapporten viser detaljer basert på konfigurasjonsinnstillingene som ble utført under klargjøringsprosessen og kontraktsvilkår.

Kontakt klargjøringsteamet vårt for mer informasjon.

Faktureringen for SaaS-modellen utføres basert på faktureringstypen, for eksempel Samtidig agent, Navngitt agent eller Agentbruk og Minimum commit signert under kontraktsprosessen.

### **Vis bruksrapport**

Angi tidsfilteret for å vise rapporten:

- 1. Angi det bestemte **året** for å vise dataene for et annet år. Som standard viser rapporten dataene for gjeldende år. Rapporten for hver måned vises i en individuell fane. Den første fanen spiller av dataene for inneværende måned, mens dataene for de foregående månedene er tilgjengelige i de påfølgende fanene.
- 2. Velg den **egendefinerte datoperioden**.
- 3. Klikk Startdato for å velge Startdato og -klokkeslett.
- 4. Klikk på **sluttdatoen** for å velge sluttdato og -klokkeslett.

**Merk**: Feltene Startdato og Sluttdato viser som standard gjeldende dato og klokkeslettet når siden Bruksrapport sist åpnes.

- 5. Klikk **på Vis** for å hente rapporten.
- 6. Klikk **Oppdater** for å oppdatere dataene til gjeldende.
- 7. Klikk på **Eksporter** for å laste ned rapporten. Velg rapporttypen (Sammendrag og Agent) som skal lastes ned i popup-vinduet som vises.
	- a. Sammendrag (standardvalg) Denne rapporttypen inneholder de samme kolonnene med data som i programmet. I tillegg til hver varighetskolonne har den eksporterte filen en ekstra kolonne som viser tilsvarende varighet konvertert til sekunder.
	- b. Agent Denne rapporttypen viser bare faktureringsdatoer, agentnavn, pålogginger og varigheten av anropene som agentene behandler.
	- c. Velg de nødvendige månedene, hvis du velger År-alternativet i filteret.
- 8. Klikk på **Eksporter**.

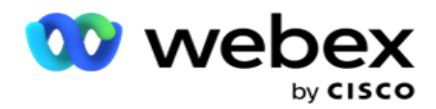

# **Felt i rapporter**

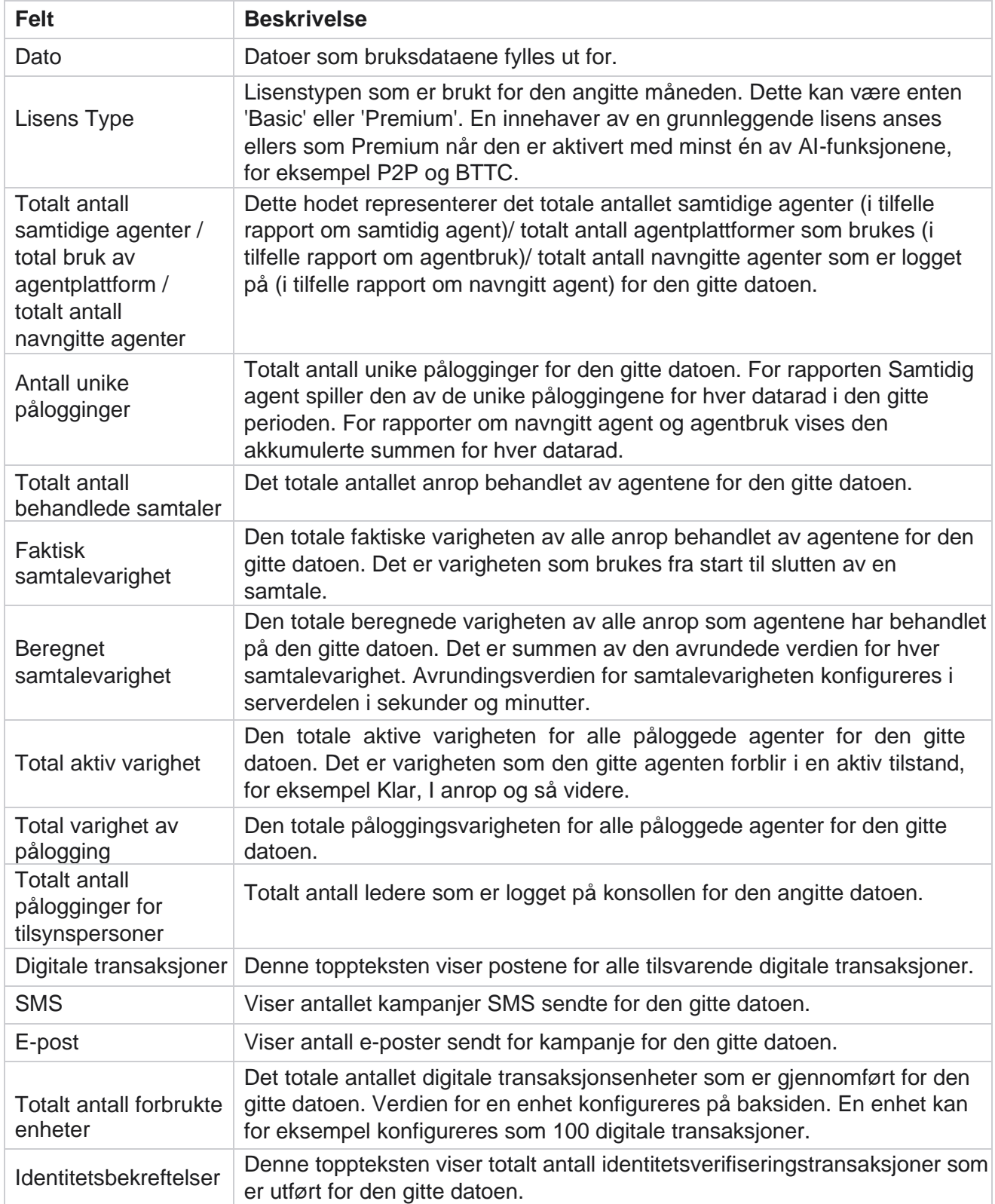

Campaign Manager

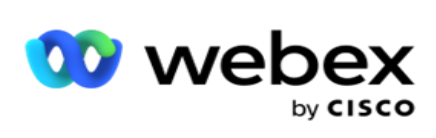

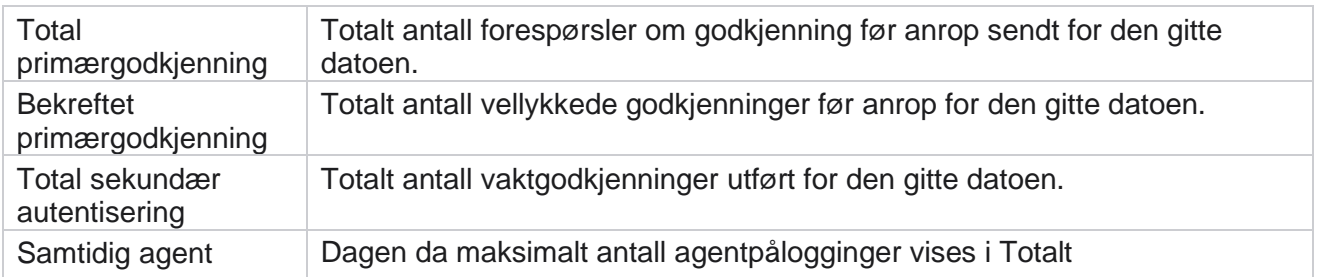

Campaign Manager

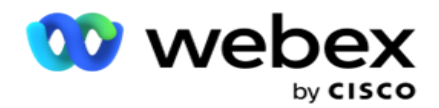

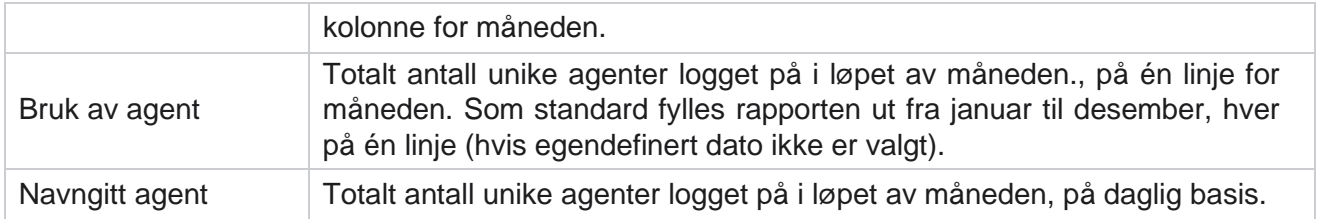

# Bruker

Brukeradministrasjon er avgjørende for å autorisere tilgang for ulike brukere, for eksempel administratorer, operatører og andre kontaktsenterbrukere

Rollene som er tilordnet brukere, for eksempel administratorer og overordnede, definerer handlingene deres i applikasjonen. I visse situasjoner kan en tilsynsperson spille rollen som oppringingsleder. I Campaign Manager har du muligheten til å opprette brukere, tilordne roller og tilordne ansvarsområdene deres i henhold til dette.

# **Brukeroppretting**

Når klargjøringsteamet oppretter leier, opprettes det som standard en superbruker. For å opprette flere brukere kan leieren bruke superbrukeren til å logge på Campaign Manager.

Opprett følgende typer brukere for ytterligere brukeroppretting.

**Brukere** - Brukerne du oppretter her, kan få tilgang til applikasjonen ved hjelp av SQL autentisering eller Windows-autentisering.

**Domenebrukere** - Brukerne du oppretter her, opprettes også på et spesifisert domene. Passordene som er angitt her for disse brukerne, kan også brukes til å få tilgang til domenet.

**SSO brukere** – Single Sign-On (SSO)-brukere konfigureres for SSO på en tredjeparts SSO identitetsleverandør. Denne metoden gjør det mulig for SSO brukere å logge på flere nettsteder med ett sett med legitimasjon.

Klikk på **Bruker** i menyen til venstre på navigasjonssiden for å åpne Bruker-siden.

## **Felter**

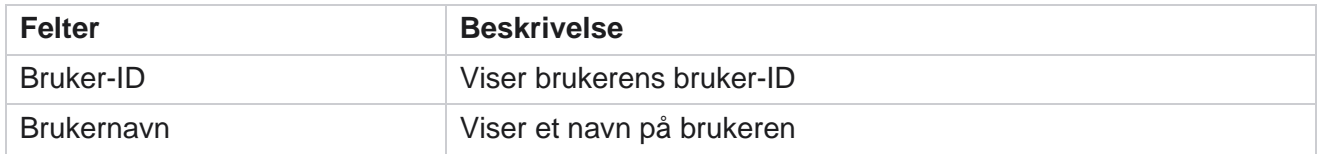

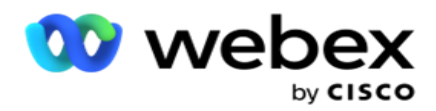

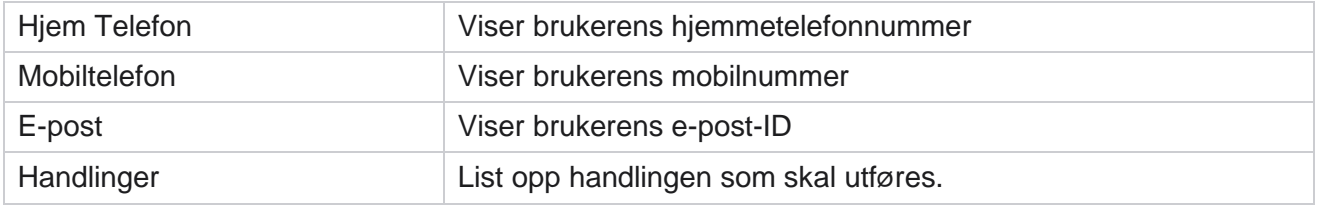

# **Opprette brukere**

Slik legger du til en ny bruker:

- 1. Klikk på **Legg til bruker**. Fanene **Brukernavn og Passord** og **Brukerinformasjon** fylles ut.
- 2. Skriv inn brukernavnet .
- 3. **Velg brukertypen** fra følgende:
	- a. **Admin**  Brukeren er administrator for programmet og har fulle rettigheter på tvers av alle modulene.
	- b. **Bruker**  Brukeren er administrator og har bare begrensede rettigheter.
	- c. **Kontrolloperatør**  Brukeren er en kontrolloperatør og har tilgang til Control Agent Desktop.

**Merk**: Dette er for øyeblikket ikke tilgjengelig for Webex Contact Center.

4. For godkjenningstype velger du **Databasegodkjenning**.

Denne standard autentiseringsmetoden som består av et brukernavn og et passord, brukes for forskjellige databasesystemer. Aan-forekomst av SQL Server kan ha flere brukerkontoer (ved hjelp av SQL godkjenning) med forskjellige brukernavn og passord. SQL autentisering foretrekkes på delte servere der ulike brukere har tilgang til ulike databaser. SQL Godkjenning kreves når en klient (ekstern datamaskin) kobler til en forekomst av SQL server på en annen datamaskin enn den klienten kjører på.

**Merk**: Denne typen godkjenning tilbyr ikke funksjonen i passordpolicy med hensyn til passordsammensetning eller passordutløp. Bruk Windows-godkjenning for å få en effektiv passordpolicy. Domeneadministratoren kan håndheve domenepassordpolicyen for tilgang til programmet.

- 5. Skriv inn et **passord** for å få tilgang til den SQL serveren hvis godkjenningstypen er **databasegodkjenning**. Dette feltet er obligatorisk.
- 6. Skriv inn på nytt for å **bekrefte passord** for å få tilgang til SQL-serveren hvis godkjenningstypen er **databasegodkjenning**. Dette feltet er obligatorisk.

#### **Merk**:

Feltene Passord og Bekreft passord er deaktivert hvis du velger Windows-godkjenning. Fortsett med trinn 9 til 13 hvis brukeren håndterer Salesforce CRM-kampanjer på Campaign Man-ager. Ellers går du til trinn 14.

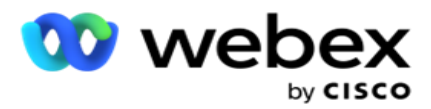

- 7. Skriv inn **domenenavn** hvis godkjenningen er valgt som **Windows-godkjenning**. Dette er deaktivert hvis Databasegodkjenning er valgt.
- 8. Aktiver **veksleikonet SF-legitimasjon** hvis brukeren håndterer SF CRM-kampanjer.
- 9. Skriv inn SF-brukernavnet .
- 10. Skriv inn SF-passordet .
- 11. Angi SF Token-detaljene .

**Merk** : SF Token er ikke et obligatorisk felt. Hvis du ikke angir et token, validerer SFprogrammet brukerne basert på feltene SF Username og SF Password som er konfigurert ovenfor.

- 12. Klikk på **VALIDER SF-LEGITIMASJON** for å fullføre brukergodkjenningen.
- 13. Sett bryteren **for samtidig pålogging PÅ** hvis du lar brukeren logge på programmet samtidig. Hvis du setter denne bryteren **AV**, logger programmet ut brukeren fra den tidligere påloggingen etter å ha mottatt bekreftelse.
- 14. Naviger **til delen Brukerinformasjon** .

### **Brukerinformasjon**

- 1. Skriv inn telefonnummeret til **brukerens privattelefon** .
- 2. Skriv inn **mobilnummeret** til brukeren.
- 3. Skriv inn **byen** brukeren tilhører.
- 4. Skriv inn **staten** brukeren er fra.
- 5. Skriv inn **postnummeret** for hjemstedet.
- 6. Skriv inn brukerens **e-postadresse** .
- 7. Fyll ut feltene **Adresse1** og **Adresse2** .
- 8. Skriv inn eventuelle **kommentarer.**
- 9. Klikk **Lagre** for å fullføre.

Naviger til **[delen Rolletilordning](#page-196-0)** for å tilordne roller til denne brukeren.

# **Opprette domenebrukere**

Slik legger du til en ny bruker:

1. Klikk på **Legg til bruker**. Fanene **Brukernavn og Passord** og **Brukerinformasjon** fylles ut.

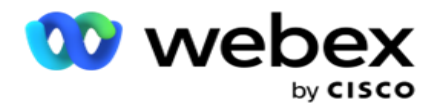

#### **Brukernavn og passord**

- 2. Skriv inn brukernavnet .
- 3. **Velg brukertypen** fra følgende:
	- a. **Admin**  Brukeren er administrator for programmet og har fulle rettigheter på tvers av alle modulene.
	- b. **Bruker**  Brukeren er administrator og har bare begrensede rettigheter.
- 4. For godkjenningstype velger du **Windows-godkjenning**.

**Windows-godkjenning** - Dette er vanligvis aktiv domenegodkjenning. Når domenebrukeren logger på applikasjonen, etableres autentiseringen ved å matche brukernavn/passord-kombinasjonen med det gitte domenet og tilgangen som er gitt.

- 5. Skriv inn et **domenenavn**.
- 6. Feltene **Passord** og **Bekreft passord** er deaktivert. Programmet autentiserer brukeren mot domenepassordet.
- 7. Aktiver **veksleikonet for Salesforce-legitimasjon** hvis brukeren håndterer Service Cloud Voicekampanjer.
- 8. Skriv inn Salesforce-brukernavnet .
- 9. Skriv inn Salesforce-passordet .
- 10. Angi SalesforceToken-detaljene .

**Merk** : Salesforce-token er ikke et obligatorisk felt. Hvis du ikke angir et token, validerer Service Cloud Voice-appen brukerne basert på feltene Salesforce-brukernavn og Salesforce-passord som er konfigurert ovenfor.

- 11. Klikk på **VALIDER SF-LEGITIMASJON** for å fullføre brukergodkjenningen.
- 12. Sett bryteren **for samtidig pålogging PÅ** hvis du lar brukeren logge på programmet samtidig. Hvis du setter denne bryteren **AV**, logger programmet ut brukeren fra den tidligere påloggingen etter å ha mottatt bekreftelse.
- 13. Naviger **til delen Brukerinformasjon** .

### **Brukerinformasjon**

- 14. Skriv inn telefonnummeret til **brukerens privattelefon** .
- 15. Skriv inn **mobilnummeret** til brukeren.
- 16. Skriv inn **byen** brukeren tilhører.
- 17. Skriv inn **staten** brukeren er fra.
- 18. Skriv inn **postnummeret** for hjemstedet.
- 19. Skriv inn brukerens **e-postadresse** .
- 20. Fyll ut feltene **Adresse1** og **Adresse2** .

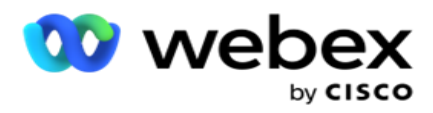

- 21. Skriv inn eventuelle **kommentarer.**
- 22. Klikk **Lagre** for å fullføre.

# **Opprette SSO brukere**

Slik legger du til en ny bruker:

1. Klikk på **Legg til bruker**. Fanene **Brukernavn og Passord**og **Brukerinformasjon** fylles ut.

#### **Brukernavn og passord**

- 2. Skriv inn brukernavnet .
- 3. **Velg brukertypen** fra følgende:
	- a. **Admin**  Brukeren er administrator for programmet og har fulle rettigheter på tvers av alle modulene.
	- b. **Bruker**  Brukeren er administrator og har bare begrensede rettigheter.
- 4. Velg godkjenningstype (velg **godkjenningstype SSO**

**SSO** - Dette er protokollen for enkel pålogging. Disse brukerne er konfigurert på en tredjeparts leverandør av identitetsautentisering. Når brukeren logger på programmet, kontrolleres brukernavnet og passordet av den SSO identitetstjenesteleverandøren. Etter vellykket validering får brukeren tilgang til applikasjonen.

- 5. Feltene Passord **,** Bekreft passord **og Domenenavn** er deaktivert. Applikasjonen autentiserer brukeren via tredjeparts SSO-leverandøren.
- 6. Aktiver **veksleikonet SF-legitimasjon** hvis brukeren håndterer Service Cloud Voice-kampanjer.
- 7. Skriv inn SF-brukernavnet .
- 8. Skriv inn SF-passordet .
- 9. Angi SF Token-detaljene .
- 10. **Merk** : SF Token er ikke et obligatorisk felt. Hvis du ikke angir et token, validerer Service Cloud Voice-applikasjonen brukerne basert på feltene SF-brukernavn og SF-passord som er konfigurert ovenfor.
- 11. Klikk på **VALIDER SF-LEGITIMASJON** for å fullføre brukergodkjenningen.
- 12. Sett bryteren **for samtidig pålogging PÅ** hvis du lar brukeren logge på programmet samtidig. Hvis du setter denne bryteren **AV**, logger programmet ut brukeren fra den tidligere påloggingen etter å ha mottatt bekreftelse.
- 13. Naviger **til delen Brukerinformasjon** .

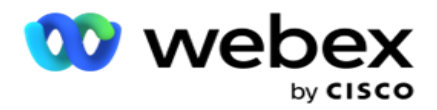

### **Brukerinformasjon**

- 14. Skriv inn telefonnummeret til **brukerens privattelefon** .
- 15. Skriv inn **mobilnummeret** til brukeren.
- 16. Skriv inn **byen** brukeren tilhører.
- 17. Skriv inn **staten** brukeren er fra.
- 18. Skriv inn **postnummeret** for hjemstedet.
- 19. Skriv inn brukerens **e-postadresse** .
- 20. Fyll ut feltene **Adresse1** og **Adresse2** .
- 21. Skriv inn eventuelle **kommentarer.**
- 22. Klikk **Lagre** for å fullføre.

## <span id="page-196-0"></span>**Roller**

Klikk **på Roller** for å vise skjermbildet Roller som viser de tilgjengelige

rollene i programmet. Hvis du vil opprette roller,

- 1. Klikk på **Legg til** for å åpne skjermbildet **Rolleinformasjon** .
- 2. Skriv inn et **rollenavn**.
- 3. Skriv inn beskrivelsen **,** og klikk **Lagre**.

### **Tilordning av roller**

Når rollen er opprettet, kan du tilordne rollen ved hjelp av tilordningsfunksjonen.

Delen **Tilordning** av rollerettigheter inneholder ulike rettigheter som du kan tilordne til rollen med hensyn til programfunksjoner som kampanje, kontaktstrategi og så videre.

- 1. Hvis du vil tilordne rollen, klikker **du Rediger**til den bestemte rollen du vil tilordne.
- <span id="page-196-1"></span>2. Skjermbildet **Konfigurer roller** vises sammen med delene Rolleinformasjon og Rettighetstilordning

[Tabellen over rettighetsoppføringer](#page-196-1) nedenfor viser rettighetene som er tilgjengelige for deg å tilordne til brukere. Ikke alle rettigheter gjelder for alle elementer som er oppført her. Dessuten er det få andre rettigheter som gjelder i spesifikke aspekter av søknaden.

### **Rettighetsoppføring - Tabell**

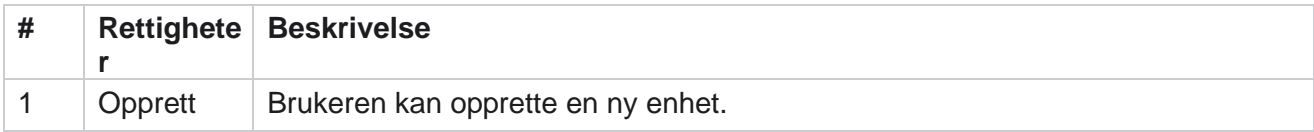

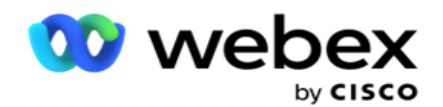

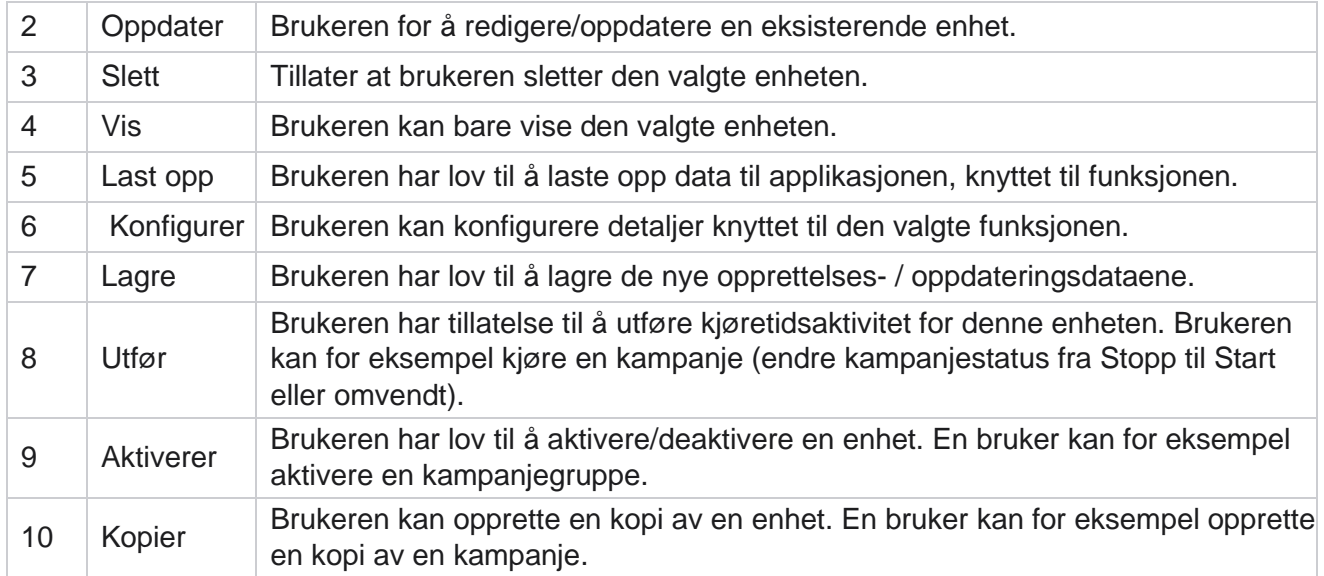

Se **tabell for rettighetstilordning** for detaljer om tillatt tilordning for ulike aspekter av programmet.

## **Tilordning av rettigheter – tabell**

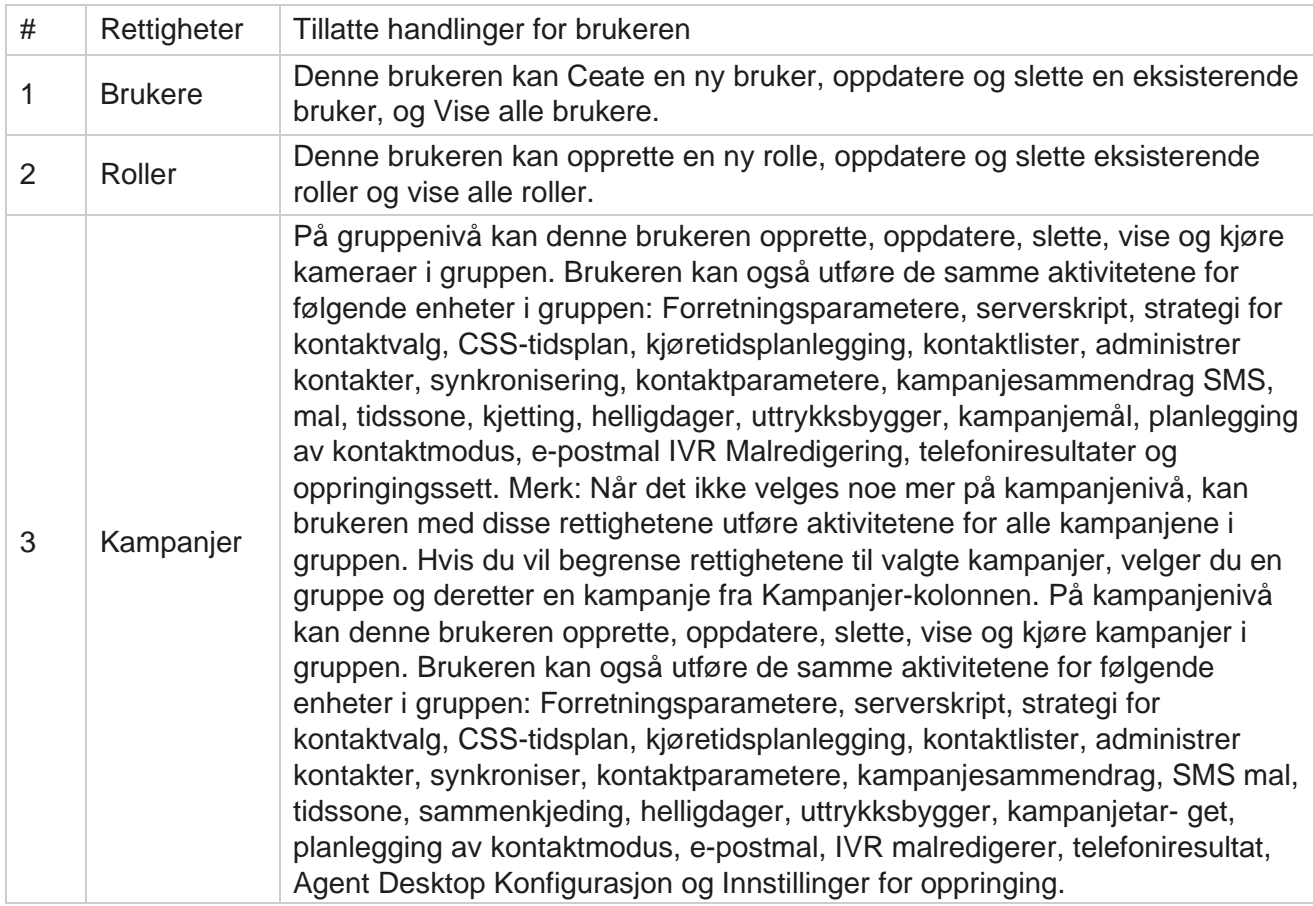

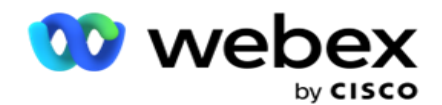

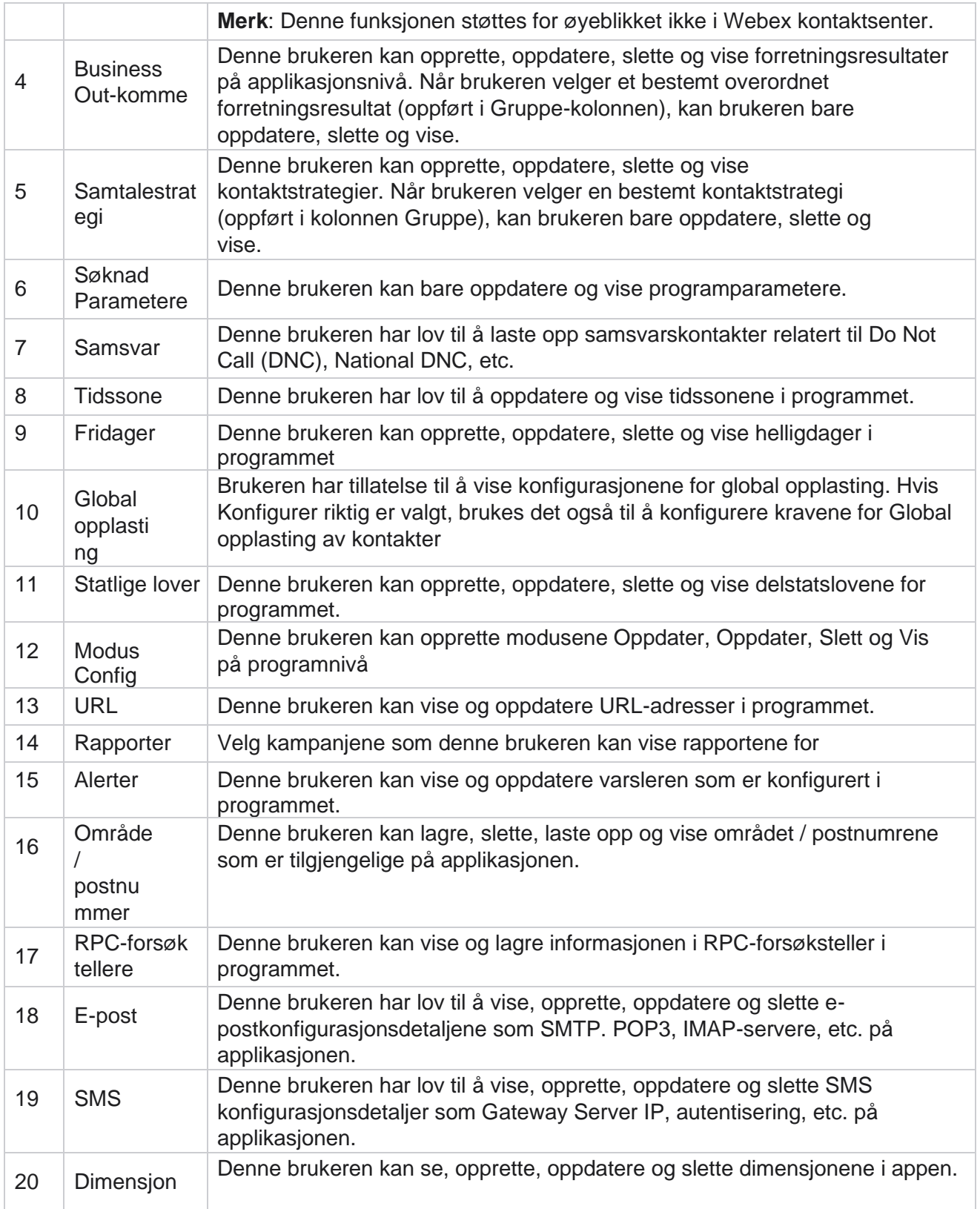

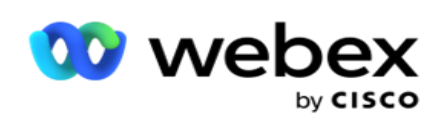

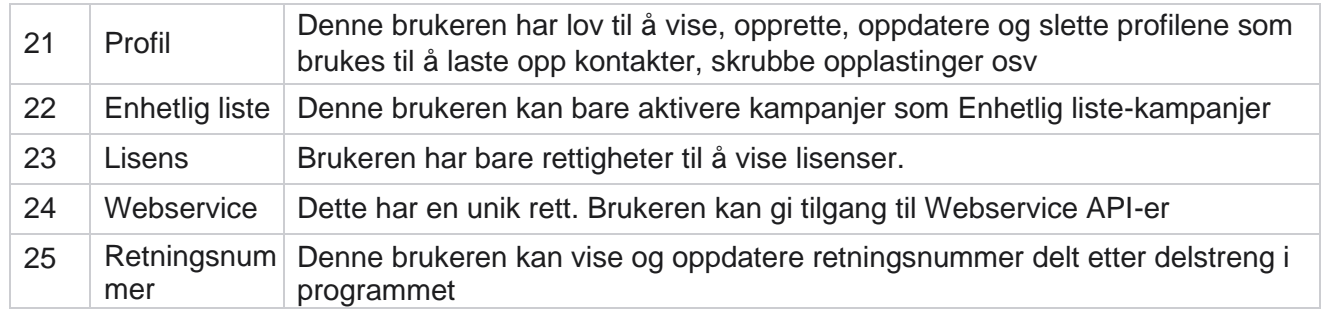

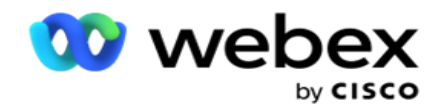

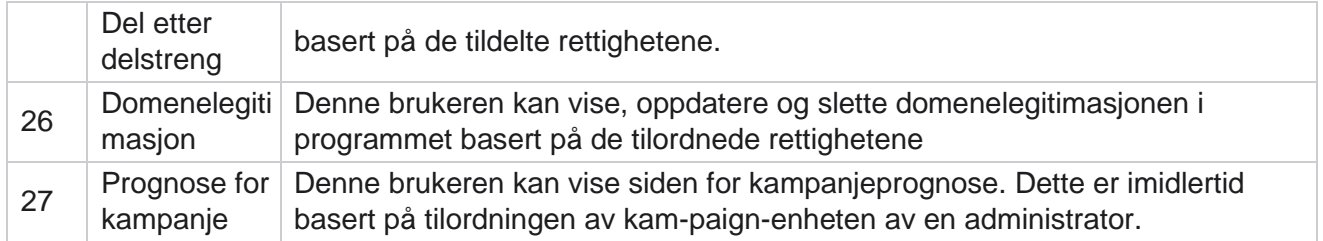

Hvis du vil tilbakekalle rettigheter til en rolle, kan du fjerne merket i avmerkingsboksen som passer til det respektive alternativet.

# **Skriptdesigner**

Skriptutforming er et skriptverktøy som hjelper deg med å konfigurere anropsveiledninger og 2-veis SMS kampanjer.

# **2-Vei SMS**

*Merk: Denne funksjonen støttes for øyeblikket ikke i Webex kontaktsenter.*

Mens alle utgående kampanjer støtter enveis SMS, definert i kontaktstrategien, tillater skriptutformingen utforming av 2-veis SMS-kampanjer. Disse kampanjene sender ut tekstmeldinger basert på konfigurasjoner og mottar også svar. Disse svarene kan brukes til å ta forretningsbeslutninger. Hver SMS sendes ut, lagres som en økt, og brukere kan konfigurere tidsavbruddet for økten etter behov.

Alle svar som mottas innen den konfigurerte tidsavbruddsperioden, kodes i den opprinnelige SMS, slik at forretningsbeslutninger for eksempel sending av flere tekstmeldinger eller handlinger basert på kundesvar. Svar som mottas etter den konfigurerte tidsavbruddsperioden, kodes imidlertid ikke i den opprinnelige SMS som et svar. Hvis et ugyldig svar, sendes det samme spørsmålet på nytt som en SMS.

# **2-Måte SMS rapporter på**

*Merk: Denne funksjonen støttes for øyeblikket ikke i Webex kontaktsenter.*

2-veis SMS modulen leveres med innebygde rapporter som gir verdifull innsikt i ytelsen til 2-veis SMS kampanjer, med tanke på parametere som responstid, fullføringstid og mer.

- Kampanjenivå: Denne rapporten fyller ut antall meldinger som er sendt og mottatt for den valgte kampanjen. I tillegg gir den informasjon om antall meldinger sendt og mottatt kategorisert etter SMS innhold.
- Detaljer om kampanjeøkter: Denne rapporten viser detaljer om vellykkede kampanjer, mislykkede, fullførte kampanjer og kampanjer i SMS, både oppsummert og som separate rapporter for hver kampanje.

Campaign Manager

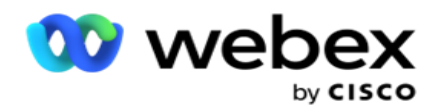

- Gjennomsnittlig fullføringstid: Denne rapporten angir den gjennomsnittlige tiden det tar å fullføre økten for kontakter, sammen med detaljer om kontaktøkter.
- Gjennomsnittlig svartid: Denne rapporten viser gjennomsnittlig tid kundene tok for å svare på et spørsmål, basert på de oppgitte inndataparametrene.

# **Ring Guide**

En anropsguide er en funksjon som gjør det mulig for en agent å vise forhåndsdefinerte spørsmål som skal stilles eller uttalelser som skal gjøres når en samtale er tilkoblet. Avhengig av svarene som mottas, kan agenten velge å gå videre til neste spørsmål eller stille et tilleggsspørsmål basert på det forrige svaret. Brukere har fleksibilitet til å konfigurere et sett med spørsmål, svar og tilleggsspørsmål som agenter kan bruke under samhandlinger. Hvis du vil ha mer informasjon, kan du se [Anropsveiledning.](#page-218-0)

# **Kampanje**

Bruk kampanjen til å velge tilgjengelige kampanjer fra kampanjegruppene, legge ved eller erstatte spørreskjemaer og konfigurere parametere for kjøring av en 2-veis SMS kampanje. Alle tilgjengelige kampanjegrupper spilles av i venstre rute på skjermen.

- 1. Klikk på en kampanjegruppe for å vise alle tilknyttede kampanjer for denne gruppen. Du kan også bruke søkefeltet til å søke etter kampanjer.
- 2. Gjør følgende:
- 3. Velg en **kampanje** fra listen.
- 4. Velg **2-veis SMS** fra rullegardinlisten.
- 5. Velg et **skjemanavn** som skal tilordnes for denne toveis SMS kampanjen. Se Skjemaer hvis du vil ha mer informasjon.
- 6. Angi en **tidsavbruddsgrense** i DD:HH:MM. Dette er varigheten frem til kampanjen venter på svar fra kunden. Meldinger som ikke mottar svar opp til denne grensen, blir tidsavbrutt. Standard maksimumsverdi for tidsavbrudd er seks (6) timer. Slik oppdaterer du grensen:
- 7. Velg en **disposisjon** for tidsavbrudd. Dette er telefoni- eller forretningsresultatet du vil angi for tidsavbruddsmeldinger, og disse resultatene får ikke svar.
- 8. Velg en **primær kortkode** for kampanjen.
- 9. Velg en **sekundær kortkode1** for kampanjen.

<sup>1</sup> Kortnumre er også kjent som korte telefonnumre, betydelig kortere enn fulle telefonnumre, som kan brukes til å motta SMS fra visse/alle tjenesteleverandørers mobiltelefoner. Kortkoder er laget for å være enklere å lese og huske enn vanlige telefonnumre.

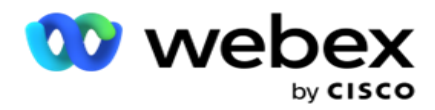

**Merk**: Kombinasjonen av kortkode og SMS til et telefonnummer må være unik. Ved hjelp av Samme kortkode, en annen SMS kan ikke sendes til samme nummer fra samme eller en annen kampaign når en økt allerede eksisterer. I slike tilfeller bruker programmet den sekundære kortkoden hvis tilordnet.

10. Velg en **teksttype**. Du kan velge mellom **dynamisk , statisk** og **toveis**.

**Merknad**: Hvis du velger Teksttype som Statisk, kan du ikke bruke en Prevalidator på Skjemaer-siden.

# **Skjemaer**

En administrator kan opprette et sett med forhåndsdefinerte spørsmål eller meldinger og legge dem ved i et skjema. Hver spørring eller melding sendes som en SMS til kontaktene. Basert på responsen SMS gitt av kunden, blir neste handling utført. Bruk skjemafunksjonen til å lage spørsmål, skrive betingelser til spørsmål og koble en forespørsel til en annen basert på kundesvaret. Du kan skrive en JavaScript-funksjon eller bruke en innebygd JavaScript-funksjon.

Gjør følgende:

- 1. Velg en **kampanje** fra listen.
- 2. Naviger **til Skjema-fanen** for å opprette et skjema. Følgende skjemaelementer er tilgjengelige for konfigurering:
	- a. Globale variabler
	- b. Skriptblokk
	- c. Prevalidator
	- d. Tekst
	- e. Valg av alternativ
- 3. Konfigurer Virksomhet-feltet, Global variabel, Spørsmål-feltet og Bibliotek-funksjonen.

### **Globale variabler**

Du kan tilordne verdier til globale variabler og bruke dem i skjemaet 2-veis SMS. Verdiene for disse variablene legges til i de SMS meldingene som sendes ved hjelp av dette skriptet.

#### **Merk**:

Dette er en valgfri funksjon. Globale variabler skiller mellom store og små bokstaver

Campaign Manager inneholder innebygde globale variabler. Disse variablene har ingen standardverdier. Du må tilordne verdier til disse under kjøretid. Du kan ikke redigere eller slette disse globale variabelnavnene.

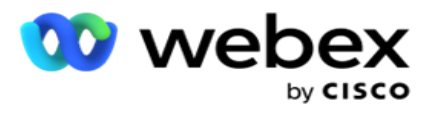

- Sys\_ID
- · Sys Fname
- Sys Lname
- Sys\_DOB
- · Sys Gender
- Sys\_PhoneNumber
- Sys\_Email
- Sys\_AppointmentDate
- Sys\_AppointmentTime
- Sys\_LCMKey

Slik oppretter du en global variabel:

- 1. Klikk **Global variabel** i ruten til venstre.
- 2. Skriv inn en **nøkkel** og tilordne en **verdi**. Kontotype kan for eksempel være nøkkelen, og gull kan være verdi.
- 3. Klikk Legg **til** for å legge til flere globale variabler.
- 4. Klikk **Slett** for å slette en global variabel.

Merk: Du kan bare slette globale variabler du har opprettet. Du kan ikke slette de innebygde globale variablene som er oppført.

5. Klikk **på Fjern** øverst til høyre i denne delen for å slette alle globale variabler.

## **Skriptblokk**

Du kan skrive eller bruke en JavaScript-funksjon til å utføre beregninger eller starte en REST APIwebtjeneste. Du kan bruke en hvilken som helst skriptfunksjon i feltene betingelsesfelt, tilordningsverdi eller anropsskript. Du kan lese globale variabler i skriptet, men du kan ikke tilbakestille verdien med mindre det er en ikke-primitiv type.

### **Merk**:

a. Skriptvariabelnavn og globale variabelnavn i skriptet må være unike.

b. ActiveX-komponenter og AJAX-anrop støttes ikke i skriptblokken.

### Gjør følgende:

- 1. Dra og slipp skriptblokken i venstre rute for å vise skjermen.
- 2. Skriv inn skriptkodeteksten hvis det er et nytt skript, eller kopier og lim inn fra et eksisterende skript.
- 3. Klikk Fjern for å fjerne skriptet.

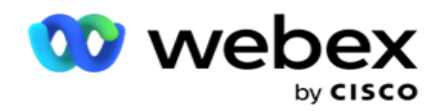

### **Tekst**

Du kan bruke tekstblokken til å skrive inn svar som er fremkalt i tekstform fra kunder.

- 1. Dra og slipp teksten i venstre rute for å vise skjermen.
- 2. Fortsett prosessen for å opprette et skjema.

### **Valg av alternativ**

Du kan bruke **Alternativvalg** til å tilby flere valg til kunder for å velge ett eller flere svar når de er i en samtale med agenter.

- 1. Dra og slipp alternativvalget fra venstre rute for å vise skjermen.
- 2. Fortsett prosessen for å opprette et skjema. Se Opprette et skjema.

### **Prevalidator**

Pre-Validator er en betingelsesbygger som lar brukeren bygge betingelser mens han sender en melding til kundene.

**Merk**: Du kan ikke legge til en forhåndsvalidator hvis teksttypen på Kampanje-

siden er Statisk. Opprett betingelsen:

- 1. Velg en av betingelsene Businessfield, Global variabel eller Boolsk.
- 2. Velg en betingelse fra rullegardinlisten.
- 3. Velg en verdi i tekstboksen for verdi.
- 4. Klikk **Legg til** eller **Slett** for å legge til eller fjerne betingelser.
- 5. Hvis alle betingelsene er oppfylt, sender applikasjonen meldinger (for 2-veis SMS) / spørsmål (for samtaleguide) til kundene. Samtidig vises disse spørsmålene også på Agent Desktop.
- 6. Hvis betingelsene ikke er oppfylt, sendes ikke meldingene/spørsmålene ut til kundene.
- 7. Når du har fullført delen Prevalidator, fortsetter du prosessen for å opprette et skjema. Se Opprette et skjema.

### **Avmerkingsboks**

Du kan bruke **Avmerkingsboks** til å tilby spørsmål av typen **Ja** eller **Nei** til en kunde. Du kan konfigurere programmet til å angi valg av avmerkingsboks betyr **Ja** og ikke-valg betyr **Nei**.

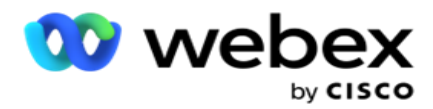

- 1. Dra og slipp avmerkingsboksen i venstre rute for å vise skjermen.
- 2. Fortsett prosessen for å opprette et skjema.

### **Velge fra en liste**

Du kan bruke **Velg fra en liste** og tilby spørsmål der svaret er i en liste. Kunden velger et svar fra de oppgitte alternativene. Hvis svaret ikke er i listen, kan det legges dynamisk til listen av agenten.

- 1. Dra og slipp Velg **fra en liste** i venstre rute for å vise skjermen.
- 2. Fortsett prosessen for å opprette et skjema.

### **Opprette et skjema**

Utfør følgende trinn for å opprette et skjema:

- 1. Skriv inn et skjemanavn **og** en **beskrivelse**.
- 2. Merk av **for Koding kreves** hvis du vil at meldingen skal kodes før den sendes. Dette dekodes av tjenesteleverandøren før levering til kunden.

**Merk**: Koding er nyttig for å levere meldinger (på språk med ikke-romersk skrift) uten at teksten blir fordreid.

3. Følgende egenskaper i *web.config-filen* i **LCMITREngine** styrer denne funksjonen:

```
<add key="EnableTextEncode" value="true" />
<add key="TypeofEncode" value="Unicode2Hex" />
```
- 4. Skriv inn en **spørsmålstittel**. Du kan opprette et hvilket som helst antall spørsmål i et skjema.
- 5. Skriv inn en **spørsmålstekst** som sendes ut som en SMS til kontaktene for denne kampanjen.
- 6. Velg **betingelsene for dette spørsmålet fra rullegardinlisten Betingelser** . For å legge til betingelse, se ["Bygg betingelse " på neste side.](#page-206-0)
- 7. Klikk på **Lagre**.
- 8. Klikk på **Kopier** hvis du vil kopiere et skjema fra én kampanje til andre kampanjer i samme kampanjegruppe. Du kan ikke kopiere skjemaer på tvers av kampanjegrupper. Sørg også for at forretningsfeltene du opprettet i skjemaene, er synkronisert med feltene i kampanjen.
- 9. Fra rullegardinlisten **Velg kampanje** velger du kampanjen du vil kopiere dette skjemaet til. Skriv inn et unikt navn i Skjemanavn-feltet.

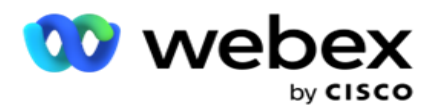

- 10. Klikk **Opprett** for å opprette et skjema. Meldingen Lagret vellykket vises for bekreftelse.
- 11. Klikk **Slett** for å slette et skjema. Klikk **OK** for å slette og lukke dialogboksen.

#### <span id="page-206-0"></span>**Bygg betingelse**

- 1. Velg **betingelsene for dette spørsmålet fra rullegardinlisten Betingelser** .
- 2. Spørsmålsfeltene , **Globale variabler** eller **Boolske betingelser** som du vil skrive bekreftelser for.
- 3. Betingelsen for spørsmålet eller den globale variabelen. Ved hjelp av disse betingelsene kan brukere validere både numeriske datatyper og strengdatatyper. Tilgjengelige valg for tilstanden er:
	- a. Er nøyaktig lik
	- b. Er større enn
	- c. Er større enn eller lik
	- d. Er mindre enn
	- e. Er mindre enn eller lik
	- f. Er ikke lik
	- g. Starter med
	- h. Slutter med
	- i. Is inneholder

**Merk**: Når du utfører jokertegnfunksjoner starter med, slutter med, og inneholder, prefiks og suffiks strengen med "%"-tegnet. For eksempel %searchvalue%.

- 4. Skriv inn en verdi for betingelsen. Du kan bruke et forretningsfelt, global variabel, JavaScriptfunksjon eller spørsmålsfelt som en verdi ved å dra og slippe dem her. Du kan starte et Webservice-anrop.
- 5. Du kan også angi en egendefinert verdi, for eksempel uttrykk, hardkodet verdi osv.
- 6. Velg vilkåret fra rullegardinlisten for neste handling etter dette spørsmålet:
- 7. Velg Robot: Velg dette for å velge en chatrobot. Velg en chatrobot fra neste rullegardinmeny. Angi et vellykket resultat for chatroboten fra rullegardinlisten for tilsvarende resultater, og skriv inn en godkjent sluttøktmelding i tekstboksen ved siden av den. Gjenta samme prosedyre som for et feilresultat, og klikk på Lagre.
- 8. Velg Bot og utfør skript: Velg dette for å velge en chatbot og utføre et bestemt skript. Velg en chatrobot fra neste rullegardinmeny. I delen ChatBot-suksess velger du et alternativ (Hvis sant, Hvis usant) fra rullegardinlisten Boolske betingelser. Skriv inn et skriptfunksjonsnavn eller en boolsk eksplosjon i tekstfeltet ved siden av rullegardinlisten Boolske betingelser. Velg et tilsvarende sluttresultat og øktmeldingen for kommandoen. Gjenta det samme for å konfigurere en kommando for ELSE-betingelsen.

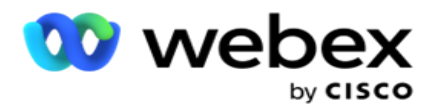

- 9. Gå til neste spørsmål: Velg dette alternativet for å sende det neste spørsmålet som en SMS til en kontakt basert på svaret som er mottatt for denne SMS. I rullegardinlisten Velg spørsmål velger du det neste spørsmålet som skal følges etter at dette spørsmålet er sendt
- 10. Tilbakestill og gå til neste spørsmål: Velg dette alternativet for å sende neste SMS spørsmål som en SMS til en samtale ved å tilbakestille de forrige svarene for de foregående spørsmålene. I rullegardinlisten Velg spørsmål velger du det neste spørsmålet som skal følges etter at dette spørsmålet er sendt.
- 11. Tilordne verdi: Velg dette alternativet for å tilordne en verdi til en global variabel. I rullegardinlisten Velg variabel velger du den globale variabelen du vil tilordne en verdi for. I det tilstøtende feltet bruker du et forretningsfelt, spørsmålsfelt (svaret du fikk på dette spørsmålet), JavaScript-funksjon eller til og med en global variabel som en verdi ved å dra og slippe på dette feltet. Du kan også angi en egendefinert verdi. Ved å tilordne en ny verdi for en global variabel, fjernes den gamle verdien fra minnet, og den nye verdien tas. Når du har tilordnet en verdi for en global variabel, velger du det neste alternativet du vil bruke, fra den neste rullegardinlisten.
- 12. Avslutt økt: Velg dette alternativet for å avslutte denne økten. Hvis du velger dette alternativet, stopper økten etter at spørsmålet er sendt. I rullegardinlisten Velg disposisjon velger du en disposisjon for virksomhet eller telefoni. Du kan sende en Avslutt-øktmelding som Takk for at du deltok som en takk mes-vismann. Dette er valgfritt og fungerer bare hvis det mottatte svaret samsvarer med vilkåret. Hvis et ugyldig svar mottas, sendes det samme spørsmålet på nytt som en SMS.
- 13. Anropsskript: Velg dette alternativet for å kalle en JavaScript-funksjon. Skriv inn skriptfunksjonsnavnet i det tilstøtende feltet for å fullføre denne handlingen. Ved å velge dette alternativet kan du utføre egendefinerte handlinger som å ringe en webtjeneste, validering osv. Velg det neste alternativet du ønsker fra neste rullegardinliste. Du kan ikke returnere en verdi fra JavaScript-funksjonen.

**Merk**: Du kan ikke tilbakestille primitive typer som heltall, flyt, desimal, streng osv.

- 14. Klikk på **Rediger** for å redigere feltene.
- 15. Bruk + **Legg** til for å legge til en annen OG- eller ELLER-betingelse.

#### **Forretningsområder**

Alle forretningsområder som er knyttet til en kampanje, fylles ut i denne delen.

Dra og slipp forretningsfeltene i verdifeltene i ruten til venstre for å lagre forretningsfelt for utførelser. [BFLD. BusinessFieldName] er formatet for forretningsfeltet.

#### **Globale variabler**

Du kan tilordne verdier til globale variabler og bruke dem i skjemaet 2-veis SMS. Verdiene for disse variablene legges til i de SMS meldingene som sendes ved hjelp av dette skriptet.

#### **Merk**:

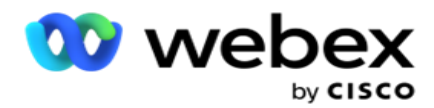

Dette er en valgfri funksjon. Globale variabler skiller mellom store og små bokstaver

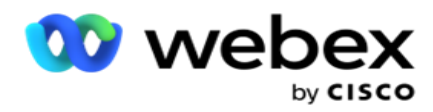

Campaign Manager inneholder innebygde globale variabler. Disse variablene har ingen standardverdier. Du må tilordne verdier til disse under kjøretid. Du kan ikke redigere eller slette disse globale variabelnavnene.

- Sys\_ID
- · Sys Fname
- Sys Lname
- Sys\_DOB
- · Sys Gender
- Sys\_PhoneNumber
- Sys\_Email
- Sys AppointmentDate
- Sys\_AppointmentTime
- Sys LCMKey

Slik oppretter du en global variabel:

- 1. Klikk **Global variabel** i ruten til venstre.
- 2. Skriv inn en **nøkkel** og tilordne en **verdi**. Kontotype kan for eksempel være nøkkelen, og gull kan være verdi.
- 3. Klikk Legg **til** for å legge til flere globale variabler.
- 4. Klikk **Slett** for å slette en global variabel.

Merk: Du kan bare slette globale variabler du har opprettet. Du kan ikke slette de innebygde globale variablene som er oppført.

5. Klikk **på Fjern** øverst til høyre i denne delen for å slette alle globale variabler.

### **Spørsmålsfelt**

Alle spørsmålsfelt som opprettes for dette skjemaet, fylles ut her. Legg til et hvilket som helst antall spørsmålsfelt (svaret du fikk for dette spørsmålet) i en spørsmålsblokk. Du kan bruke spørsmålsfelt i tekstområdet eller hvor som helst i betingelsesfeltene. Dra og slipp spørsmålsfeltene i ruten til venstre for å angi eller lagre dette svaret for den valgte betingelsen.

### **Merk**:

a. Streng brukes vanligvis som datatype for spørsmålsfelt. Hvis du vil bruke en annen datatype enn streng, bruker du de tilsvarende JavaScript-analysefunksjonene som (parseInt(), parseFloat(), etc. b. Spørsmålsfeltverdiene skiller mellom store og små bokstaver.

Når du holder markøren over spørsmålsruten, vises en rekke alternativer du kan utøve:

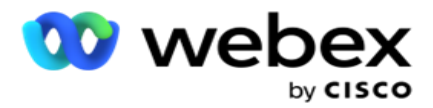

- 1. Klikk på Kopier **for** å kopiere et spørsmål.
- 2. Klikk **Lim inn** for å lime inn et kopiert spørsmål fra utklippstavlen.
- 3. Klikk **Forkast** for å forkaste det kopierte spørsmålet fra utklippstavlen.
- 4. Hold og dra spørsmålet for å flytte spørsmålet til en annen plassering, for eksempel fra tredje spørsmål til femte spørsmål.
- 5. Klikk **Slett** for å slette et spørsmål. Klikk OK for å slette og lukke dialogboksen.

#### **Pre-validator**

Pre-Validator er en betingelsesbygger som lar brukeren bygge betingelser mens han sender en melding til kundene.

**Merk**: Du kan ikke legge til en forhåndsvalidator hvis teksttypen på Kampanje-

siden er Statisk. Opprett betingelsen:

- 1. Velg en av betingelsene Businessfield, Global variabel eller Boolsk.
- 2. Velg en betingelse fra rullegardinlisten.
- 3. Velg en verdi i tekstboksen for verdi.
- 4. Klikk **Legg til** eller **Slett** for å legge til eller fjerne betingelser.
- 5. Hvis alle betingelsene er oppfylt, sender applikasjonen meldinger (for 2-veis SMS) / spørsmål (for samtaleguide) til kundene. Samtidig vises disse spørsmålene også på Agent Desktop.
- 6. Hvis betingelsene ikke er oppfylt, sendes ikke meldingene/spørsmålene ut til kundene.
- 7. Når du har fullført delen Prevalidator, fortsetter du prosessen for å opprette et skjema. Se Opprette et skjema.

#### **Bibliotek Funksjoner**

Campaign Manager inneholder en liste over innebygde JavaScript-funksjoner. Du kan også opprette tilpassede JavaScript i skriptblokken.

Dra og slipp bibliotekfunksjonene fra venstre rute til verdifeltet. Formatet for bibliotekfunksjonen er *txml. (FunctionName).* For eksempel txml. ToLower

("GOLD"). Bruk bibliotekfunksjoner for følgende felt:

- Tilordne verdi
- Anropsskript

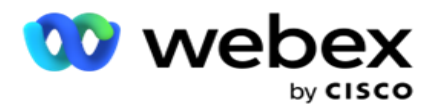

- Boolsk tilstand
- Verdifelt
- Tekstområde

# **Rapporter**

Følgende rapporter er tilgjengelige:

- Kampanjenivå fyller ut antall meldinger som er sendt og mottatt for den valgte kampanjen. Dessuten fyller denne rapporten også ut antall meldinger som er sendt og mottatt av SMS innhold.
- Detaljer om kampanjeøkter Viser detaljene for suksess, mislykket, fullført, pågår SMS kampaigner, både som et sammendrag og som separat rapport for hver.
- Gjennomsnittlig fullføringstid angir den gjennomsnittlige tiden det tok å fullføre økten for samtalekontakter, samt detaljer om kontaktøkten.
- Anropsguide- Viser kampanjenavnet og antall kontakter.

### **Kampanjenivå**

Du kan se følgende rapporter på kampanjenivå:

- Nylige SMS leveringer diagram- og tabellvisning
- Meldinger sendt og mottatt etter time
- Meldinger sendt og mottatt av kontakt
- Meldinger sendt og mottatt av innhold

#### **Vis rapport**

Slik viser du rapporten:

- 1. Naviger til **Script Designer**> **kampanjen**. Velg kampanjen fra ruten til venstre.
- 2. Velg en **Fra dato** og **Til dato** fra datopanelet.

**Merk**: Standard rapporteringsperiode er satt til én uke for kampanjespakrapport og én dag for rapport om gjennomsnittlig fullføring.

3. Velg en **kampanjegruppe** og **kampanje** fra rullegardinmenyen. Klikk **på Velg alle** for å velge kampaign samtidig. Alternativet Velg alle gjelder ikke for rapporten Gjennomsnittlig responstid.

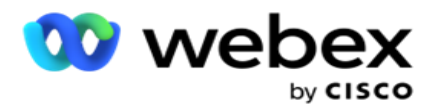

- 4. Velg skjemaet du vil ha rapporten for. Disse skjemaene vises basert på den valgte kampanjen.
- 5. Skriv inn et **kontaktnummer** som du sendte meldinger til.

#### **Nylige SMS leveranser**

Denne rapporten viser antall meldinger som er sendt for en kampanje.

Den vertikale aksen inneholder antall sendte meldinger, og den vannrette aksen inneholder kampanjene som meldingene ble sendt for. Diagramvisningen viser rapporten bare for de siste 25 kampanjene.

#### **Meldinger sendt og mottatt etter time**

Klikk på en kampanje for å gå ned til rapporten Meldinger sendt og mottatt per

time. Rapporten inneholder følgende informasjon:

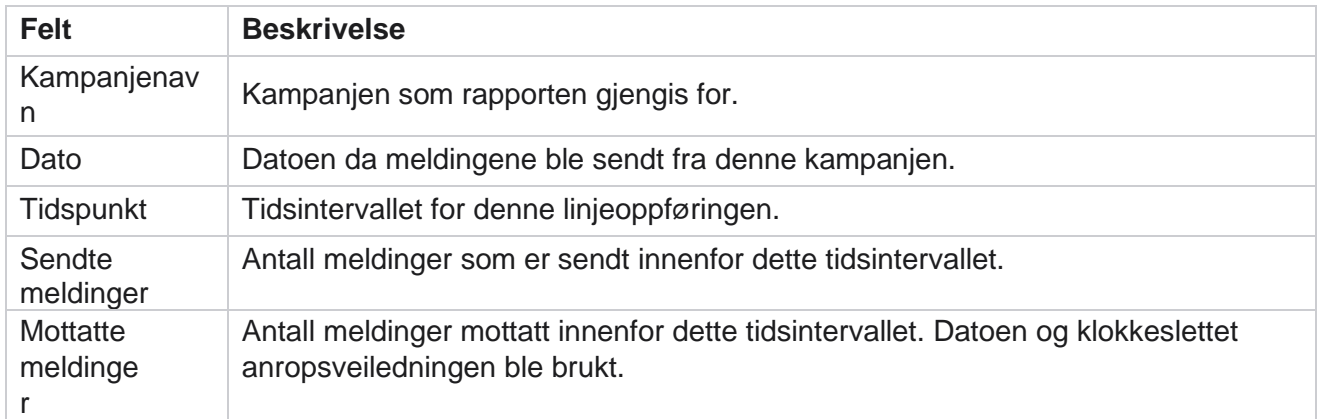

#### **Meldinger sendt og mottatt for alle kontakter**

Denne rapporten beskriver antall meldinger som er sendt til og antall svar mottatt fra hver kontakt i den valgte kampanjen.

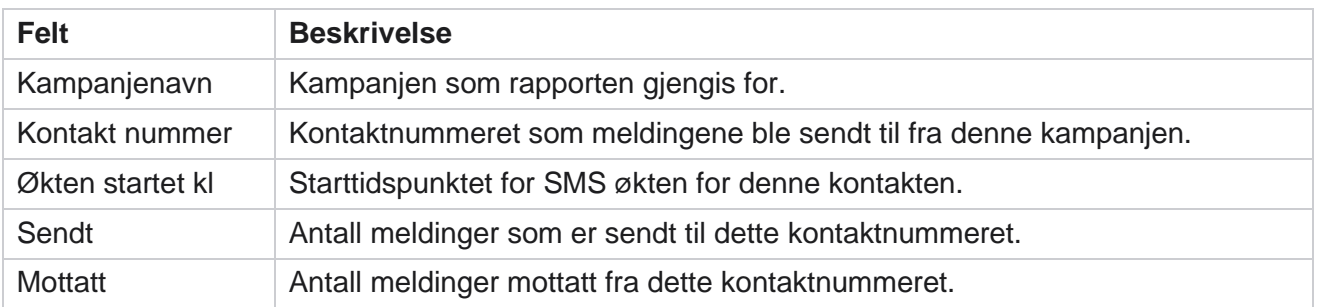

Rapporten inneholder følgende informasjon:

Brukerhåndboken for Cisco Webex Contact Center Campaign Manager

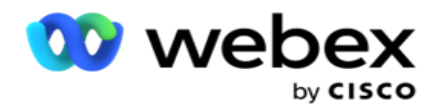

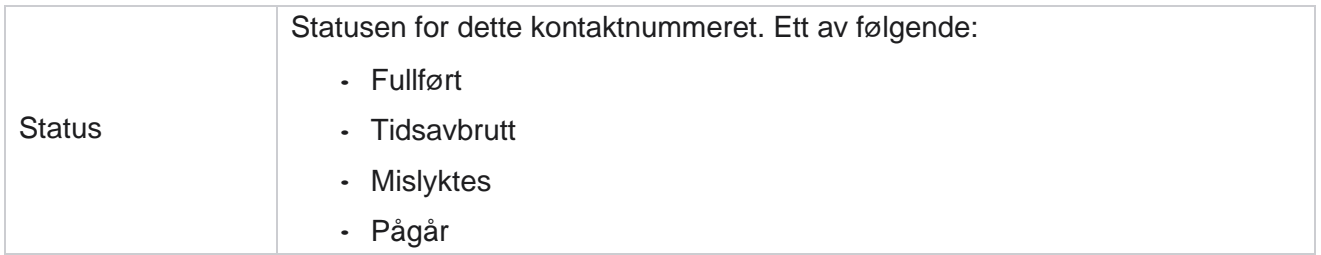

#### **Meldinger sendt og mottatt av innhold**

Denne rapporten viser innholdet i alle spørsmålene for en

bestemt kontakt. Rapporten inneholder følgende informasjon:

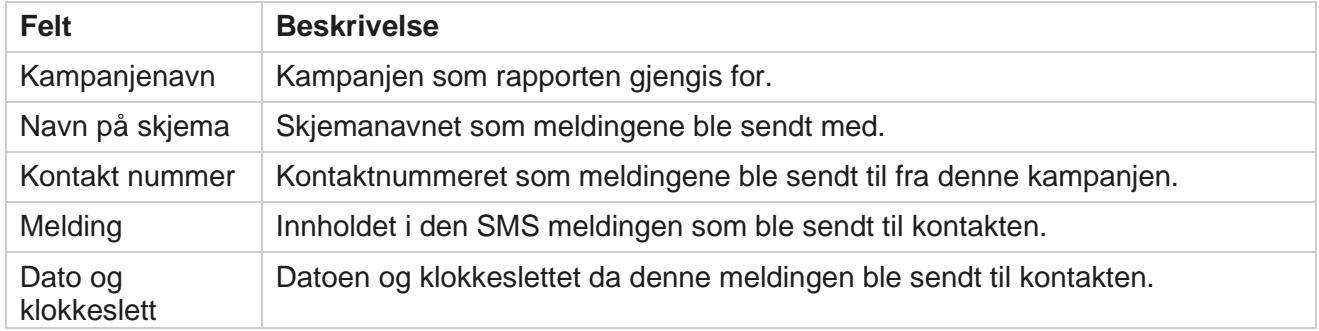

### **Gjennomsnittlig fullføringstid**

Rapporten gir informasjon om gjennomsnittlig tid det tar i timer å fullføre en full økt for kontakter der minst én SMS er sendt ut. Rapporten viser de siste 25 kampanjene. Det tar ikke hensyn til økter som gjennomsnittlig mer enn seks timer per økt.

Rapporten inneholder følgende parametere:

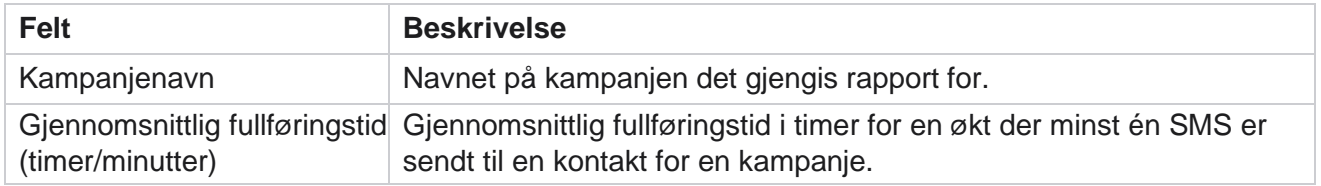

### **Gjennomsnittlig responstid**

Rapporten viser gjennomsnittstiden det tar å svare på et spørsmål for det valgte skjemaet.

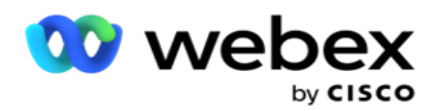

Klikk på **Gjennomsnittlig responstid** for å fullføre rapportparameterne. Dette er obligatorisk. Klikk **Søk** for å vise rapporten i diagramvisningen.

Rapporten inneholder følgende parametere:

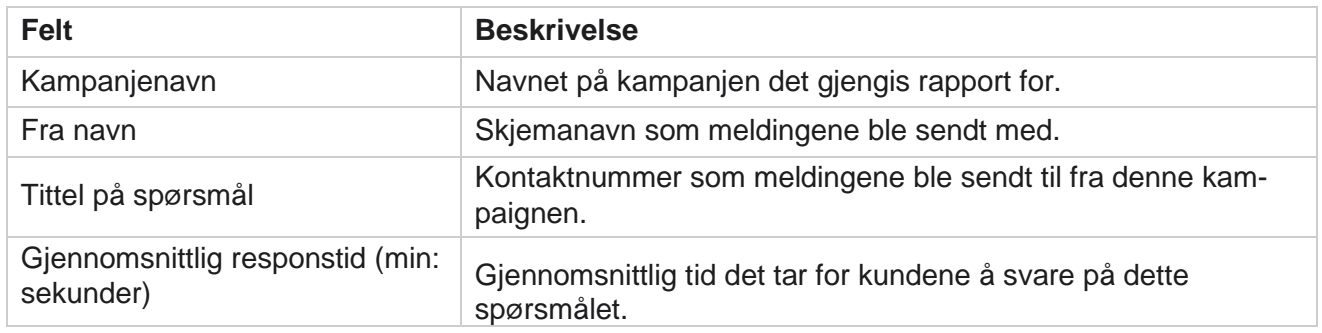

## **Ring Guide**

**Anropsguiderapporten** gjengis både som et **diagram** og som en **tabell**. Begge visningene viser antall takter som agentene har brukt anropsveiledningen på. Klikk **på Kampanjenavn** i tabellvisningen eller diagrammet for å drille ned til mer detaljerte rapporter.

Gjør følgende:

- 1. Velg en **kampanjegruppe** fra listen.
- 2. Velg **Anropsveiledning** fra rullegardinlisten.
- 3. Velg et **skjemanavn** som skal tilordnes for denne toveis SMS kampanjen.

### **Samtaleundersøkelse etter time**

Samtaleundersøkelse etter time viser kampanjevis bruk av anropsveiledningen per time.

Denne siden viser rapporten **Alle kontakter uten besvarte** spørsmål, og rapporten inneholder følgende parametere:

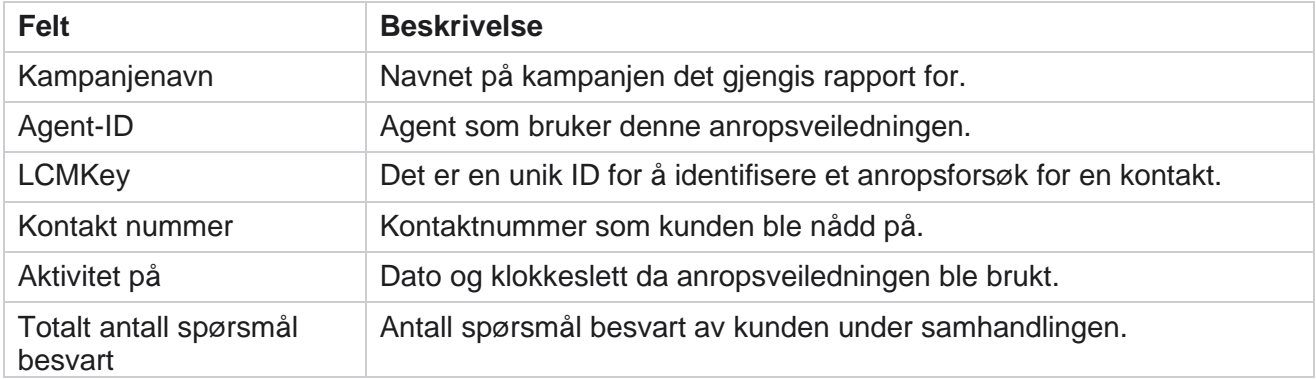

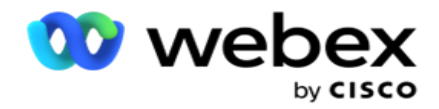

# **Konfigurasjon**

Kortnumre som kalles korte numre er spesielle telefonnumre, vesentlig kortere enn fullstendige telefonnumre som kan brukes til å motta SMS fra visse/alle tjenesteleverandørers mobiltelefoner. Kortkoder er laget for å være enklere å lese og huske enn vanlige telefonnumre.

2-veis SMS-funksjonen lar deg konfigurere to korte koder ved å bruke en som en primær kort kode og den andre som en sekundær kort kode.

Ved hjelp av konfigurasjonsfunksjonen kan du konfigurere kortkodene ved å bruke hvilke meldinger som sendes til kontakter, og svarene som mottas på denne korte koden.

- 1. Naviger til konfigurasjonen og skriv inn følgende detaljer:
- 2. Angi et visningsnavn.
- 3. Skriv inn en kort kode. Den korte koden må bare inneholde alfanumeriske tegn og bindestrektegn. Dette vises som avsenderens adressenavn til kundene som mottar SMS meldinger.

### **Begrensninger**

Det er visse begrensninger som administratorer støter på når de konfigurerer 2-veis SMS modulkomponent.

#### **Forretningsområder**

Forretningsparametere som er opprettet med tomme mellomrom i navnet, vises ikke for valg i 2-veis SMS modulen. Når forretningsfeltene du tilordnet for et skjema, endres eller slettes i forretningsparameteren, gjenspeiles ikke endringene i modulen 2-veis SMS. Når du åpner og lagrer skjemaet som forretningsfeltene ble endret for, vises imidlertid en dialogboks der du blir bedt om endringene som ble gjort i forretningsfeltene. De endrede forretningsfeltene fylles ut i den venstre ruten under ruten Forretningsfelt. Konfigurer de nødvendige endringene for forretningsfelt i skjemadelen.

### **Skjemaer**

Du kan endre et aktivt skjema som kampanjen kjører for. Men endringene som gjøres i skjemaet, blir ikke brukt på kontaktene som pågår. De endrede endringene brukes på de nye kontaktene for den bestemte kampanjen. Hvis tjenesten startes på nytt, brukes imidlertid de endrede endringene på kontaktene som pågår.

#### **Forhold**

De inaktive (grå i fargen) skjemaelementene gjelder ikke.
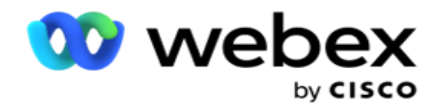

#### **Funksjoner**

Når du definerer en JavaScript-funksjon, bør formatet begynne med *txml.* og avsluttes med semikolon (;)

```
Syntaks
 txml. Funksjonsnavn = funksjon (A,B){
 Vennligst skriv inn koden din her returnere 
 A + B;
 };
```
Når du ringer til en funksjon i spørsmålstekstområdet eller i meldingsfeltet Avslutt økt, gjelder følgende formater:

Syntaks

[txml.func-name(GlobalVariableName, BFLD. BusinessFieldName, QFLD. QuestionFieldName)]

Det er obligatorisk å prefiks forretningsfeltene og spørsmålsfeltene med BFLD og QFLD. Når du kaller en funksjon i betingelsesfeltet, gjelder følgende formater:

Syntaks

txml.func-name(GlobalVariableName, BFLD. BusinessFieldName, QFLD. QuestionFieldName)

Eller

txml.func-name([GlobalVariableName], [BFLD. BusinessFieldName], [QFLD. QuestionFieldName])

Eller

[txml.func-name(GlobalVariableName, BFLD. BusinessFieldName, QFLD. QuestionFieldName)]

Det er obligatorisk at du prefikser forretningsfeltene og spørsmålsfeltene med BFLD og QFLD. Hvis du vil sende en hardkodet verdi, setter du den i enkle anførselstegn (for eksempel verdi).

#### **Merk**:

Streng brukes vanligvis som datatype for spørsmålsfelt. Hvis du vil bruke en annen datatype enn streng, bruker du de tilsvarende JavaScript-analysefunksjonene, for eksempel parseInt(QFLD. QuestionFieldName), parseFloat (QFLD. QuestionFieldName), og så videre. JQuery og de nyeste JavaScript-rammeverkene støttes ikke.

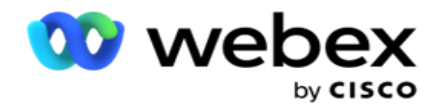

#### **Webservice**

Hvis du vil starte en webtjeneste for databasemanipulering, bruker du følgende kodesnutt i skriptet når du oppretter et skjema.

**Obs!**: Vis REST API-webtjenesten eller Web API-metodene for å hente verdi fra databasen. ASMX Web ser- vice støttes ikke.

Følgende eksempel forklarer en metode kalt GetRating() som returnerer vurdering basert på det angitte telefonnummeret.

#### **Eksempel 1**

Eksponere REST API Webservice-anropet via JavaScript.

```
txml. GetRating = funksjon (telefon)
{
var url = 'http://localhost/TestRestService/Con-tactService.svc/GetRating/'+ telefon; retur (ny 
WebClient()). DownloadString (url);
};
```
### **Eksempel 2**

Slik bruker du JavaScript-koden for å få en nettadresse:

```
txml.getUrl = funksjon (telefon)
{
var url = 'http://localhost/TestRestService/ContactSer-vice.svc/GetRating/'+ telefon; retur URL;
};
```
Bruk koden i betingelsesfeltet:

(ny WebClient()). DownloadString (txml.getUrl (QFLD.phone)

#### **Eksempel 3**

Bruk koden i betingelsesfeltet:

(nye WebClient()). DownloadString [\('http://localhost/TestRestSer-vice/ContactSer-](http://localhost/TestRestSer-vice/ContactSer-) vice.svc/GetRating/'+ telefon)

Følgende er eksemplet på REST API-koden (.NET) for metodene ovenfor:

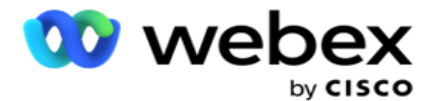

[ServiceContract] offentlig grensesnitt IContact { [OperationContract] [WebGet(UriTemplate = "GetRating/{telefonnummer}", RequestFormat = WebMessageFormat.Json, ResponseFormat = WebMessageFormat.Json)] int GetRating (streng PhoneNumber); } offentlig klasse Kontakttjeneste: IContact { offentlig int GetRating (streng PhoneNumber) { returnere ContactDataAccess.GetRating (telefonnummer); } }

# **Ring Guide**

Call Guide er en funksjon som hjelper en agent med forhåndsdefinerte spørsmål å presentere for en kontakt når en samtale er con- nected. Basert på svarene kan agenten enten gå videre til neste spørsmål eller stille et tilleggsspørsmål som tar av fra det forrige spørsmålet. Du kan konfigurere et sett med spørsmål, svar og supplerende spørsmål som agentene kan bruke.

# **Kampanje**

Naviger til **kampanjen** og velg tilgjengelige kampanjer fra de viste kampanjegruppene, legg ved eller erstatt spørreskjemaer, og konfigurer parametere for kjøring av en toveis SMS-kampanje.

Alle tilgjengelige kampanjegrupper vises i ruten til venstre på skjermen. Klikk på en **kampanjegruppe** for å spille av alle tilknyttede kampanjer for denne gruppen. Du kan også bruke søkefeltet til å søke etter kampanjer.

**Anropsguiderapporten** gjengis både som et **diagram** og som en **tabell**. Begge visningene viser antall takter som agentene har brukt anropsveiledningen på.

Hvis du vil drille ned til mer detaljerte rapporter, klikker du **Kampanjenavn** i tabellvisningen eller diagrammet som vises for kampanjen i diagramvisningen. Begge visningene presenterer detaljerte rapporter.

Gjør følgende:

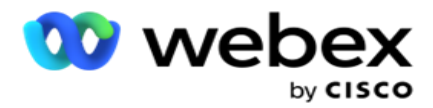

- 1. Velg en **kampanjegruppe** fra listen.
- 2. Velg **Anropsveiledning** fra rullegardinlisten.
- 3. Velg et **skjemanavn** som skal tilordnes for denne toveis SMS kampanjen.

## **Skjemaet**

En administrator kan opprette et sett med forhåndsdefinerte spørsmål eller meldinger og legge dem ved i et skjema. Hver spørring eller melding sendes som en SMS til kontaktene. Basert på responsen SMS gitt av kunden, blir neste handling utført. Bruk skjemafunksjonen til å lage spørsmål, skrive betingelser til spørsmål og koble en forespørsel til en annen basert på kundesvaret. Du kan skrive en JavaScript-funksjon eller bruke en innebygd JavaScript-funksjon.

Gjør følgende:

- 1. Velg en **kampanje** fra listen.
- 2. Naviger **til Skjema-fanen** for å opprette et skjema. Følgende skjemaelementer er tilgjengelige for konfigurering:
	- a. Globale variabler
	- b. Skriptblokk
	- c. Prevalidator
	- d. Tekst
	- e. Valg av alternativ
- 3. Konfigurer Virksomhet-feltet, Global variabel, Spørsmål-feltet og Bibliotek-

funksjonen. Hvis du vil ha mer informasjon, kan du se [Form](#page-220-0) of Call Guide.

### **Spørsmål Sekvensering**

Konfigurasjonen av anropsveiledningen hjelper agenten med å håndtere kundeanropet på en ordentlig og strukturert måte. Begynn med velkomstmeldingen, innhent detaljer og deretter signert med en avskjedsmelding, alt dette kan oppnås ved å sekvensere spørsmålene riktig. Hvis du vil ha mer informasjon, kan du se [Spørsmålssekvensering](#page-223-0) .

### **Kopiere et skjema**

Klikk på **Kopier** for å kopiere skjemaet til andre kampanjer i denne kampanjegruppen. Når du kopierer et skjema til andre kampanjer, må du kontrollere at forretningsfeltene som opprettes i kampanjene, er synkronisert med forretningsfeltene du konfigurerte i skjemaet.

**Merk**: Du kan ikke kopiere skjemaer på tvers av kampanjegruppene.

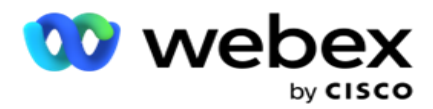

- 1. Velg kampanjen du vil kopiere dette skjemaet til, fra rullegardinlisten Velg kampanje. Skriv inn et unikt navn i Skjemanavn-feltet. Klikk **Opprett** for å opprette et skjema.
- 2. Klikk **Slett** for å slette et skjema. Klikk **på OK** i bekreftelsesvinduet.
- 3. Velg **Nytt skjema** fra rullegardinlisten for å opprette et nytt skjema eller velg ønsket skjema for å redigere et eksisterende skjema.

# **Bibliotek Funksjoner**

Campaign Manager inneholder en liste over innebygde JavaScript-funksjoner. Du kan også opprette tilpassede JavaScript i skriptblokken.

Dra og slipp bibliotekfunksjonene fra venstre rute til verdifeltet. Formatet for bibliotekfunksjonen er *txml. (FunctionName).* For eksempel txml. ToLower

("GOLD"). Bruk bibliotekfunksjoner for følgende felt:

- Tilordne verdi
- Anropsskript
- Boolsk tilstand
- Verdifelt
- Tekstområde

### <span id="page-220-0"></span>**Skjemaet**

#### **Globale variabler**

Du kan tilordne verdier til globale variabler og bruke dem i skjemaet 2-veis SMS. Verdiene for disse variablene legges til i de SMS meldingene som sendes ved hjelp av dette skriptet.

#### **Merk**:

Dette er en valgfri funksjon. Globale variabler skiller mellom store og små bokstaver

Campaign Manager inneholder innebygde globale variabler. Disse variablene har ingen standardverdier. Du må tilordne verdier til disse under kjøretid. Du kan ikke redigere eller slette disse globale variabelnavnene.

- Sys\_ID
- Sys\_Fname
- Sys\_Lname
- Sys\_DOB

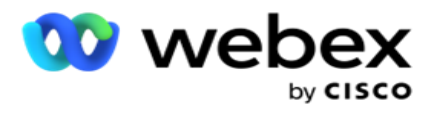

- · Sys Gender
- Sys\_PhoneNumber
- Sys\_Email
- Sys\_AppointmentDate
- Sys\_AppointmentTime
- · Sys LCMKey

Slik oppretter du en global variabel:

- 1. Klikk **Global variabel** i ruten til venstre.
- 2. Skriv inn en **nøkkel** og tilordne en **verdi**. Kontotype kan for eksempel være nøkkelen, og gull kan være verdi.
- 3. Klikk Legg **til** for å legge til flere globale variabler.
- 4. Klikk **Slett** for å slette en global variabel.

Merk: Du kan bare slette globale variabler du har opprettet. Du kan ikke slette de innebygde globale variablene som er oppført.

5. Klikk **på Fjern** øverst til høyre i denne delen for å slette alle globale variabler.

#### **Skriptblokk**

Du kan skrive eller bruke en JavaScript-funksjon til å utføre beregninger eller starte en REST APIwebtjeneste. Du kan bruke en hvilken som helst skriptfunksjon i feltene betingelsesfelt, tilordningsverdi eller anropsskript. Du kan lese globale variabler i skriptet, men du kan ikke tilbakestille verdien med mindre det er en ikke-primitiv type.

#### **Merk**:

a. Skriptvariabelnavn og globale variabelnavn i skriptet må være unike.

b. ActiveX-komponenter og AJAX-anrop støttes ikke i skriptblokken.

Gjør følgende:

- 1. Dra og slipp skriptblokken i venstre rute for å vise skjermen.
- 2. Skriv inn skriptkodeteksten hvis det er et nytt skript, eller kopier og lim inn fra et eksisterende skript.
- 3. Klikk Fjern for å fjerne skriptet.

#### **Tekst Takk**

Når hele flyten er fullført, kan agenten logge av med en hvilken som helst melding – en takk eller en kampanjemelding. Du kan også kode et forretningsfelt (for eksempel fornavn eller etternavn).

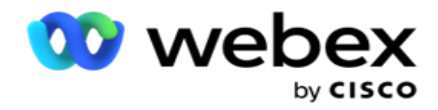

#### **Forretningsområder**

Alle forretningsområder som er knyttet til en kampanje, fylles ut i denne delen. Dra og slipp forretningsfeltene i verdifeltene i den venstre ruten for å lagre forretningsfelt for betingelser. [BFLD. BusinessFieldName] er formatet for forretningsfeltet.

#### **Spørsmålsfelt**

Alle spørsmålsfelt som opprettes for dette skjemaet, fylles ut her. Legg til et hvilket som helst antall spørsmålsfelt (svaret du fikk for dette spørsmålet) i en spørsmålsblokk. Du kan bruke spørsmålsfelt i tekstområdet eller hvor som helst i betingelsesfeltene. Dra og slipp spørsmålsfeltene i ruten til venstre for å angi eller lagre dette svaret for den valgte betingelsen.

#### Merk:

a. Streng brukes vanligvis som datatype for spørsmålsfelt. Hvis du vil bruke en annen datatype enn streng, bruker du de tilsvarende JavaScript-analysefunksjonene som (parseInt(), parseFloat(), etc. b. Spørsmålsfeltverdiene skiller mellom store og små bokstaver.

Når du holder markøren over spørsmålsruten, vises en rekke alternativer du kan utøve:

- 1. Klikk på Kopier **for** å kopiere et spørsmål.
- 2. Klikk **Lim inn** for å lime inn et kopiert spørsmål fra utklippstavlen.
- 3. Klikk **Forkast** for å forkaste det kopierte spørsmålet fra utklippstavlen.
- 4. Hold og dra spørsmålet for å flytte spørsmålet til en annen plassering, for eksempel fra tredje spørsmål til femte spørsmål.
- 5. Klikk **Slett** for å slette et spørsmål. Klikk OK for å slette og lukke dialogboksen.

#### **Flere valg**

Du kan også konfigurere et spørsmål som har flere svar. Du kan liste opp svarene som agenten velger fra skrivebordet når kunden velger. For eksempel har kampanjen et spørsmål om eiendelene som en cus-tomer har, for eksempel hjem, bil, motorsykkel og så videre. Agenten kan velge flere aktiva som kunden har.

#### **Avmerkingsboks**

Du kan bruke **Avmerkingsboks** til å tilby spørsmål av typen **Ja** eller **Nei** til en kunde. Du kan konfigurere programmet til å angi valg av avmerkingsboks betyr **Ja** og ikke-valg betyr **Nei**.

- 1. Dra og slipp avmerkingsboksen i venstre rute for å vise skjermen.
- 2. Fortsett prosessen for å opprette et skjema.

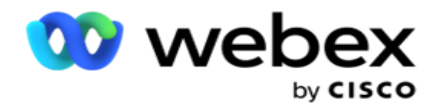

#### **Velge fra en liste**

Du kan bruke **Velg fra en liste** og tilby spørsmål der svaret er i en liste. Kunden velger et svar fra de oppgitte alternativene. Hvis svaret ikke er i listen, kan det legges dynamisk til listen av agenten.

- 1. Dra og slipp Velg **fra en liste** i venstre rute for å vise skjermen.
- 2. Fortsett prosessen for å opprette et skjema.

# <span id="page-223-0"></span>**Spørsmål Sekvensering**

Konfigurasjonen av anropsveiledningen hjelper agenten med å håndtere kundeanropet på en ordentlig og strukturert måte. Begynn med velkomstmeldingen, innhent detaljer og deretter signert med en avskjedsmelding, alt dette kan oppnås ved å sekvensere spørsmålene riktig.

Utvid spørsmålet for å åpne sekvenseringsdelen. Du kan også validere noe informasjon du får fra kunden.

Du kan for eksempel validere et kontonummer hvis kontoen er gyldig, anropsveiledningen må konfigureres for neste spørsmål.

Anropsveiledningen bør gi agenten tips om å informere om det ugyldige kundenummeret og avslutte anropet. Betingelsene som vises kan brukes til å validere informasjonen gitt av kunden.

Ved hjelp av disse betingelsene kan brukere validere både numeriske datatyper og strengdatatyper. Følgende betingelser er tilgjengelige:

- Er nøyaktig lik
- Er større enn
- Er større enn eller lik
- Er mindre enn
- Er mindre enn eller lik
- Er ikke lik
- Starter med
- Slutter med
- Is inneholder

**Merk**: Når du utfører jokertegnfunksjoner starter med, slutter med, og inneholder, prefiks og suffiks strengen med % tegn. For eksempel %searchvalue%.

Etter valideringen kan du konfigurere forskjellige sekvenser avhengig av kundens svar. Du

har følgende alternativer for å konfigurere spørsmålssekvenseringen:

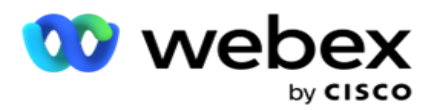

- Gå til neste spørsmål: Velg dette alternativet for å gå til et neste spørsmål. Velg neste spørsmål i rullegardinlisten Velg spørsmål.
- Tilbakestill og gå til neste spørsmål: Velg dette alternativet for å stille det neste spørsmålet til en kunde ved å tilbakestille de forrige svarene for de foregående spørsmålene. I rullegardinlisten Velg spørsmål velger du det neste spørsmålet som skal følges etter at dette spørsmålet er sendt.
- Tilordne verdi: Velg dette alternativet for å tilordne en verdi til en global variabel. I rullegardinlisten Velg variabel velger du den globale variabelen du vil tilordne en verdi for. I det tilstøtende feltet bruker du et forretningsfelt, spørsmålsfelt (svaret du fikk på dette spørsmålet), JavaScript-funksjon eller til og med en global variabel som en verdi ved å dra og slippe på dette feltet. Du kan også angi en egendefinert verdi. Ved å tilordne en ny verdi for en global variabel, fjernes den gamle verdien fra minnet, og den nye verdien tas. Når du har tilordnet en verdi for en global variabel, velger du det neste alternativet du vil bruke, fra neste rullegardinliste.
- Avslutt økt: Velg dette alternativet for å avslutte denne økten. Hvis du velger dette alternativet, stopper økten etter at spørsmålet er sendt. I rullegardinlisten Velg disposisjon velger du en forretnings- eller telefonidisposisjon. Du kan konfigurere meldingen Avslutt økt, for eksempel Takk for at du deltok, slik at agenten kan lese den opp for kunden.
- Anropsskript: Velg dette alternativet for å kalle en JavaScript-funksjon. Skriv inn skriptfunksjonsnavnet i det tilstøtende feltet for å fullføre denne handlingen. Ved å velge dette alternativet kan du utføre egendefinerte handlinger som å ringe en webtjeneste, validering osv. Velg det neste alternativet du ønsker fra neste rullegardinliste. Du kan ikke returnere en verdi fra JavaScript-funksjonen.
- Klikk **Lagre** for å lagre dette skjemaet.

Obs!: Du kan lagre et skjema uten å måtte adressere spørsmåls- eller betingelsesfeltene. Skriv inn et skjemanavn og en skjemabeskrivelse for å lagre et skjema. Du kan åpne et eksisterende skjema for å opprette spørsmål og legge til betingelser senere.

# Varsler

Varsler fungerer som varsler for kampanjer og hendelser på systemnivå. Varsler på systemnivå genereres gjennom overvåking av ulike komponenter. I tillegg til å vise unntaksvarsler på komponentnivå på konsollen, sender programmet også e-post til konfigurerte mottakere. Disse varslene spiller en avgjørende rolle i feilsøking av applikasjonen. Denne delen gir en oversikt over varsler og skisserer ulike innstillinger for å maksimere effektiviteten til denne funksjonen.

Ved hjelp av Simple Network Management Protocol (SNMP) logges unntak til en konfigurert mottakeradresse IP adresse eller port. Det finnes ulike alternativer for å varsle en bruker.

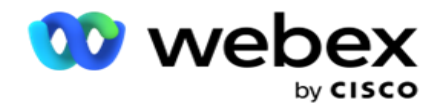

# **Systemvarsler**

System-delen inneholder alle konfigurasjoner som er nødvendige for overvåking av ulike komponenter og overføring av unntak som varsler.

# **Kampanje Monitor**

Kampanjevarsler er spesielt utformet for å sende varsler til administratorer om kontaktrelatert statistikk for valgte kampanjer.

# **Prognose for kampanje**

Kampanjeprognosen er en funksjonalitet som viser projeksjonen av kontakter som enten kan bli oppringt eller blokkert i løpet av de kommende tre timene. Siden Kampanjeprognose har to faner: Prognose for kontaktlevering og Prognose for kontaktutelukkelse.

# **Systemvarsler**

Campaign Manager kan sende SNMP feller fra alle konfigurerte kjernekomponenter ved hjelp av SNMP (Simple Network Management Protocol). Når en konfigurert hendelse oppstår, sender den respektive komponenten et varsel til listen over tredjeparts overvåkingsapper. Varslene omfatter hendelseskoden og beskrivelsen. Du kan konfigurere opptil tre tredjeparts overvåkingsapper for å motta denne informasjonen. Campaign Manager har en innebygd SNMP-mottaker som også fungerer som en tredje overvåkingsapp for de tre tillatte overvåkingsappene. Hvis du bruker denne appen som en av tredjepartsovervåkingsappene, får du fordelen av at hendelsene varsles på startsiden for Campaign Manager.

Når en agent oppdager en alarmtilstand, skal agenten:

- Logger informasjon om tilstandens tid, type og alvorlighetsgrad
- Genererer en varslingsmelding, som deretter sendes til en angitt IP vert

SNMP varsler sendes som ett av følgende:

- Feller Upålitelige meldinger, som ikke krever kvitteringsbekreftelse fra den SNMP lederen.
- Informerer Pålitelige meldinger, som lagres i minnet til SNMP manager utsteder et svar. Informerer bruker flere systemressurser enn feller.

Hvis du vil bruke SNMP varslinger på systemet, må du angi mottakerne deres. Disse mottakerne angir hvor nettverksregistratorvarslene er rettet. Som standard er alle varslinger aktivert, men ingen mottakere er definert. Før du definerer mottakerne, sendes ingen varsler.

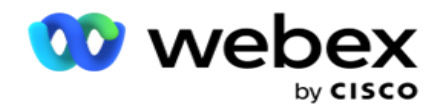

# **Varsling**

Varslingsdelen viser antall varslingshendelser. Ikonet Lukk alle lar deg avvise alle varsler på en gang. Bruk søkeboksen til å fylle ut resultater fra kolonnene Kampanjenavn og Hendelsesvarsel, basert på søkestrengen. Du kan også avvise individuelle varsler ved å klikke på Lukk-ikonet mot hvert varsel.

Naviger til **Alert** >System **> Naviger** for å vise Varsling.

# **Innstillinger**

Bruk kategorien **Innstillinger** til å kontrollere alle komponentene og de spesifikke hendelsene under hver komponent du vil overvåke.

- 1. Utvid en hvilken som helst komponent for å se den oppførte **koden** for varslingshendelser og **varselhendelsen**.
- 2. Hvis du vil overvåke hendelser i en komponent, slår **du på bryteren** Component Enable (Komponentaktiver **).** Bare hvis denne bryteren er slått **PÅ**, begynner programmet å overvåke logger for utvalgte hendelser i komponenten og sender varsler.
- 3. Hvis du vil overvåke bestemte hendelser og motta varsler, slår du Aktiver-bryteren **PÅ** for den bestemte hendelsen.
- 4. Sørg for å fullføre denne øvelsen for alle komponentene du trenger å overvåke.

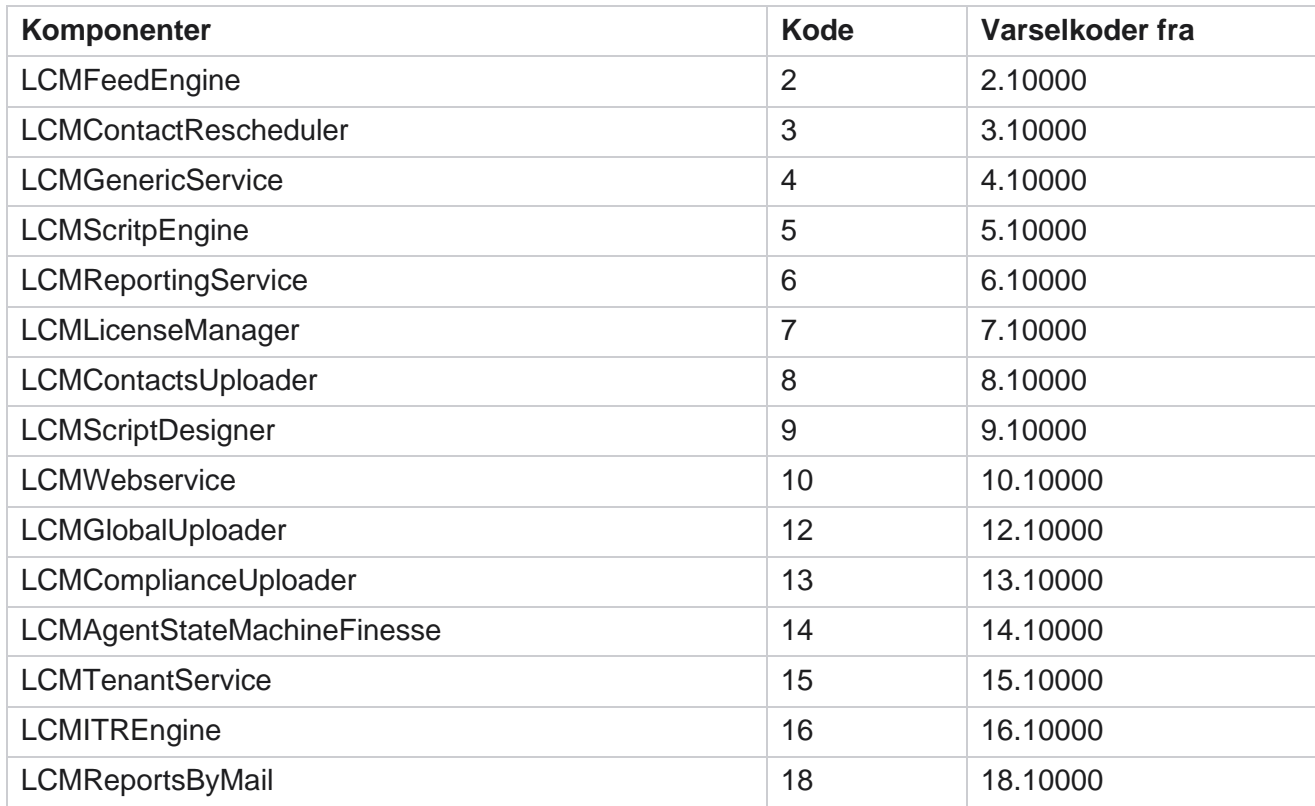

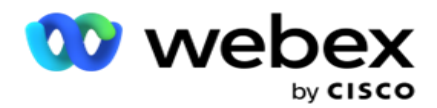

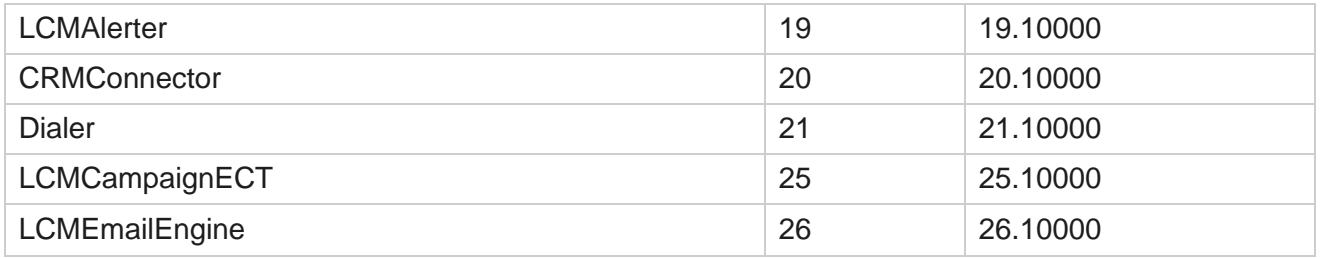

#### **Innstillinger for e-post**

Varslene som er oppført av SNMP-mottakeren, kan sendes til valgte mottakere via e-post. Dette hjelper mottakerne med å feilsøke bestemte hendelser.

Slik sender du varselet via e-post:

- 1. Naviger til **Varsler>** System **>** Varsling **>** E-postinnstillinger **.**
- 2. Aktiver bryteren **E-postvarsling** for å sende varslene via e-post.

**Merk**: En omstart av SNMPReceiver-tjenesten er bare nødvendig hvis denne bryteren er slått AV eller PÅ. Ingen omstart er nødvendig hvis det gjøres endringer i feltene som er beskrevet i trinn 2 til 4 nedenfor.

3. Skriv inn verdien i **feltet Undertrykk dupliserte hendelser (i minutter)** . Den brukes til å undertrykke dupliserte varslinger for samme hendelse i den konfigurerte perioden.

Undertrykk dupliserte hendelser (i minutter) er for eksempel konfigurert som 15 minutter. Hvis det er et Excep- tion1 i Komponent1 som logges kl. 11.30, logges ikke dette unntaket igjen hvis det inntreffer før kl. 11.45.

4. Skriv inn **mottakerens e-postadresse** . Skill flere e-postadresser med komma. Dette er et obligatorisk felt.

**Merknader**: E-postadressen til en avsender velges fra Varsler-delen og fylles ut i Fra-feltet i e-postmeldingen.

- 5. Skriv inn et **e-postemne.** Dette danner emnelinjen for e-postvarsler som sendes ut for unntak. Dette er et obligatorisk felt.
- 6. Klikk på **Lagre**.

# **Overvåking App**

SNMP Receiver-tjenesten overvåker alle komponentene og mottar unntaksdataene. Basert på epostsettene overføres disse dataene via e-post. Konfigurer overvåkingsappen til å aktivere SNMP Receiver ser- vice.

- 1. Naviger til **Alerts** > **System** > **Notification** > **Monitoring App**.
- 2. Skriv inn appnavnet, IP adressen og porten.

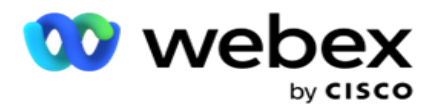

**Merk**: SNMP konfigurasjonsfilen for mottakertjenesten inneholder to egenskaper: SNMPTrapMgrIP og SNMPTrapMgrPort. Den IP og porten som nevnes i overvåkingsappen, må samsvare med verdiene som er konfigurert her.

- 3. Klikk på **Lagre**.
- 4. Hvis du har andre apper som overvåker Campaign Manager, kan du konfigurere detaljer i app 2 og app 3 etter behov.

#### **Varselmeldingsdetaljer**

Når konfigurerte tredjepartsapper overvåker programmet, sendes de SNMP varslene til disse appene i OID-format (objekt-ID): *1.3.6.1.4.1.52914.8.200020*

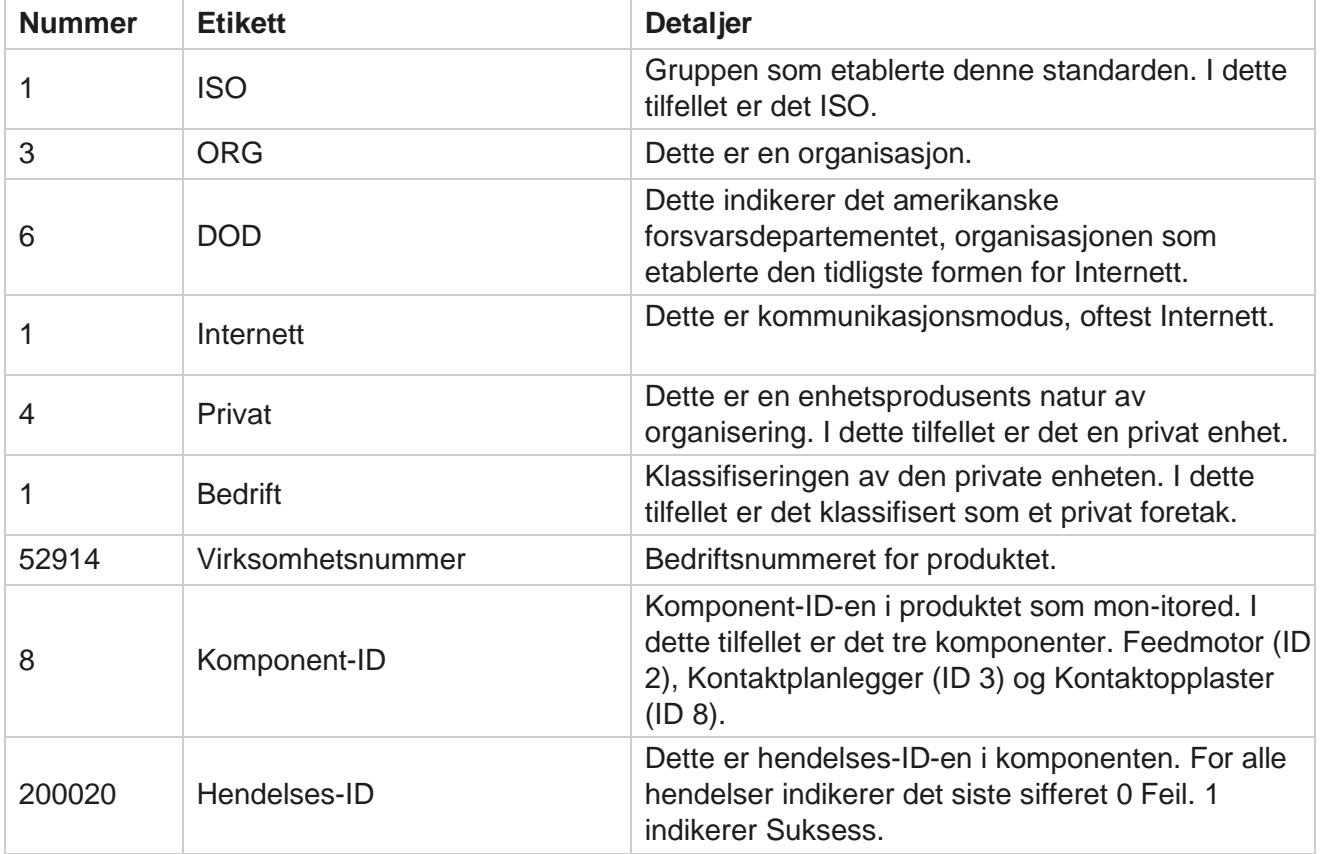

### **Felter**

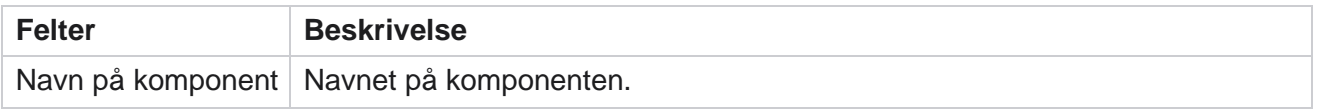

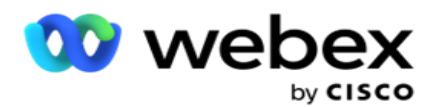

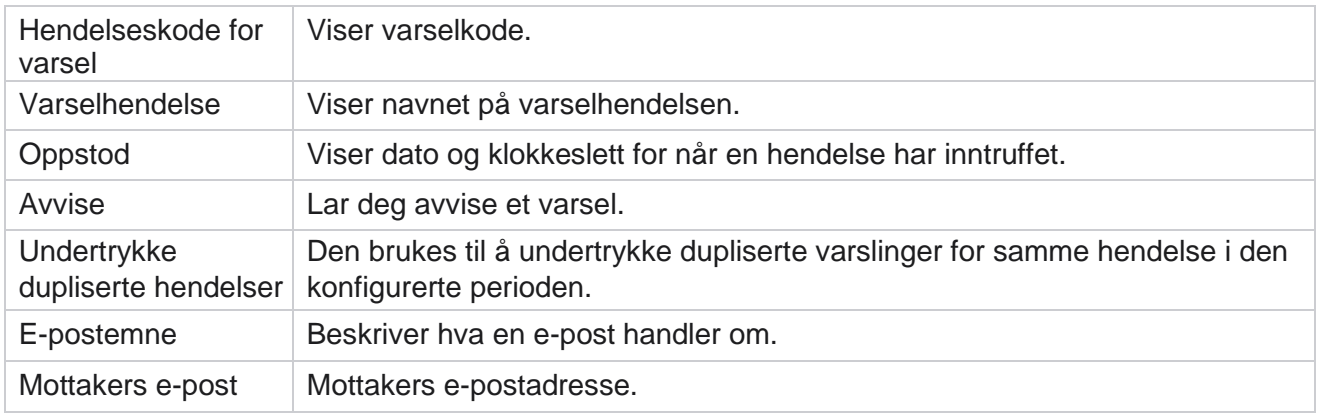

# **Kampanje Monitor**

Kampanjevarsler er utformet for å sende ut varsler til administratorer om kontaktrelatert statistikk for valgte kampanjer. Dette hjelper administratorene med å iverksette korrigerende tiltak og holde programmet i en sunn tilstand. Sørg for at delene Innstillinger, E-postinnstillinger og Appovervåking er fullstendige for å motta excepsjonsvarsler. Hvis konfigurasjonene ikke er fullført, fylles det bare ut nummer som er relatert til kontakter.

Du kan velge tidssonen du vil at resultatet av Campaign Monitor skal bli for. Velg tidssonen fra rullegardinlisten, hvis listen er synlig. Programmet konverterer dato/klokkeslett basert på tidssonen valgt av brukeren, og gjengir resultatet av Campaign Monitor. Dette er en valgfri konfigurasjon. Egenskapen IsTimeZoneRequiredForFilter *må settes til true i filen Web.config* for tjenesten for å få Campaign Monitor-res- ult etter tidssone.

Hvis brukeren for eksempel velger GMT som tidssone og serveren er i tidssonen IST, viser rapporten data fra 0530, siden dette tilsvarer 00,00 GMT.

- 1. Naviger **til** Varsler> **kampanje**.
- 2. **Velg kampanjer** og **tidssoner**.
- 3. Klikk **Vis oppføringer** , se skjermresultatene.
- 4. Klikk **Eksporter** for å laste ned dataene til en Excel-arbeidsbok.
- 5. Velg det bestemte tidsrommet der du vil at varsler skal publiseres. Den første kolonnen viser alltid gjeldende tidsluke, og ruller du til høyre, kan du flytte til tidligere tidsluker. Du kan se unntakene i 15- eller 30-minutters spor og 1- eller 2-timers spor.
- 6. Bruk om nødvendig søkealternativet for å finne en bestemt kampanjeoppføring.
- 7. Data som inneholder unntak, er uthevet i rød bakgrunn. Dessuten viste varslingsikonet på applikasjonsoverskriften antall unntak. Kampanjenavn-kolonnen identifiserer også kampanjer som har varsler med en advarsel før kampanjenavnet.
- 8. Klikk på nummeret som vises i en celle i rutenettet for å åpne unntaksvinduet. Bare de 50 beste unntakene er oppført. Klikk på **knappen VIS ALLE POSTER** for å se hele listen.

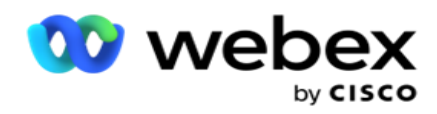

## **Felter**

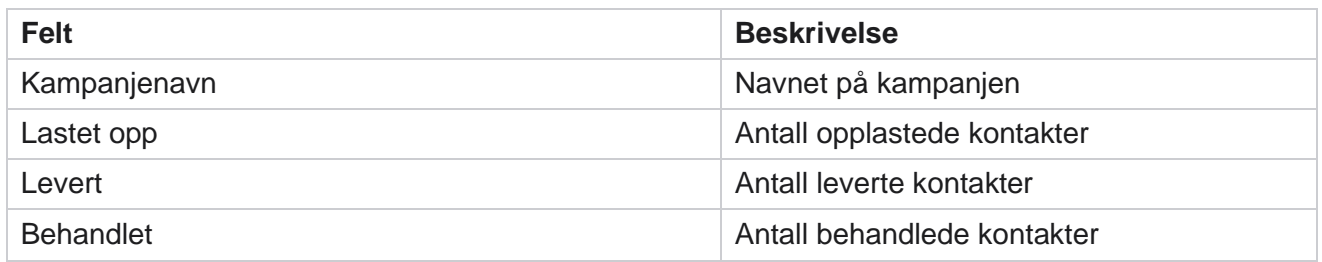

# **Prognose for kampanje**

Kampanjeprognose er en funksjon der programmet viser prognosen for kontaktene som kan ringes ut eller blokkeres i løpet av de neste tre timene. Siden Kampanjeprognose viser to faner – Prognose for kontaktlevering og Prognose for kontaktutelukkelse.

# **Leveringsprognose for kontakt**

Leveringsprognose for kontakt viser prognosen for mulig antall kontakter som kan ringes ut i løpet av de neste tre timene, fra forrige tilgjengelige eller oppdaterte tidspunkt. Prognosen presenterer dataene delt inn i 15-minutters intervaller.

- 1. Naviger **til Varsler>** Kampanjeprognose **>** Leveringsprognose **for**kontakt.
- 2. Velg tidssonen du vil ha prognosedataene for kontaktleveranse for. Programmet konverterer dato/klokkeslett basert på tidssonen valgt av brukeren, og gjengir prognosedataene for kontaktlevering. Dette er en valgfri konfigurasjon. Egenskapen IsTimeZoneRequiredForFilter må settes til true i filen Web.config for tjeneste for å få Prognose for kontaktlevering etter tidssone.

Hvis brukeren for eksempel velger GMT som tidssone og serveren er i tidssonen IST, viser rapporten data fra 0530, siden dette tilsvarer 00,00 GMT.

- 3. **Kontaktleveringsprognose** viser nye kontakter som er tilgjengelige for levering, under Nykolonnen for hver oppførte kampanje. Under kolonner angitt med tid i 15-minutters intervaller, viser programmet antall kontakter som er planlagt levert i henhold til den konfigurerte Contact Selec- tion Strategy (CSS).
- 4. Utvid hver **kampanje** for å se CSS-klok oppdeling av kontakter som leveres for hvert tidsintervall. Kontakter telles bare én gang mot det første vilkåret, selv om de tilfredsstiller flere betingelser.

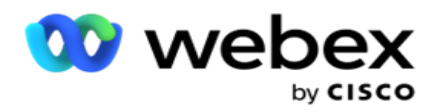

Anta for eksempel at du laster opp én enkelt kontakt som oppfyller to betingelser – betingelse 1 og krydder 2 Hvis denne kontakten oppfyller begge betingelsene, teller leveringsprognosen denne kontakten bare mot den første betingelsen. Selv om denne kontakten også tilfredsstiller det andre vilkåret, vises tellingen mot den andre betingelsen som null.

# **Prognose for utelukkelse av kontakt**

**Prognose** for utelukkelse av kontakt viser en oppsummert prognose for mulig antall kontakter som kan utelukkes fra å bli ringt ut i løpet av de neste tre timene, fra forrige tilgjengelige eller oppdaterte tidspunkt.

- 1. Naviger **til Varsler>** Kampanjeprognose **>** Prognose **for**ekskludering av kontakter.
- 2. Velg tidssonen du vil ha prognosedataene for kontaktekskludering for. Programmet konverterer dato/klokkeslett basert på tidssonen valgt av brukeren, og gjengir prognosedataene for kontaktutelukkelse. Dette er en valgfri konfigurasjon. Egenskapen IsTimeZoneRequiredForFilter må settes til true i filen Web.config for tjeneste for å få resultatet av Prognose for kontaktutelukkelse etter tidssone.

Hvis brukeren for eksempel velger GMT som tidssone og serveren er i tidssonen IST, viser rapporten data fra 0530, siden dette tilsvarer 00,00 GMT.

- 3. Velg kampanjen for å se kampanjespesifikke data.
- 4. Klikk **på Eksporter** for å laste ned prognoserapportene for kontaktutelukkelse.

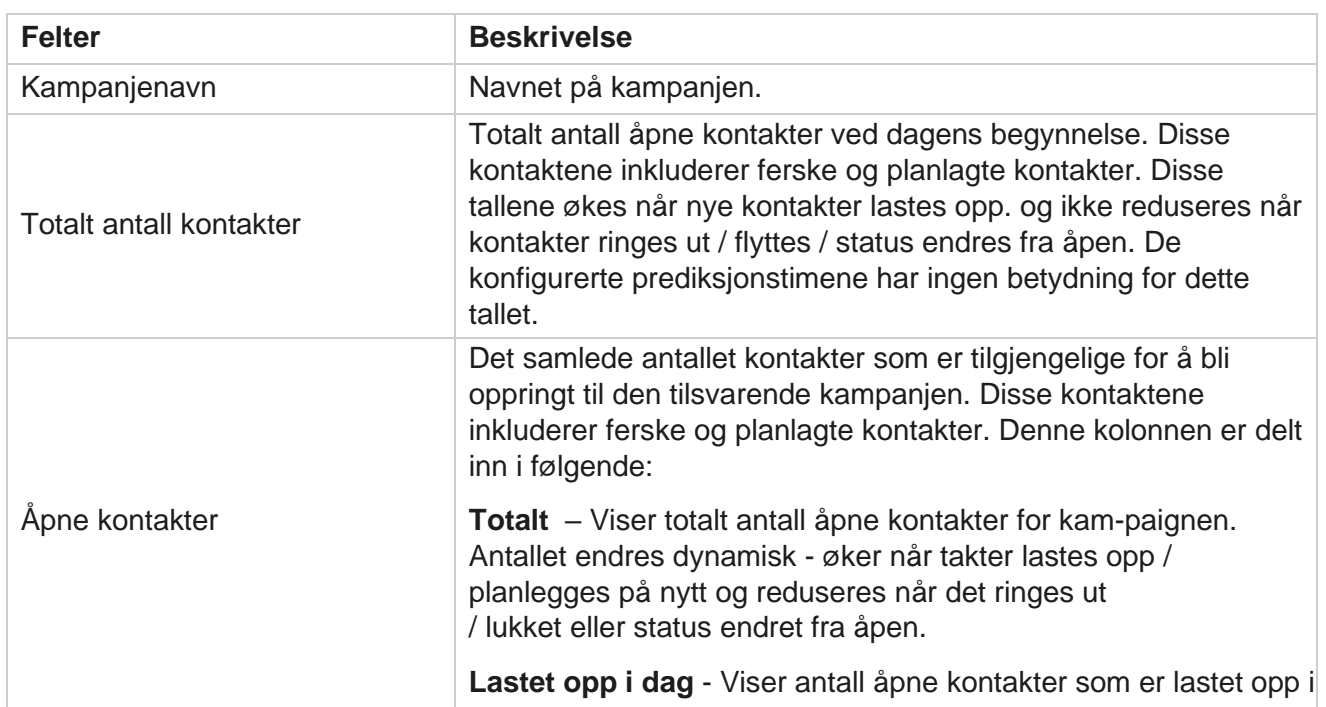

## **Felter**

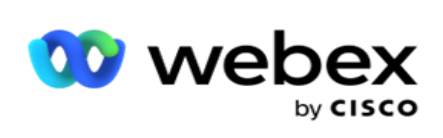

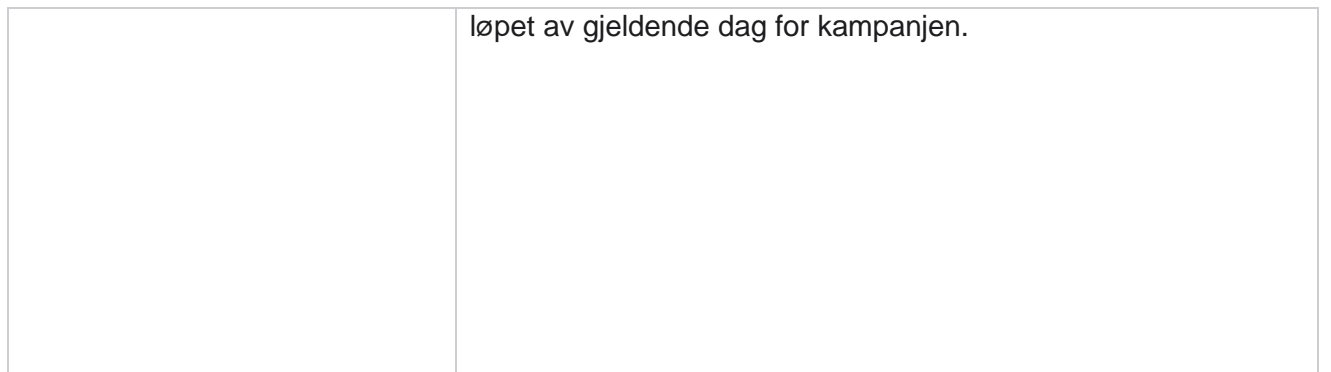

Campaign Manager

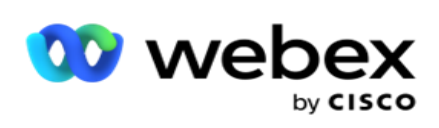

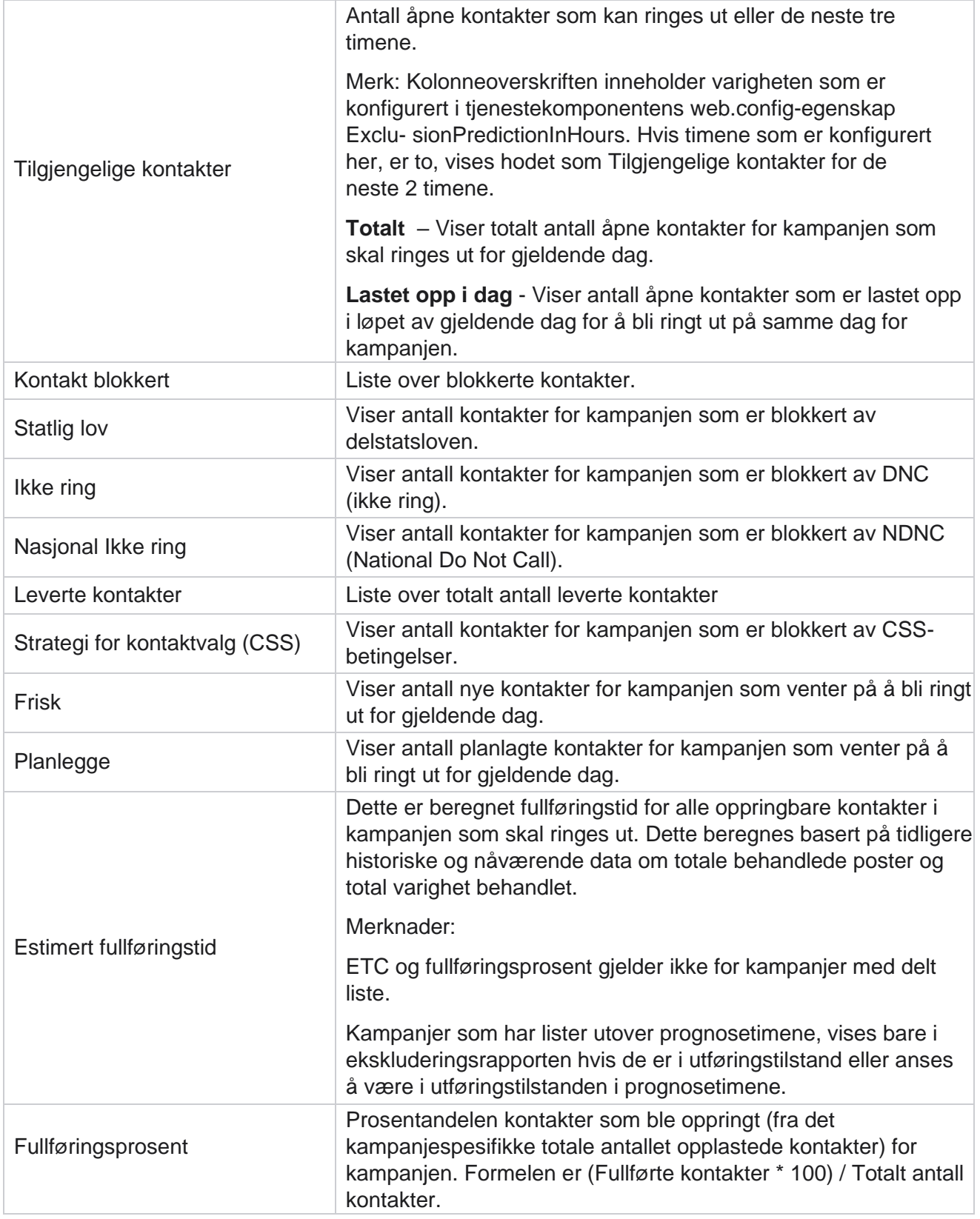

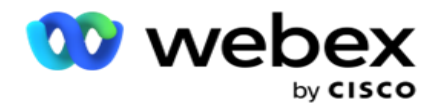

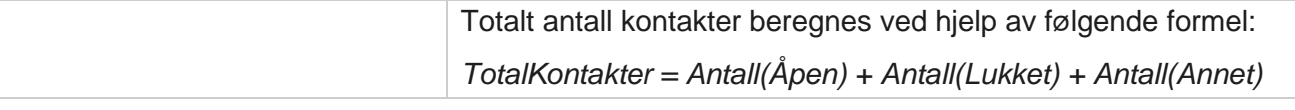

# Verktøy

Verktøy-menyen inneholder samtaleopptaksmodulen og fjernings- og arkivmodulen.

Samtaleopptak lar brukere søke etter og få tilgang til opptakene av hver tilkoblede samtale. For mer informasjon, [klikk her.](AE-anrop%20Recording.htm)

Verktøyet Purge and Archive hjelper brukere med å tømme leierdatabasene automatisk. Dette verktøyet eliminerer behovet for kjedelig manuelt arbeid knyttet til slike aktiviteter. Over en periode, etter hvert som bruken av programmet øker, øker størrelsen på databasen eksponentielt. For mer informasjon, [klikk her.](#page-234-0)

# <span id="page-234-0"></span>**Tøm og arkiver**

Verktøyet Purge and Archive hjelper brukere med å fjerne datafilene fra databasene automatisk. Dette verktøyet bidrar til å unngå det kjedelige manuelle arbeidet som er involvert i slike aktiviteter. Når du tømmer en database, fjernes dataene du angir, fra databasen. Etter at dataene er slettet, kan de ikke gjenopprettes.

Når bruken av programmet øker, øker også størrelsen på databasen eksponentielt. For å holde denne datastørrelsen i sjakk for å unngå ytelsesproblemer, er det viktig at vi har en robust datalagringsplan. Verktøyet Purge and Archive er et renseverktøy som hjelper deg med å nå målene for datalagringsplanen din. Ved hjelp av verktøyet Purge and Archive kan du bare rense dataene fra databasene dine eller i tillegg arkivere de rensede dataene.

Du kan fjerne og arkivere datafiler. Hvis du velger å arkivere de slettede dataene, velger du blant følgende:

- **Arkiver på en Amazon S3-bøtte eller på en delt stasjon**  Dataene lagres som en kommaseparert fil (CSV). Filnavnkonvensjonen som følges, er <TableName>\_<PurgeDate i ÅÅÅÅMMDD-format>. Du kan for eksempel AuditTrail\_20210326.
- **Arkiver på en annen MS SQL-database**  Du må først opprette en database på MS SQL og bruke dette databasenavnet til å konfigurere arkivinnstillingene.

# **Innstillinger**

- 1. Naviger **til Innstillinger** og sørg for at **Fjern** er satt til **På**. Brukere kan ikke slå denne AV.
- 2. Sett Arkiv-bryteren til **AV** hvis du ikke vil at de slettede dataene skal arkiveres.

**Merk**: Hvis du slår av arkivbryteren, fjerner verktøyet de rensede dataene permanent fra databasen. Du vil ikke kunne få tilgang til rensede data.

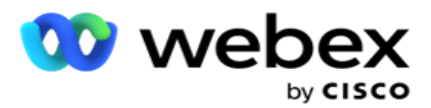

- 3. Velg riktig **arkivtype**. For mer informasjon, se ["Arkivtype" på side 209.](#page-242-0)
- 4. Velg en **Tidsplan** for fjerningsaktiviteten fra **Daglig**, **Ukentlig** og **Månedlig**.
	- a. Daglig Programmet tømmer databasen ved konfigurert start- og sluttidspunkt én gang daglig. **Merk**: Hvis du velger Daglig plan, fyller du ut feltet Utelatte dager - dette er valgfritt.
	- b. Ukentlig Programmet tømmer databasen ved de konfigurerte start- og sluttidspunktene én gang i uken. Hvis du velger denne kjøretypen, velger du en ukedag for å tømme databasen.
	- c. Månedlig Programmet konfigurerer databasen på det konfigurerte tidspunktet én gang i måneden. Hvis du velger dette alternativet, kan du velge Slutten av måneden for å fjerne dataene på den siste kalenderdagen i måneden mellom de konfigurerte start- og sluttidspunktene. Hvis du vil at fjerningen skal skje på en bestemt dato hver måned, velger du alternativet Dato og velger en dato for fjerningsaktiviteten.

**Merk**: Hvis du velger alternativet Dato og velger en dato som ikke gjelder for en bestemt måned, hoppes fjerningsaktiviteten over for den måneden. Hvis du for eksempel velger 30 som dato, hoppes det over fjerningsaktiviteten for februar.

- 5. Velg et **starttidspunkt** for fjerningsaktiviteten.
- 6. Velg et **sluttidspunkt** for fjerningsaktiviteten. Fjerningsaktiviteten avsluttes ved det konfigurerte sluttidspunktet, selv om det finnes poster som venter på fjerning. Disse gjenværende postene tas opp for sletting ved neste planlagte tømmingstidspunkt.
- 7. Velg de **utelatte dagene**. Ved hjelp av feltet Utelatte dager kan du konfigurere ukedagene når du ikke vil at programmet skal utføre fjerningsaktiviteten (eller fjerning og arkivering). Dette bidrar til å beholde dataene for dager som er ekskludert fra fjerning. Dette er et valgfritt felt. Du kan velge flere dager.
- 8. Klikk på **Lagre**.

# **Tabell Grupper**

Tabellgrupper er delen der alle transaksjonstabeller (bare de som kan renses) er oppført. Kjerne- og rapporteringstabellene er oppført i separate faner. Tilgjengelige tabeller i både Kjerne- og Rapportering-delen er oppført av fjerningsverktøyet. Hvis en tabell / et felt blir lagt til / slettet i en fremtidig oppdatering, håndterer installasjonsprogrammet for oppdateringen dette - manuell inngrep er ikke nødvendig.

Endring i datatype (for eksempel fra int til varchar) og endring av feltstørrelse håndteres ikke av verktøyet for rensing og arkivering. Du må manuelt kjøre et skript (i arkivdatabasen) levert av Services-teamet - dette skriptet endrer datatypen før du starter neste planlagte fjerningsaktivitet.

Tabellgruppe viser følgende parametere:

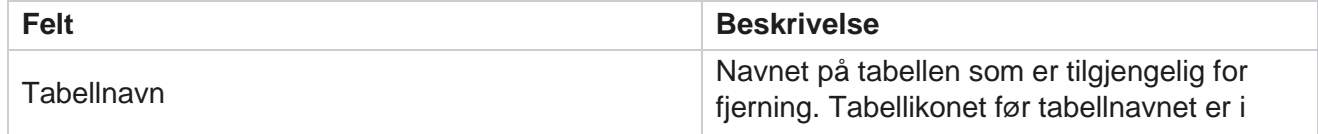

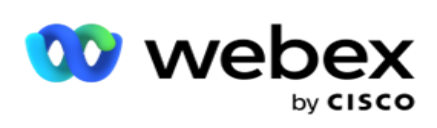

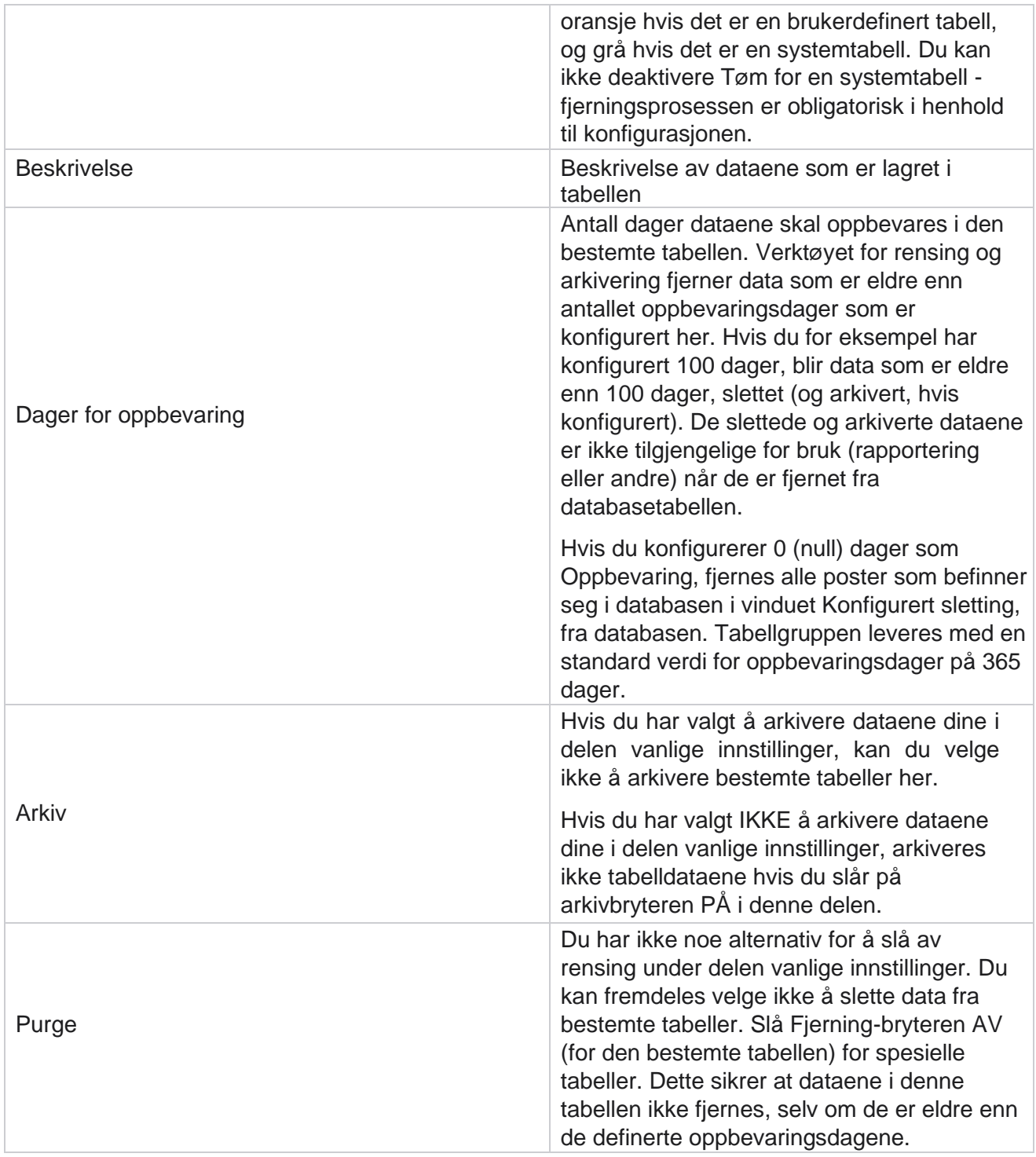

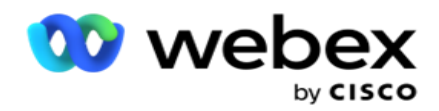

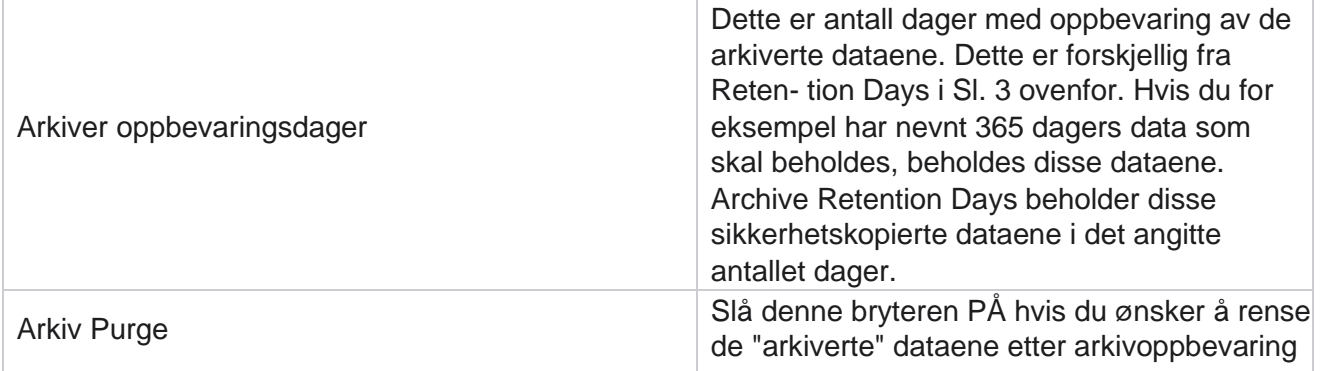

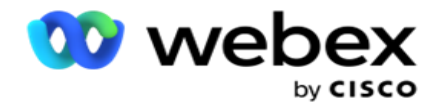

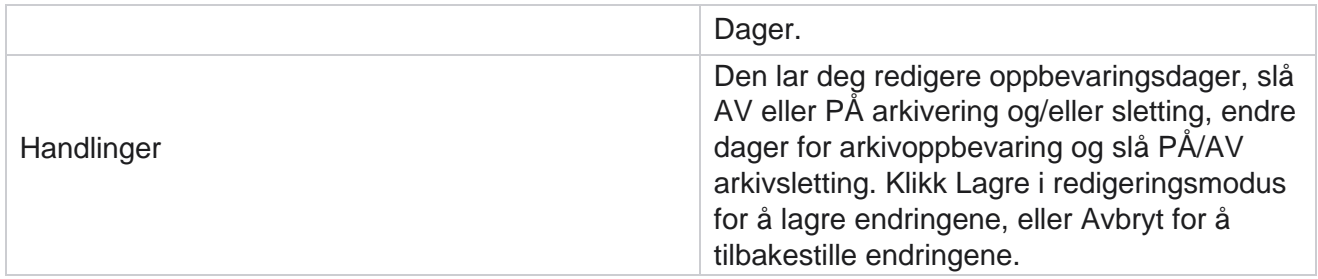

# **Prosessovervåking**

Prosessovervåking-delen av verktøyet Tøm og arkiver viser fremdriften for fjernings- og arkiveringsaktiviteten.

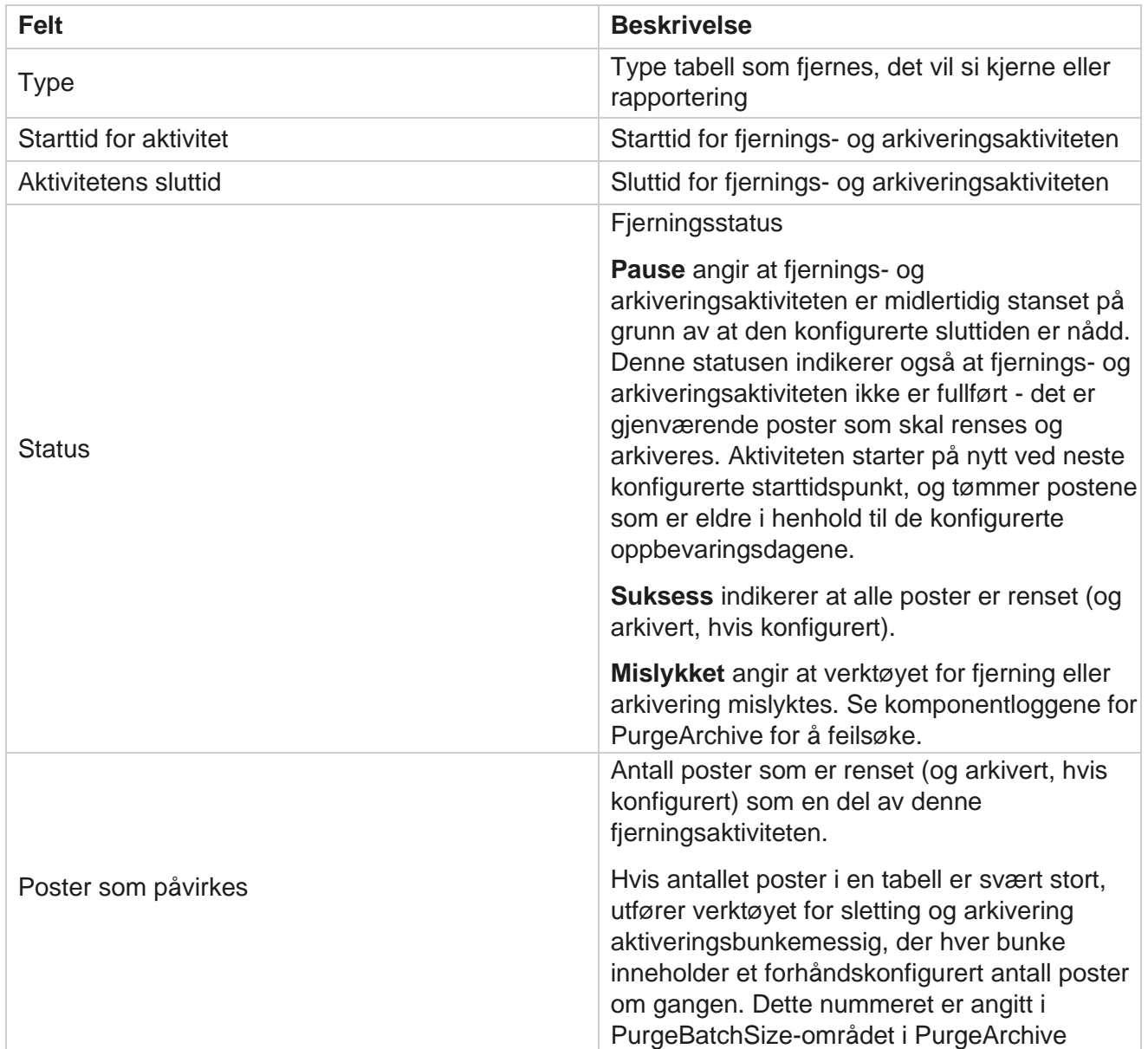

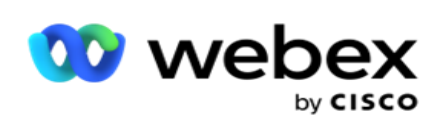

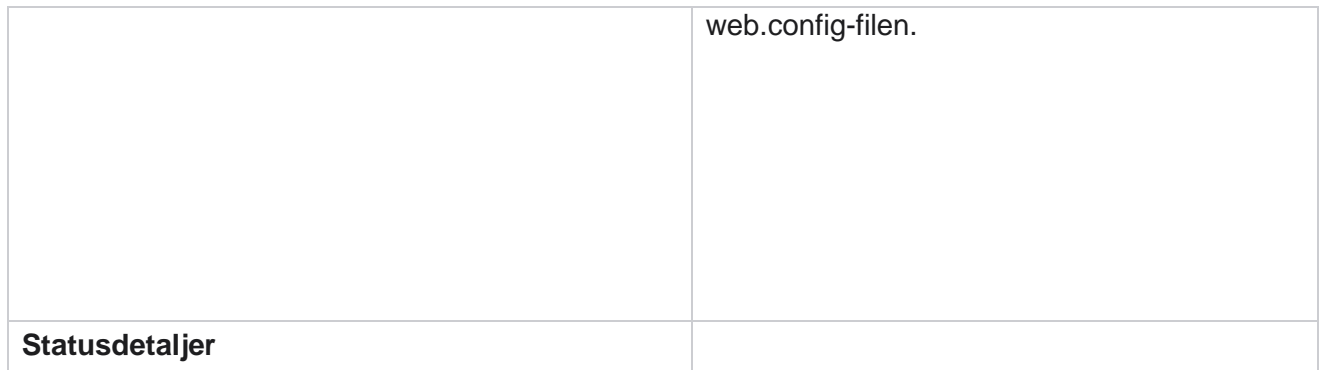

Campaign Manager

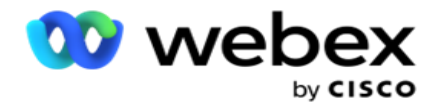

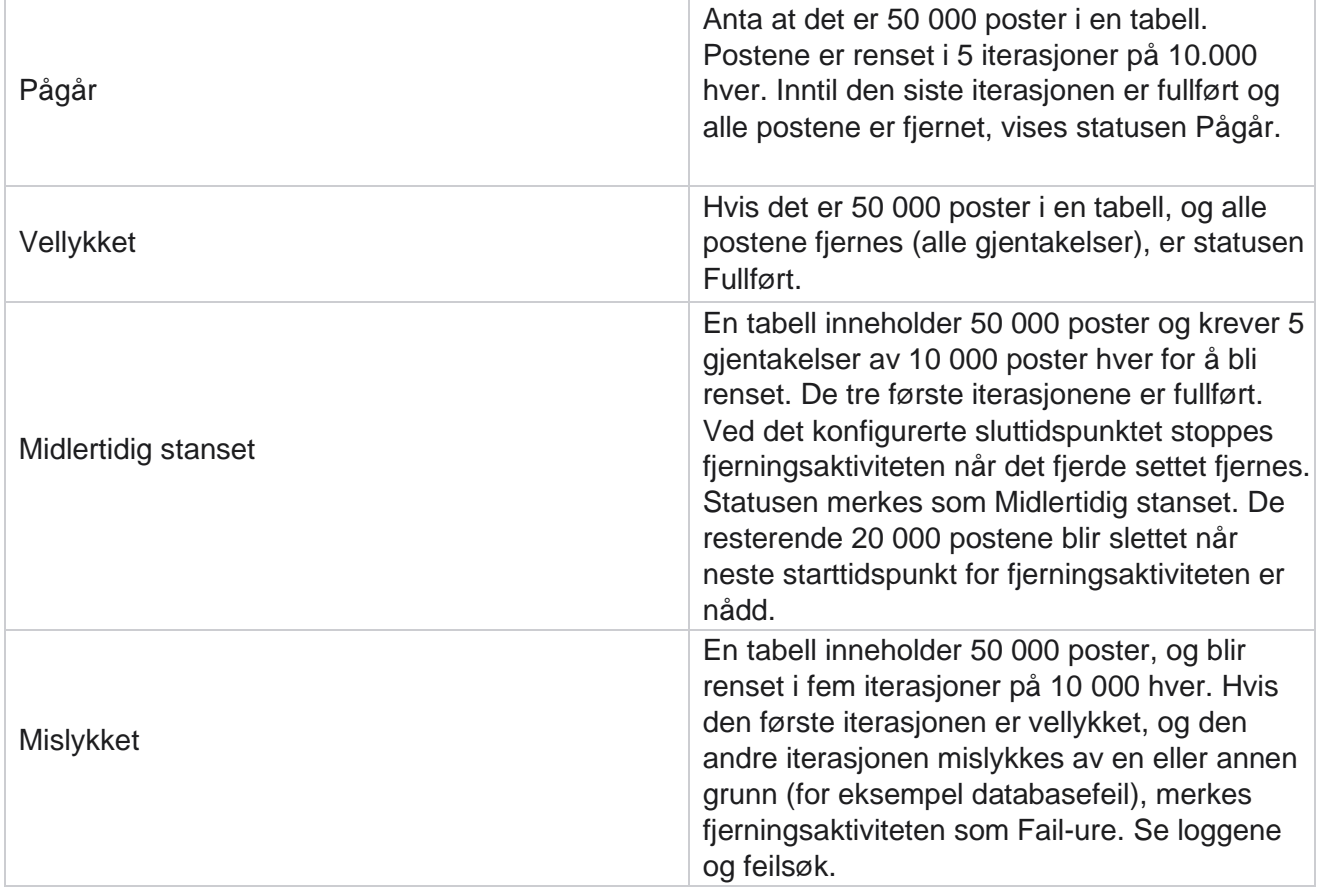

# **Tøm filkonfigurasjon**

Konfigurasjonen Tøm filer hjelper deg med å konfigurere fjerningsinnstillingene for arkiverte filer. Programmet legger dataene til de ulike databasetabellene og lagrer noen filer på daglig basis eller med konfigurerte intervaller til sep-arate mapper. Disse filene kan inneholde data for opplasting av kontaktfiler, feildata for kontaktfiler og så videre. Disse filene kan vokse i antall og størrelse og oppta diskplass, noe som bremser systemet. Dette strider mot den optimale datalagringsplanen. Bruk Purge Files Configuration til å administrere filer og lagringsplass optimalt. Naviger til delen Purge Files Configuration for å åpne rutenettet som inneholder konfigurasjonene som allerede er i bruk.

Hvis du vil ha mer informasjon, se [Konfigurasjon](#page-241-0) av fjerningsfil.

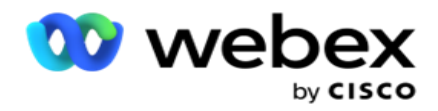

# <span id="page-241-0"></span>**Tøm filkonfigurasjon**

Du kan legge til følgende innstillinger:

- Tøm filer
- Tøm filinnstillinger

#### **Legg til Purge Files**

Funksjonen Purge Files lar deg konfigurere steder der de rensede dataene er lagret, for eksempel en lokal stasjon, en delt stasjon eller en Amazon S3-bøtte.

- 1. Skriv inn en **beskrivelse av** fjerningsmappen.
- 2. Skriv inn en **fjerningsmappetype**. De tilgjengelige alternativene er **Lokal**, **S3** og **Delt stasjon**.
	- a. Skriv inn banen til den **lokale** mappen der filene skal renses.
	- b. **Velg Amazon S3** hvis filene dine er lagret i en Amazon S3-bøtte. Velg S3 innstillingene fra rullegardinmenyen. Se Tømme filinnstillinger. Merk av for Arkiver S3 innstillinger hvis du vil lagre disse innstillingene i et arkiv. **I feltet S3-bane** velger du S3-mappebanen eller nevner URL-adressen til S3-mappen.
	- c. **Velg den delte stasjonen** hvis filene dine er lagret på en delt stasjon. Hvis du velger delt stasjon, velger du SharedDrive-innstillingene fra rullegardinlisten. Se Tømme filinnstillinger. Aktiver avkrysningsruten **Arkiver delte stasjonsinnstillinger** hvis du vil lagre disse innstillingene i et arkiv. **I feltet Delt stasjonsbane** velger du mappebanen til den delte stasjonen.

**Merk**: Når du angir banen, må du ikke ta med skråstrek/omvendt skråstrek i begynnelsen. Hvis du for eksempel krever at dataene skal arkiveres i arkivmappen på maskinen med adressen 172.20.3.74, oppgir du IP adressen som 172.20.3.74 IP og Path as Archive. Hvis du bruker en undermappe under Arkiv, angir du den riktige banen – Archive\PurgeData.

- d. **Velg Google Cloud Storage** hvis filene dine er lagret i Googles skylagring. Hvis du velger delt disk, velger du innstillingene **for** Google Cloud Storage fra rullegardinlisten. Se Tømme filinnstillinger. Aktiver avkrysningsruten **Arkiver Google Disklagringsinnstillinger** hvis du vil lagre disse innstillingene i et arkiv. **I feltet Bøttebane**  velger du banen til samlingsmappen.
- 3. Aktiver avmerkingsboksen **Aktiver** undermappe hvis du vil fjerne de arkiverte filene i alle undermappene under hovedmappen.
- 4. Velg eller angi antall **oppbevaringsdager**.
- 5. Hvis du velger å fjerne de arkiverte filene, merker du av for Fjern aktivering **.**
- 6. Klikk på **Lagre**.

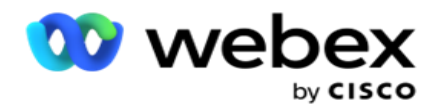

#### **Legg til innstillinger for rensing av fil**

Purge File Settings-konfigurasjonen lar deg spesifisere alle tilgangsdetaljer (steder og legitimasjon) om filplasseringene dine - Amazon S3-bøtte eller delt stasjon - på en felles side. Du kan deretter referere til disse settene på siden Tøm fil. Dette sparer deg for tiden det tar å angi alle autentiseringsdetaljene for hver fjerningsaktivitet. Alle konfigurerte innstillinger vises når du navigerer til siden.

- 1. Naviger **til Legg til Purge File Settings** og skriv inn innstillingsnavnet .
- 2. Velg riktig **innstillingstype**.
- 3. Hvis innstillingstypen er **S3**, skriver du inn AWS-tilgangsnøkkel, AWS hemmelig nøkkel, AWS-regionendepunkt, KMS-nøkkel og kryptering på serversiden. Velg KMS Encrypt hvis du vil at dataene skal krypteres ved hjelp av AWS 'KMS-kryptering.
- 4. Hvis innstillingstypen er **Delt stasjon**, skriver du inn IP adressen, bruker-ID-en og passordet.
- 5. Hvis innstillingstypen er **Google Cloud Storage**, skriver du inn Kontotype, Privat nøkkel og Klient-epostadresse.
- 6. Klikk på **Lagre**.

#### **Rediger innstillinger for Tøm fil eller Tøm fil**

- 1. Velg Purge File eller Purge File Settings og klikk **Rediger ikonet under** kategorien Handling .
- 2. Oppdater detaljene, og klikk **Lagre**.

#### **Slett innstillinger for tømming av fil eller sletting av fil**

- 1. Velg Purge File eller Purge File Settings og klikk **Slett ikonet under** kategorien Handling .
- 2. Klikk **OK** i bekreftelsesvinduet.

### <span id="page-242-0"></span>**Arkiv Type**

Campaign Manager har følgende arkivtyper:

#### **Amazon S3 bøtte arkiv type**

- 1. Naviger til **kategorien Innstillinger** og sørg for at Tøm-bryteren er satt til På. Brukere kan ikke slå denne AV.
- 2. Aktiver Arkiv-bryteren AV hvis du ikke vil at de slettede dataene skal arkiveres.

**Merk**: Hvis du slår av arkivbryteren, fjerner verktøyet de rensede dataene permanent fra databasen. Du vil ikke kunne få tilgang til rensede data.

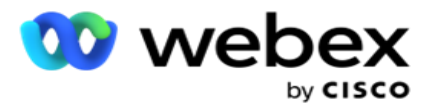

- 3. **Velg arkivtypen** som Amazon S3.
- 4. Skriv inn S3-URL-adressen som lagrer de arkiverte dataene dine. Opprett en egen mappe på Amazon S3-bøtten for de arkiverte dataene, og konfigurer den mappen i S3 URL-feltet.
- 5. Skriv inn endepunktet **for AWS-regionen**. Dette er regionen som AWS S3-bøtta din befinner seg i.
- 6. Skriv inn AWS-tilgangsnøkkelen . Dette er nøkkelen til å få tilgang til AWS S3-bøtta. Tilgangsnøkler brukes til å signere forespørslene du sender til Amazon S3. AWS validerer denne nøkkelen og gir tilgang. Du bruker tilgangsnøkler til å signere API forespørsler du sender til AWS.
- 7. Skriv inn **Amazon AWS KMS Encrypt** (Key Management Service). Du kan angi verdien som sann eller usann. Hvis angitt som sant, krypterer dette data som er lagret på S3-bøtta.
- 8. Skriv inn AWS hemmelig **nøkkel**. Dette er den hemmelige nøkkelen (som passordet) for AWS tilgangsnøkkel konfigurert i punkt 5 ovenfor. Kombinasjonen av en tilgangsnøkkel-ID og en hemmelig tilgangsnøkkel kreves for godkjenning.
- 9. Skriv inn kryptering **på**serversiden. Dette er krypterings-/dekrypteringsnøkkelen, som definerer at de rensede dataene krypteres ved hjelp av AWS' Key Management System (KMS)-kryptering.
- 10. Skriv inn KMS-nøkkelen . Dette er nøkkelen til å dekryptere dataene på S3-bøtte.

#### **Arkivtype for delt stasjon**

- 1. **Velg arkivtypen** som **delt stasjon**.
- 2. Skriv inn **IP** adressen eller vertsnavnet **til** enheten som lagrer de arkiverte dataene.
- 3. Skriv inn bruker-ID-en til brukeren som har tilgang til stasjonen ovenfor, for å lagre dataene. Dette bør være en kombinering av domene og brukernavn. For eksempel <domene>\BrukerID.
- 4. Skriv inn passordet for at brukeren skal få tilgang til den delte stasjonen.
- 5. Skriv inn banen på den delte stasjonen der dataene dine skal arkiveres.

**Merk**: Når du angir banen, må du ikke ta med skråstrek/omvendt skråstrek i begynnelsen. Hvis du for eksempel krever at dataene skal arkiveres i arkivmappen på maskinen med adressen 172.20.3.74, oppgir du IP adressen som 172.20.3.74 IP og Path as Archive. Hvis du bruker en undermappe under Arkiv, angir du den riktige banen - Archive\PurgeData.

#### **Type databasearkiv**

Campaign Manager

- 1. **Velg arkivtypen** som **Database**.
- 2. Velg en godkjenningstype fra følgende:
	- a. **SQL Autentisering**: Dette er en typisk autentisering som brukes for ulike databasesystemer, og består av et brukernavn og et passord. Åpenbart kan en forekomst av SQL Server ha flere brukerkontoer (ved hjelp av SQL autentisering) med forskjellige brukernavn og passord. I

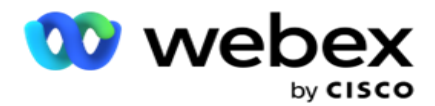

delte servere der forskjellige brukere skal ha tilgang til forskjellige databaser, SQL autentisering foretrekkes. SQL Godkjenning er også nødvendig når en klient (ekstern datamaskin) kobler til en forekomst av SQL server på en annen datamaskin enn den som klienten kjører på.

- b. **Windows-godkjenning**: Når du får tilgang til SQL server fra samme datamaskin. Den er installert på, blir du normalt ikke bedt om å skrive inn brukernavn og passord. Med Windows-godkjenning vet SQL-servertjenesten allerede at noen er logget på operativsystemet med den godkjente legitimasjonen. Den SQL servertjenesten bruker denne legitimasjonen til å slippe brukeren inn i databasene. Selvfølgelig fungerer dette så lenge klienten ligger på samme datamaskin som SQL-serveren, eller så lenge tilkoblingsklienten samsvarer med Windows-legitimasjonen til serveren. Windowsgodkjenning brukes ofte som en mer brukervennlig metode for å logge på en SQL serverforekomst uten å skrive inn et brukernavn og et passord. Når flere brukere er involvert, eller eksterne tilkoblinger opprettes med SQL-serveren, bør SQL godkjenning brukes.
- 3. Skriv inn **IP** adressen til enheten som har databasen som lagrer arkiverte data.
- 4. Skriv inn **portnummeret** som kommuniserer med databasen som lagrer de arkiverte dataene.
- 5. Skriv inn databasenavnet . Opprett en database via SQL Studio for å arkivere de rensede dataene. Skriv inn databasenavnet i dette feltet.
- 6. Skriv inn **bruker-ID** og **passord** for brukeren som har tilgang til databasen.

#### **Arkivtype av Google Lagringstype**

- 1. **Velg arkivtypen** som **Google Cloud Storage**.
- 2. Velg en godkjenningstype fra følgende:
	- a. **SQL Autentisering**: Dette er en typisk autentisering som brukes for ulike databasesystemer, og består av et brukernavn og et passord. Åpenbart kan en forekomst av SQL Server ha flere brukerkontoer (ved hjelp av SQL autentisering) med forskjellige brukernavn og passord. På delte servere der ulike brukere skal ha tilgang til ulike databaser, foretrekkes SQL autentisering. SQL Godkjenning er også nødvendig når en klient (ekstern datamaskin) kobler til en forekomst av SQL server på en annen datamaskin enn den som klienten kjører på.
	- b. **Windows-godkjenning**: Når du får tilgang til serveren SQL fra samme datamaskin som den er installert på, blir du vanligvis ikke bedt om å skrive inn brukernavn og passord. Med Windows-godkjenning vet SQL-servertjenesten allerede at noen er logget på operativsystemet med den godkjente legitimasjonen. Den SQL servertjenesten bruker denne legitimasjonen til å slippe brukeren inn i databasene. Selvfølgelig fungerer dette så lenge klienten ligger på samme datamaskin som SQL-serveren, eller så lenge tilkoblingsklienten samsvarer med Windows-legitimasjonen til serveren. Windowsgodkjenning brukes ofte som en mer brukervennlig metode for å logge på en SQL serverforekomst uten å skrive inn et brukernavn og et passord.

Campaign Manager

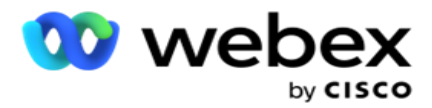

Når flere brukere er involvert, eller eksterne tilkoblinger opprettes med SQL-serveren, bør SQL godkjenning brukes.

- 3. Skriv inn arkivbøttebanen . Dette er banen på Google Cloud Storage der applikasjonen lagrer de arkiverte dataene.
- 4. Skriv inn kontotypen . Dette er kontotypen som brukes til å få tilgang til Google Cloud Storage. Bruk ser- vice account som standard kontotype.
- 5. Skriv inn klientens **e-postadresse**. Dette er e-postadressen til Google Cloud Platformklientkontoen som brukes til å få tilgang til Google Cloud Storage.
- 6. Skriv inn den private nøkkelen . Dette er den private nøkkelen til Google-kontoen for å få tilgang til Google Cloud Storage for å plassere de arkiverte dataene.

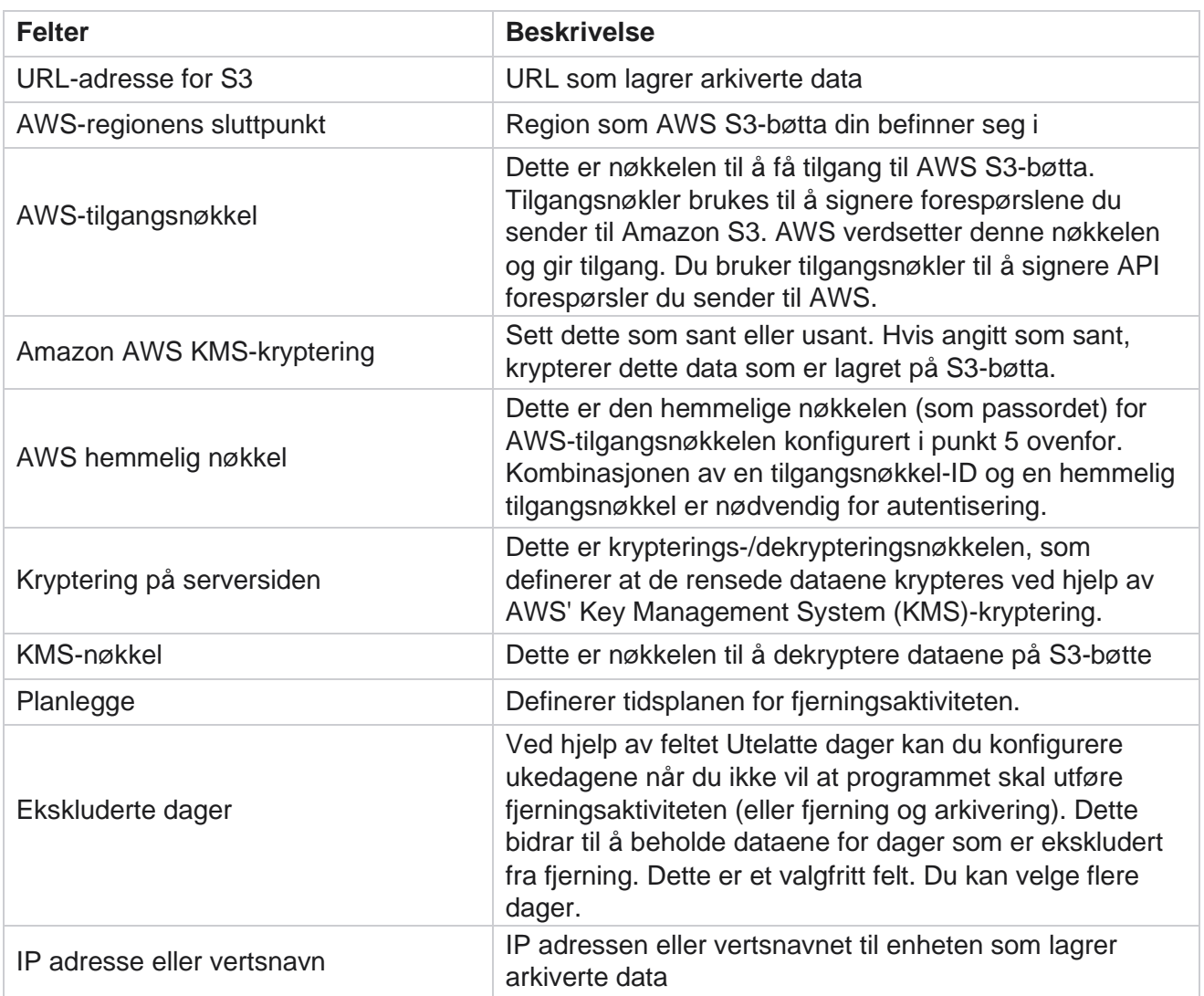

#### **Felter**

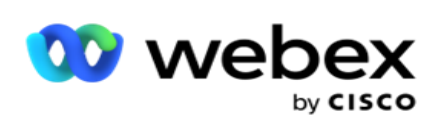

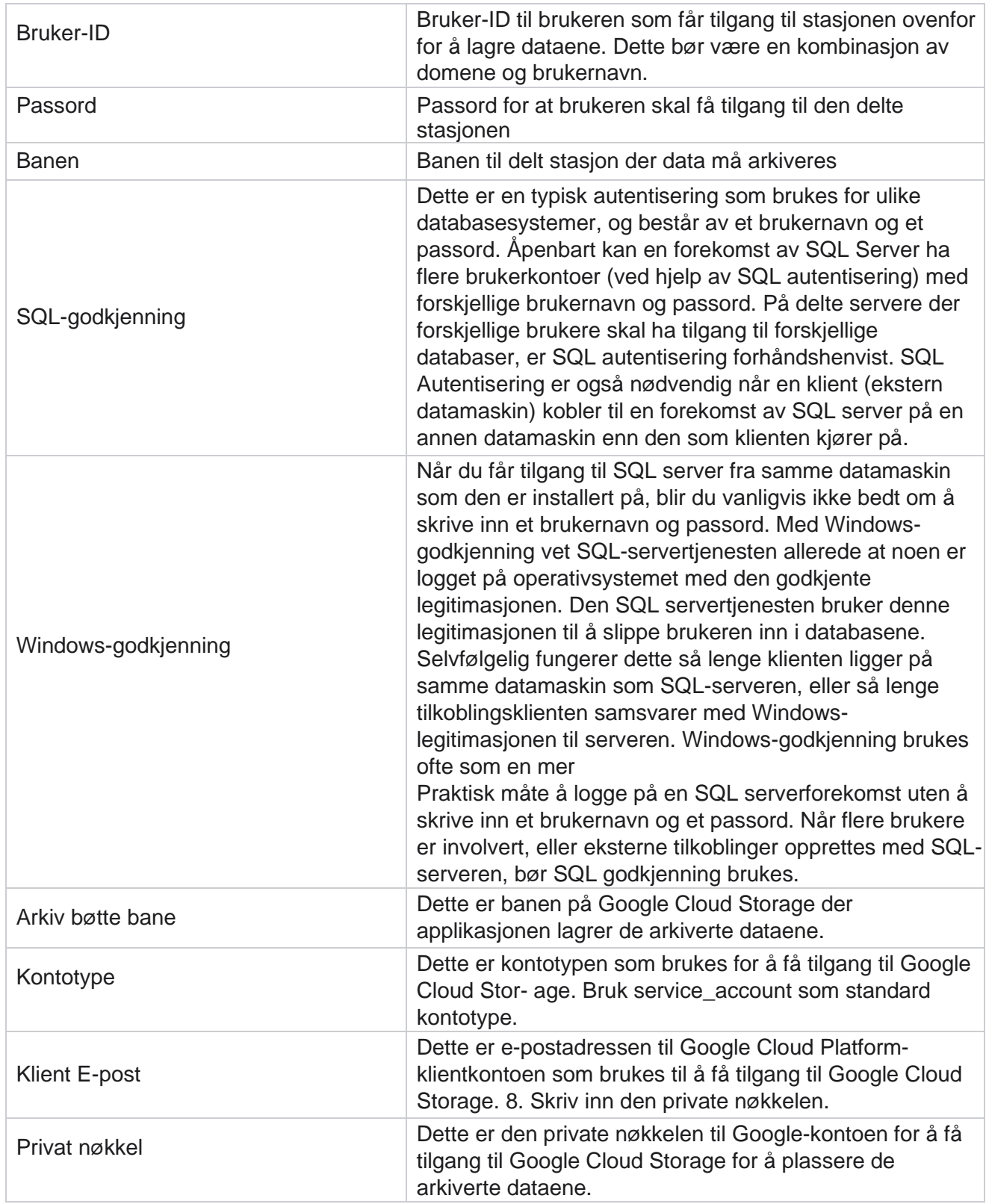